# HP LaserJet M9059 MFP

# Korisnički priručnik

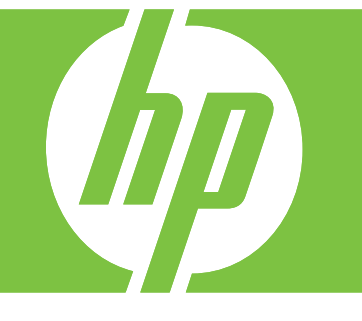

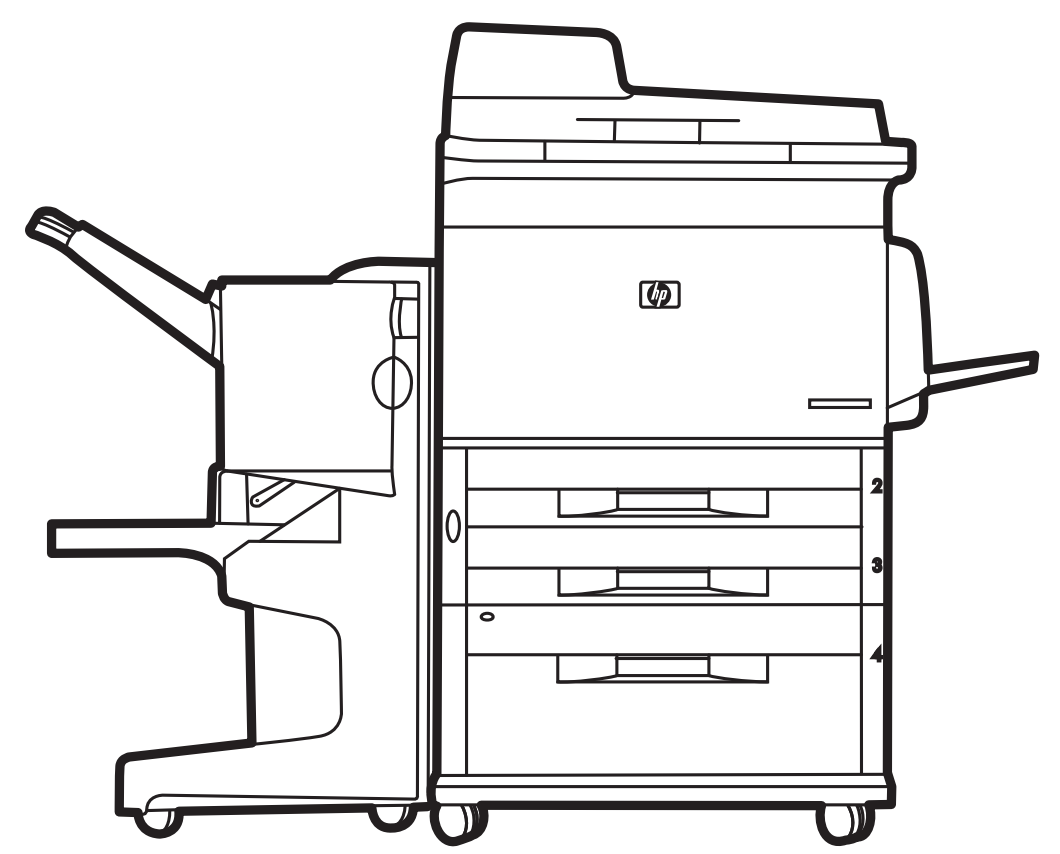

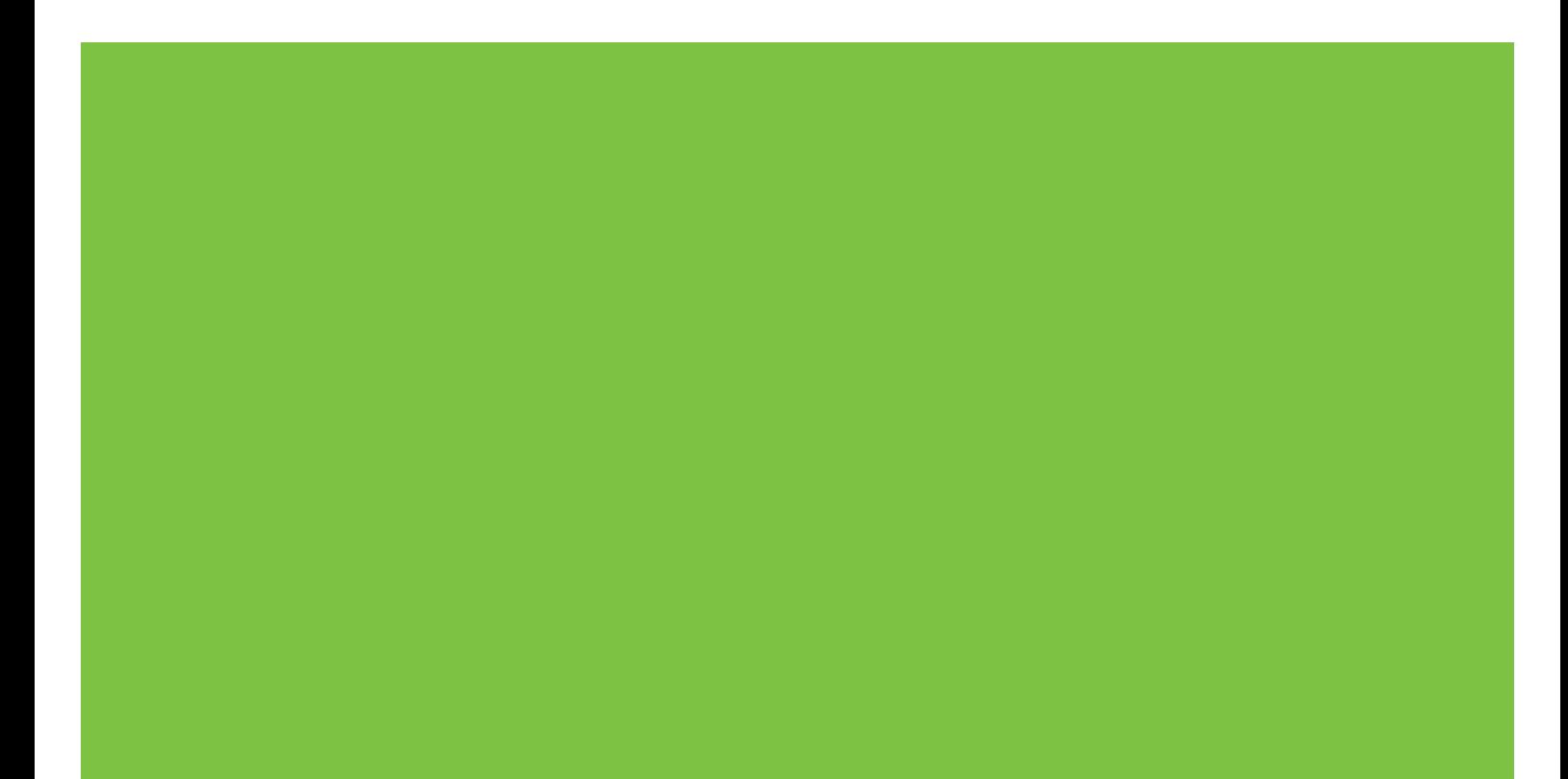

# HP LaserJet M9059 MFP Korisnički priručnik

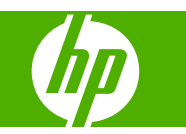

Informacije o autorskim pravima

© 2009 Copyright Hewlett-Packard Development Company, L.P.

Zabranjena je reprodukcija, adaptacija ili prijevod bez prethodnog pismenog odobrenja, osim kako je to dopušteno zakonima o zaštiti autorskih prava.

Informacije sadržane u ovom dokumentu podložne su promjenama bez prethodne najave.

Jedina jamstva za HP-ove proizvode i usluge navedena su u izričitim jamstvenim izjavama koje se isporučuju s takvim proizvodima i uslugama. Ništa ovdje navedeno ne smije se shvatiti kao dodatno jamstvo. HP nije odgovoran za eventualne tehničke i uredničke pogreške te propuste koji se nalaze u tekstu.

Broj publikacije : CE800-90906

#### Tržišni znaci

Microsoft® i Windows® tržišni su znakovi tvrtke Microsoft Corporation registrirani u Sjedinjenim Državama.

PostScript® je registrirani tržišni znak tvrtke Adobe Systems Incorporated.

ENERGY STAR® i ENERGY STAR logo® su zaštitni znakovi United States Environmental Protection Agency (Agencije za zaštitu okoliša Sjedinjenih Američkih Država) u SAD-u.

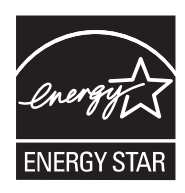

# Sadržaj

## 1 Osnovni podaci o proizvodu

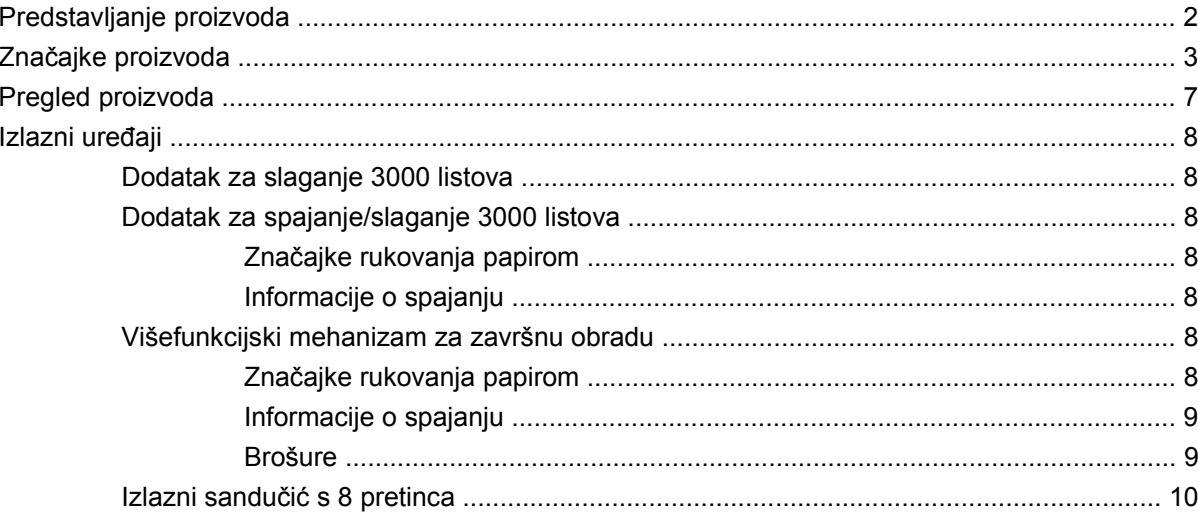

# 2 Upravljačka ploča

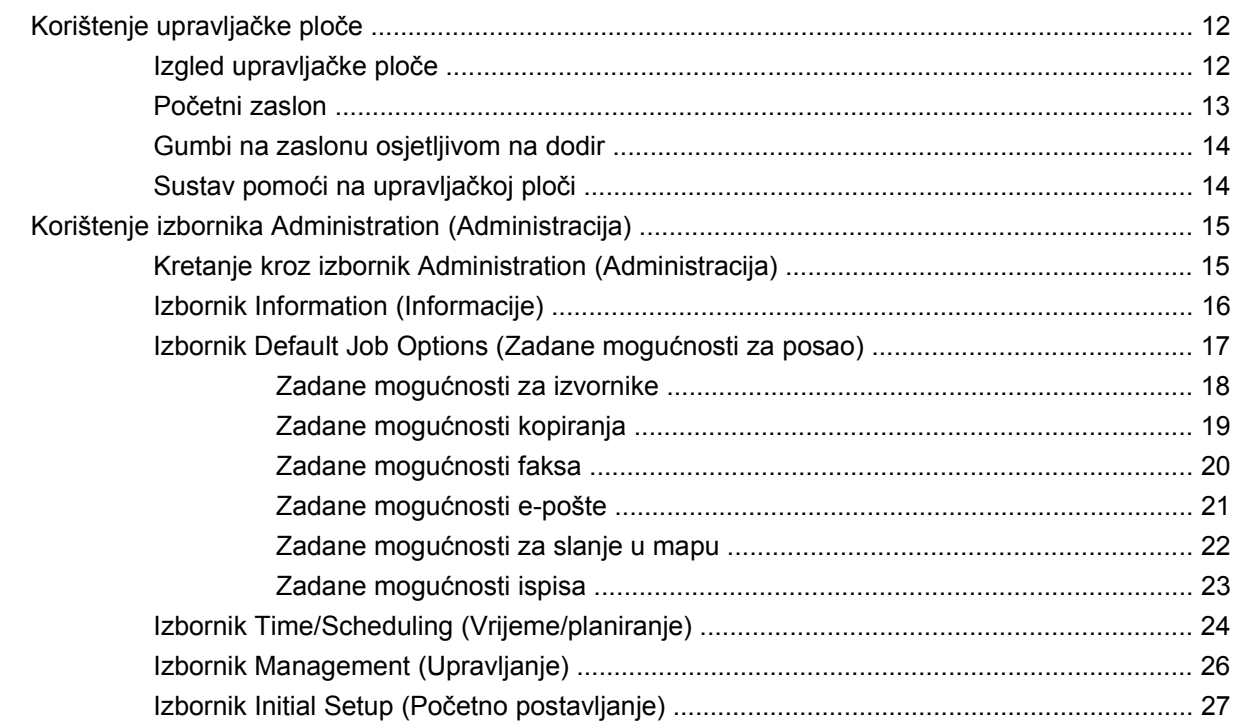

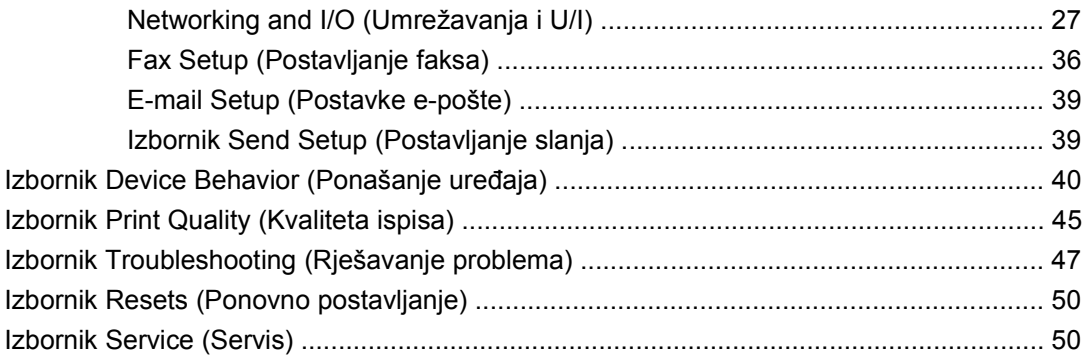

### **[3 Softver za Windows](#page-64-0)**

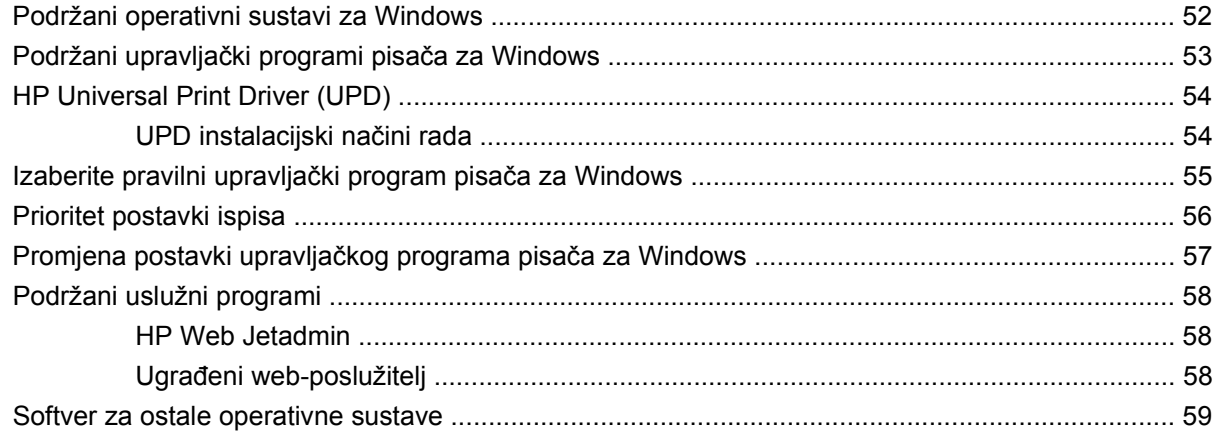

# **[4 Upotrijebite proizvod s Macintoshom](#page-74-0)**

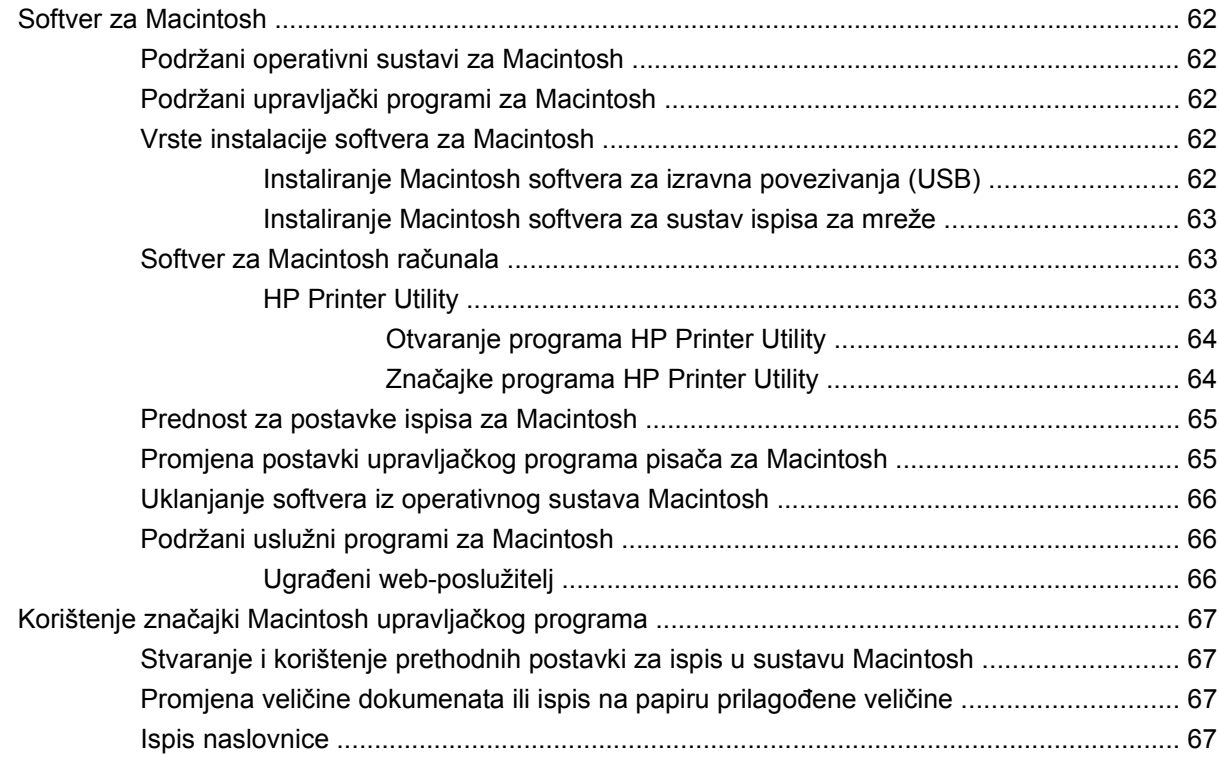

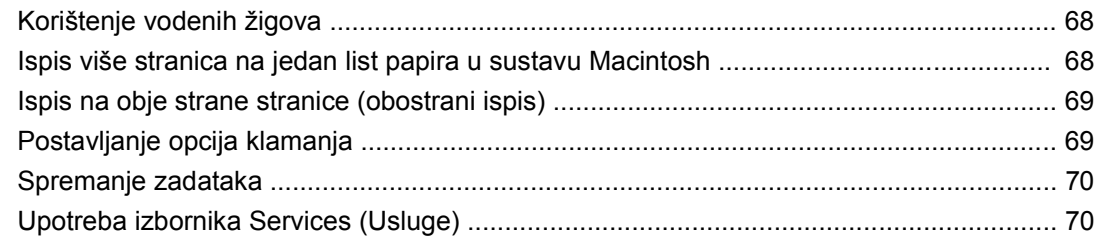

# 5 Mogućnost povezivanja

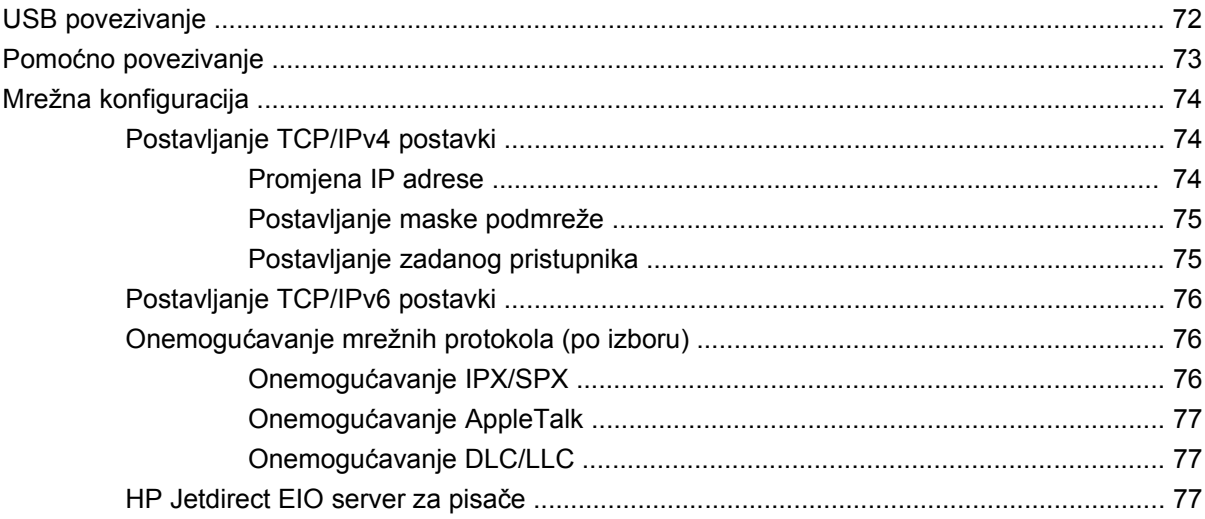

# 6 Papir i ispisni mediji

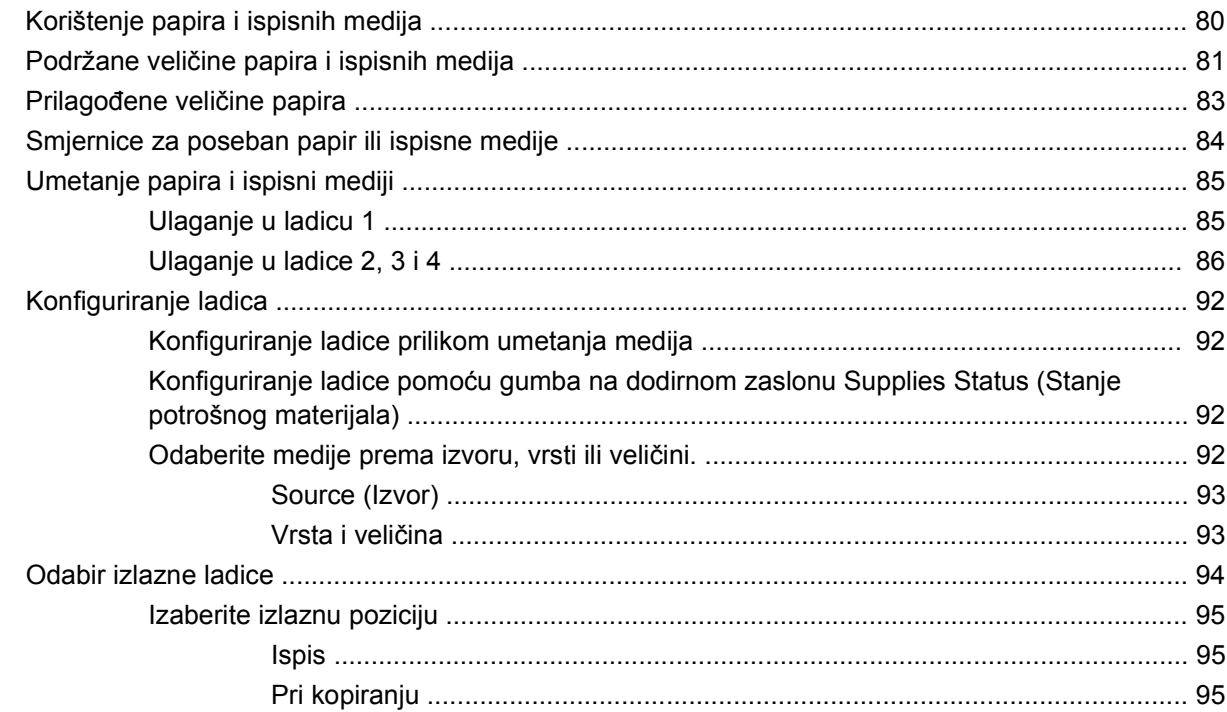

# **[7 Zadaci vezani uz ispis](#page-110-0)**

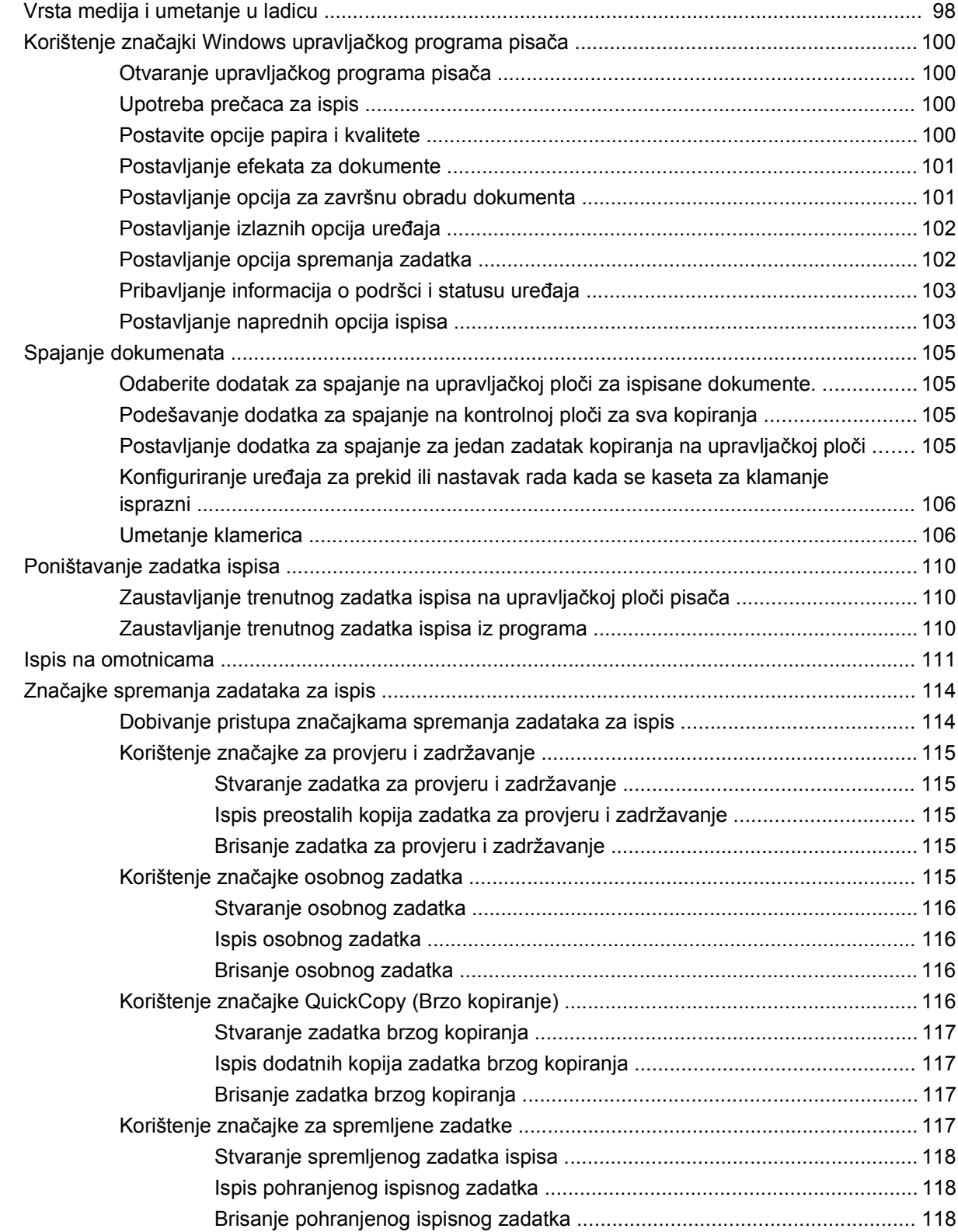

## 8 Copy (Kopiranje)

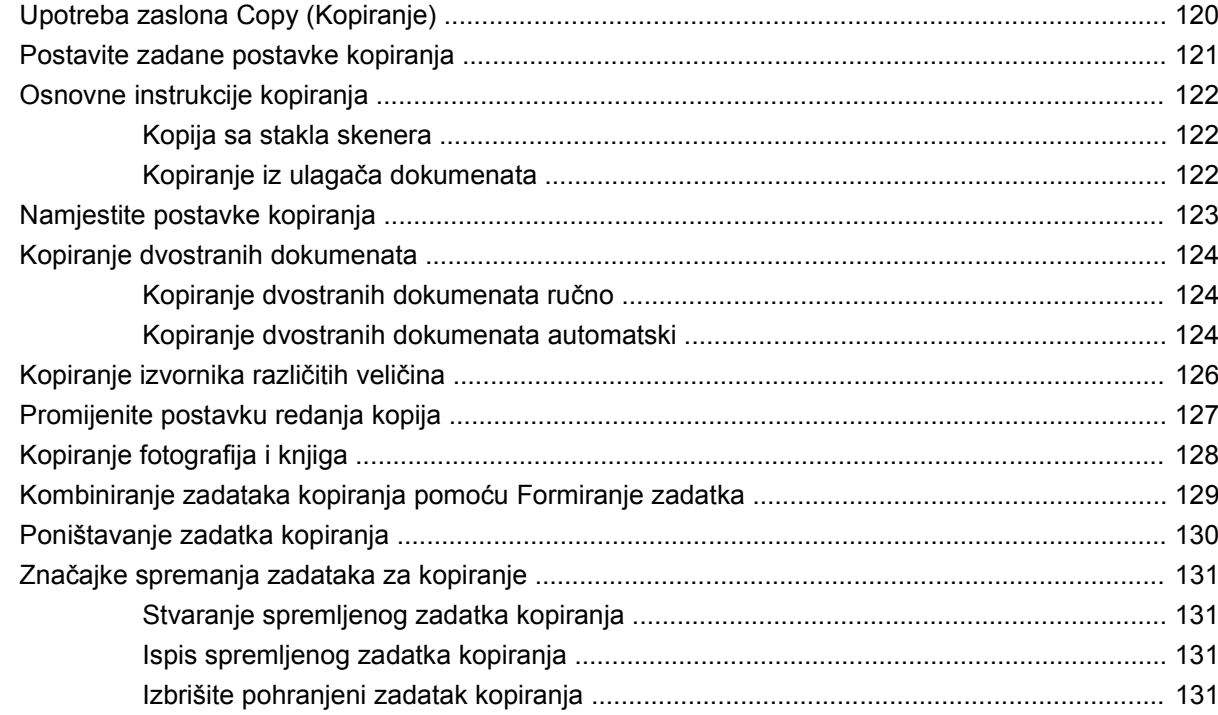

# 9 Skeniranje i slanje putem e-pošte

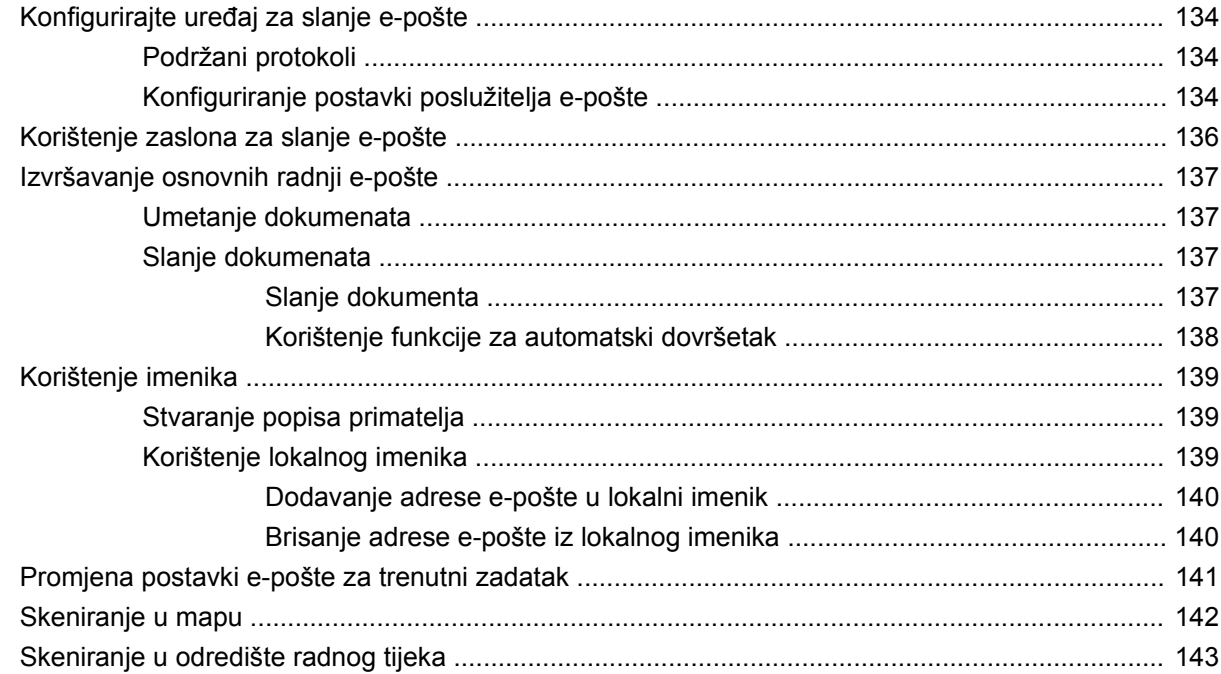

## 10 Fax (Faks)

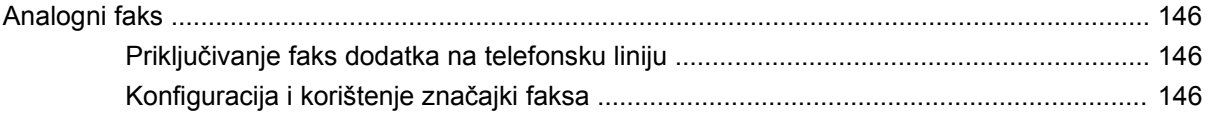

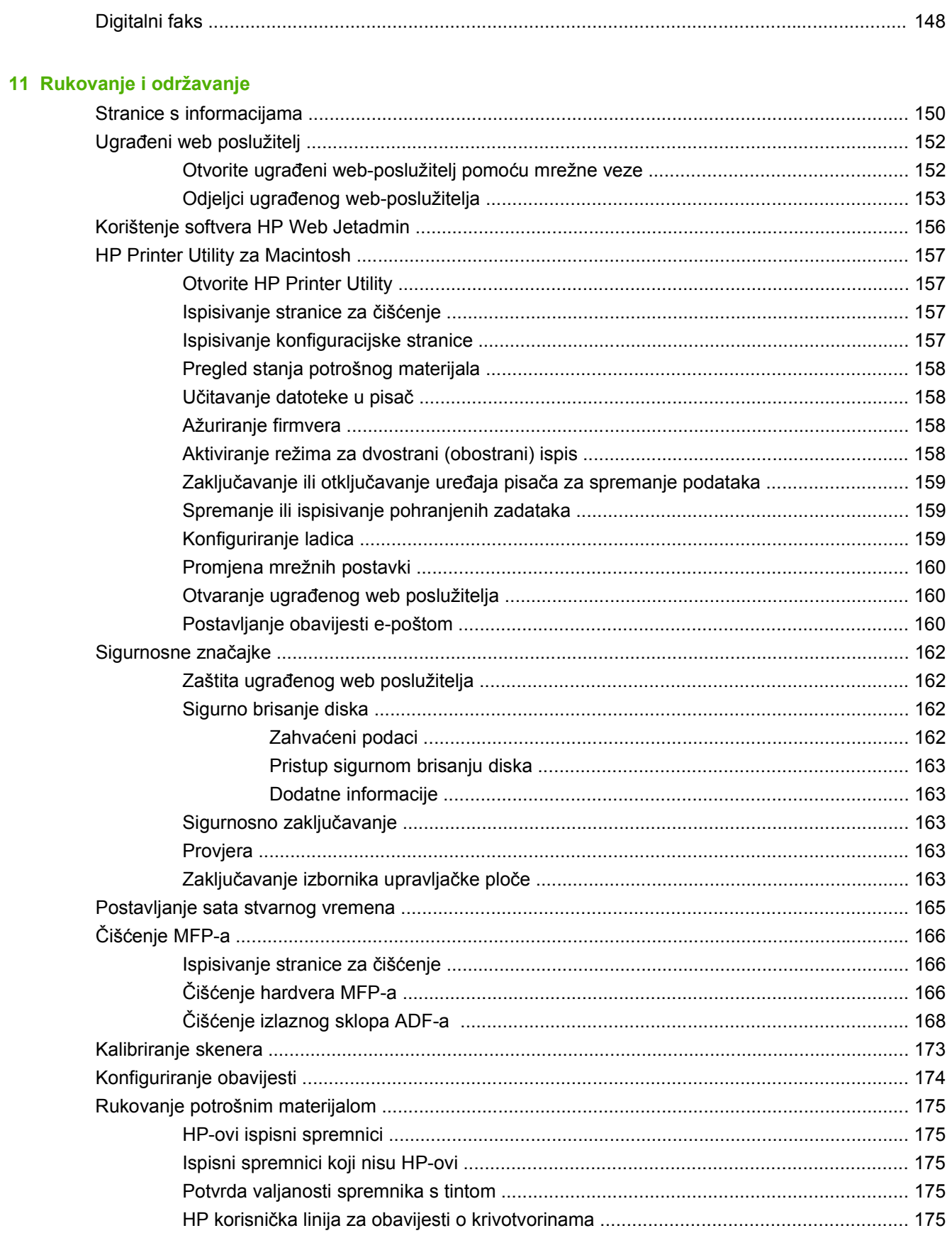

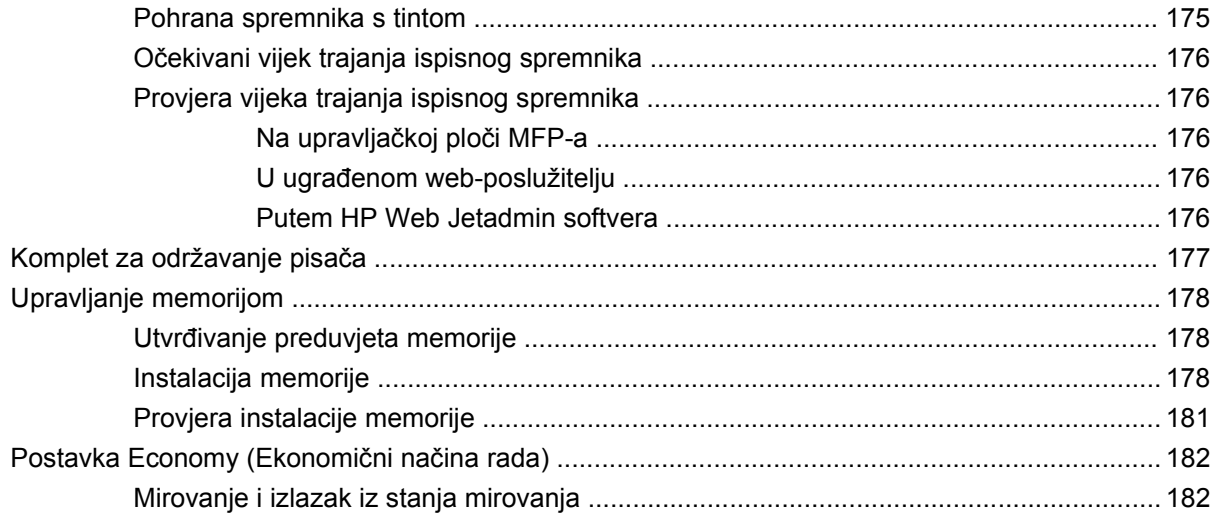

## 12 Rješavanje problema

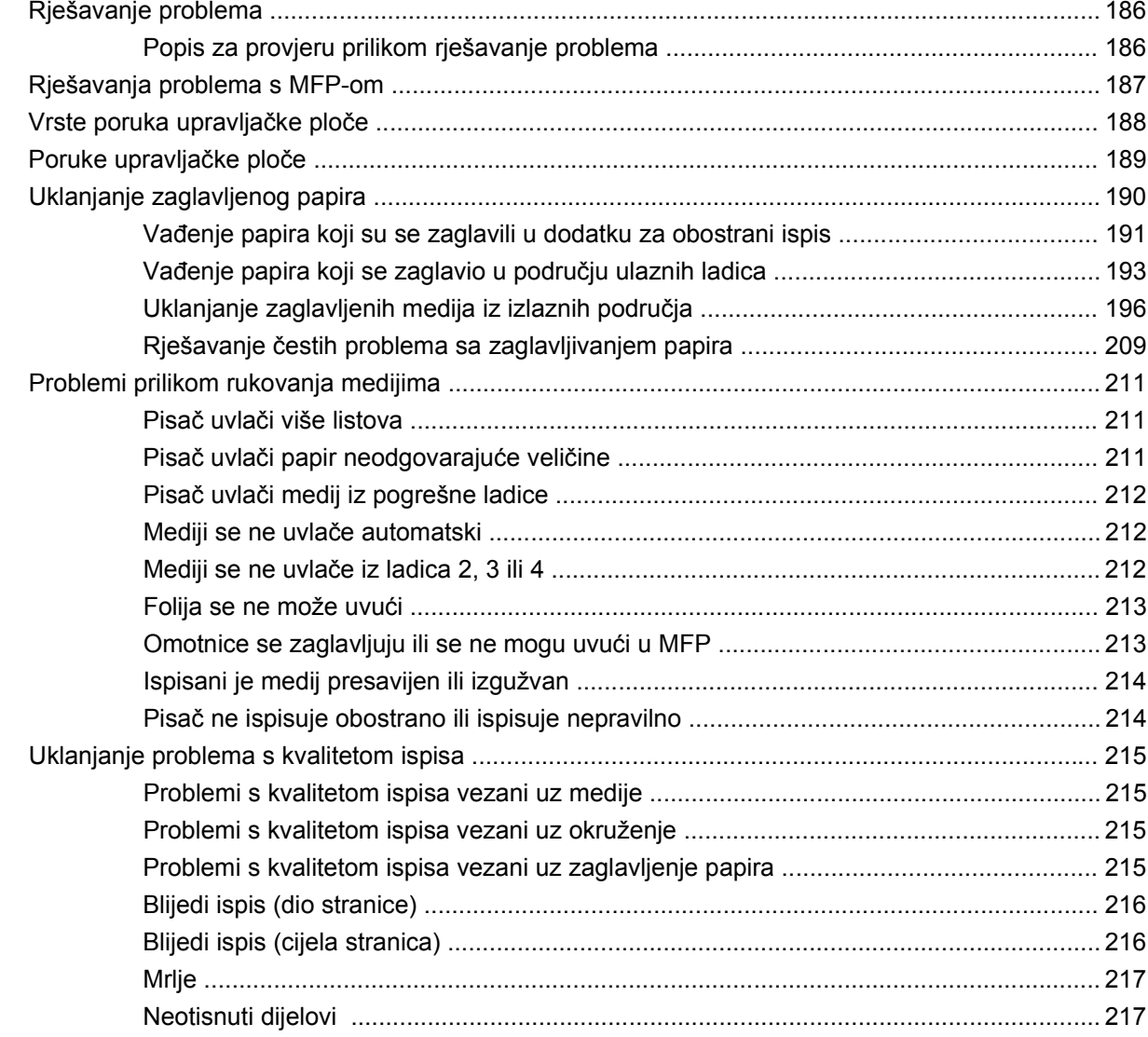

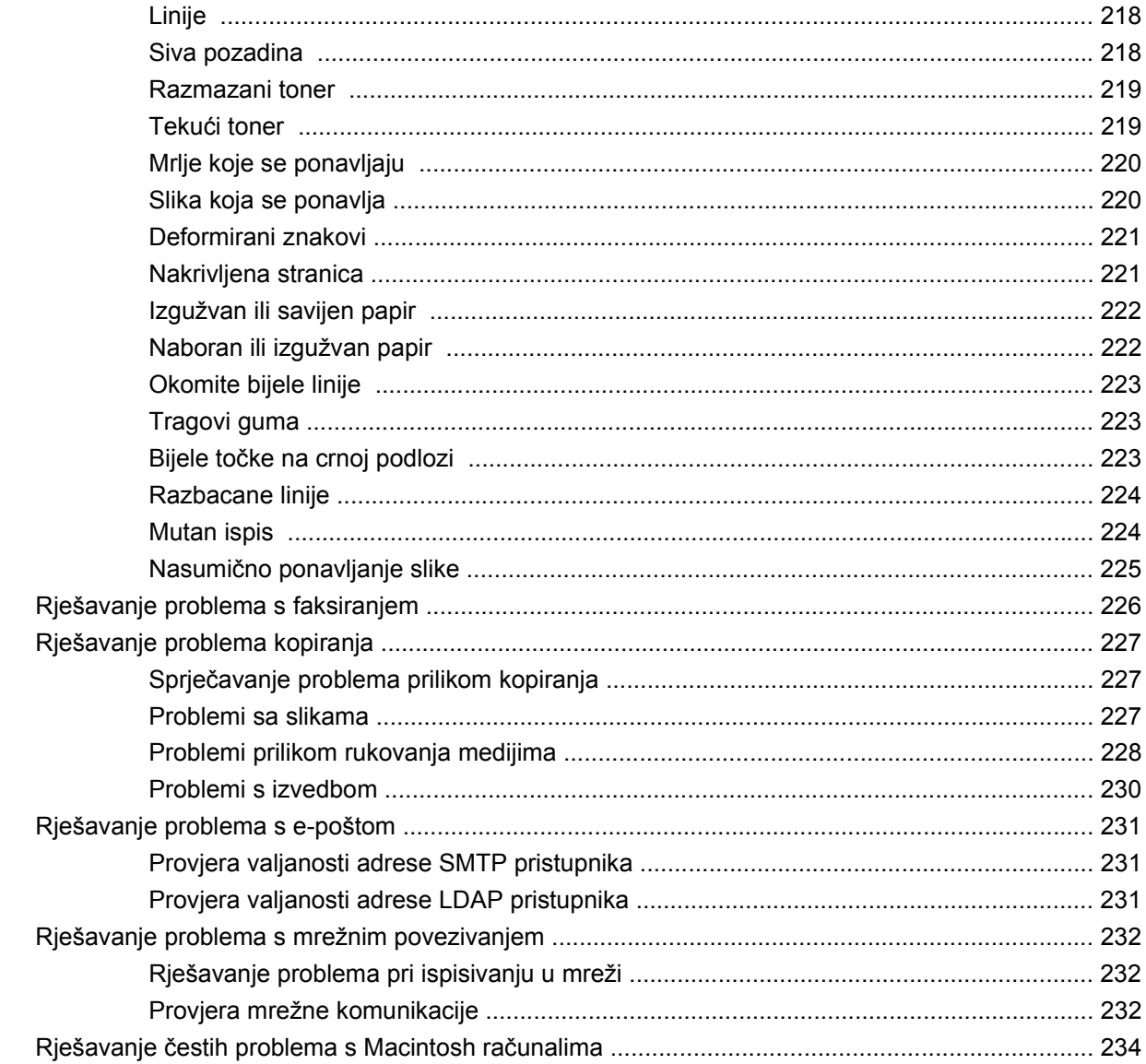

# Dodatak A Potrošni materijal i dodatna oprema

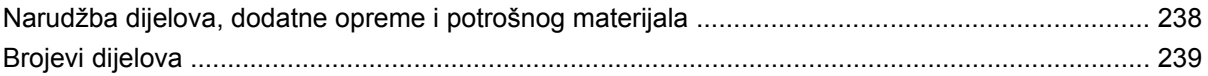

### Dodatak B Specifikacije

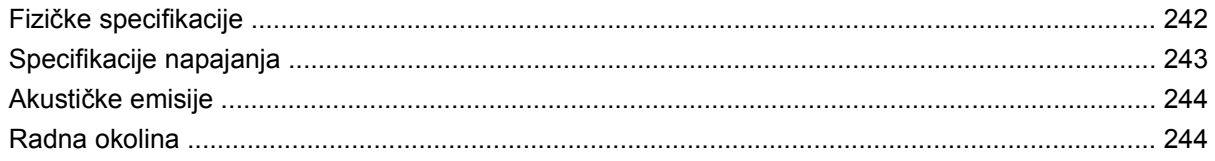

## Dodatak C Informacije o propisima

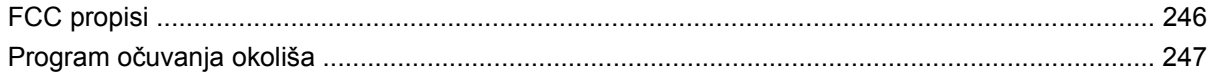

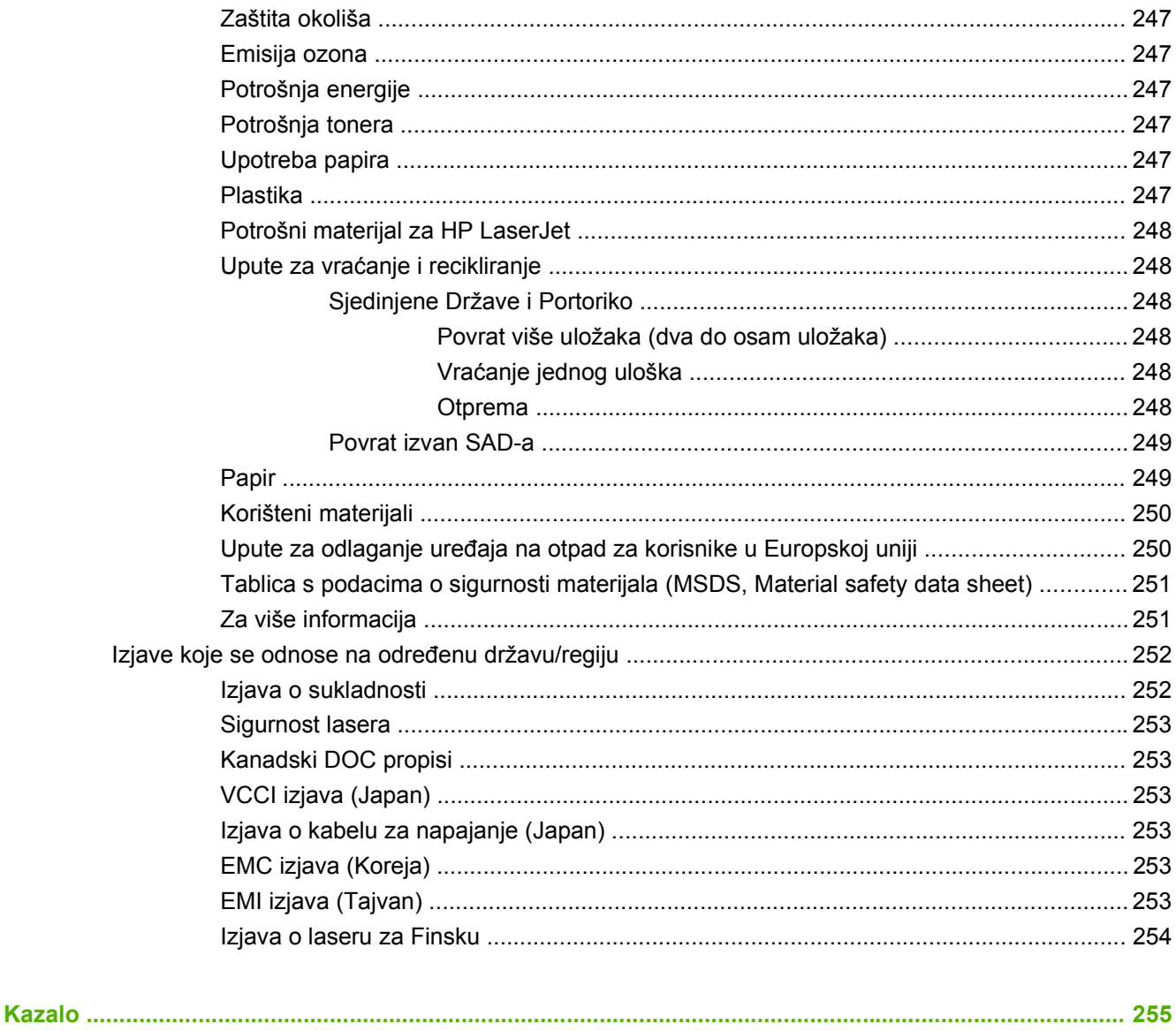

# <span id="page-14-0"></span>**1 Osnovni podaci o proizvodu**

- [Predstavljanje proizvoda](#page-15-0)
- Znač[ajke proizvoda](#page-16-0)
- [Pregled proizvoda](#page-20-0)
- [Izlazni ure](#page-21-0)đaji

# <span id="page-15-0"></span>**Predstavljanje proizvoda**

**Slika 1-1** HP LaserJet M9059 MFP

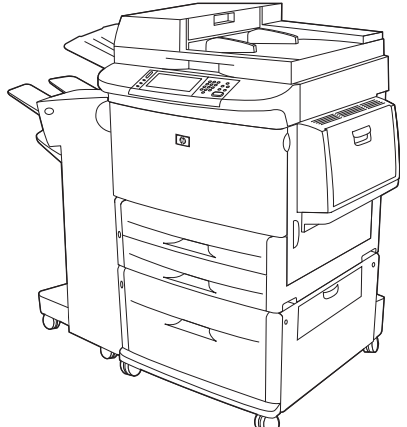

Uz model HP LaserJet M9059 MFP standardno se isporučuje sljedeće:

- višenamjenska ulazna ladica za 100 listova (ladica 1)
- dvije ulazne ladice za 500 listova
- jedna ulazna ladica za 2000 listova
- automatski ulagač dokumenata (ADF)
- ugrađeni ispisni poslužitelj HP Jetdirect za povezivanje s 10/100/1000Base-TX mrežom (gigabitna podrška)
- 384 megabajta (MB) RAM-a (memorija sa slučajnim pristupom)
- dodatak za obostrani ispis
- tvrdi disk

# <span id="page-16-0"></span>**Značajke proizvoda**

HP LaserJet M9059 MFP osmišljen je za zajedničko korištenje u radnim grupama. MFP je samostalan kopirni uređaj koji ne mora biti povezan s računalom. Uz iznimku mrežnog ispisa, sve funkcije možete odabrati na upravljačkoj ploči MFP-a.

### **Funkcije**

- obostrano kopiranje i ispis
- prilagodba slike
- digitalno slanje u boji
- ispis i kopiranje crno-bijelih kopija
- ispis širokog formata
- dovršavanje dokumenta

### **Brzina i propusnost**

- 50 slika po minuti (sl./min) prilikom skeniranja i ispisa na papir veličine letter ili papir veličine A4 ISO
- 25% do 400% skalabilnosti kod korištenja stakla skenera
- 25% do 200% skalabilnosti kod korištenja automatskog ulagača dokumenata (ADF)
- **•** prenesi jednom, tehnologija RIP (Raster image processing) ONCE
- osam sekundi do prve stranice
- dopušteni radni kapacitet do 300.000 stranica mjesečno
- mikroprocesor na 533 megaherca (MHz)

### **Rezolucija**

- 600 točaka po inču (dpi) s tehnologijom Resolution Enhancement (REt)
- FastRes 1200 omogućava kvalitetu od 1200 dpi pri puni brzini
- do 220 nijansi sive

### **Memorija**

- 384 MB RAM-a (memorije sa slučajnim pristupom), s mogućnošću proširenja do 512 MB pomoću standardnih 100-pinskih memorijskih modula DIMM s dvostrukim protokom podataka (DDR DIMM)
- tehnologija Memory Enhancement automatski komprimira podatke kako bi RAM bio što učinkovitije korišten

### **Korisničko sučelje**

- grafički prikaz na upravljačkoj ploči
- Ugrađeni web-poslužitelj za pristup podršci (za uređaje spojene u mrežu)
- softver HP Toolbox za pružanje statusa MFP-a, upozorenja i ispis stranica s internim podacima

### **Jezik i fontovi**

- HP Printer Command Language (PCL) 6
- HP PCL 5e za kompatibilnost
- jezik za upravljanje pisačem
- 80 skalabilnih TrueType oblika fontova
- emulacija jezika HP postscript 3

### **Kopiranje i slanje**

- načini za tekst, grafiku i miješane formate teksta i grafike
- značajka za prekidanje zadataka (po kopijama)
- više stranica po listu
- animacija prisutnosti operatora (na primjer, otklanjanje zaglavljenja)
- mogućnost kopiranja knjiga
- kompatibilnost e-pošte
- značajka mirovanja koja štedi energiju
- obostrano skeniranje jednim prijelazom

### **Spremnik s tintom**

- ispisni spremnici koje ne treba protresti prije upotrebe
- prepoznavanje autentičnih HP-ovih ispisnih spremnika
- automatsko uklanjanje zaštitnog jezička

### **Rukovanje papirom**

- **Ulazno**
	- **Ladica 1 (višenamjenska ladica):** višenamjenska ladica za papir, folije, naljepnice i omotnice. Ima kapacitet do 100 listova papira ili 10 omotnica.
	- **Ladice 2 i 3:** dvije ladice za 500 listova. Te ladice automatski prepoznaju standardne veličine papira do formata 11 x 17/A3 i omogućuju ispis na papirima prilagođenih veličina.
	- **Ladica 4 (ulazna ladica za 2000 listova):** ova ladica automatski prepoznaje standardne veličine papira do formata 11 x 17/A3 i omogućuju ispis na papirima prilagođenih veličina.
	- Automatski ulagač dokumenata (ADF): ima kapacitet do 100 listova papira veličine Letter ili A4 ili 50 listova papira veličine 11 x 17 ili A3.
	- **Obostrani ispis:** omogućuje obostrani ispis (ispis na obje strane papira).
- **Izlazno**

MFP ima sljedeće dodatne izlazne spremnike:

◦ **Dodatak za slaganje 3000 listova:** može slagati do 3000 listova papira.

Gornji spremnik (ispisane stranice okrenute prema gore): ima kapacitet za 100 listova papira.

Donji spremnik (ispisane stranice okrenute prema dolje): ima kapacitet za 3000 listova papira. Izlazni spremnici dio su izlaznog uređaja.

◦ **Dodatak za spajanje/slaganje 3000 listova:** nudi spajanje u više položaja za 50 listova papira po zadatku ili zadatak najveće visine od 5 mm (0,2 inča).

Gornji spremnik (ispisane stranice okrenute prema gore): ima kapacitet za 100 listova papira.

Donji spremnik (ispisane stranice okrenute prema dolje): ima kapacitet za 3000 listova papira. Izlazni spremnici dio su izlaznog uređaja.

◦ **Višefunkcijski mehanizam za završnu obradu:** ima kapacitet slaganja 1000 listova, spajanja do 50 listova papira po dokumentu te preklapanja i uvezivanja brošura s najviše 10 listova papira.

Gornji spremnik (ispisane stranice okrenute prema gore i dolje): ima kapacitet za 1000 listova papira.

Donji spremnik za brošure: može prihvatiti do 50 brošura.

◦ **Izlazni sandučić s 8 pretinaca:** dodatak za slaganje, redanje ili razdjelnik poslova nudi i izlazni sandučić s osam pretinaca koji se mogu dodijeliti pojedinačnim korisnicima ili radnim grupama radi lakšeg prepoznavanja ili povrata. Izlazni sandučić s 8 pretinaca može složiti do 2000 listova formata A4 ili letter u sve pretince.

Gornji spremnik (ispisane stranice okrenute prema gore): ima kapacitet za 125 listova papira.

Spremnici od 1 do 8 (ispisane stranice okrenute prema dolje): svaki ima kapacitet za 250 listova papira.

### **Mogućnost povezivanja**

- brza USB 2.0 veza
- ispisni poslužitelj HP JetDirect 635n IPv6/IPSec. Priključak (RJ45) lokalne mreže (LAN) za ugrađeni ispisni poslužitelj
- izborna kartica analognog faksa
- dodatne kartice za ispisni poslužitelj HP Jetdirect EIO
	- HP Jetdirect 625n gigabit Ethernet interni ispisni poslužitelj
	- IPV6/IPSec

### **Značajke za očuvanje okoliša**

- Ažuriranja firmvera nude mogućnost nadogradnje firmvera MFP-a. Da biste preuzeli najnoviji firmver, posjetite [www.hp.com/go/ljm9059mfp\\_firmware](http://www.hp.com/go/ljm9059mfp_firmware) i slijedite upute na zaslonu. Da biste jednostavno poslali ažuriranja firmvera na više proizvoda, upotrijebite softver HP Web Jetadmin (posjetite [www.hp.com/go/webjetadmin](http://www.hp.com/go/webjetadmin)).
- **E NAPOMENA:** Za punu podršku ovom uređaju potreban je HP Web Jetadmin 10.0 ili noviji.
- Za pohranu odabranih ispisnih zadataka može se koristiti interni tvrdi disk. On podržava tehnologiju RIP ONCE i može trajno pohraniti preuzete fontove i obrasce u MFP-u. Za razliku od standardne memorije proizvoda, brojne stavke na tvrdom disku ostaju u MFP-u, čak i nakon isključivanja MFPa. Fontovi preuzeti na tvrdi disk dostupni su svim korisnicima MFP-a.
- Neobavezni dodatak tvrdog diska EIO disk nudi dodatnu mogućnost pohrane fontova i obrazaca. MFP ne koristi EIO disk za zadatke poput RIP ONCE i pohranjenih poslova. MFP za te zadatke koristi interni tvrdi disk. Oba diska mogu biti zaštićeni od pisanja putem softvera radi dodatne sigurnosti.

### **Sigurnosne značajke**

- sigurno brisanje diska
- **•** sigurnosno zaključavanje
- zadržavanje posla
- provjera prednje ploče

# <span id="page-20-0"></span>**Pregled proizvoda**

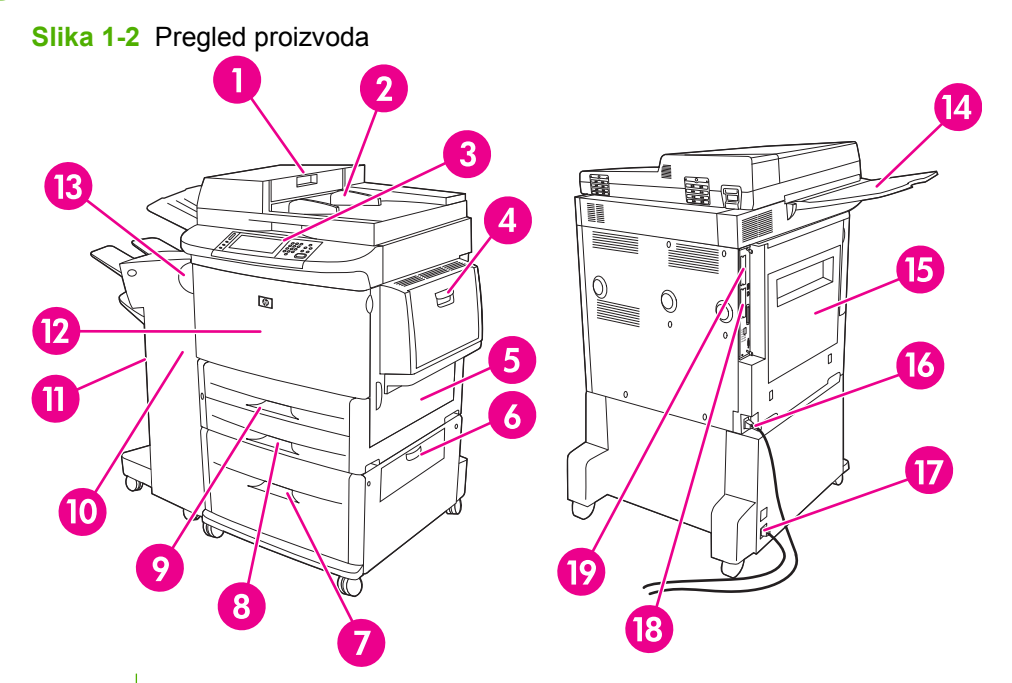

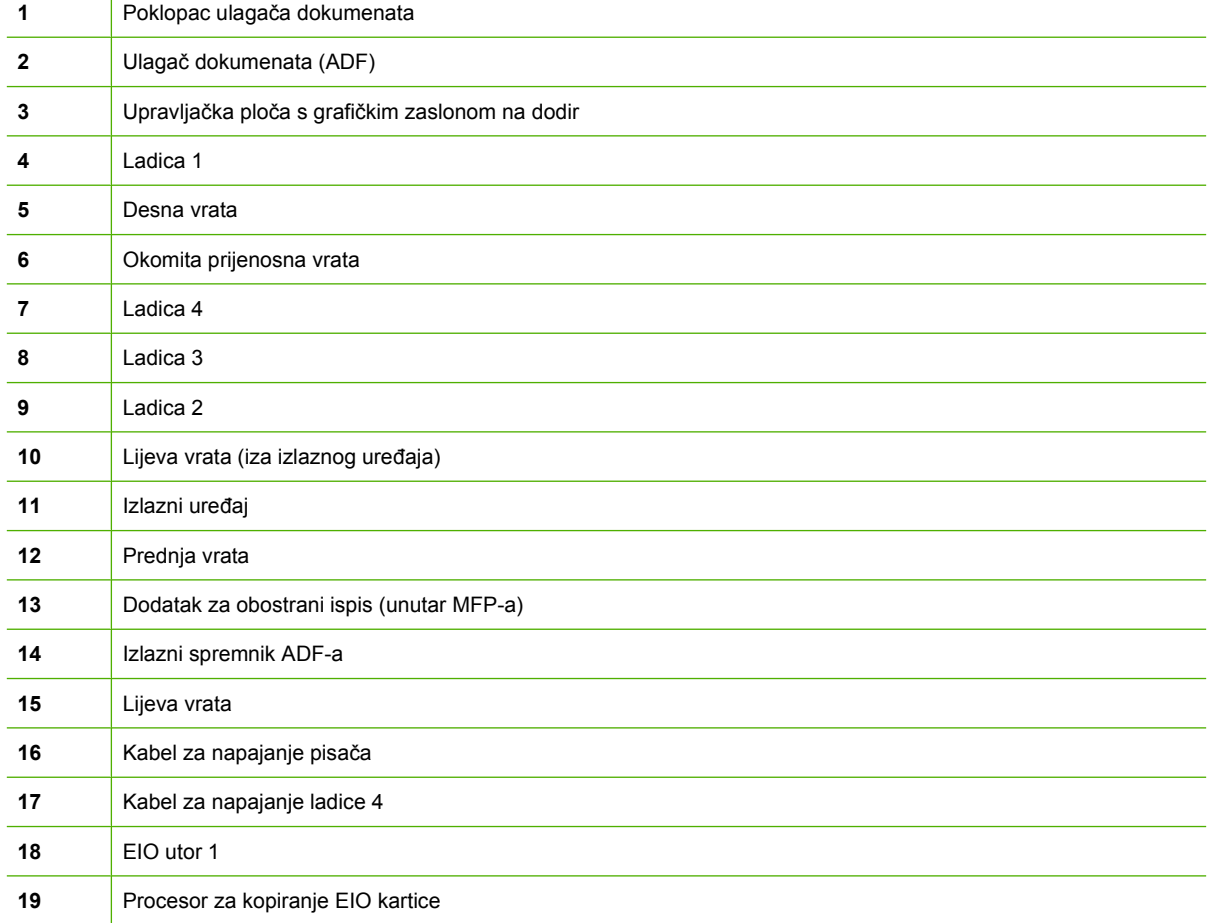

# <span id="page-21-0"></span>**Izlazni uređaji**

Uz ovaj MFP priloženi su sljedeći dodaci: dodatak za slaganje 3000 listova, dodatak za spajanje/ slaganje 3000 listova, višefunkcijski mehanizam za završnu obradu ili izlazni sandučić s 8 pretinaca.

# **Dodatak za slaganje 3000 listova**

- slaže do 3000 listova papira veličine A4 ili letter
- slaže do 1500 listova papira veličine A3 ili ledger
- postavlja offset zadataka ili offset prve stranice zadataka

Donji spremnik (ispisane stranice okrenute prema dolje) zadani je spremnik za sve izlazne zadatke.

# **Dodatak za spajanje/slaganje 3000 listova**

### **Značajke rukovanja papirom**

- slaže do 3,000 listova papira veličine A4 ili letter
- slaže do 1500 listova papira veličine A3 ili ledger
- postavlja offset zadataka ili offset prve stranice zadataka

Gornji spremnik (ispisane stranice okrenute prema gore) zadani je spremnik za sve izlazne zadatke.

### **Informacije o spajanju**

Dodatak za spajanje/slaganje 3000 listova može spojiti dokumente koji sadrže od dvije do 50 stranica papira težine 75 g/m2 (20 lb) ili 5 mm (0,2 inča). Stranice moraju imati između 64 i 199 g/m<sup>2</sup> (17 do 53 lb) svih veličina koje MFP podržava.

- Teži mediji mogu imati ograničenje spajanja ispod 50 stranica.
- Spajanje se neće obaviti za manje od dva lista ili za više od 50 listova, iako će MFP kopirati ili ispisati zadatak.

Spajanje se uglavnom odabire u softverskom programu ili upravljačkom programu pisača. Dodatne informacije potražite u dijelu "Promjena postavki upravljačkog programa pisača". Gdje i kako ih odabirete ovisi o softveru ili upravljačkom programu.

Ako u softveru ili upravljačkom programu pisača ne možete odabrati dodatak za spajanje, odaberite ga na upravljačkoj ploči MFP-a. Upute potražite na [Spajanje dokumenata na stranici 105](#page-118-0).

# **Višefunkcijski mehanizam za završnu obradu**

### **Značajke rukovanja papirom**

- slaže do 1000 listova papira veličine A4 i letter ili 500 listova papira veličine A3 i 11 x 17
- slaže do 40 brošura s 5 listova papira veličine A3 i ledger
- postavlja offset zadataka
- slaže do 50 listova papira po dokumentu veličine A4 i letter
- <span id="page-22-0"></span>slaže do 25 listova papira po dokumentu veličine A3 i ledger
- preklapa pojedinačne stranice
- uvezuje i savija do 40 brošura od 5 složenih listova ili 20 brošura od 10 složenih listova

### **Informacije o spajanju**

Mehanizam za završnu obradu može spojiti dokumente koji sadrže od dvije do 50 stranica papira težine 75 g/m2 (20 lb) veličine A4 ili letter ili 25 stranica veličine A3 i 11 x 17 ili 5,5 mm (0,22 inča). Stranice moraju imati između 64 i 199 g/m2 (17 do 53 lb) svih veličina koje MFP podržava.

Imajte na umu sljedeće dodatne stavke:

- Gornji spremnik (spremnik dodatka za slaganje) ima kapacitet za 1000 složenih listova (koji nisu spojeni). Višefunkcijski mehanizam za završnu obradu u gornji spremnik može isporučiti ispisane stranice okrenute prema gore ili dolje.
- Teži mediji mogu imati ograničenje spajanja ispod 50 stranica.

Ako posao koji želite spojiti sadrži više od jednog lista ili više od 50 listova, višefunkcijski mehanizam za završnu obradu isporučuje posao bez spajalica.

Dodatak za spajanje možete odabrati u softverskom programu ili upravljačkom programu pisača, iako neke mogućnosti mogu biti dostupne samo u upravljačkom programu pisača. Dodatne informacije potražite u Promjena postavki upravljačkog programa pisač[a za Windows na stranici 57.](#page-70-0) Gdje i kako ih odabirete ovisi o softveru ili upravljačkom programu.

Ako u softveru ili upravljačkom programu pisača ne možete odabrati dodatak za spajanje, odaberite ga na upravljačkoj ploči MFP-a. Upute potražite na [Spajanje dokumenata na stranici 105](#page-118-0).

### **Brošure**

Značajki izrade brošura možete pristupiti u nekim softverskim programima, poput programa za stolno izdavaštvo. Informacije o izradi brošura potražite u korisničkom priručniku koji ste dobili uz program.

Ako koristite program koji ne podržava izradu brošura, možete ih stvoriti pomoću HP upravljačkog programa pisača.

**EX NAPOMENA:** HP preporučuje upotrebu programa za pripremu i pregled dokumenta za ispis, a zatim korištenje HO upravljačkog programa pisača za ispis i uvezivanje brošure.

Za stvaranje brošure putem upravljačkog programa pisača slijedite ove korake:

- Pripremite brošuru: da biste izradili brošuru, rasporedite stranice na listu (naziva se impozicija brošure). Brošuru možete sastaviti u softverskom programu ili možete upotrijebiti značajku za ispis brošure u upravljačkom programu pisača.
- Dodajte naslovnicu: dodajte naslovnicu za brošuru odabirom drugačije prve stranice s drugačijom vrstom papira. Možete dodati i naslovnicu iste vrste papira kao i brošura. Naslovnice brošura moraju biti iste veličine kao i ostatak listova u brošuri. No, težina papira naslovnice može se razlikovati od težine papira ostatka brošure.
- Upotrijebite uvezivanje: papir mora biti umetnut u MFP kraćom stranom prema naprijed. MFP će zatražiti zakrenuti papir. Višefunkcijski mehanizam za završnu obradu spaja sredinu brošure (naziva se uvezivanje). Ako brošura sadrži samo jedan list papira, višefunkcijski mehanizam za završnu obradu savija list, ali ga ne spaja. Ako brošura sadrži više od jednog lista papira,

<span id="page-23-0"></span>višefunkcijski mehanizam za završnu obradu spaja listove, a zatim savija do 10 listova po brošuri.

Značajka ispisa brošure višefunkcijskog mehanizma za završnu obradu podržava uvezivanje i savijanje za sljedeće veličine papira:

- $\bullet$  A3
- $\bullet$  A4 zakrenuti (A4-R)\*
- $\bullet$  Letter zakrenuti (Letter-R)\*
- Legal
- Ledger

Dodatne informacije o izradi brošura potražite u dijelu *Korisnički priručnik za višefunkcijski mehanizam za završnu obradu* na adresi [www.hp.com/support/ljm9059mfp.](http://www.hp.com/support/ljm9059mfp)

\* A4-R i Letter-R su papiri veličine A4 i letter zakrenuti za 90˚ u ladici izvora.

## **Izlazni sandučić s 8 pretinca**

- rukuje izlazom velikog kapaciteta koji povećava izlazni kapacitet MFP-a na 2000 listova standardnog medija
- koristi gornji spremnik za slaganje 125 listova okrenutih prema gore
- nudi ispisne zadatke sa stranicama okrenutim prema dolje za osam spremnika s ispisanim stranicama okrenutim prema dolje, a svaki spremnik nudi mogućnost slaganja 250 listova
- nudi mogućnost slaganja u različitim načinima rada: izlazni sandučić, dodatak za slaganje, razdjelnik poslova i dodatak za sortiranje/redanje

Dodatne informacije o izlaznom sandučiću s 8 pretinca potražite u korisničkom priručniku koji ste dobili s izlaznim sandučićem s 8 pretinca.

# <span id="page-24-0"></span>**2 Upravljačka ploča**

- [Korištenje upravlja](#page-25-0)čke ploče
- [Korištenje izbornika Administration \(Administracija\)](#page-28-0)

# <span id="page-25-0"></span>**Korištenje upravljačke ploče**

Upravljačka ploča ima VGA zaslon osjetljiv na dodir koji omogućuje pristup svim funkcijama uređaja. Koristite gumbe i brojčanu tipkovnicu za upravljanje zadacima i statusom uređaja. LED indikatori označavaju ukupan status uređaja.

# **Izgled upravljačke ploče**

Upravljačka se ploča sastoji od grafičkog zaslona osjetljivog na dodir, gumba za upravljanje poslovima, brojčane tipkovnice i tri diodna (LED) indikatora statusa.

**Slika 2-1** Upravljačka ploča

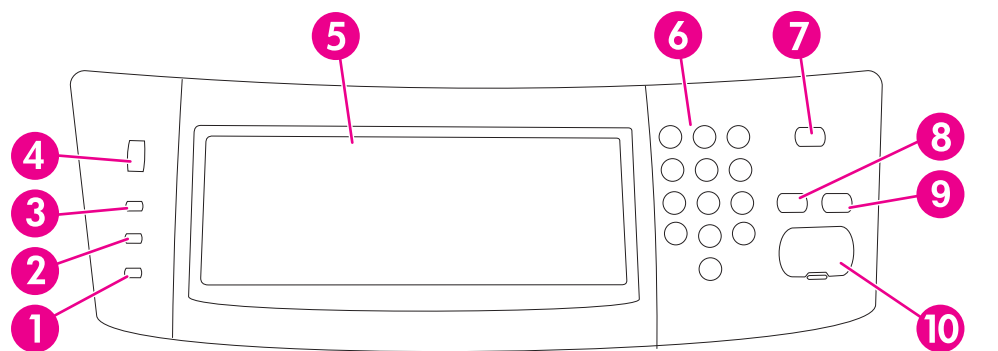

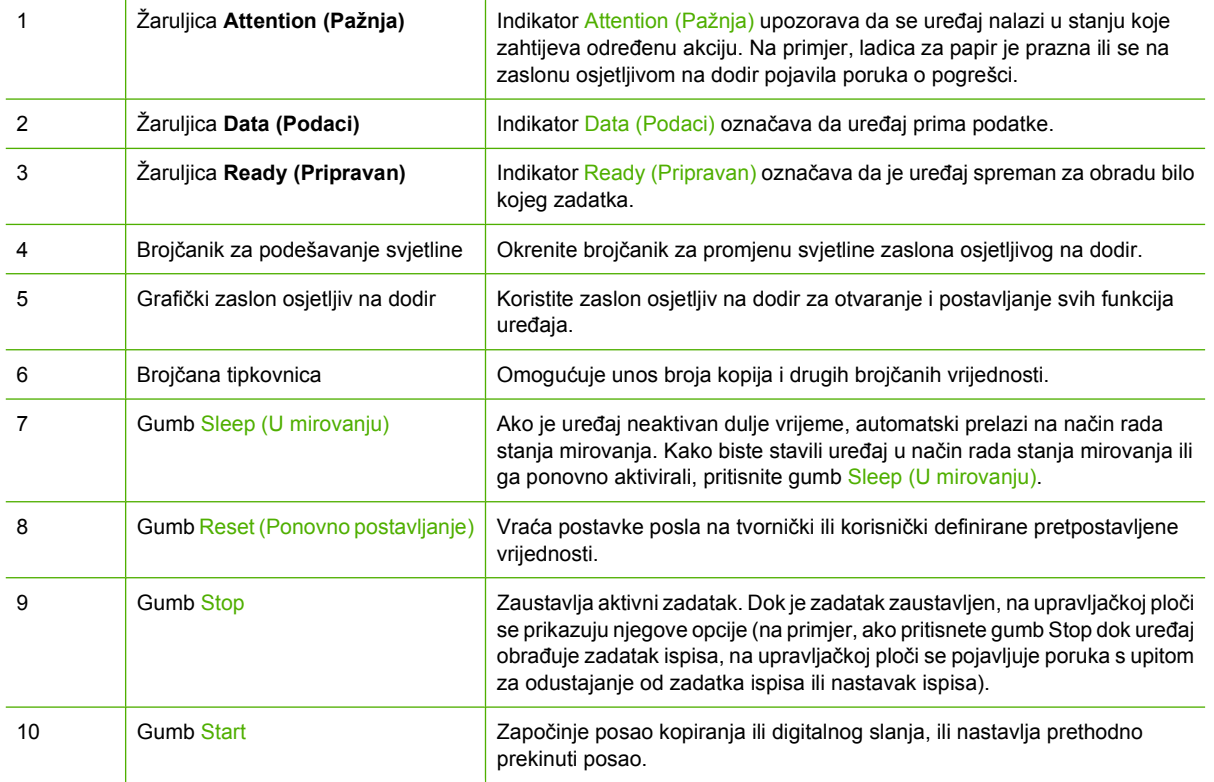

# <span id="page-26-0"></span>**Početni zaslon**

Početni zaslon omogućuje pristup značajkama uređaja i označava njegov trenutni status.

**E NAPOMENA:** Ovisno o načinu na koji je administrator sustava konfigurirao uređaj, značajke koje se pojavljuju na početnom zaslonu mogu se razlikovati.

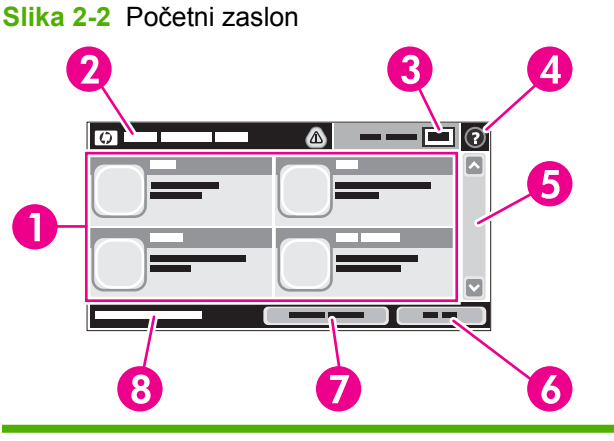

1 Značajke Ovisno o načinu na koji je administrator sustava konfigurirao uređaj, značajke koje se pojavljuju u ovom području mogu uključivati bilo što od sljedećeg:

- Copy (Kopiranje)
- Fax (Faks) (Dodatno)
- E-mail (E-pošta)
- Sekundarna e-pošta
- Network Folder (Mrežna mapa)
- Job Storage (Memorija zadataka)
- Workflow (Tijek rada)
- Supplies Status (Stanje potrošnog materijala)
- Administration (Administracija)
- 2 Linija sa statusom uređaja Linija sa statusom pruža informacije o ukupnom statusu uređaja. U ovom području se pojavljuju razni gumbi, ovisno o trenutnom statusu. Opis svakog gumba koji se može pojaviti na liniji sa statusom uređaj potražite u odjeljku [Gumbi na zaslonu osjetljivom na dodir na stranici 14](#page-27-0). 3 Broj kopija Okvir s brojem kopija označava broj kopija koji je postavljen na uređaju. 4 Gumb Help (Pomoć) Dodirnite ovaj gumb kako biste otvorili ugrađeni sustav pomoći. 5 Traka za pomicanje Dodirnite strelice za gore ili dolje na traci za pomicanje kako biste vidjeli cijeli popis dostupnih značajki. 6 Sign Out (Odjava) Dodirnite Sign Out (Odjava) za odjavu s uređaja ako ste se prijavili za pristup zaštićenim značajkama. Nakon odjave uređaj vraća sve opcije na zadane postavke. 7 Network Address (Mrežna adresa) Dodirnite Network Address (Mrežna adresa) za pronalaženje informacija o mrežnoj vezi. 8 Datum i vrijeme Ovdje se pojavljuju trenutni datum i vrijeme. Administrator sustava može odabrati format koji uređaj koristi za prikaz datuma i vremena, na primjer 12-satni format ili 24-satni format.

# <span id="page-27-0"></span>**Gumbi na zaslonu osjetljivom na dodir**

Linija sa statusom na zaslonu osjetljivom na dodir pruža informacije o statusu uređaja. U ovom području mogu se pojaviti razni gumbi. Sljedeća tablica opisuje svaki gumb.

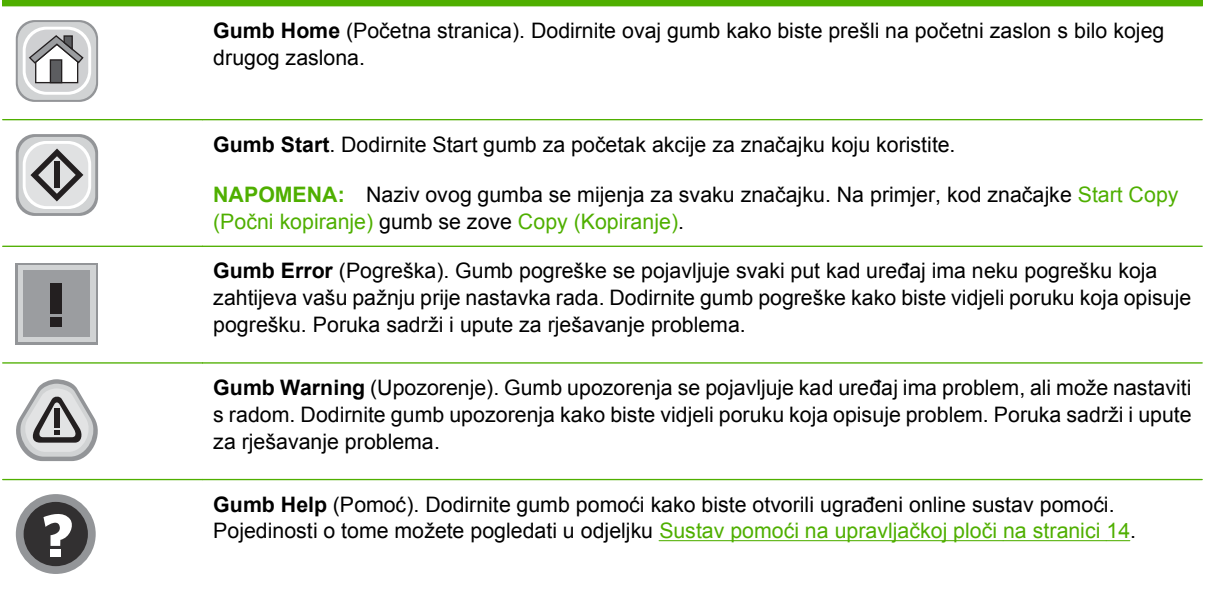

# **Sustav pomoći na upravljačkoj ploči**

Uređaj ima ugrađeni sustav pomoći koji objašnjava način korištenja svakog zaslona. Kako biste otvorili sustav pomoći, dodirnite gumb za pomoć (@) u gornjem desnom kutu zaslona.

Kod nekih zaslona, sustav pomoći otvara globalni izbornik u kojem možete pretraživati određene teme. Možete pretraživati strukturu izbornika dodirivanjem gumba u izborniku.

Kod zaslona koji sadrže postavke za pojedinačne zadatke, sustav pomoći otvara temu koja objašnjava opcije tog zaslona.

Ako vas uređaj upozori na neku pogrešku ili problem, dodirnite gumb pogreške ( $\blacksquare$ ) ili upozorenja ( $\lozenge$ ) kako biste otvorili poruku koja opisuje problem. Poruka sadrži i upute koje pomažu u rješavanju problema.

# <span id="page-28-0"></span>**Korištenje izbornika Administration (Administracija)**

Pomoću izbornika Administration (Administracija) možete postaviti zadani rad uređaja i druge globalne postavke te format datuma i vremena.

**E** NAPOMENA: Izbornici mogu biti zaključani od administratora. Kontaktirajte administratora ako izbornik ili stavka izbornika nisu dostupni.

# **Kretanje kroz izbornik Administration (Administracija)**

Na početnom zaslonu dodirnite Administration (Administracija) kako biste otvorili stablo izbornika. Možda ćete morati pomaknuti kursor do dna početnog zaslona kako biste vidjeli ovu značajku.

Izbornik Administration (Administracija) ima nekoliko podizbornika koji se nalaze na popisu na lijevoj strani zaslona. Dodirnite naziv izbornika kako biste proširili stablo. Znak plus (+) pokraj izbornika znači da sadrži podizbornike. Nastavite s proširivanjem stabla dok ne dođete do opcije koju želite konfigurirati. Za povratak na prethodnu razinu dodirnite Back (Natrag).

Za napuštanje izbornika Administration (Administracija) dodirnite gumb Home (Početna stranica) ( $\circ$ ) u gornjem lijevom kutu zaslona.

Uređaj ima ugrađeni sustav pomoći koji objašnjava svaku značajku dostupnu u izbornicima. Pomoći možete pristupiti iz mnogih izbornika na desnoj strani zaslona osjetljivog na dodir. Ako želite otvoriti globalni sustav pomoći, dodirnite gumb Help (Pomoć) (?) u gornjem desnom kutu zaslona.

Tablice u ovom odjeljku označavaju cijelu strukturu svakog izbornika.

# <span id="page-29-0"></span>**Izbornik Information (Informacije)**

### **Administration > Information** (Administracija > Informacije)

Koristite ovaj izbornik za ispis stranica s informacijama i izvješća spremljenih na uređaju.

**Tablica 2-1 Information (Informacije) izbornik**

| Stavka izbornika                                           | <b>Stavka</b><br>podizbornika                                               | <b>Stavka</b><br>podizbornika | Vrijednosti   | Opis                                                                                                    |
|------------------------------------------------------------|-----------------------------------------------------------------------------|-------------------------------|---------------|----------------------------------------------------------------------------------------------------|
| <b>Configuration Page</b><br>(Konfiguracijska<br>stranica) | <b>Administration Menu</b><br>Map (Mapa izbornika<br>Administracija)        |                               | Print (Ispis) | Prikazuje osnovnu strukturu i postavke<br>izbornika Administration (Administracija) i<br>trenutne administracijske postavke.                                                        |
|                                                            | <b>Configuration Page</b><br>(Konfiguracijska<br>stranica)                  |                               | Print (Ispis) | Skup stranica s konfiguracijom koje pokazuju<br>trenutne postavke uređaja.                                                                                                    |
|                                                            | <b>Supplies Status</b><br>Page (Stranica<br>stanja potrošnog<br>materijala) |                               | Print (Ispis) | Pokazuje status potrošnog materijala, kao<br>što su spremnici s tintom, kompleti za<br>održavanje i klamerice.                                                                      |
|                                                            | <b>Usage Page</b><br>(Stranica upotrebe)                                    |                               | Print (Ispis) | Prikazuje informacije o broju stranica koje su<br>ispisane na svakoj vrsti i veličini papira.                                                                                       |
|                                                            | <b>File Directory</b><br>(Registar datoteka)                                |                               | Print (Ispis) | Stranica s registrom koja sadrži informacije o<br>svim uređajima za spremanje podataka, kao<br>što su flash pogoni, memorijske kartice ili tvrdi<br>diskovi instalirani na uređaju. |

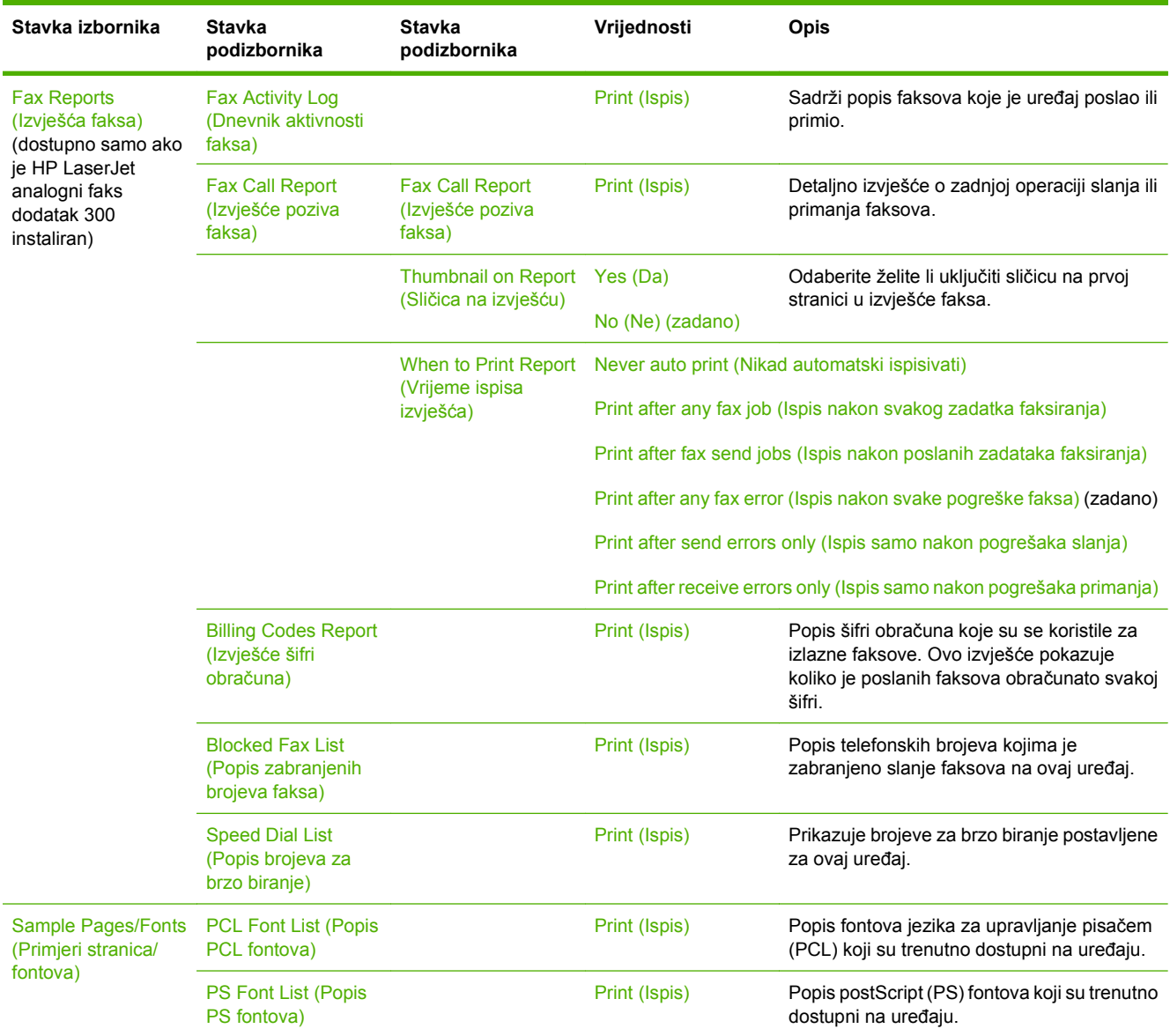

#### <span id="page-30-0"></span>**Tablica 2-1 Information (Informacije) izbornik (Nastavak)**

# **Izbornik Default Job Options (Zadane mogućnosti za posao)**

**Administration > Default Job Options** (Administracija > Zadane opcije posla)

Koristite ovaj izbornik kako biste definirali zadane mogućnosti posla za svaku funkciju. Ako korisnik ne navede opcije zadatka prilikom njegovog stvaranja, koriste se zadane opcije.

Izbornik Default Job Options (Zadane mogućnosti zadatka) sadrži sljedeće podizbornike:

- Zadane mogućnosti za izvornike
- Zadane mogućnosti kopiranja
- Zadane mogućnosti faksa
- Zadane mogućnosti e-pošte
- <span id="page-31-0"></span>● Default Send To Folder Options (Zadane mogućnosti za slanje u mapu)
- Zadane mogućnosti ispisa

### **Zadane mogućnosti za izvornike**

**Administration > Default Job Options > Default Options for Originals** (Administracija > Zadane opcije posla > Zadane opcije za izvornike)

**NAPOMENA:** Vrijednosti označene sa "(zadano)" su tvornički zadane vrijednosti. Neke stavke izbornika nemaju zadanih postavki.

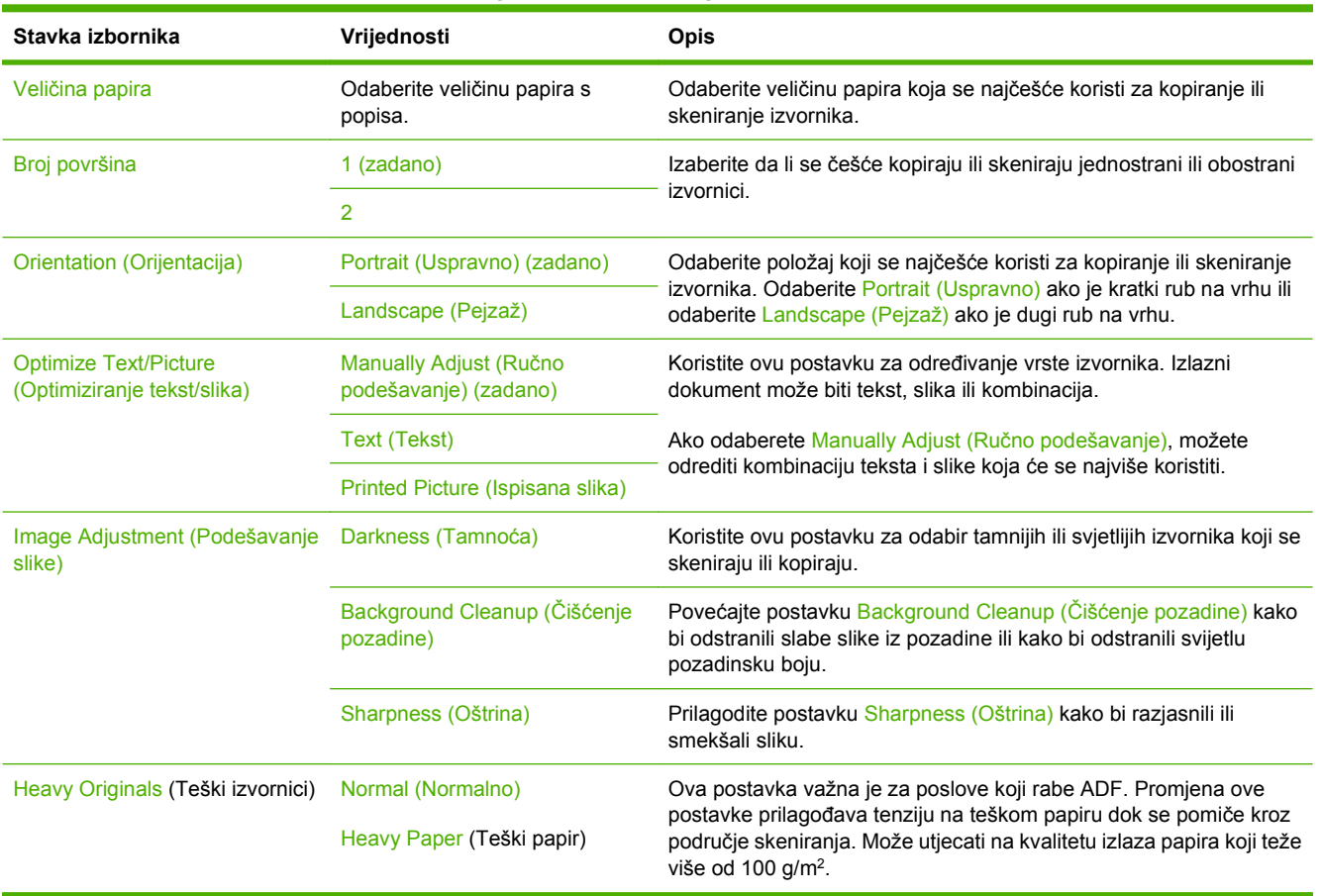

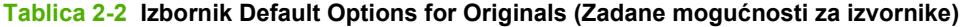

## <span id="page-32-0"></span>**Zadane mogućnosti kopiranja**

**Administration > Default Job Options > Default Copy Options** (Administracija > Zadane opcije posla > Zadane opcije kopiranja)

**NAPOMENA:** Vrijednosti označene sa "(zadano)" su tvornički zadane vrijednosti. Neke stavke izbornika nemaju zadanih postavki.

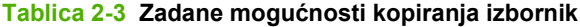

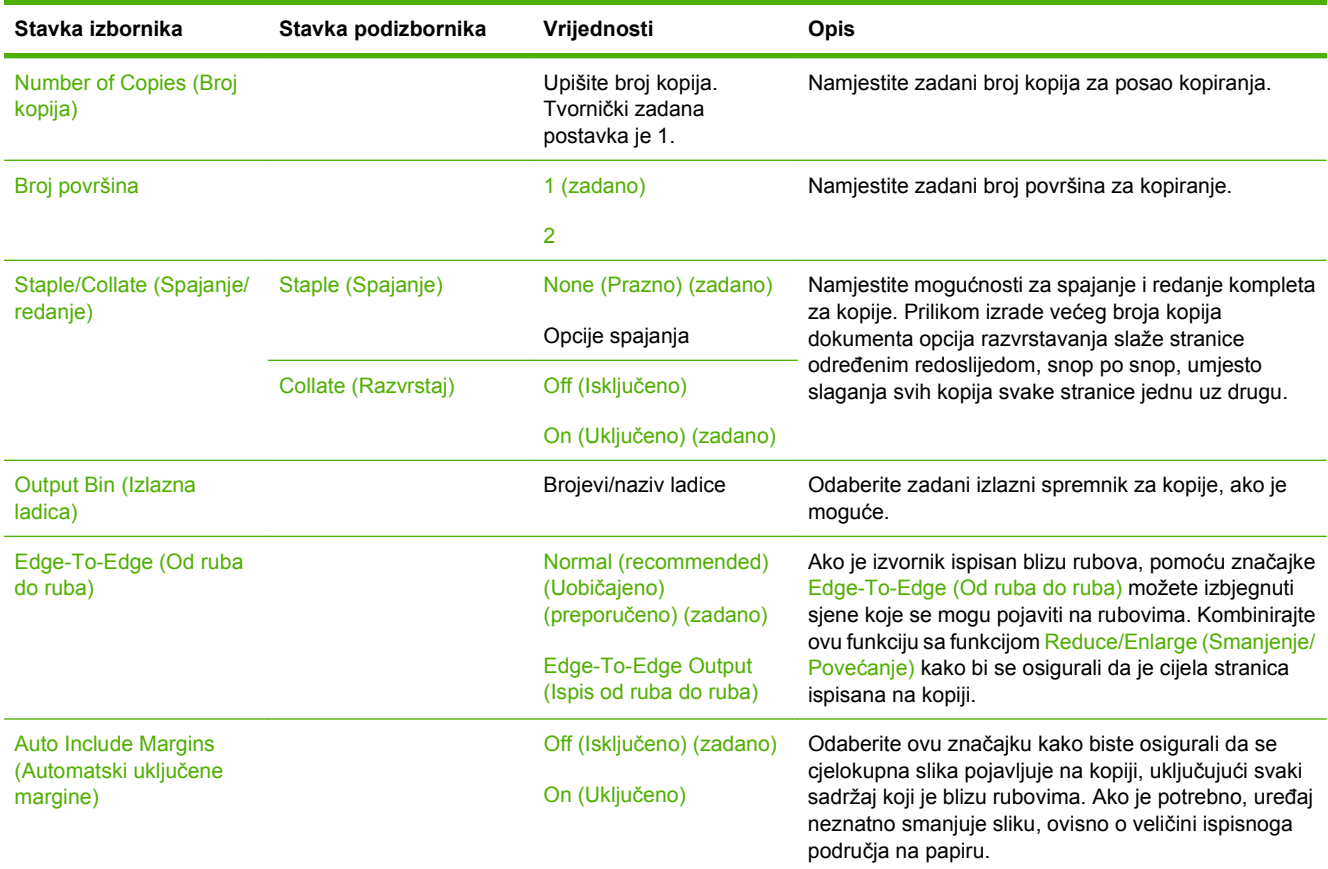

## <span id="page-33-0"></span>**Zadane mogućnosti faksa**

**Administration > Default Job Options > Default Fax Options** (Administracija > Zadane opcije posla > Zadane opcije faksa)

**NAPOMENA:** Ovaj izbornik dostupan je samo ako je HP LaserJet analogni faks dodatak 300 instaliran.

#### **Tablica 2-4 Izbornik Fax Send (Slanje faksa)**

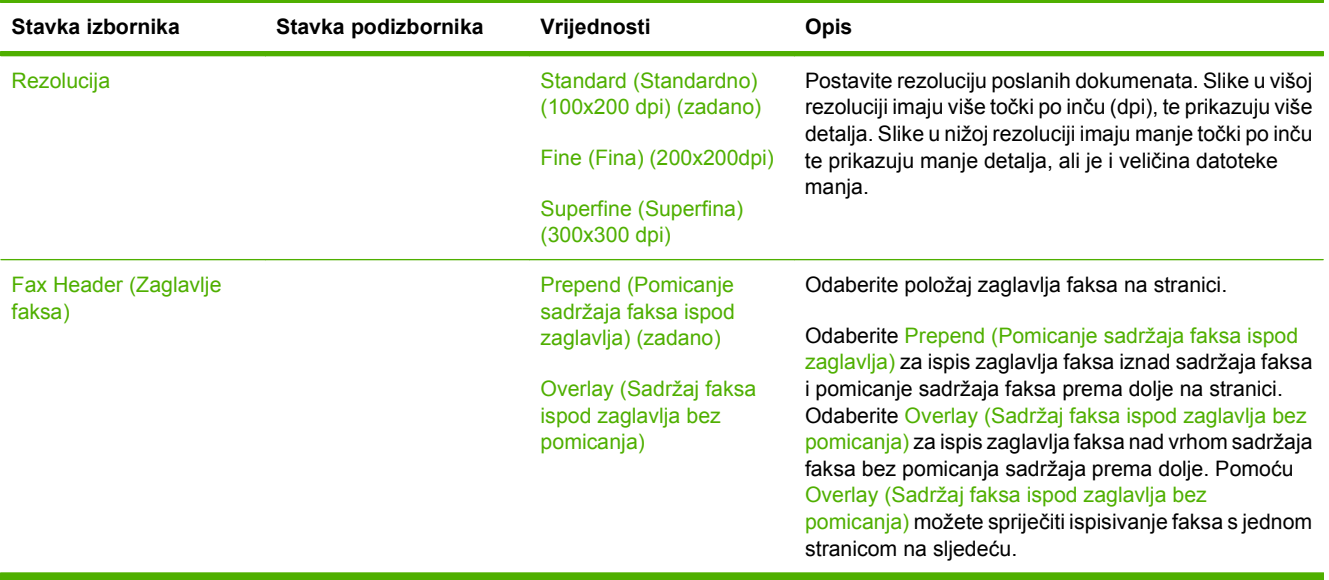

#### **Tablica 2-5 Fax Receive (Primanje faksa) izbornik**

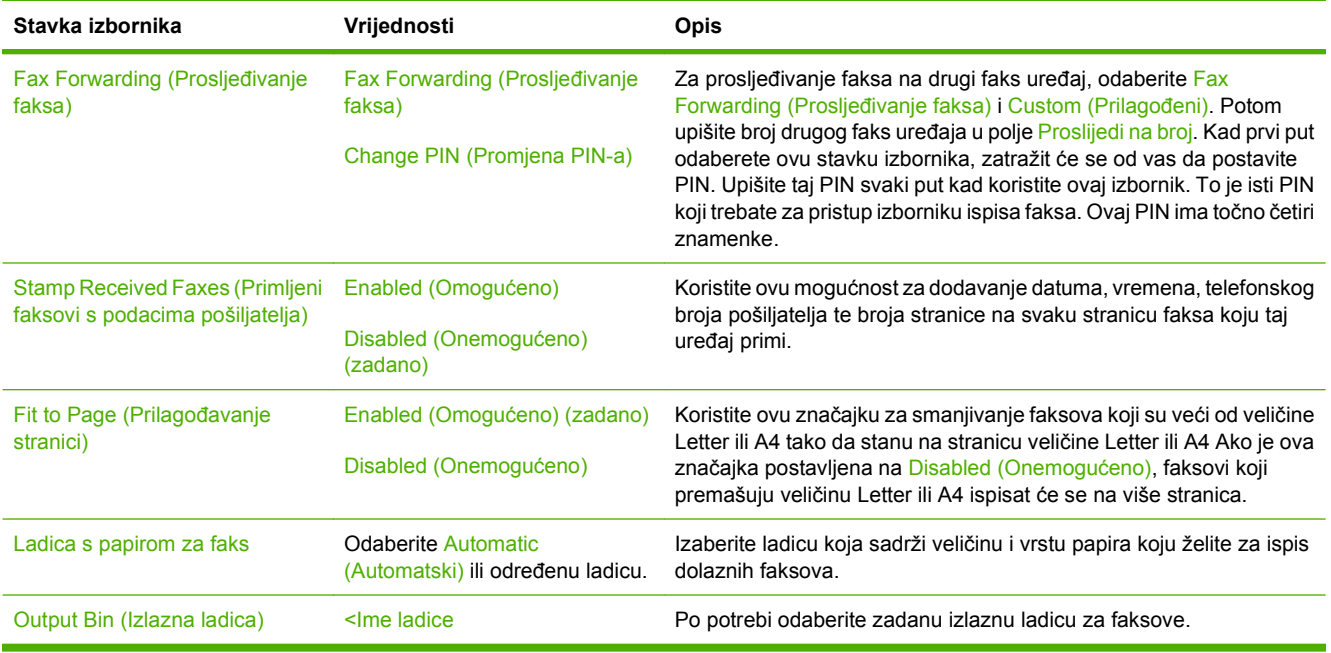

### <span id="page-34-0"></span>**Zadane mogućnosti e-pošte**

**Administration > Default Job Options > Default E-mail Options** (Administracija > Zadane opcije posla > Zadane opcije e-pošte)

Koristite ovaj izbornik za postavljanje zadanih opcija za poruke e-pošte koje šaljete s uređaja.

**NAPOMENA:** Vrijednosti označene sa "(zadano)" su tvornički zadane vrijednosti. Neke stavke izbornika nemaju zadanih postavki.

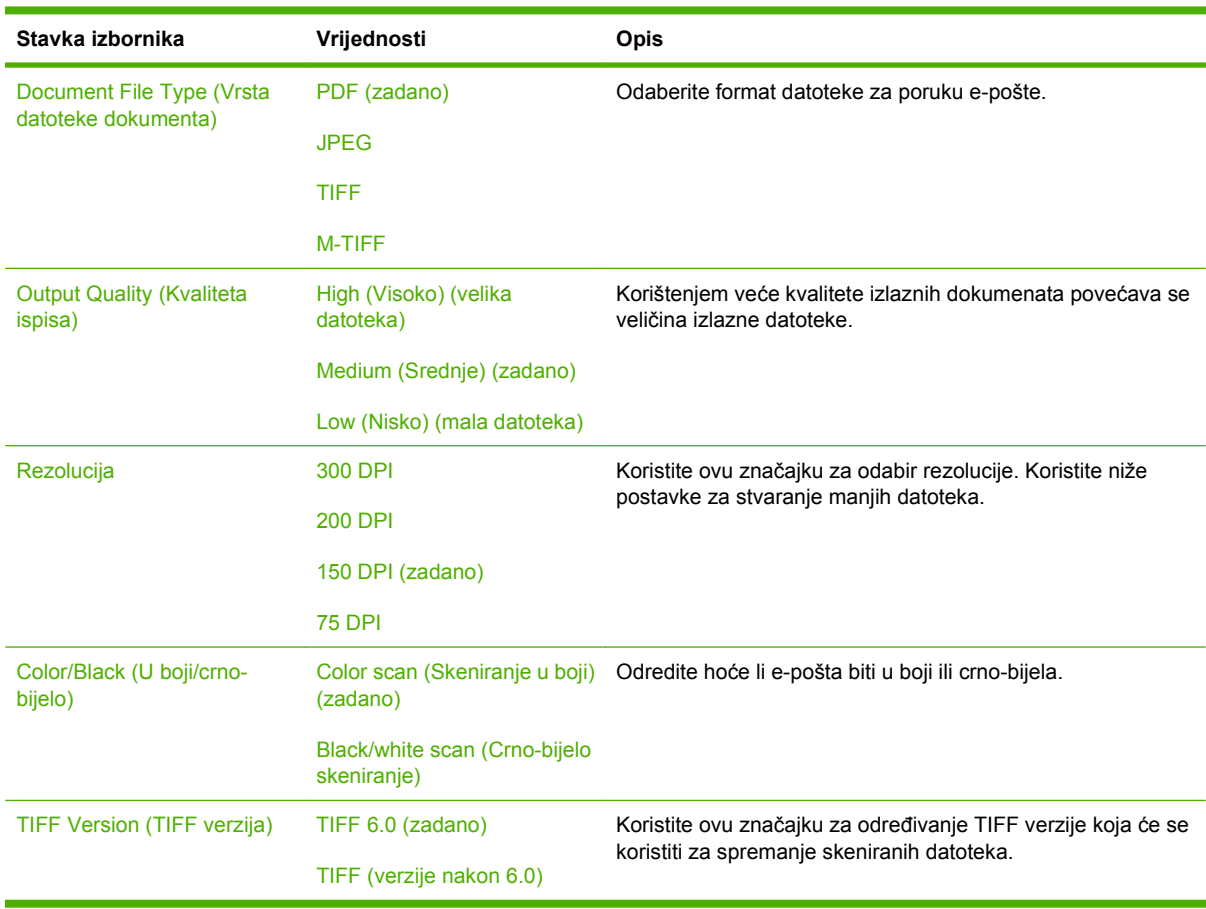

### <span id="page-35-0"></span>**Zadane mogućnosti za slanje u mapu**

**Administration > Default Job Options > Default Send to Folder Options** (Administracija > Zadane opcije posla > Zadane opcije slanja u mapu)

Koristite ovaj izbornik za postavljanje zadanih opcija za skenirane zadatke koji se šalju na računalo.

**NAPOMENA:** Vrijednosti označene sa "(zadano)" su tvornički zadane vrijednosti. Neke stavke izbornika nemaju zadanih postavki.

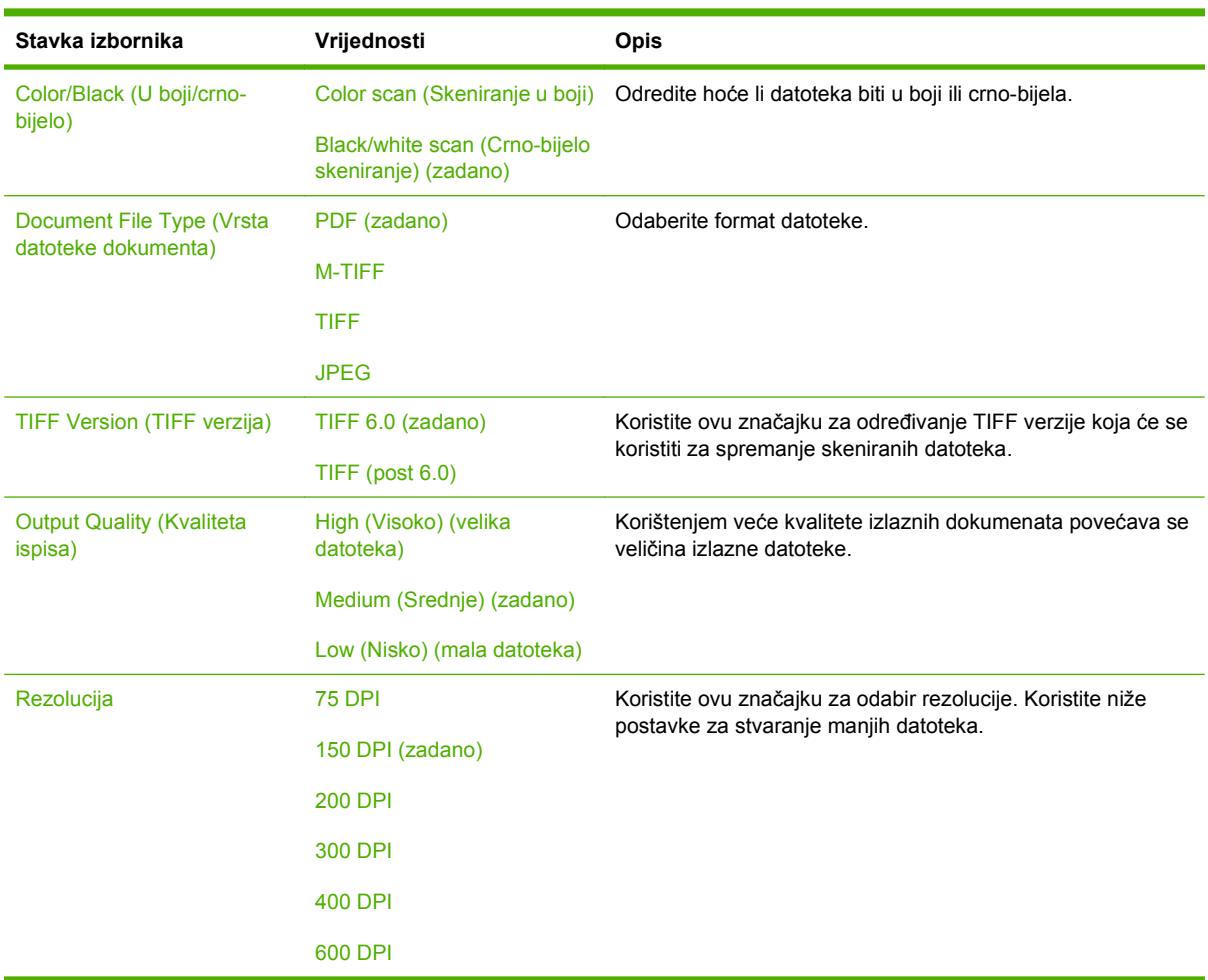
## **Zadane mogućnosti ispisa**

**Administration > Default Job Options > Default Print Options** (Administracija > Zadane opcije posla > Zadane opcije ispisa)

Koristite ovaj izbornik za postavljanje zadanih opcija za zadatke koji se šalju s računala.

**NAPOMENA:** Vrijednosti označene sa "(zadano)" su tvornički zadane vrijednosti. Neke stavke izbornika nemaju zadanih postavki.

#### **Tablica 2-6 Zadane mogućnosti ispisa izbornik**

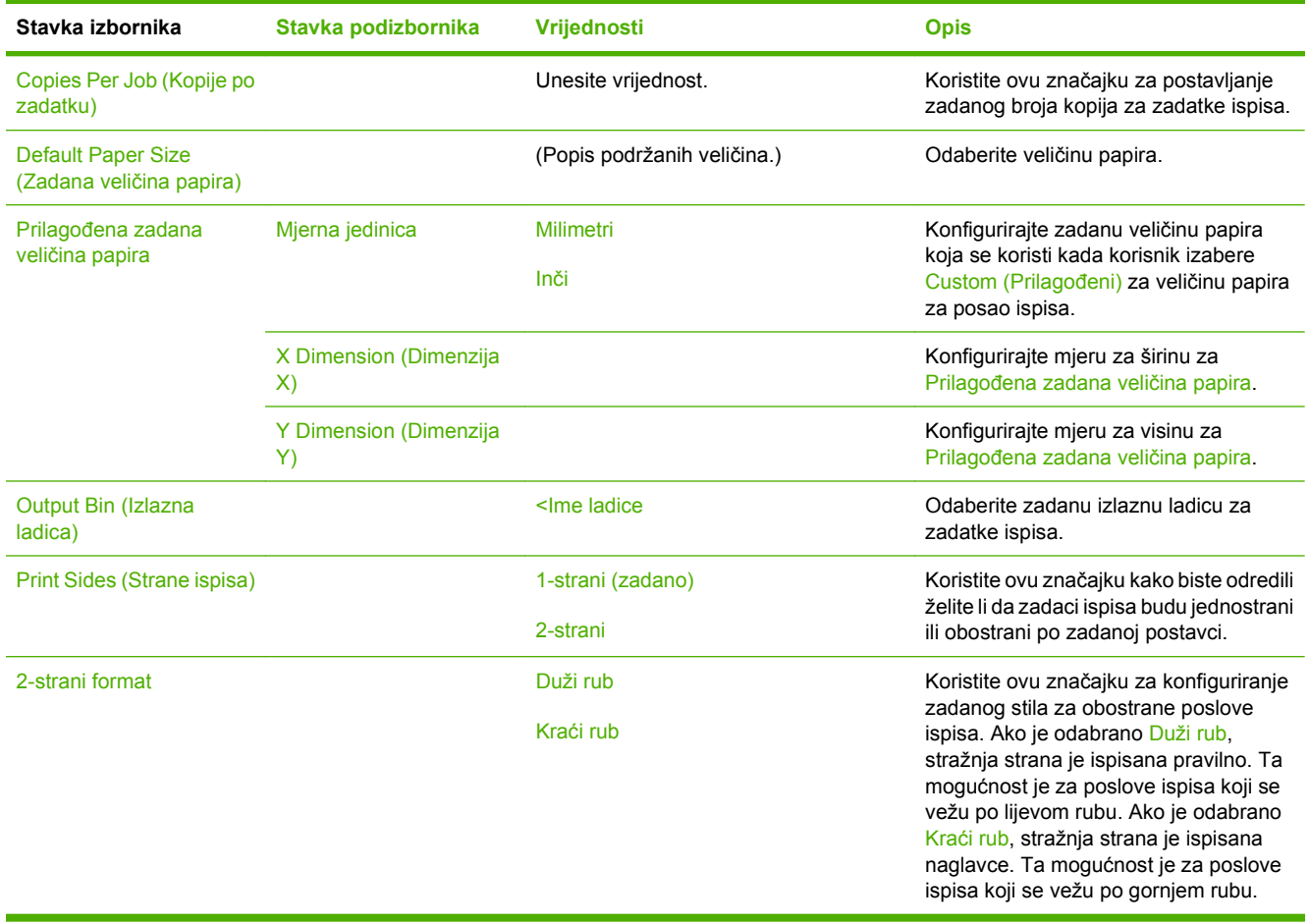

# **Izbornik Time/Scheduling (Vrijeme/planiranje)**

**Administration > Time/Scheduling** (Administracija > Vrijeme/planiranje)

Koristite ovaj izbornik za postavljanje opcija vremena te početka i kraja stanja mirovanja uređaja.

**NAPOMENA:** Vrijednosti označene sa "(zadano)" su tvornički zadane vrijednosti. Neke stavke izbornika nemaju zadanih postavki.

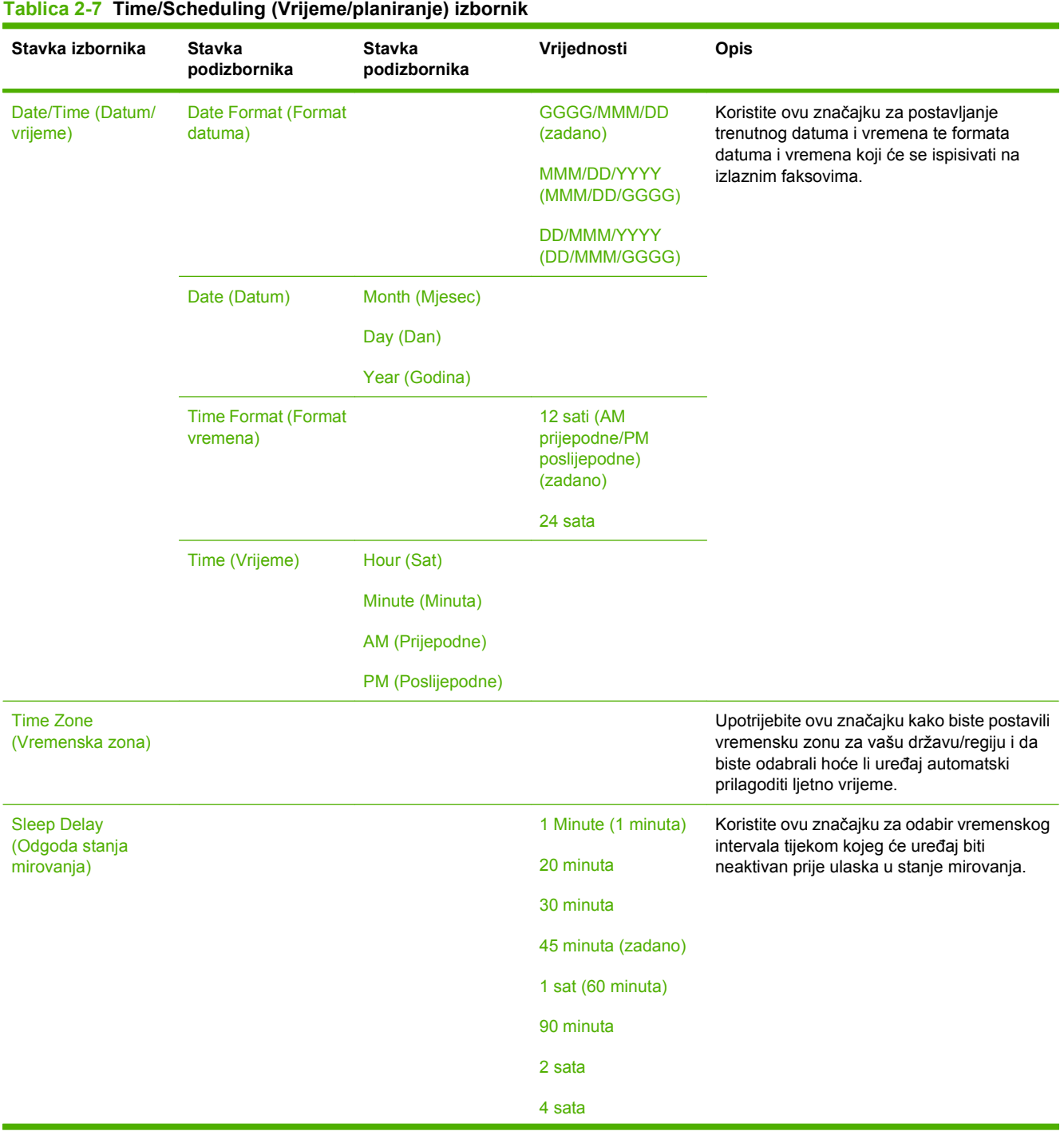

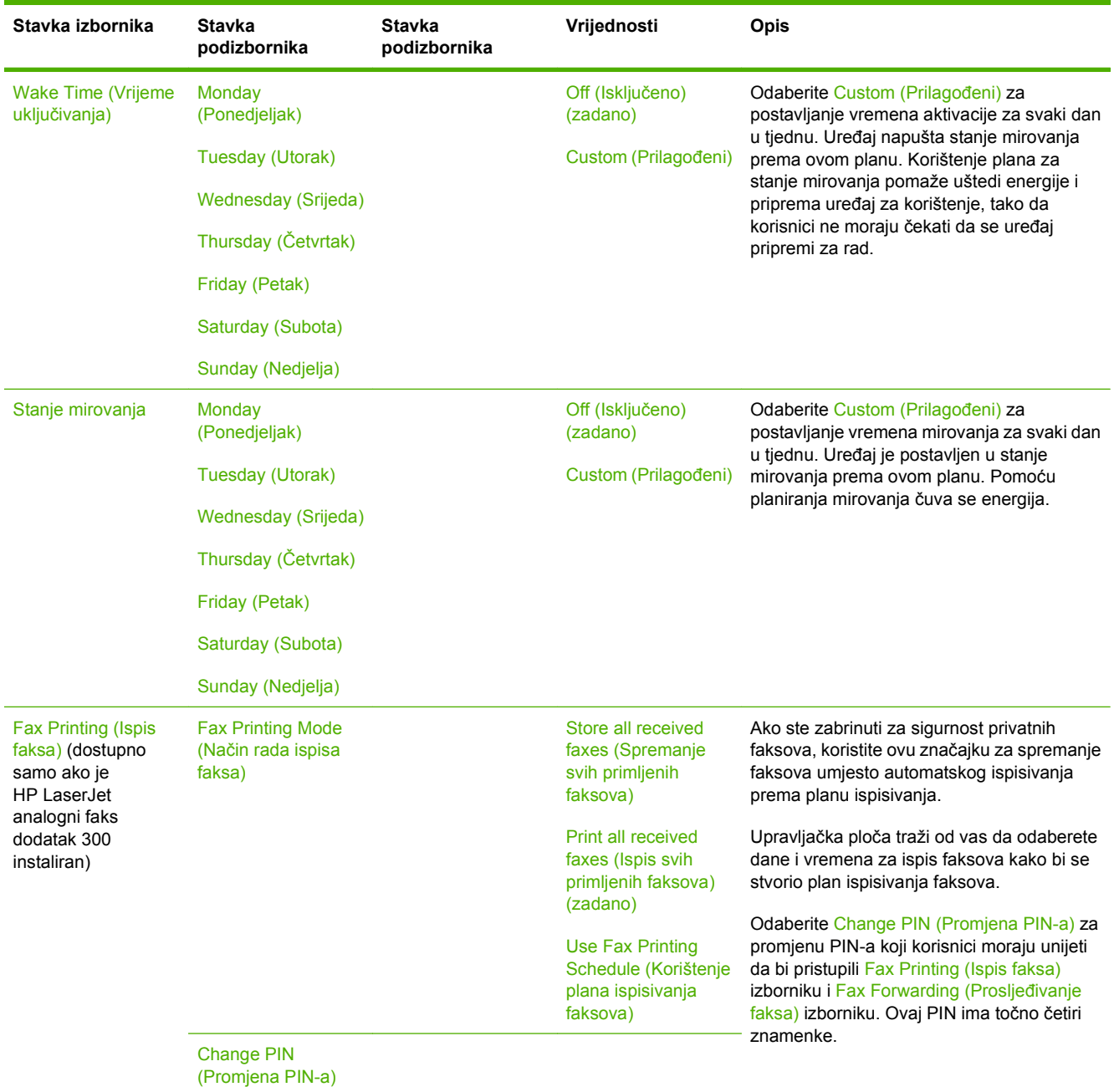

### **Tablica 2-7 Time/Scheduling (Vrijeme/planiranje) izbornik (Nastavak)**

# **Izbornik Management (Upravljanje)**

**Administration > Managment** (Administracija > Upravljanje)

Koristite ovaj izbornik za postavljanje općih opcija za upravljanje uređajem.

**NAPOMENA:** Vrijednosti označene sa "(zadano)" su tvornički zadane vrijednosti. Neke stavke izbornika nemaju zadanih postavki.

#### **Tablica 2-8 Management (Upravljanje) izbornik**

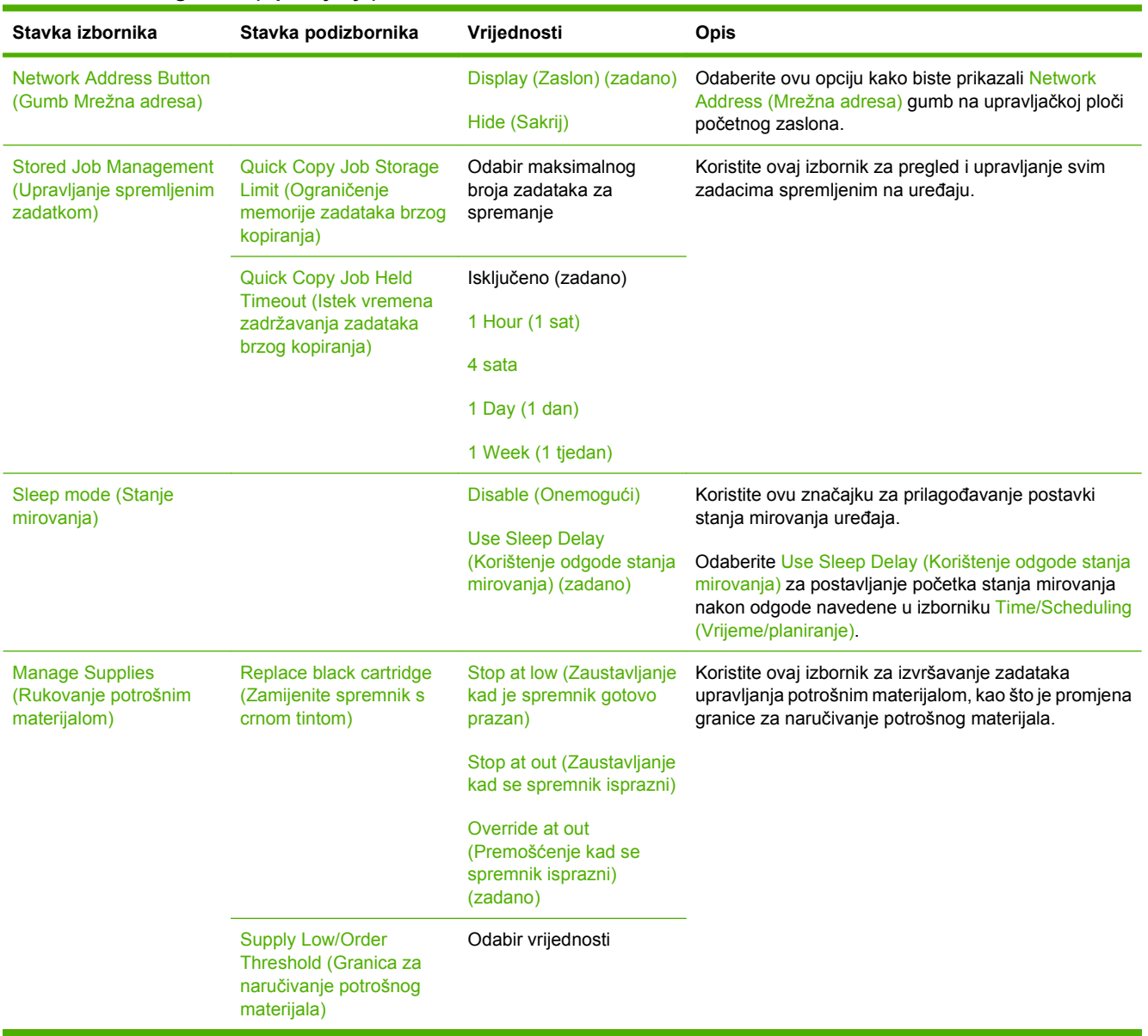

# **Izbornik Initial Setup (Početno postavljanje)**

**Administration > Initial Setup** (Administracija > Početno postavljanje)

Izbornik Initial Setup (Početno postavljanje) sadrži sljedeće podizbornike:

- Networking and I/O (Umrežavanja i U/I) izbornik
- Fax Setup (Postavljanje faksa) izbornik
- E-mail Setup (Postavke e-pošte) izbornik
- **NAPOMENA:** Vrijednosti označene sa "(zadano)" su tvornički zadane vrijednosti. Neke stavke izbornika nemaju zadanih postavki.

### **Networking and I/O (Umrežavanja i U/I)**

**Administration > Initial Setup > Networking I/O** (Administracija > Početno postavljanje > Rad na mreži U/I)

#### **Tablica 2-9 Networking and I/O (Umrežavanja i U/I)**

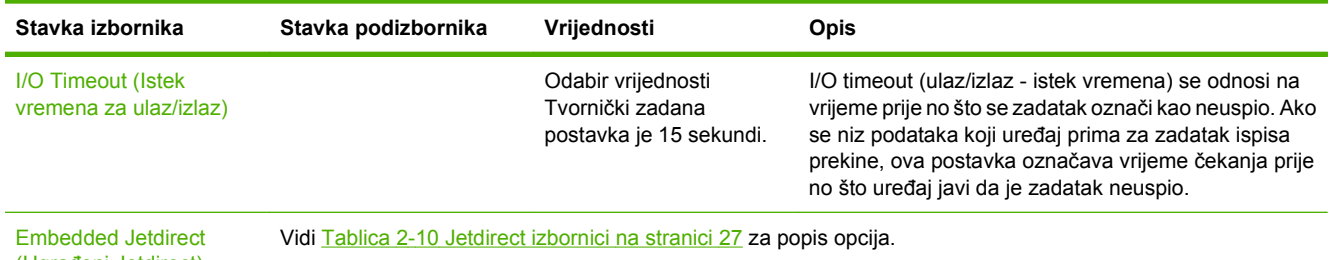

(Ugrađeni Jetdirect)

EIO <X> Jetdirect

#### **Tablica 2-10 Jetdirect izbornici**

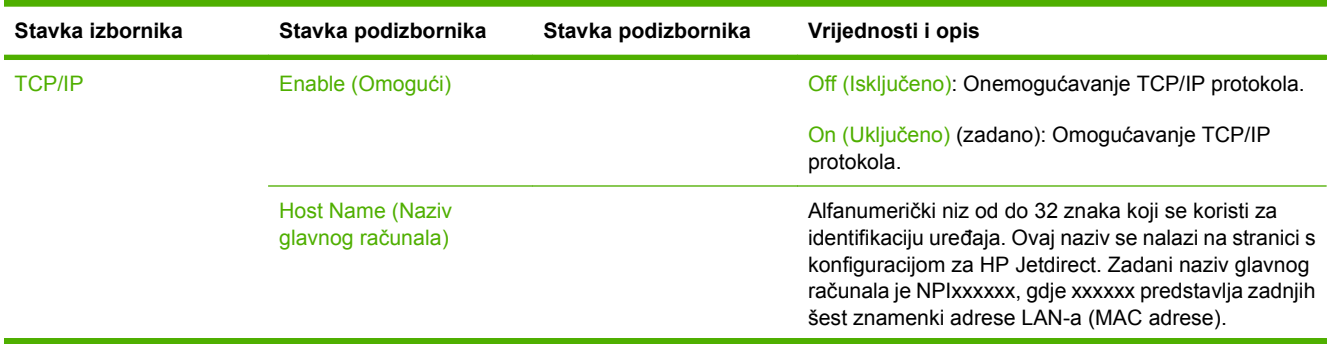

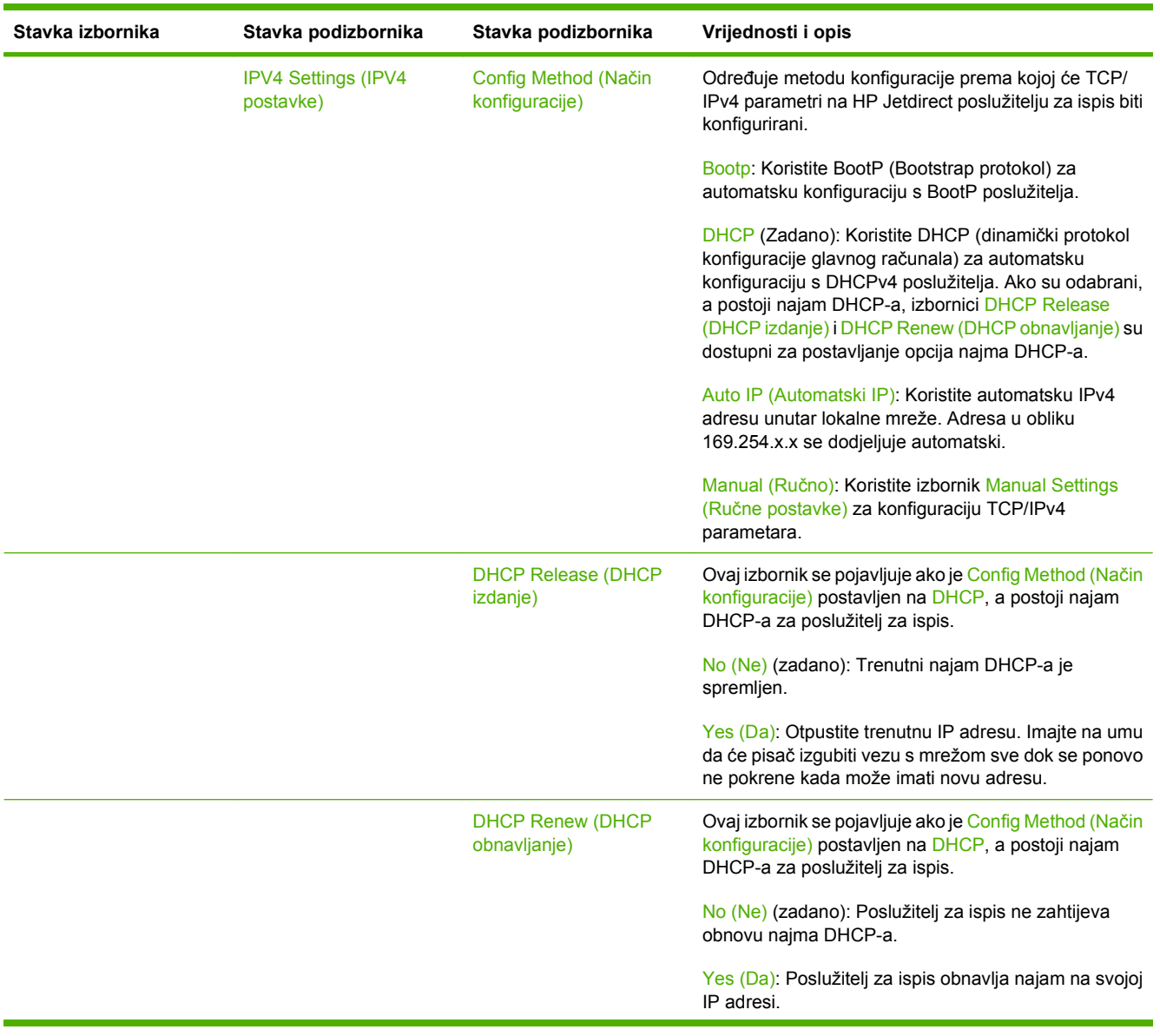

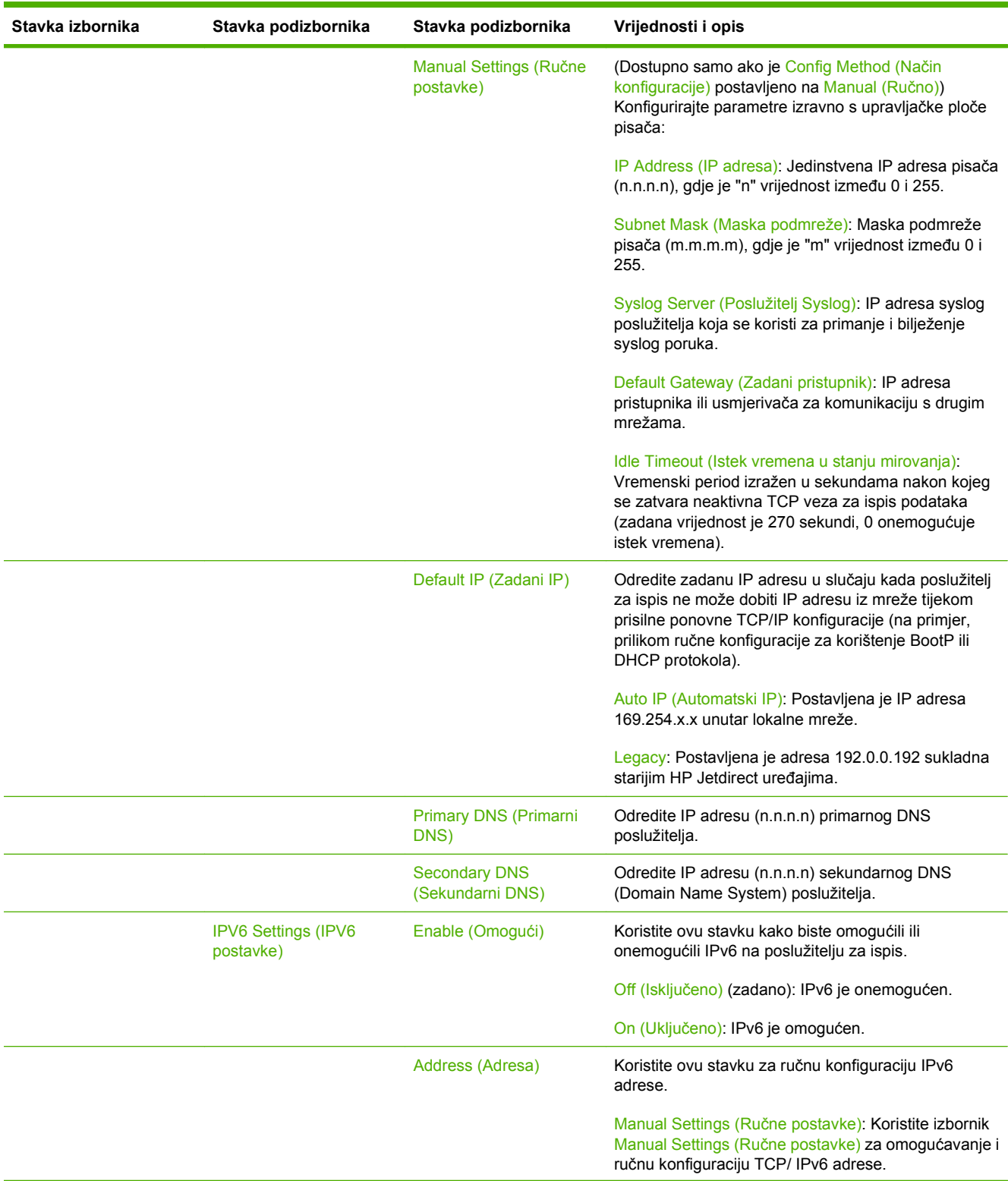

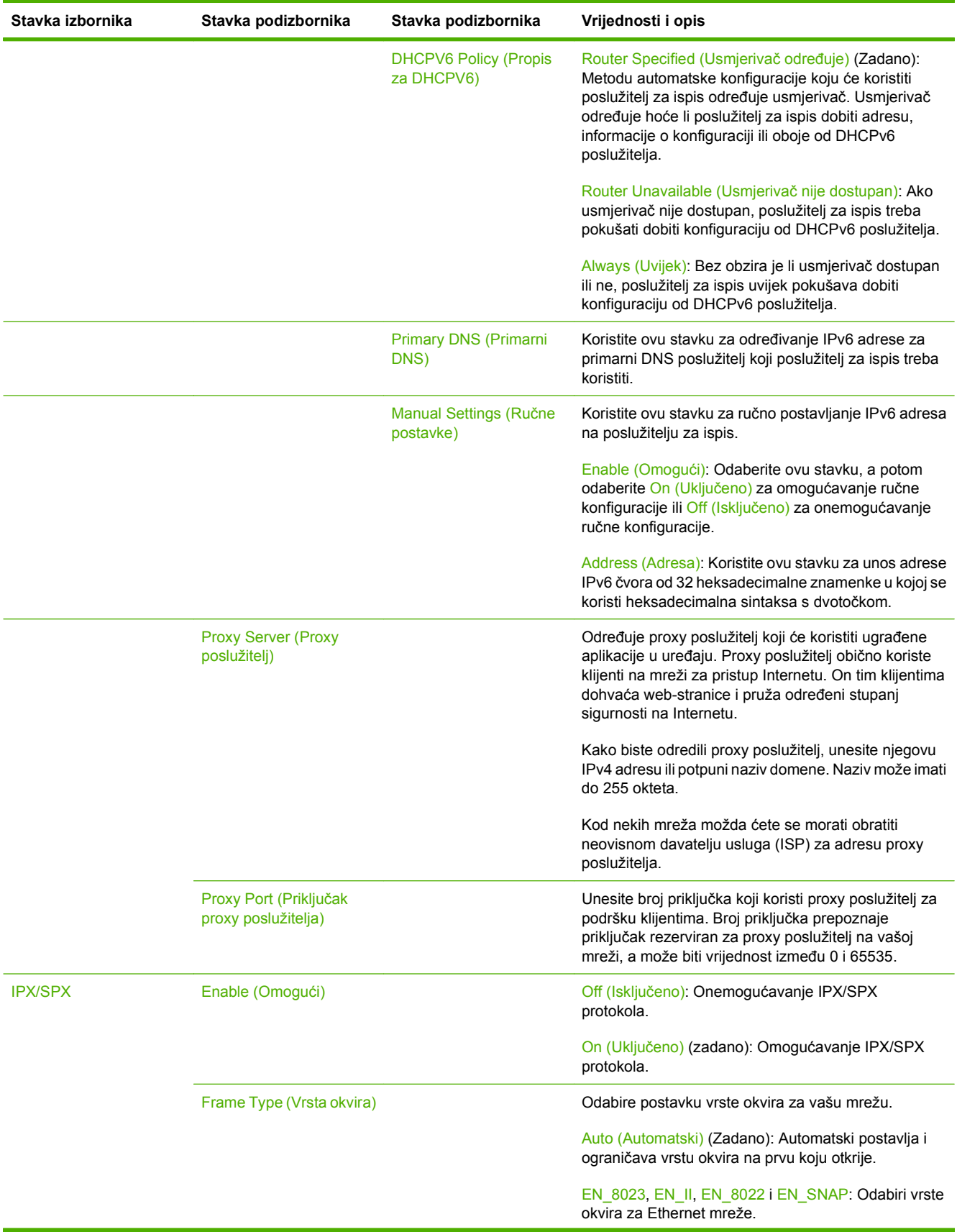

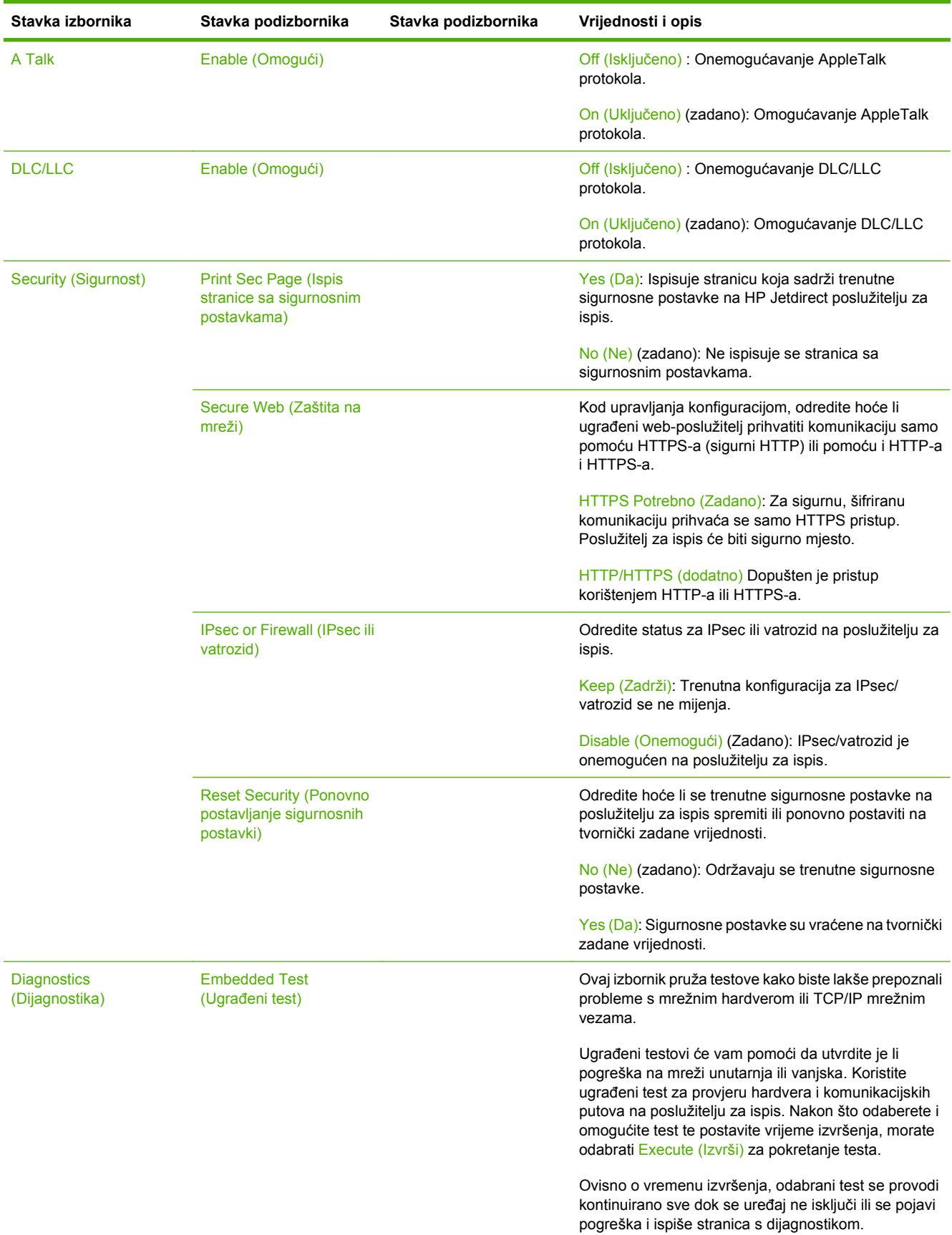

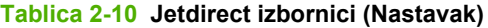

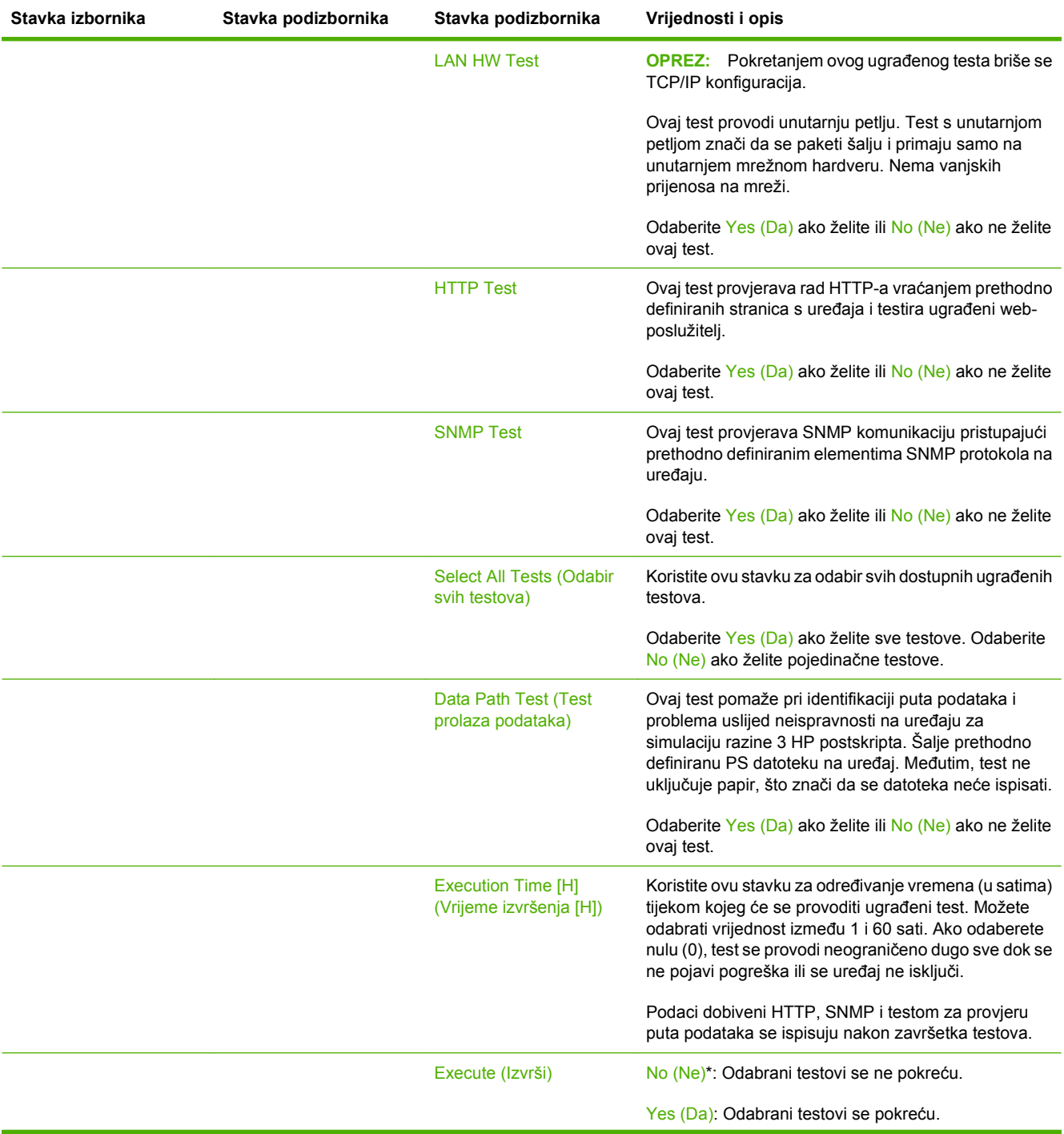

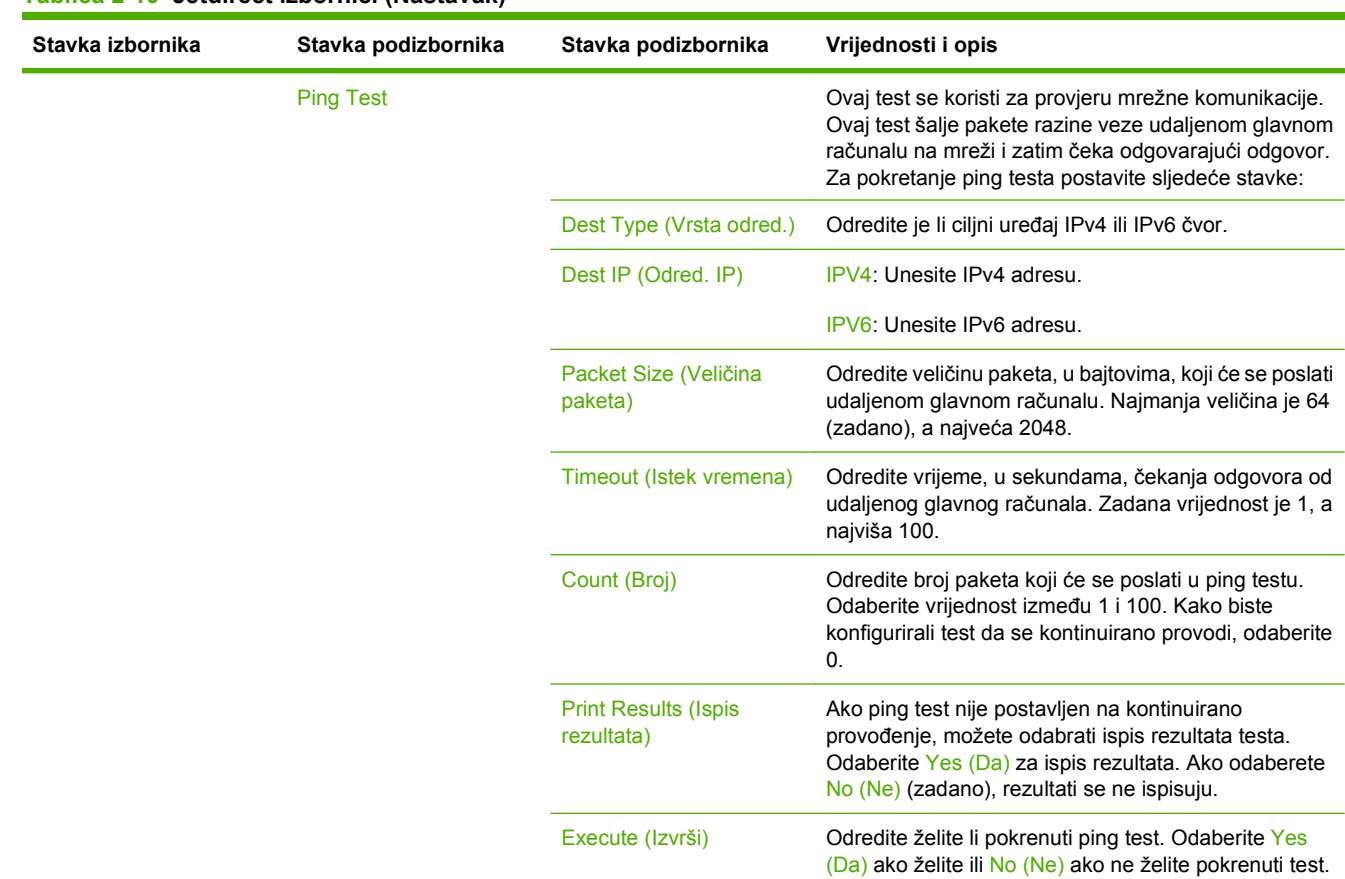

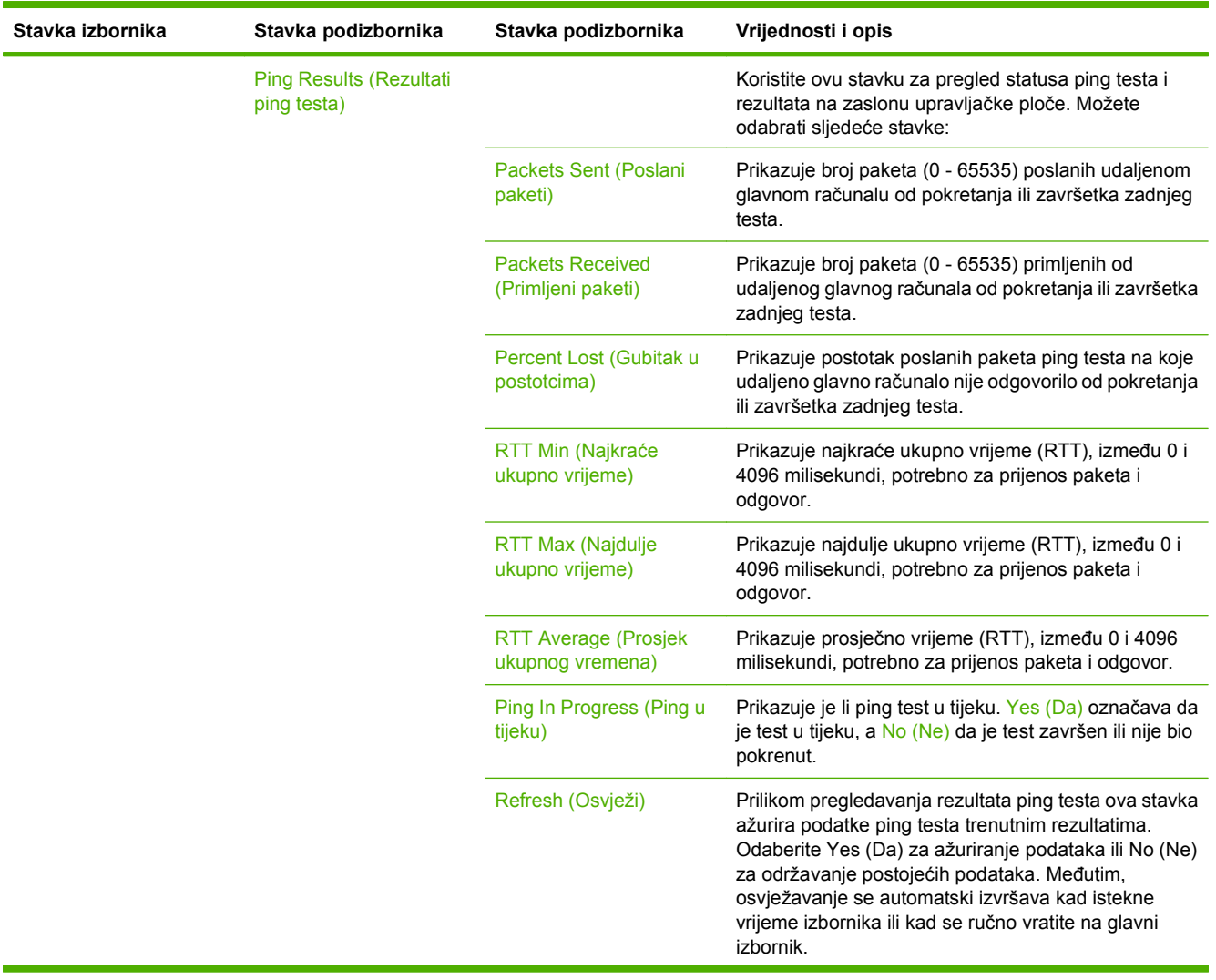

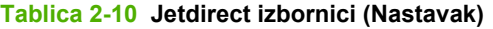

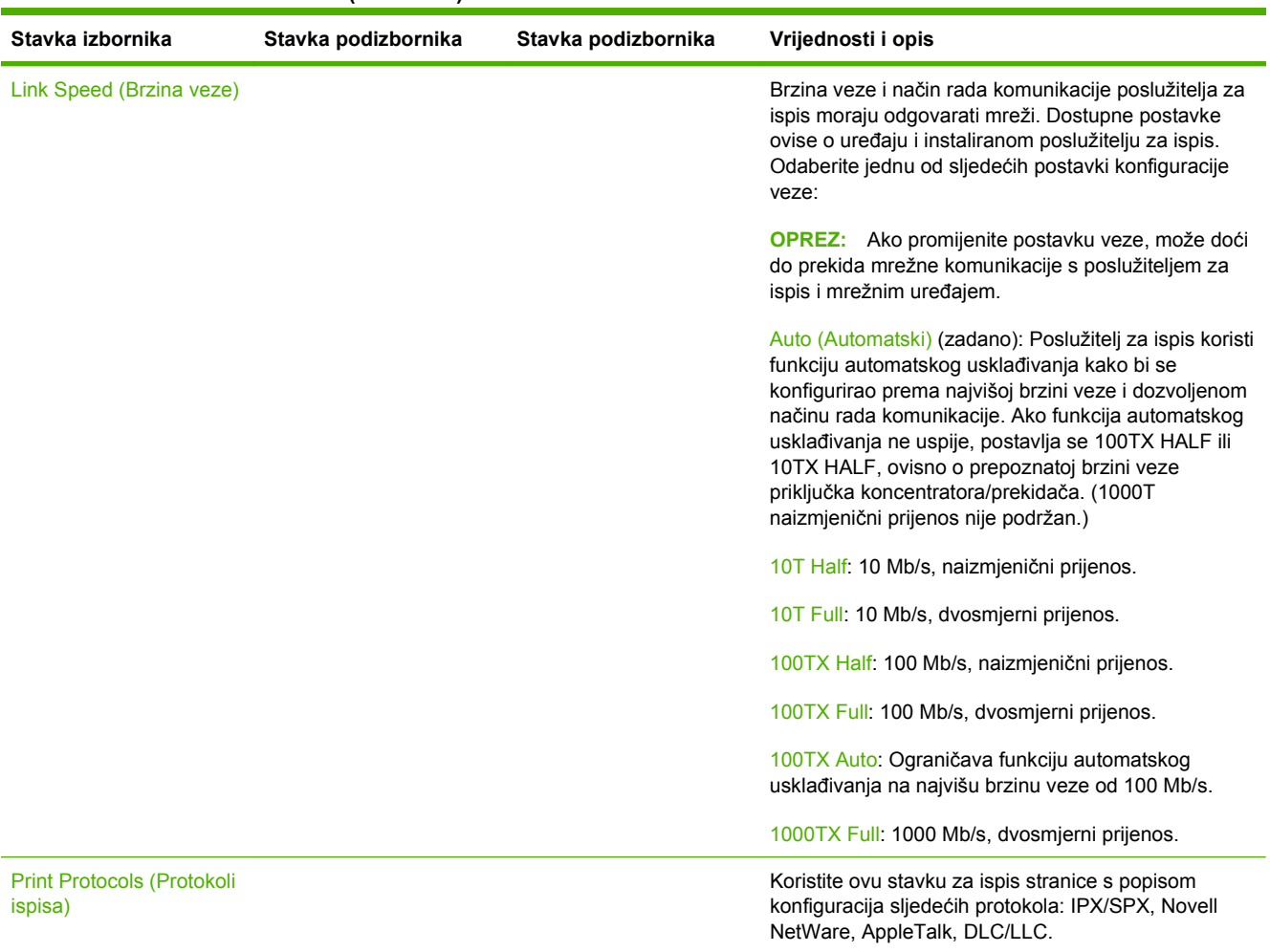

## **Fax Setup (Postavljanje faksa)**

**Administration > Initial Setup > Fax Setup** (Administracija > Početno postavljanje > Postavljanje faksa)

**NAPOMENA:** Ovaj izbornik dostupan je samo ako je HP LaserJet analogni faks dodatak 300 instaliran.

#### **Tablica 2-11 Fax Setup (Postavljanje faksa) izbornik**

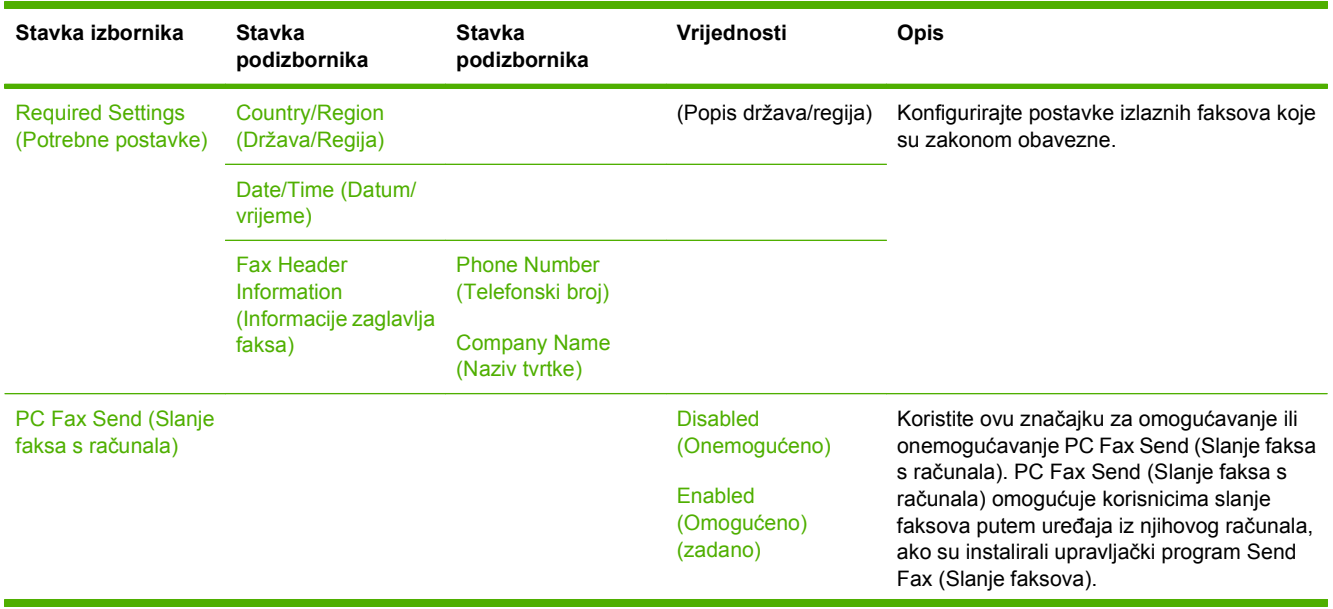

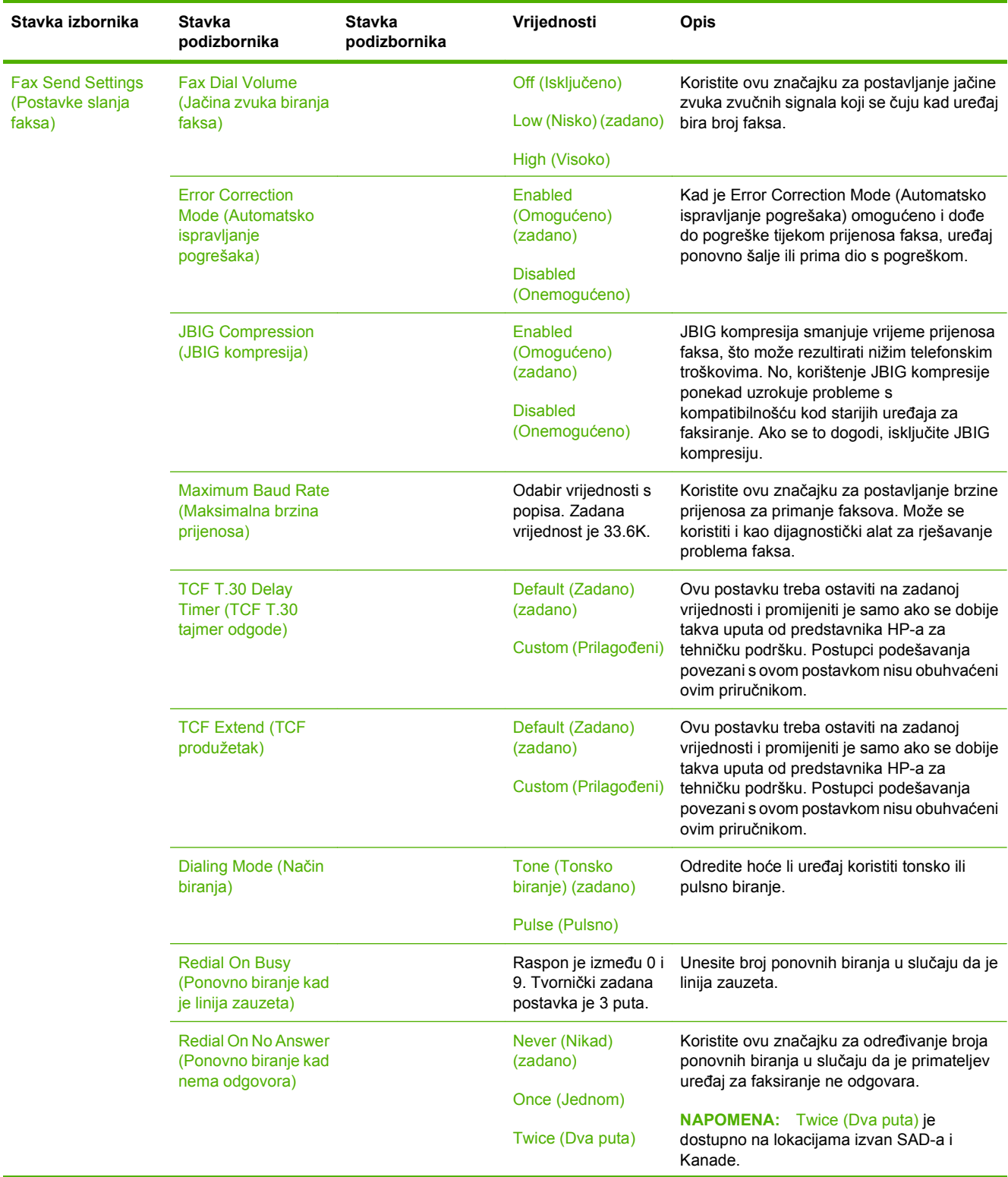

# **Tablica 2-11 Fax Setup (Postavljanje faksa) izbornik (Nastavak)**

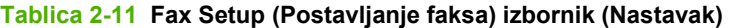

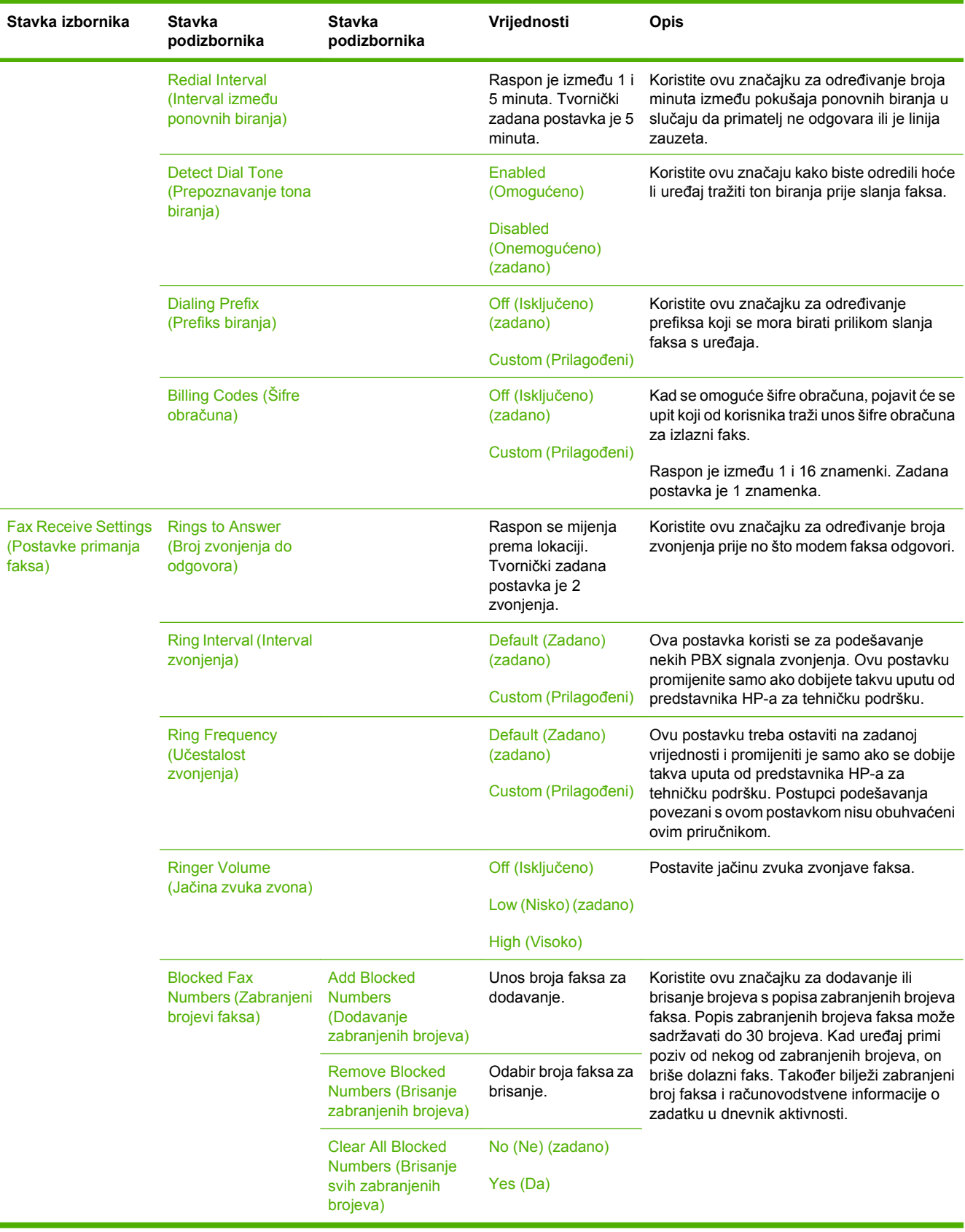

## **E-mail Setup (Postavke e-pošte)**

**Administration > Initial Setup > E-mail Setup** (Administracija > Početno postavljanje > Postavljanje e-pošte)

Koristite ovaj izbornik za omogućavanje značajki e-pošte i konfiguraciju osnovnih postavki e-pošte.

**NAPOMENA:** Za konfiguraciju naprednih postavki e-pošte koristite ugrađeni web-poslužitelj. Pojedinosti o tome možete pogledati u odjeljku Ugrađ[eni web poslužitelj na stranici 152](#page-165-0).

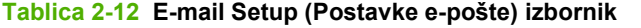

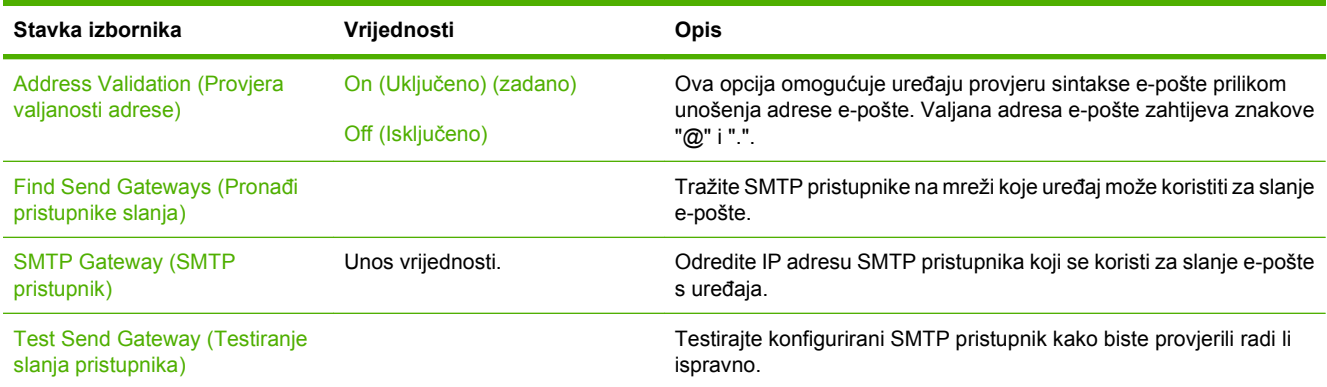

### **Izbornik Send Setup (Postavljanje slanja)**

**Administration > Initial Setup > Send Setup** (Administracija > Početno postavljanje > Postavljanje faksa)

**Tablica 2-13 Izbornik Send Setup (Postavljanje slanja)**

| Stavka izbornika                                                                      | Vrijednosti                                      | <b>Opis</b>                                                                                                    |
|---------------------------------------------------------------------------------------|--------------------------------------------------|----------------------------------------------------------------------------------------------------|
| Replicate MFP (Kopiranje<br>postavki MFP-a)                                           | Unos vrijednosti (IP Address (IP<br>adresa)).    | Kopirajte lokalne postavke slanja s jednog uređaja na drugi.                                                                                                    |
| Allow Transfer to New DSS<br>(Dozvoli prijenos na novi DSS)                           | Isključeno<br>Uključeno (zadana vrijednost)      | Koristite ovu značajku kako biste dopustili prebacivanje uređaja s<br>jednog HP Digital Sending Software (DSS) poslužitelja na drugi.<br>HP DSS je softverski paket koji upravlja zadacima digitalnog slanja,<br>kao što su faksiranje, e-pošta i slanje skeniranog dokumenta u<br>mrežnu mapu. |
| Allow Use of Digital Send Service<br>(Dozvoli korištenje usluge<br>digitalnog slanja) | Isključeno<br>Uključeno (zadana vrijednost)      | Ova značajka omogućuje konfiguraciju uređaja za korištenje s<br>HP Digital Sending Software (DSS) poslužiteljem.                                                                                                    |
| <b>Fax Number Confirmation</b><br>(Potvrda broja faksa)                               | Disable (Onemogući) (zadano)<br>Enable (Omogući) | Omogućite potvrdu za brojeve faksa koji su uneseni na upravljačku<br>ploču uređaja. Kad se omogući potvrda broja faksa, broj faksa mora<br>biti unesen dvaput kako biste osigurali da je pravilno unesen.                                                                                       |
| <b>Fax Number Speed Dial</b><br>Matching (Podudaranje brzog<br>biranja broja faksa)   | Disable (Onemogući) (zadano)<br>Enable (Omogući) | Ako je ova značajka omogućena, MFP pokušava usporediti svaki broj<br>faksa koji ste unijeli s postojećim unosima na popisu brzog biranja.<br>Ako je pronađeno podudaranje, možete ga potvrditi i pustiti da MFP<br>dovrši radnju faksiranja automatski.                                         |

# **Izbornik Device Behavior (Ponašanje uređaja)**

**Administration > Device Behavior** (Administracija > Ponašanje uređaja)

**NAPOMENA:** Vrijednosti prikazane sa "(zadano)" su tvornički zadane vrijednosti. Neke stavke izbornika nemaju zadanih postavki.

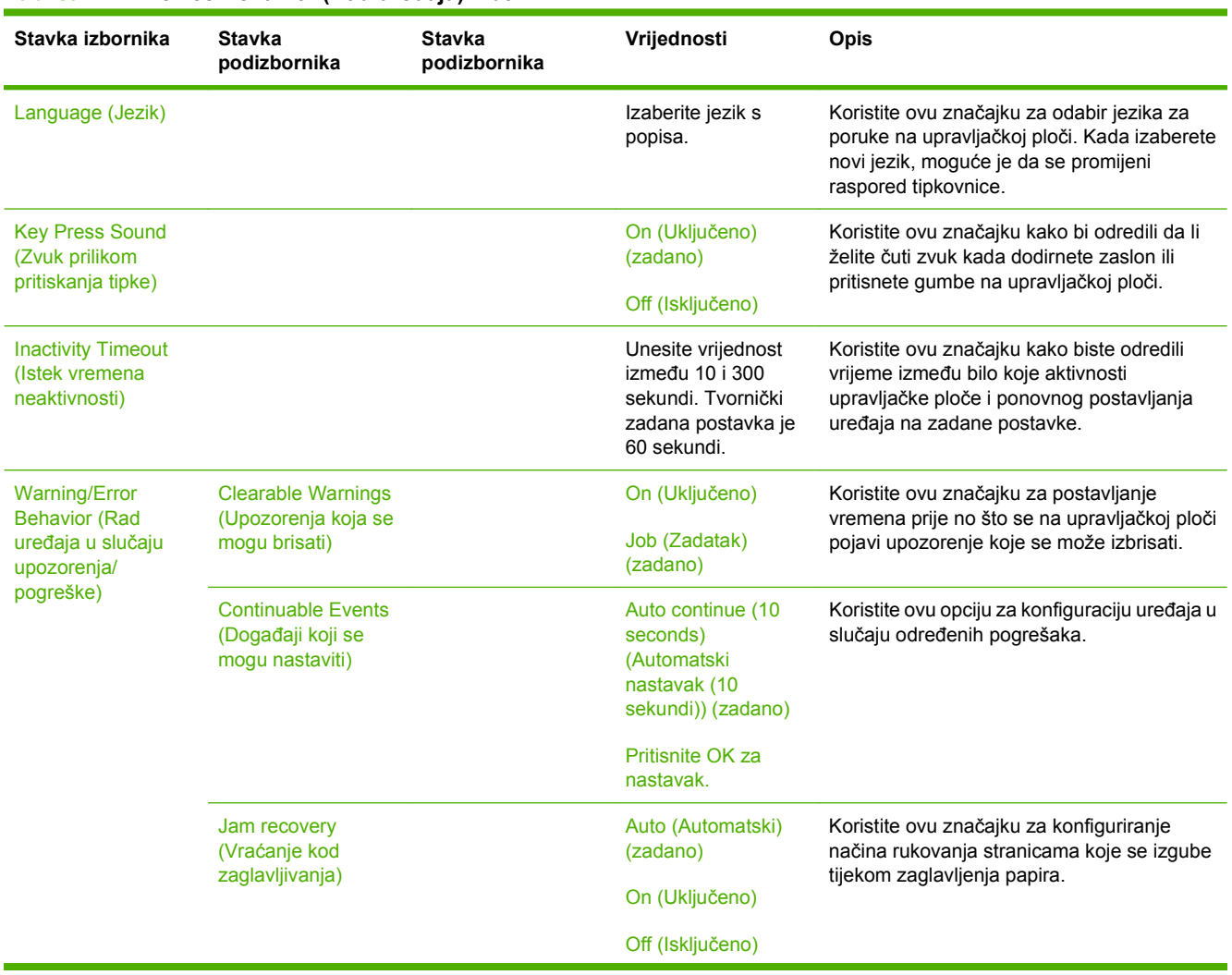

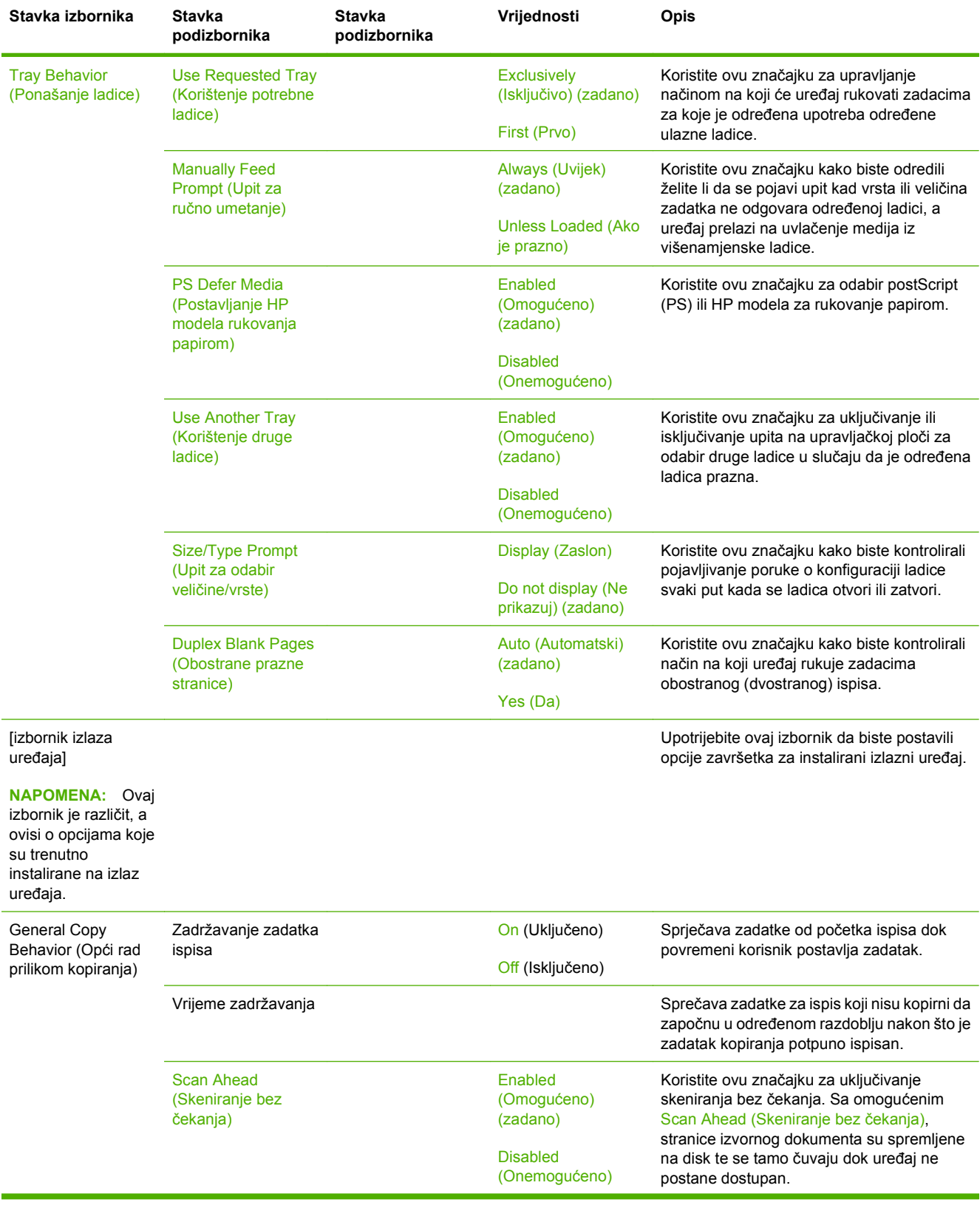

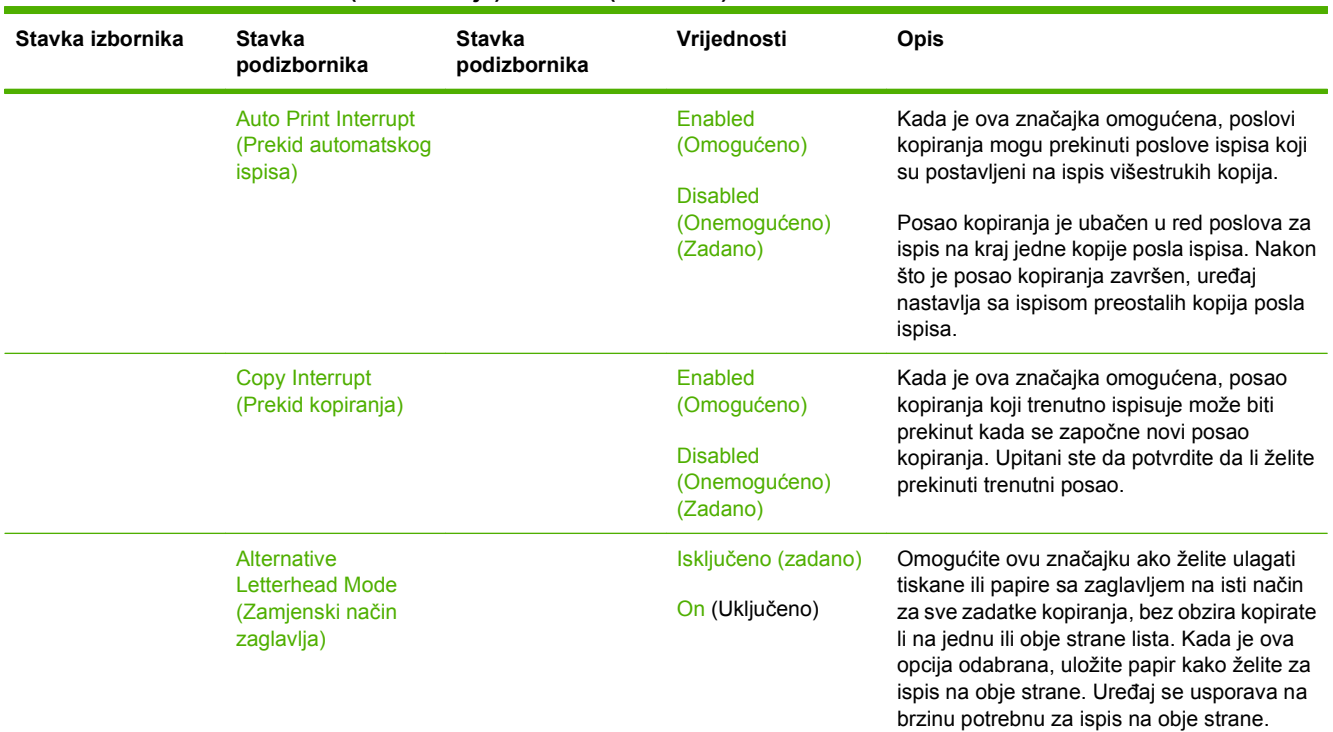

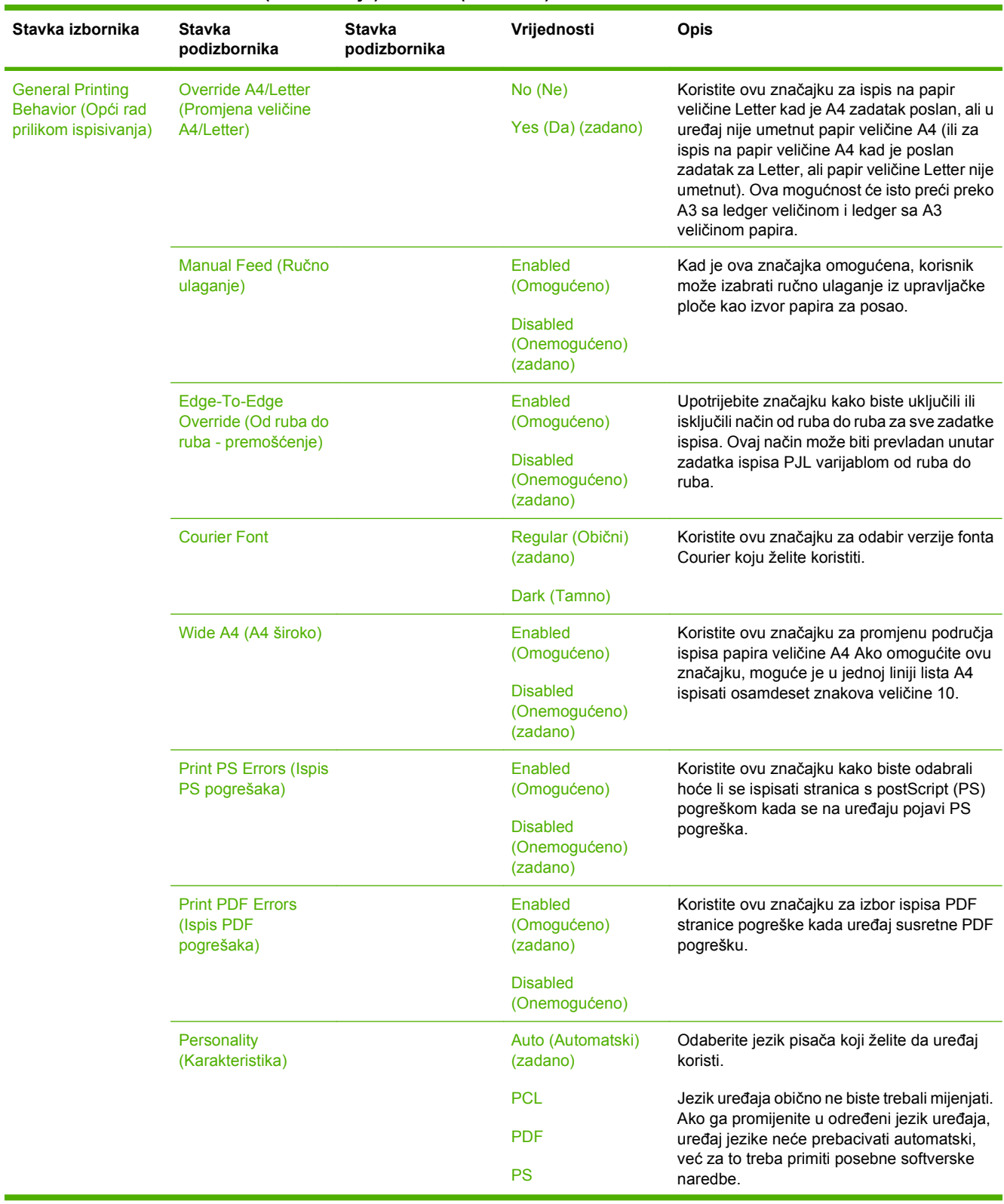

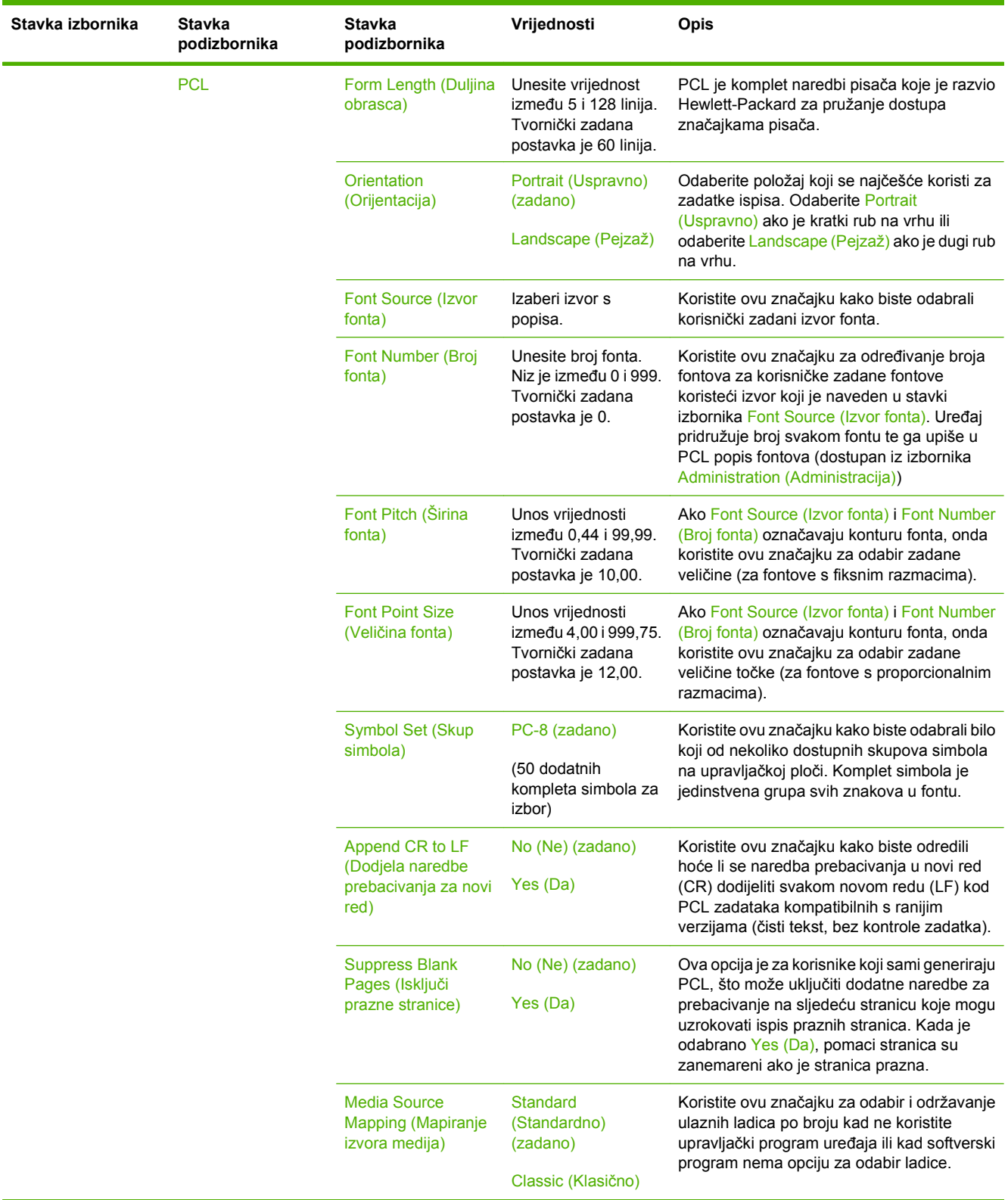

## **Izbornik Print Quality (Kvaliteta ispisa)**

### **Administration > Print Quality** (Administracija > Kvaliteta ispisa)

**NAPOMENA:** Vrijednosti prikazane sa "(zadano)" su tvornički zadane vrijednosti. Neke stavke izbornika nemaju zadanih postavki.

**Tablica 2-15 Print Quality (Kvaliteta ispisa) izbornik**

| Stavka izbornika                                       | Stavka podizbornika                                                                                 | Vrijednosti                                                                                                    | <b>Opis</b>                                                                                                    |  |
|--------------------------------------------------------|----------------------------------------------------------------------------------------------------|----------------------------------------------------------------------------------------------------|----------------------------------------------------------------------------------------------------|--|
| <b>Set Registration</b><br>(Postavljanje registracije) | Test Page (Probna<br>stranica)                                                                      | Print (gumb Ispis)                                                                                                    | Ispišite probnu stranicu za postavljanje registracije.<br>Slijedite upute ispisane na stranici kako biste podesili<br>svaku ladicu.                                                                                                    |  |
|                                                        | Source (Izvor)                                                                                      | All trays (Sve ladice)                                                                                                    | Koristite Set Registration (Postavljanje registracije) za<br>poravnavanje margine kako bi centrirali sliku na<br>stranici od vrha prema dnu i od lijeva prema desnom.<br>Možete poravnati i sliku na prednjoj strani sa slikom<br>ispisanom na stražnjoj.        |  |
|                                                        |                                                                                                    | Tray $\langle X \rangle$ : (Ladica X:)<br><contents> (sadržaj) Tray<br/><x>: (Ladica X&gt;:)<br/><sadržaj> (izaberite<br/>ladicu)</sadržaj></x></contents> |                                                                                                    |  |
|                                                        |                                                                                                    |                                                                                                    | Odaberite izvornu ulaznu ladicu za ispis stranice Set<br>Registration (Postavljanje registracije).                                                                                                    |  |
|                                                        | Adjust Tray <x> (Prilagodi<br/>Pomak od -20 do 20 po X<br/>ladicu X)<br/>ili Y osi. 0 je zadan.</x> | Za svaku ladicu izvedite postupak poravnanja.                                                                                                    |                                                                                                    |  |
|                                                        |                                                                                                    |                                                                                                    | Kad uređaj napravi sliku, skenira preko stranice od<br>jednog do drugog ruba kako se list ulaže od vrha do<br>dna u uređaj.                                                                                                    |  |
| Fuser Modes (Načini<br>grijača)                        | <b>Standby Fuser Mode</b><br>(Stanje mirovanja jedinice                                             | 125° celzijusa                                                                                                    | Postavite temperaturu mehanizma za stapanje kada je<br>MFP u stanju mirovanja.                                                                                                    |  |
|                                                        | za stapanje)                                                                                        | Off (Isključeno)                                                                                                    |                                                                                                    |  |
|                                                        | <vrsta papira=""></vrsta>                                                                           |                                                                                                    | Konfigurirajte način nanošenja tinte za sve vrste<br>medija.                                                                                                    |  |
|                                                        | Restore Modes (Ponovno<br>postavljanje načina<br>nanošenja)                                         | Restore (Vraćanje)<br>(gumb)                                                                                                    | Vratite načine nanošenja tinte na zadane postavke.                                                                                                    |  |
| Rezolucija                                             |                                                                                                    | 300                                                                                                    | Koristite ovu značajku za odabir rezolucije ispisa.                                                                                                    |  |
|                                                        |                                                                                                    | 600                                                                                                    |                                                                                                    |  |
|                                                        |                                                                                                    | FastRes 1200 (zadano)                                                                                                    |                                                                                                    |  |
|                                                        |                                                                                                    | ProRes 1200                                                                                                    |                                                                                                    |  |
| REt (Tehnologija za<br>poboljšanje rezolucije)         |                                                                                                    | Off (Isključeno)                                                                                                    | Omogućite tehnologiju Resolution Enhancement (REt<br>- tehnologija za poboljšanje rezolucije) koja stvara<br>kvalitetan ispis glatko zaobljenih kutova, linija i rubova.<br>Sve rezolucije ispisa, uključujući FastRes 1200 imaju<br>koristi od REt tehnologije. |  |
|                                                        |                                                                                                    | Light (lagani)                                                                                                    |                                                                                                    |  |
|                                                        |                                                                                                    | Medium (Srednje)<br>(zadano)                                                                                                    |                                                                                                    |  |
|                                                        |                                                                                                    | Dark (Tamno)                                                                                                    |                                                                                                    |  |
| Economode (Ekonomični<br>način rada)                   |                                                                                                    | Enabled (Omogućeno)                                                                                                    | Kad se omogući postavka Economode (Ekonomični<br>način rada), uređaj ispisuje koristeći manju količinu<br>tonera po stranici; međutim, kvaliteta ispisa je tek<br>neznatno smanjena.                                                                             |  |
|                                                        |                                                                                                    | Disabled (Onemoqućeno)<br>(zadano)                                                                                                    |                                                                                                    |  |
| <b>Toner Density (Gustoća</b><br>tonera)               |                                                                                                    | Izaberite u nizu od 1 do 5.<br>3 je zadano.                                                                                                    | Posvijetlite ili potamnite ispis na stranici. 1 je<br>najsvjetlije, a 5 najtamnije.                                                                                                    |  |

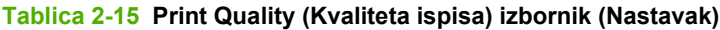

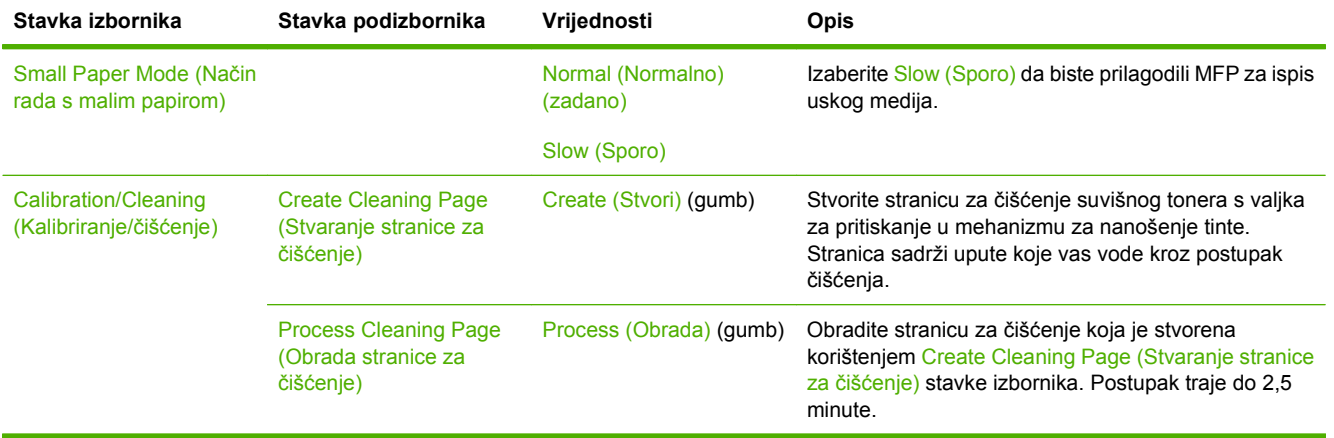

## **Izbornik Troubleshooting (Rješavanje problema)**

**Administration > Troubleshooting** (Administracija > Rješavanje problema)

**NAPOMENA:** Stavke unutar izbornika Troubleshooting (Rješavanje problema) većim su dijelom namijenjene za napredno rješavanje problema.

#### **Tablica 2-16 Troubleshooting (Rješavanje problema) izbornik**

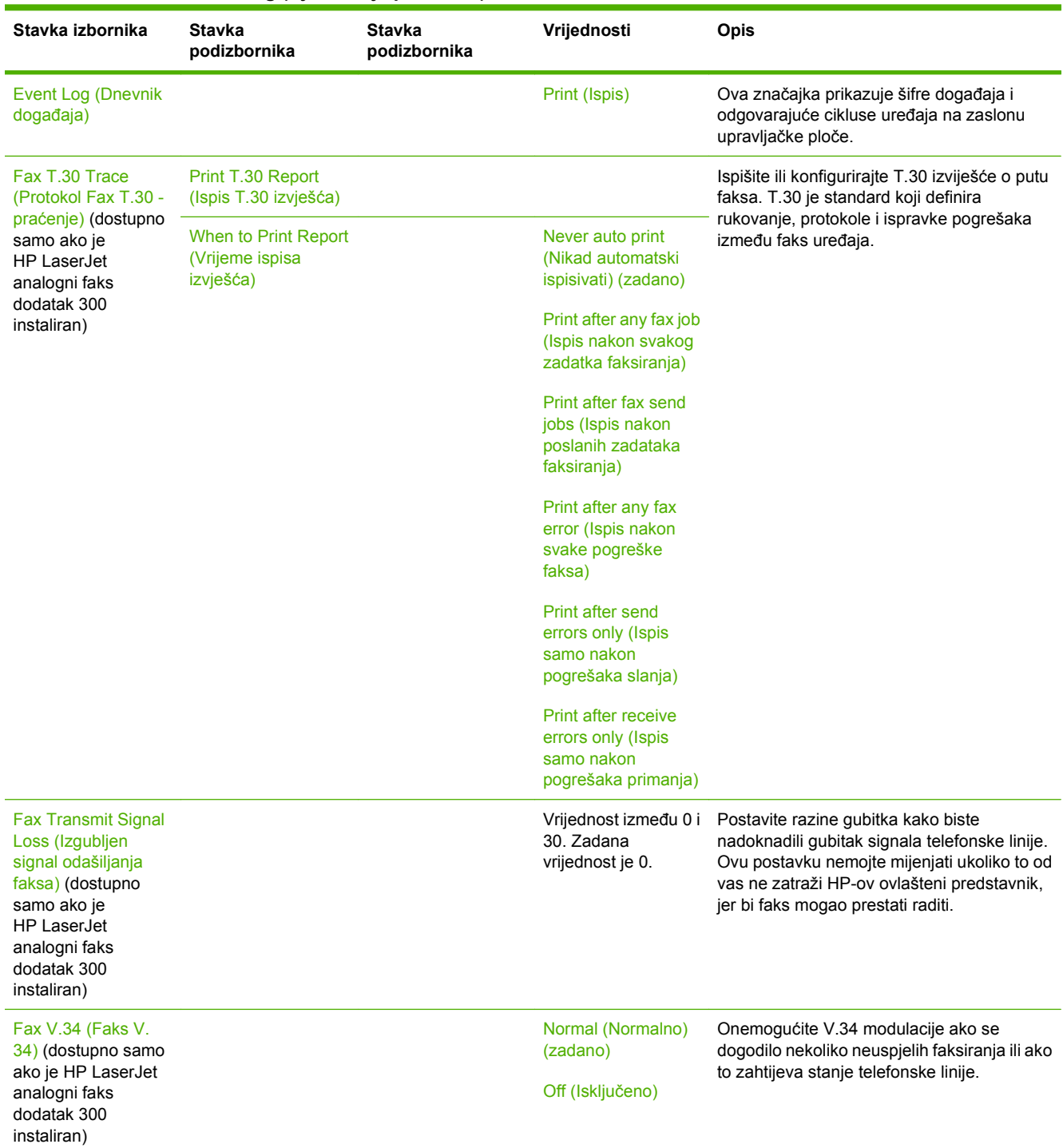

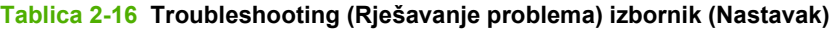

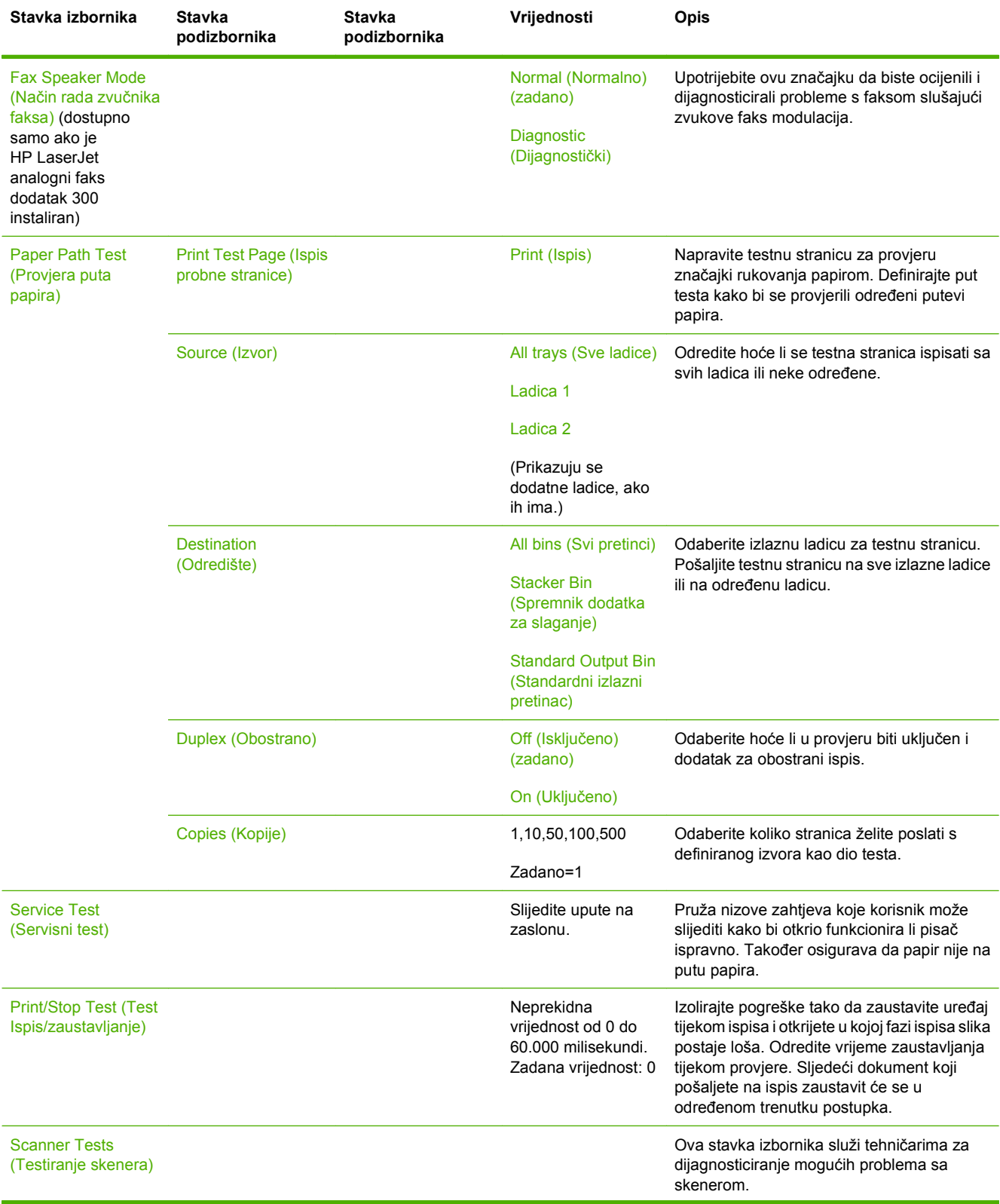

| Stavka izbornika                            | <b>Stavka</b><br>podizbornika          | <b>Stavka</b><br>podizbornika | Vrijednosti | <b>Opis</b>                                                  |
|---------------------------------------------|----------------------------------------|-------------------------------|-------------|--------------------------------------------------------------|
| <b>Control Panel</b><br>(Upravljačka ploča) | <b>LEDs (Diodne</b><br>žaruljice)      |                               |             | Provjerite rade li komponente upravljačke<br>ploče pravilno. |
|                                             | Display (Zaslon)                       |                               |             |                                                              |
|                                             | <b>Buttons (Gumbi)</b>                 |                               |             |                                                              |
|                                             | <b>Touchscreen</b><br>(Dodirni zaslon) |                               |             |                                                              |

**Tablica 2-16 Troubleshooting (Rješavanje problema) izbornik (Nastavak)**

# **Izbornik Resets (Ponovno postavljanje)**

### **Administration > Resets** (Administracija > Ponovna postavljanja)

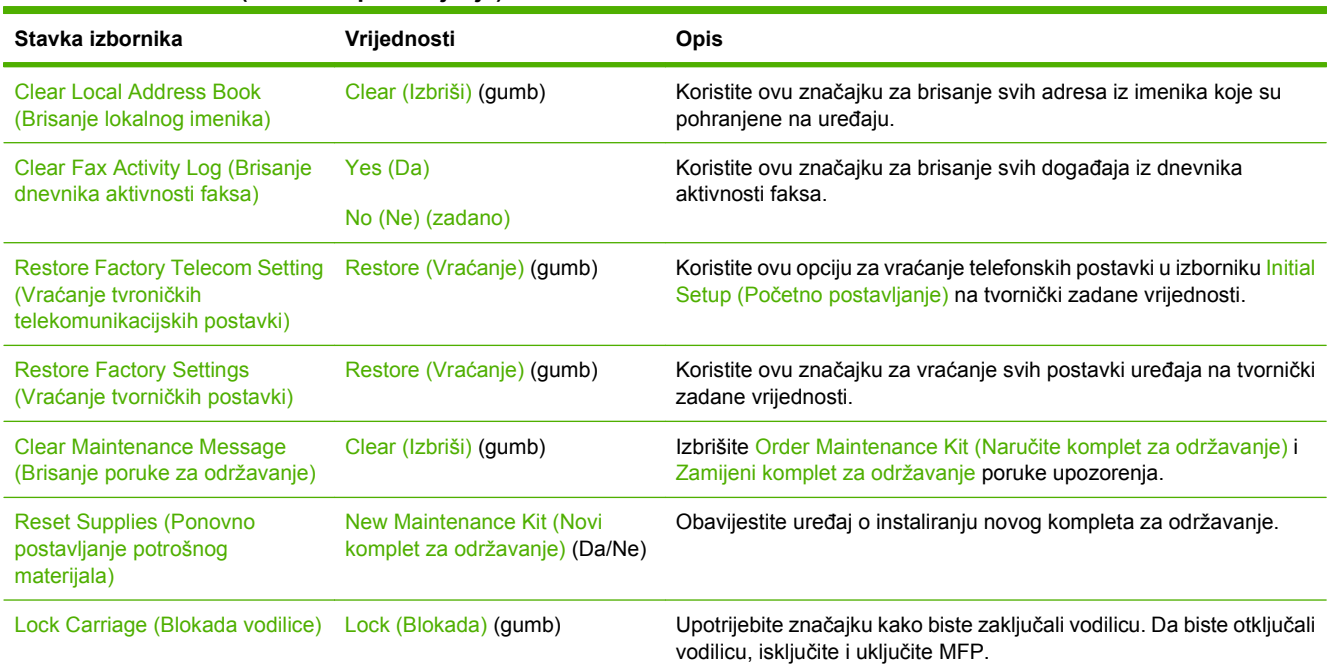

#### **Tablica 2-17 Resets (Ponovno postavljanje) izbornik**

# **Izbornik Service (Servis)**

**Administration > Service** (Administracija > Servis)

Izbornik Service (Servis) je zaključan i za pristup je potreban PIN. Ovaj izbornik namijenjen je samo ovlaštenom servisnom osoblju.

# **3 Softver za Windows**

- [Podržani operativni sustavi za Windows](#page-65-0)
- [Podržani upravlja](#page-66-0)čki programi pisača za Windows
- **•** [HP Universal Print Driver \(UPD\)](#page-67-0)
- [Izaberite pravilni upravlja](#page-68-0)čki program pisača za Windows
- [Prioritet postavki ispisa](#page-69-0)
- [Promjena postavki upravlja](#page-70-0)čkog programa pisača za Windows
- **•** [Podržani uslužni programi](#page-71-0)
- [Softver za ostale operativne sustave](#page-72-0)

# <span id="page-65-0"></span>**Podržani operativni sustavi za Windows**

Proizvod podržava sljedeće Windows operativne sustave:

- Windows XP (32-bitni i 64-bitni)
- Windows Server 2003 (32-bitni i 64-bitni)
- Windows Server 2008 (32-bitni i 64-bitni)
- Windows 2000
- Windows Vista

# <span id="page-66-0"></span>**Podržani upravljački programi pisača za Windows**

HP omogućava sljedeće upravljačke programe za preuzimanje:

- HP univerzalni upravljački program pisača (UPD): Postscript, PCL 6, PCL 5
- Upravljački program za Mac
- Linux
- **SAP**
- Skripta UNIX modela

Poseban upravljački program za uređaj nije dostupan za HP LaserJet M9059. Upravljačke programe za ovaj uređaj možete preuzeti s [www.hp.com/go/ljm9059mfp\\_software](http://www.hp.com/go/ljm9059mfp_software) ili na alternativnom mjestu za svoju državu/regiju.

Upravljački programi pisača uključuju online pomoć gdje se nalaze upute za uobičajene zadatke i opisi tipki, potvrdnih okvira i padajućih popisa upravljačkog programa pisača.

# <span id="page-67-0"></span>**HP Universal Print Driver (UPD)**

HP univerzalni upravljački program pisača (UPD) za Windows jedan je upravljački program koji vam daje neposredan pristup gotovo svim HP LaserJet uređajima, s bilo koje lokacije, bez potrebe za preuzimanjem dodatnih upravljačkih programa. Temelji se na dokazanoj HP tehnologiji upravljačkih programa pisača i temeljito je testiran u kombinaciji s mnogim programima. Radi se o moćnom rješenju koje je u radu stabilno i konzistentno.

HP UPD izravno komunicira sa svakim HP uređajem, prikuplja informacije o konfiguraciji i prilagođava korisničko sučelje radi prikaza jedinstvenih dostupnih značajki uređaja. Automatski omogućuje značajke koje su dostupne uređaju, poput obostranog ispisa i klamanja, tako da ih ne morate omogućavati ručno.

Više informacija potražite na [www.hp.com/go/upd.](http://www.hp.com/go/upd)

## **UPD instalacijski načini rada**

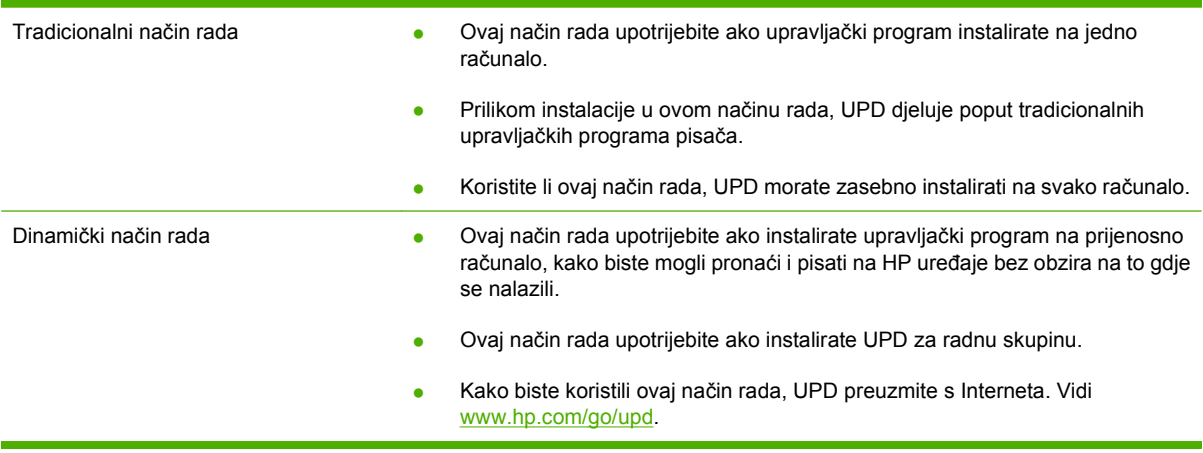

# <span id="page-68-0"></span>**Izaberite pravilni upravljački program pisača za Windows**

Upravljački programi pisača omogućuju pristup značajkama uređaja i dozvoljavaju računalu komunikaciju s uređajem (koristeći jezik pisača). Na CD-u provjerite napomene o instalaciji i datoteke s uputama i potražite dodatni softver i jezike.

#### **HP PCL 6 opis upravljačkog programa**

- Preporučuje se za ispis u svim Windows okruženjima
- Pruža najbolju ukupnu brzinu, kvalitetu ispisa i podršku za značajku proizvoda za većinu korisnika.
- Razvijen je tako da se može povezati sa sučeljem Windows Graphic Device Interface (GDI) za najbolju brzinu u Windows okruženjima.
- Ne mora biti potpuno kompatibilan s programima trećih strana i prilagođenim softverom koji su zasnovani na PCL 5

#### **Opis HP postscript emulacije**

- Preporučuje se za ispis s Adobe ® softverskim programima li drugim softverskim programima istaknutog grafičkog intenziteta.
- Pruža podršku za ispis iz postskripta razine 3 emulacijskih potreba ili za podršku flash fontova postskripta.
- Izvodi se neznatno brže od PCL 6 upravljačkog programa kada upotrebljava Adobe softverski program

#### **Opis HP PCL 5**

- Preporučuje se za općeniti uredski ispis u svim Windows okruženjima
- Kompatibilan je s prethodnim PCL verzijama i starim HP LaserJet pisačima.
- Najbolji izbor za ispis od trećih strana ili prilagođenih softverskih programa
- Najbolji izbor pri radu s mješovitim okruženjima koja zahtijevaju da proizvod bude postavljen na PCL 5 (UNIX, Linux, glavni okvir)
- Oblikovan za uporabu u korporativnim Windows okruženjima za pružanje jednog upravljačkog programa za više modela pisača
- Preporučuje se za ispis na više modela pisača s prijenosnog Windows računala

# <span id="page-69-0"></span>**Prioritet postavki ispisa**

Prioritet promjena postavki ispisa određuje se ovisno o mjestu na kojem su promjene izvršene:

- **EX NAPOMENA:** Nazivi naredbi i dijaloških okvira mogu varirati ovisno o programu koji koristite.
	- **Dijaloški okvir Page Setup (Postavljanje stranice)**: kliknite **Page Setup** (Postavljanje stranice) ili sličnu naredbu na izborniku **File** (Datoteka) u programu u kojem radite da biste otvorili ovaj dijaloški okvir. Ovdje promijenjene postavke mijenjaju postavke promijenjene bilo gdje drugdje.
	- **Dijaloški okvir Print (Ispis)**: kliknite **Print** (Ispis), **Print Setup** (Postavljanje ispisa) ili sličnu naredbu na izborniku **File** (Datoteka) u programu u kojem radite da biste otvorili ovaj dijaloški okvir. Postavke promijenjene u dijaloškom okviru **Print** (Ispis) nižeg su prioriteta i *ne* nadjačavaju promjene izvršene u dijaloškom okviru **Page Setup** (Postavljanje stranice).
	- **Dijaloški okvir Printer Properties (Svojstva pisača) u upravljačkom programu pisača**: kliknite **Properties** (Svojstva) u dijaloškom okviru **Print** (Ispis) da biste otvorili upravljački program pisača. Postavke promijenjene u dijaloškom okviru **Printer Properties** (Svojstva pisača) ne nadjačavaju nikakve druge postavke u programu za ispis.
	- **Zadane postavke upravljačkog programa pisača**: Zadane postavke upravljačkog programa pisača određuju postavke koje se koriste u svim ispisnim zadacima, *osim ako* se postavke ne promijene u dijaloškom okviru **Page Setup** (Postavljanje stranice), **Print** (Ispis) ili **Printer Properties** (Svojstva pisača).
	- **Postavke upravljačke ploče pisača**: Postavke promijenjene na upravljačkoj ploči pisača imaju nižu razinu prioriteta od promjena napravljenih bilo gdje drugdje.

# <span id="page-70-0"></span>**Promjena postavki upravljačkog programa pisača za Windows**

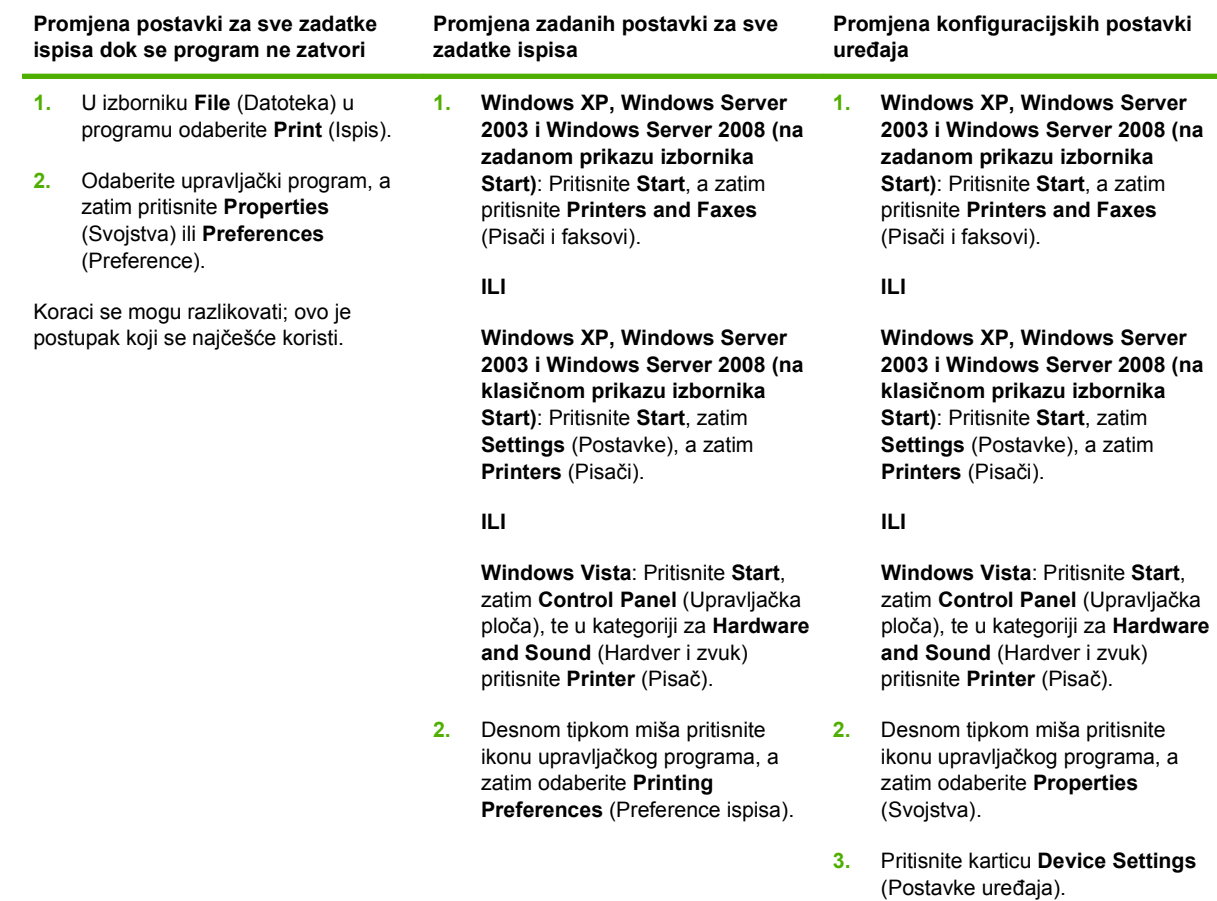

# <span id="page-71-0"></span>**Podržani uslužni programi**

Ovaj MFP je opremljen s nekoliko pomoćnih programa za lakši pregled i rukovanje MFP-om na mreži.

## **HP Web Jetadmin**

HP Web Jetadmin je alat za upravljanje za pisače spojene na intranet putem HP Jetdirect sustava, te se treba instalirati samo na računalo administratora mreže.

**E NAPOMENA:** Za punu podršku ovom uređaju potreban je HP Web Jetadmin 10.0 ili noviji.

Za preuzimanje trenutne verzije alata HP Web Jetadmin te za najnoviji popis podržanih glavnih sustava posjetite [www.hp.com/go/webjetadmin](http://www.hp.com/go/webjetadmin).

Kada se instalira na glavni poslužitelj, svaki klijent može pristupiti alatu HP Web Jetadmin pomoću podržanog web-pretraživača (kao što su Microsoft® Internet Explorer 4.*x* ili Netscape Navigator 4.*x* ili novije verzije) krećući se do glavnog računala za HP Web Jetadmin.

## **Ugrađeni web-poslužitelj**

Uređaj je opremljen ugrađenim web-poslužiteljem koji osigurava pristup informacijama o uređaju i aktivnostima mreže. Ove informacije se pojavljuju u web-pregledniku kao što je Microsoft Internet Explorer, Netscape Navigator, Apple Safari ili Firefox.

Ugrađeni web-poslužitelj nalazi se na uređaju. Nije učitan na mrežni poslužitelj.

Ugrađeni web-poslužitelj uređaju daje sučelje koje može koristiti svatko tko ima umreženo računalo i standardni web-pretraživač. Nije instaliran ili konfiguriran poseban softver, ali na računalu morate imati podržani web-pretraživač. Kako biste stekli pristup na ugrađeni web-poslužitelj, upišite IP adresu za uređaj u redak za adresu u poslužitelju (kako biste pronašli IP adresu, ispišite stranicu konfiguracije; za dodatne informacije o ispisu stranice konfiguracije vidi [Stranice s informacijama na stranici 150\)](#page-163-0).

Za dodatna objašnjenja o značajkama i funkcijama ugrađenog web-poslužitelja vidi Ugrađ[eni web](#page-165-0) [poslužitelj na stranici 152.](#page-165-0)
# **Softver za ostale operativne sustave**

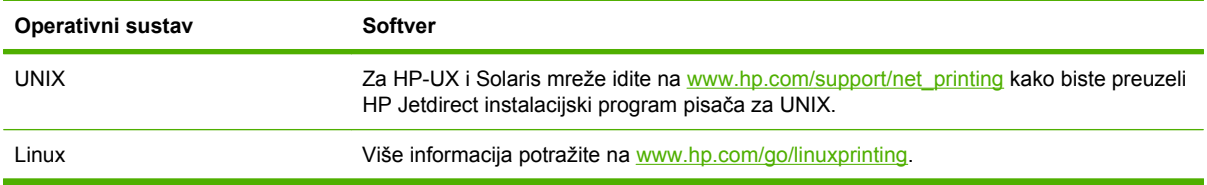

# **4 Upotrijebite proizvod s Macintoshom**

- [Softver za Macintosh](#page-75-0)
- Korištenje znač[ajki Macintosh upravlja](#page-80-0)čkog programa

# <span id="page-75-0"></span>**Softver za Macintosh**

# **Podržani operativni sustavi za Macintosh**

Uređaj podržava sljedeće operativne sustave za Macintosh:

- Mac OS X V10.3, V10.4, V10.5 i novije verzije
- **EX NAPOMENA:** PPC i Intel Core Processor Mac podržani su za Mac OS X V10.4 i kasnije verzije.

# **Podržani upravljački programi za Macintosh**

HP instalacijski program uključuje PostScript® opisne datoteke za pisač (PPD), dijaloške ekstenzije za pisač (PDE) te HP Printer Utility za korištenje s Macintosh računalima.

PPD-i, u kombinaciji s Apple PostScript upravljačkim programima za pisač, omogućuju pristup značajkama uređaja. Koristite Apple PostScript upravljački program za pisač koji ste dobili s računalom.

# **Vrste instalacije softvera za Macintosh**

### **Instaliranje Macintosh softvera za izravna povezivanja (USB)**

### **Mac OS X V10.3 i novije verzije**

- **1.** Provjerite je li uređaj uključen.
- **2.** Upravljački program možete preuzeti s [www.hp.com/go/ljm9059mfp\\_software](http://www.hp.com/go/ljm9059mfp_software) ili ga zatražiti od svog dobavljača.
- **3.** Dvaput pritisnite ikonu **Installer** (Program za instalaciju) u instalacijskoj mapi za HP LaserJet.
- **4.** Pratite upute na zaslonu računala.
- **5.** Spojite USB priključak uređaja i računala pomoću USB kabela. Upotrijebite standardni USB kabel duljine 2 metra.
- **E NAPOMENA:** Redovi čekanja na USB pisaču se stvaraju automatski, nakon priključivanja uređaja na računalo. Međutim, red čekanja će koristiti generički PPD ukoliko program za instalaciju nije pokrenut prije priključivanja USB kabela.
- **6.** U izborniku Apple odaberite **System Preferences** (Preference sustava), a zatim **Print & Fax** (Ispis i faksiranje).
- **7.** Ako se na popisu pisača nalazi naziv uređaja, postavljanje je dovršeno. Ako se naziv uređaja *ne* pojavljuje na popisu pisača, prijeđite na sljedeći korak.
- **8.** Pritisnite **Add** (Dodaj) ili **+**, a zatim odaberite **Default Browser** (Zadani preglednik) ili **Default** (Zadano). Iz preglednika pisača odaberite naziv uređaja.
- **9.** Pritisnite **Add** (Dodaj). Pojavit će se dijaloški okvir **Installable Options** (Opcije koje se mogu instalirati). Odaberite opcije uređaja koje koristite.
- **10.** Ispišite testnu stranicu iz bilo kojeg programa kako biste provjerili je li softver uspješno instaliran.

Ako instalacija ne uspije, ponovno instalirajte softver. Ako vam to ne uspije, pomoć potražite u napomenama o instalaciji ili najnovije datoteke s uputama.

### **Instaliranje Macintosh softvera za sustav ispisa za mreže**

#### **Mac OS X V10.3 i novije verzije**

- **1.** Spojite poslužitelj pisača HP Jetdirect i mrežni priključak pomoću mrežnog kabela.
- **2.** Upravljački program možete preuzeti s [www.hp.com/go/ljm9059mfp\\_software](http://www.hp.com/go/ljm9059mfp_software) ili ga zatražiti od svog dobavljača.
- **3.** Dvaput pritisnite ikonu **Installer** (Program za instalaciju) u instalacijskoj mapi za HP LaserJet.
- **4.** Pratite upute na zaslonu računala.
- **5.** U izborniku Apple odaberite **System Preferences** (Preference sustava), a zatim **Print & Fax** (Ispis i faksiranje).
- **6.** Pritisnite **Add** (Dodaj) ili **+**.
- **7.** Odaberite vrstu veze.

#### **Default Browser (Zadani preglednik)**

- **a.** S popisa odaberite uređaj.
- **b.** S padajućeg popisa **Print Using** (Ispiši pomoću) odaberite model pisača, ukoliko već nije odabran.

### **IP Printer (IP pisač)**

- **a.** S padajućeg popisa s protokolima odaberite **HP Jetdirect Socket**.
- **b.** Upišite IP adresu uređaja.
- **c.** S padajućeg popisa **Print Using** (Ispiši pomoću) odaberite model pisača, ukoliko već nije odabran.
- **8.** Pritisnite **Add** (Dodaj). Pojavit će se dijaloški okvir **Installable Options** (Opcije koje se mogu instalirati). Odaberite opcije uređaja koje koristite.
- **9.** Ispišite testnu stranicu iz bilo kojeg programa kako biste provjerili je li softver uspješno instaliran.

Ako instalacija ne uspije, ponovno instalirajte softver. Ako vam to ne uspije, pomoć potražite u napomenama o instalaciji ili najnovije datoteke s uputama.

### **Softver za Macintosh računala**

### **HP Printer Utility**

Pomoću programa HP Printer Utility postavite značajke uređaja koje nisu dostupne u upravljačkom programu pisača.

Uslužni program HP Printer Utility možete koristiti u slučaju da uređaj koristi kabel za univerzalnu serijsku sabirnicu (USB) ili je spojen na TCP/IP mrežu.

### **Otvaranje programa HP Printer Utility**

#### **Otvaranje programa HP Printer Utility u operativnom sustavu Mac OS X V10.3 i V10.4**

- **1.** Otvorite Finder (Pretraživač), odaberite **Applications** (Aplikacije), zatim **Utilities** (Uslužni programi) i dvaput pritisnite **Printer Setup Utility** (Uslužni program za postavljanje pisača).
- **2.** Odaberite uređaj koji želite konfigurirati i zatim pritisnite **Utility** (Uslužni program).

#### **Otvaranje programa HP Printer Utility u operativnom sustavu Mac OS X V10.5**

▲ U izborniku **Printer** (Pisač) pritisnite **Printer Utility** (Uslužni program za pisač)

**ILI**

U značajki **Print Queue** (Red čekanja za ispis) pritisnite ikonu **Utility** (Uslužni program).

#### **Značajke programa HP Printer Utility**

Program HP Printer Utility se sastoji od stranica koje otvarate pritiskom na popis **Configuration Settings** (Postavke konfiguracije). U sljedećoj tablici su opisani zadaci koje možete izvesti s ovih stranica.

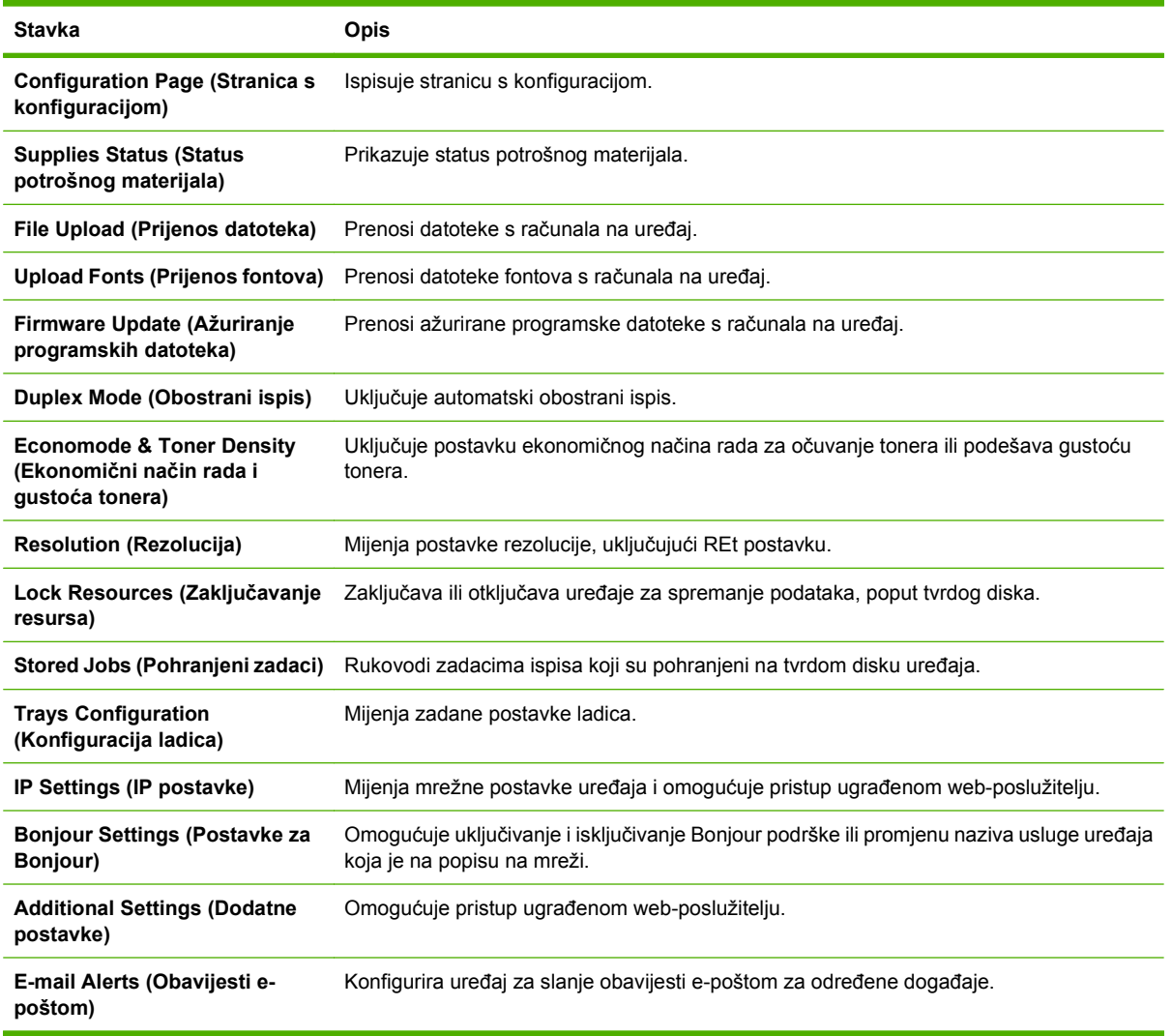

# **Prednost za postavke ispisa za Macintosh**

Mijenja na postavke ispisa koje su prioritetne ovisno o tome gdje su napravljene promjene:

**E NAPOMENA:** Nazivi naredbi i dijaloških okvira mogu varirati ovisno o vašem programu.

- **Page Setup dialog box** (Dijaloški okvir za postavljanje stranice): Odaberite **Page Setup** (Postavljanje stranice) ili sličnu naredbu iz izbornika **File** (Datoteka) programa u kojemu radite kako biste otvorili ovaj dijaloški okvir. Postavke koje ovdje promijenite mogle bi isključiti postavke koje ste promijenili negdje drugdje.
- **Dijaloški okvir Print (Ispis)**: Pritisnite **Print** (Ispis), **Print Setup** (Postavke stranice) ili sličnu naredbu u izborniku **File** (Datoteka) u programu u kojem radite kako biste otvorili ovaj dijaloški okvir. Postavke promijenjene u dijaloškom okviru **Print** (Ispis) imaju nižu razinu prioriteta i *neće* poništiti promjene napravljene u dijaloškom okviru **Page Setup** (Postavke stranice).
- **Zadane postavke upravljačkog programa pisača**: Zadane postavke upravljačkog programa pisača određuju postavke korištene u svim zadacima ispisa, *osim ako* su postavke promijenjene u dijaloškim okvirima **Page Setup** (Postavke stranice), **Print** (Ispis) ili **Printer Properties** (Svojstva pisača).
- **Postavke upravljačke ploče pisača**: Postavke promijenjene na upravljačkoj ploči pisača imaju nižu razinu prioriteta od promjena napravljenih bilo gdje drugdje.

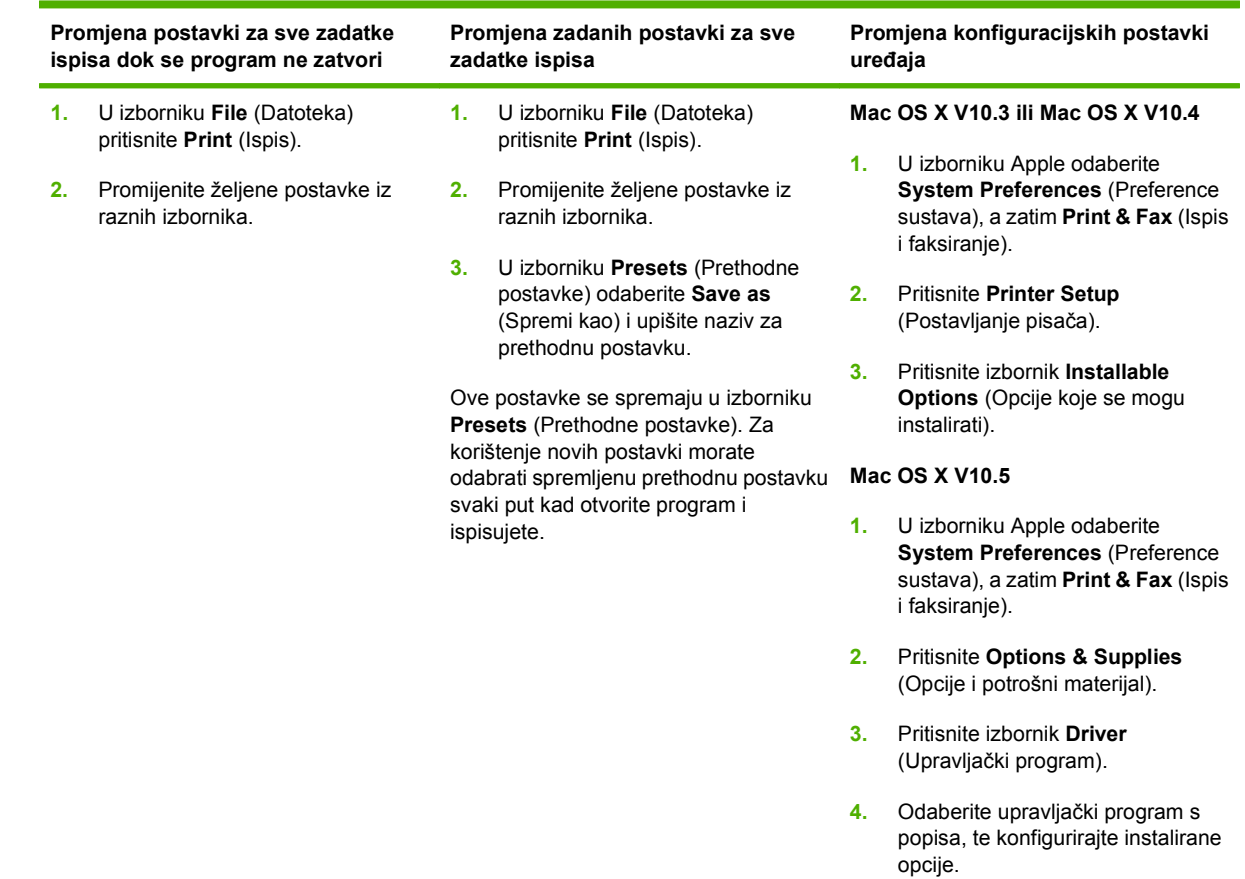

# **Promjena postavki upravljačkog programa pisača za Macintosh**

# **Uklanjanje softvera iz operativnog sustava Macintosh**

Kako biste uklonili softver s Macintosh računala, povucite PPD datoteke u smeće.

# **Podržani uslužni programi za Macintosh**

### **Ugrađeni web-poslužitelj**

Uređaj je opremljen ugrađenim web-poslužiteljem koji osigurava pristup informacijama o uređaju i aktivnostima mreže. Ove informacije se pojavljuju u web-pregledniku kao što je Microsoft Internet Explorer, Netscape Navigator, Apple Safari ili Firefox.

Ugrađeni web-poslužitelj nalazi se na uređaju. Nije učitan na mrežni poslužitelj.

Ugrađeni web-poslužitelj uređaju daje sučelje koje može koristiti svatko tko ima umreženo računalo i standardni web-pretraživač. Nije instaliran ili konfiguriran poseban softver, ali na računalu morate imati podržani web-pretraživač. Kako biste stekli pristup na ugrađeni web-poslužitelj, upišite IP adresu za uređaj u redak za adresu u poslužitelju (kako biste pronašli IP adresu, ispišite stranicu konfiguracije; za dodatne informacije o ispisu stranice konfiguracije vidi [Stranice s informacijama na stranici 150\)](#page-163-0).

Za dodatna objašnjenja o značajkama i funkcijama ugrađenog web-poslužitelja vidi Ugrađ[eni web](#page-165-0) [poslužitelj na stranici 152.](#page-165-0)

# <span id="page-80-0"></span>**Korištenje značajki Macintosh upravljačkog programa**

# **Stvaranje i korištenje prethodnih postavki za ispis u sustavu Macintosh**

Koristite prethodne postavke za ispis kako biste spremili trenutne postavke upravljačkog programa pisača za ponovno korištenje.

#### **Stvaranje prethodnih postavki za ispis**

- **1.** U izborniku **File** (Datoteka) pritisnite **Print** (Ispis).
- **2.** Odaberite upravljački program.
- **3.** Odaberite postavke ispisa.
- **4.** U okviru **Presets** (Prethodne postavke) pritisnite **Save As...** (Spremi kao) i upišite naziv prethodne postavke.
- **5.** Pritisnite **OK** (U redu).

#### **Korištenje prethodnih postavki za ispis**

- **1.** U izborniku **File** (Datoteka) pritisnite **Print** (Ispis).
- **2.** Odaberite upravljački program.
- **3.** U okviru **Presets** (Prethodne postavke) odaberite prethodnu postavku za ispis koju želite koristiti.
- **E NAPOMENA:** Za korištenje zadanih postavki upravljačkog programa pisača odaberite Standard (Uobičajeno).

# **Promjena veličine dokumenata ili ispis na papiru prilagođene veličine**

Dokumentu možete promijeniti veličinu kako bi odgovarala papiru drukčije veličine.

- **1.** U izborniku **File** (Datoteka) pritisnite **Print** (Ispis).
- **2.** Otvorite izbornik **Paper Handling** (Rukovanje papirom).
- **3.** U području za **Destination Paper Size** (Veličina odredišnog papira) odaberite **Scale to fit paper size** (Prilagodi veličini papira), a zatim s padajućeg popisa odaberite veličinu.
- **4.** Ako samo želite koristiti papir koji je manji od dokumenta, odaberite **Scale down only** (Samo smanii).

### **Ispis naslovnice**

Možete ispisati posebnu naslovnicu za dokument koja uključuje poruku (npr. "Povjerljivo").

- **1.** U izborniku **File** (Datoteka) pritisnite **Print** (Ispis).
- **2.** Odaberite upravljački program.
- **3.** Otvorite izbornik **Cover Page** (Naslovnica), a zatim odaberite želite li naslovnicu ispisati **Before Document** (Prije dokumenta) ili **After Document** (Poslije dokumenta).
- **4.** U izborniku **Cover Page Type** (Vrsta naslovnice) odaberite poruku koju želite ispisati na naslovnici.

**NAPOMENA:** Za ispis prazne naslovnice odaberite **Standard** (Standardno) kao **Cover Page Type** (Vrstu naslovnice).

### **Korištenje vodenih žigova**

Vodeni žig je napomena, npr. "Povjerljivo", koja je ispisana na pozadini svake stranice dokumenta.

- **1.** U izborniku **File** (Datoteka) pritisnite **Print** (Ispis).
- **2.** Otvorite izbornik **Watermarks** (Vodeni žigovi).
- **3.** Pokraj opcije **Mode** (Način rada) odaberite koju vrstu vodenog žiga želite koristiti. Za ispis poluprozirne poruke odaberite **Watermark** (Vodeni žig). Za ispis poruke koja nije prozirna odaberite **Overlay** (Prekrivanje).
- **4.** Pokraj opcije **Pages** (Stranice) odaberite treba li vodeni žig ispisati na svim stranicama ili samo na prvoj.
- **5.** Pokraj opcije **Text** (Tekst) odaberite neku od standardnih poruka ili za unos nove poruke odaberite **Custom** (Prilagođeno).
- **6.** Odaberite opcije za preostale postavke.

### **Ispis više stranica na jedan list papira u sustavu Macintosh**

Možete ispisati više stranica na jedan list papira. Ova značajka osigurava praktičan način za ispis probnih stranica.

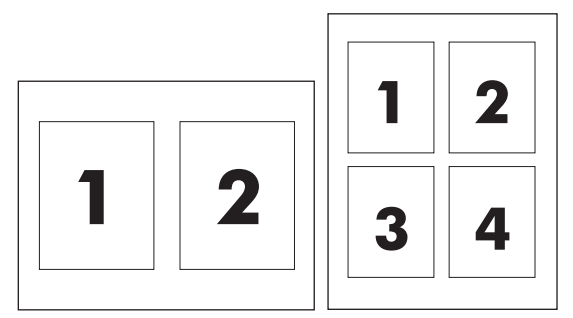

- **1.** U izborniku **File** (Datoteka) pritisnite **Print** (Ispis).
- **2.** Odaberite upravljački program.
- **3.** Otvorite izbornik **Layout** (Izgled).
- **4.** Pokraj opcije **Pages per Sheet** (Stranica po listu) odaberite broj stranica koje želite ispisati na svaki list (1, 2, 4, 6, 9 ili 16).
- **5.** Pokraj opcije **Layout Direction** (Smjer izgleda) odaberite redoslijed i smještaj stranica na listu.
- **6.** Pokraj opcije **Borders** (Obrub) odaberite vrstu obruba koju želite ispisati oko svake stranice na listu.

# **Ispis na obje strane stranice (obostrani ispis)**

### **Korištenje automatskog obostranog ispisa**

- **1.** Umetnite dovoljno papira za ispis u jednu od ladica. Ako umećete posebni papir, npr. papir sa zaglavljem, umetnite ga na jedan od sljedećih načina:
	- U ladicu 1 umetnite papir sa zaglavljem okrenut licem prema gore tako da donji rub prvi bude umetnut u pisač.
	- U sve druge ladice umećite papir sa zaglavljem licem okrenutim prema dolje tako da gornji rub bude u stražnjem dijelu ladice.
- **2.** U izborniku **File** (Datoteka) pritisnite **Print** (Ispis).
- **3.** Otvorite izbornik **Layout** (Izgled).
- **4.** Pokraj opcije **Two-Sided** (Obostrano) odaberite **Long-Edge Binding** (Uvezivanje uz dugi rub) ili **Short-Edge Binding** (Uvezivanje uz kratki rub).
- **5.** Pritisnite **Print** (Ispis).

### **Ručni obostrani ispis**

- **1.** Umetnite dovoljno papira za ispis u jednu od ladica. Ako umećete posebni papir, npr. papir sa zaglavljem, umetnite ga na jedan od sljedećih načina:
	- U ladicu 1 umetnite papir sa zaglavljem okrenut licem prema gore tako da donji rub prvi bude umetnut u pisač.
	- U sve druge ladice umećite papir sa zaglavljem licem okrenutim prema dolje tako da gornji rub bude u stražnjem dijelu ladice.
	- $\triangle$  **OPREZ:** Kako biste izbjegli zaglavljivanje, ne umećite papir teži od 105 g/m<sup>2</sup> (28-lb čvrsti papir).
- **2.** U izborniku **File** (Datoteka) pritisnite **Print** (Ispis).
- **3.** U izborniku **Finishing** (Završna obrada) odaberite **Manually Print on 2nd Side** (Ručni ispis na drugoj strani).
- **4.** Pritisnite **Print** (Ispis). Slijedite upute u skočnom prozoru koje se pojavljuju na zaslonu računala prije zamjene izlaznog snopa u ladici 1 za ispis drugog dijela.
- **5.** Otiđite do pisača i uklonite prazni papir koji se nalazi u ladici 1.
- **6.** Umetnite ispisani snop licem prema gore tako da donji rub prvi bude umetnut u ladicu 1. *Morate* ispisati drugu stranu iz ladice 1.
- **7.** Ako se to od vas zatraži, pritisnite odgovarajući gumb na upravljačkoj ploči za nastavak.

# **Postavljanje opcija klamanja**

Ako je instaliran uređaj za završnu obradu s klamericom, možete klamati dokumente.

- **1.** U izborniku **File** (Datoteka) pritisnite **Print** (Ispis).
- **2.** Otvorite izbornik **Finishing** (Završna obrada).
- **3.** U padajućem popisu **Stapling Options** (Opcije klamanja) odaberite željenu opciju klamanja.

# **Spremanje zadataka**

Zadatke možete spremiti u uređaj kako biste ih prema potrebi mogli ispisati. Spremljene zadatke možete dijeliti s drugim korisnicima ili ih možete učiniti privatnima.

- **1.** U izborniku **File** (Datoteka) pritisnite **Print** (Ispis).
- **2.** Otvorite izbornik **Job Storage** (Memorija zadataka).
- **3.** U padajućem popisu **Job Storage:** (Memorija zadatka:) odaberite vrstu spremljenog zadatka.
- **4.** Za vrste spremljenih zadataka **Stored Job** (Spremljeni zadatak), **Private Job** (Privatni zadatak) i **Private Stored Job** (Privatni spremljeni zadatak) upišite naziv spremljenog zadatka u okvir pored **Job Name:** (Naziv zadatka:).

U slučaju da već postoji spremljeni zadatak pod tim nazivom, odaberite opciju koju želite koristiti.

- **Use Job Name + (1 99)** (Koristi spremljeni zadatak + (1 99)) dodaje jedinstveni broj na kraj naziva zadatka.
- **Replace Existing File** (Zamijeni postojeću datoteku) briše postojeći spremljeni zadatak i sprema novi.
- **5.** Ukoliko ste u trećem koraku odabrali **Stored Job** (Spremljeni zadatak) ili **Private Job** (Privatni zadatak), upišite četveroznamenkasti broj u okvir pored opcije **PIN To Print (0000 - 9999)** (PIN za ispis (0000 - 9999)). Kada netko pokuša ispisati ovaj zadatak, uređaj će zatražiti upisivanje tog PIN broja.

# **Upotreba izbornika Services (Usluge)**

Ako je uređaj spojen na mrežu, do informacija o uređaju i statusu potrošnog materijala možete doći pomoću izbornika **Services** (Usluge).

- **1.** U izborniku **File** (Datoteka) pritisnite **Print** (Ispis).
- **2.** Otvorite izbornik **Services** (Usluge).
- **3.** Želite li otvoriti ugrađeni web-poslužitelj i izvršiti zadatak održavanja, učinite sljedeće:
	- **a.** Odaberite **Device Maintenance** (Održavanje uređaja).
	- **b.** Odaberite zadatak iz padajućeg popisa.
	- **c.** Pritisnite **Launch** (Pokreni).
- **4.** Kako biste posjetili razna web-mjesta za podršku uređaja, učinite sljedeće:
	- **a.** Odaberite **Services on the Web** (Usluge na web-u).
	- **b.** Odaberite **Internet Services** (Internetske usluge) i odaberite opciju s padajućeg popisa.
	- **c.** Pritisnite **Go!** (Idi!).

# **5 Mogućnost povezivanja**

- [USB povezivanje](#page-85-0)
- Pomoć[no povezivanje](#page-86-0)
- **[Mrežna konfiguracija](#page-87-0)**

# <span id="page-85-0"></span>**USB povezivanje**

Ovaj MFP podržava priključak za brzi USB 2.0 tipa B za ispis.

**Slika 5-1** USB povezivanje

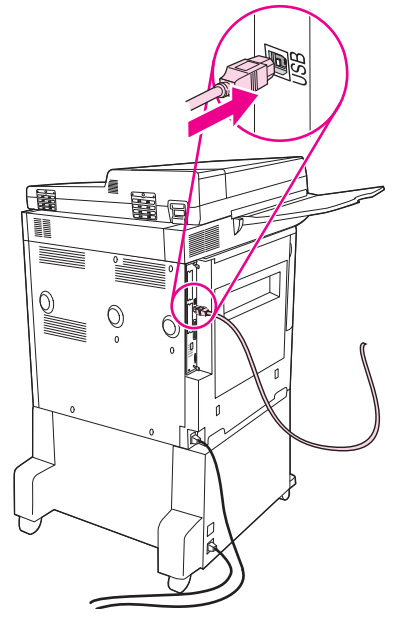

# <span id="page-86-0"></span>**Pomoćno povezivanje**

Ovaj MFP podržava pomoćnu vezu za izlazne uređaje za rukovanje papirom. Priključnica se nalazi na stražnjoj strani MFP-a.

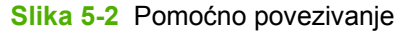

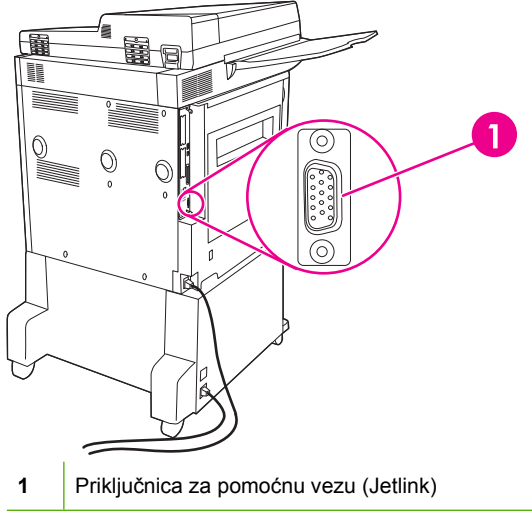

# <span id="page-87-0"></span>**Mrežna konfiguracija**

Možda ćete morati postaviti određene mrežne postavke na uređaju. Možete postaviti te postavke na slijedećim lokacijama:

- Instalacijska programska oprema
- Upravljačka ploča uređaja
- Ugrađeni web poslužitelj
- Upravljačka programska oprema (HP Web Jetadmin ili HP LaserJet Utility za Macintosh)
- **E** NAPOMENA: Za više informacija o korištenju ugrađenog web poslužitelja pogledajte Ugrađ[eni web](#page-165-0) [poslužitelj na stranici 152](#page-165-0)

Za više informacija o podržanim mrežama i alatima za konfiguraciju mreža, pogledajte *HP Jetdirect Print Server Administrator's Guide* (Administratorski vodič za HP Jetdirect server za pisače). Vodič dolazi sa pisačima u kojima je HP Jetdirect server za pisače postavljen.

Ovaj dio sadrži slijedeće informacije o konfiguriranju mrežnih postavki:

- Postavljanje TCP/IPv4 postavki
- [Postavljanje TCP/IPv6 postavki](#page-89-0)
- Onemoguć[avanje mrežnih protokola \(po izboru\)](#page-89-0)
- **[HP Jetdirect EIO server za pisa](#page-90-0)če**

# **Postavljanje TCP/IPv4 postavki**

Ako vaša mreža ne omogućava automatsko IP adresiranje pomoću DHCP, BOOTP, RARP ili neke druge metode, možda ćete morati ručno unijeti slijedeće postavke prije ispisivanja preko mreže:

- IP adresa (4 bajta)
- Maska podmreže (4 bajta)
- Zadani pristupnik (4 bajta)

### **Promjena IP adrese**

Trenutnu IP adresu uređaja možete pogledati s početnog zaslona upravljačke ploče dodirom na Network Address (Mrežna adresa).

Sa slijedećim postupkom možete ručno promijeniti IP adresu.

- **1.** Pomaknite se do i dodirnite Administration (Administracija).
- **2.** Pomaknite se do i dodirnite Initial Setup (Početno postavljanje).
- **3.** Dodirnite Networking and I/O (Umrežavanja i U/I).
- **4.** Dodirnite Embedded Jetdirect (Ugrađeni Jetdirect).
- **5.** Dodirnite TCP/IP.
- **6.** Dodirnite IPV4 Settings (IPV4 postavke).
- **7.** Dodirnite Config Method (Način konfiguracije).
- **8.** Dodirnite Manual (Ručno).
- **9.** Dodirnite Save (Spremi).
- **10.** Dodirnite Manual Settings (Ručne postavke).
- **11.** Dodirnite IP Address (IP adresa).
- **12.** Dodirnite polje za IP adresu.
- **13.** Upotrijebite tipkovnicu na zaslonu na dodir za upis IP adrese.
- **14.** Dodirnite OK (U REDU).
- **15.** Dodirnite Save (Spremi).

### **Postavljanje maske podmreže**

- **1.** Pomaknite se do i dodirnite Administration (Administracija).
- **2.** Pomaknite se do i dodirnite Initial Setup (Početno postavljanje).
- **3.** Dodirnite Networking and I/O (Umrežavanja i U/I).
- **4.** Dodirnite Embedded Jetdirect (Ugrađeni Jetdirect).
- **5.** Dodirnite TCP/IP.
- **6.** Dodirnite IPV4 Settings (IPV4 postavke).
- **7.** Dodirnite Config Method (Način konfiguracije).
- **8.** Dodirnite Manual (Ručno).
- **9.** Dodirnite Save (Spremi).
- **10.** Dodirnite Manual Settings (Ručne postavke).
- **11.** Dodirnite Subnet Mask (Maska podmreže).
- **12.** Dodirnite polje za masku podmreže.
- **13.** Upotrijebite tipkovnicu na zaslonu na dodir za upis maske podmreže.
- **14.** Dodirnite OK (U REDU).
- **15.** Dodirnite Save (Spremi).

### **Postavljanje zadanog pristupnika**

- **1.** Pomaknite se do i dodirnite Administration (Administracija).
- **2.** Pomaknite se do i dodirnite Initial Setup (Početno postavljanje).
- **3.** Dodirnite Networking and I/O (Umrežavanja i U/I).
- **4.** Dodirnite Embedded Jetdirect (Ugrađeni Jetdirect).
- **5.** Dodirnite TCP/IP.
- <span id="page-89-0"></span>**6.** Dodirnite IPV4 Settings (IPV4 postavke).
- **7.** Dodirnite Config Method (Način konfiguracije).
- **8.** Dodirnite Manual (Ručno).
- **9.** Dodirnite Save (Spremi).
- **10.** Dodirnite Manual Settings (Ručne postavke).
- **11.** Dodirnite Default Gateway (Zadani pristupnik).
- **12.** Dodirnite polje za zadani pristupnik.
- **13.** Upotrijebite tipkovnicu na zaslonu na dodir za upis zadanog pristupnika.
- **14.** Dodirnite OK (U REDU).
- **15.** Dodirnite Save (Spremi).

### **Postavljanje TCP/IPv6 postavki**

Za informacije o postavljanju uređaja za TCP/IPv6 mrežu, pogledajte *HP Jetdirect Print Server Administrator's Guide (Vodič za administratore HP Jetdirect poslužitelja za ispis)*.

# **Onemogućavanje mrežnih protokola (po izboru)**

Po zadanim tvorničkim postavkama su omogućeni svi podržani mrežni protokoli- Onemogućavanje nekorištenih protokola ima svoje prednosti:

- **•** Smanjuje mrežni promet generiran uređajem.
- Sprječava neovlaštenim korisnicima pristup do ispisa.
- Pruža samo primjerne informacije na stranici sa postavkama.
- Dopušta upravljačkoj ploči uređaja prikaz upozorenja i pogreški značajnih za protokol.

### **Onemogućavanje IPX/SPX**

**EX NAPOMENA:** Ne onemogućiti ovaj protokol u Windows sustavu koji koriste pisače preko IPX/SPX.

- **1.** Pomaknite se do i dodirnite Administration (Administracija).
- **2.** Pomaknite se do i dodirnite Initial Setup (Početno postavljanje).
- **3.** Dodirnite Networking and I/O (Umrežavanja i U/I).
- **4.** Dodirnite Embedded Jetdirect (Ugrađeni Jetdirect).
- **5.** Dodirnite IPX/SPX.
- **6.** Dodirnite Enable (Omogući).
- **7.** Dodirnite Off (Isključeno).
- **8.** Dodirnite Save (Spremi).

### <span id="page-90-0"></span>**Onemogućavanje AppleTalk**

- **1.** Pomaknite se do i dodirnite Administration (Administracija).
- **2.** Pomaknite se do i dodirnite Initial Setup (Početno postavljanje).
- **3.** Dodirnite Networking and I/O (Umrežavanja i U/I).
- **4.** Dodirnite Embedded Jetdirect (Ugrađeni Jetdirect).
- **5.** Dodirnite AppleTalk.
- **6.** Dodirnite Enable (Omogući).
- **7.** Dodirnite Off (Isključeno).
- **8.** Dodirnite Save (Spremi).

### **Onemogućavanje DLC/LLC**

- **1.** Pomaknite se do i dodirnite Administration (Administracija).
- **2.** Pomaknite se do i dodirnite Initial Setup (Početno postavljanje).
- **3.** Dodirnite Networking and I/O (Umrežavanja i U/I).
- **4.** Dodirnite Embedded Jetdirect (Ugrađeni Jetdirect).
- **5.** Dodirnite DLC/LLC.
- **6.** Dodirnite Enable (Omogući).
- **7.** Dodirnite Off (Isključeno).
- **8.** Dodirnite Save (Spremi).

### **HP Jetdirect EIO server za pisače**

HP Jetdirect server za pisače (mrežne kartice) mogu biti postavljene u EIO utor. Podržane mrežne značajke ovise o modelu ispisnog poslužitelja. Dostupne modele HP Jetdirect EIO ispisnih poslužitelja možete pronaći na adresi [http://www.hp.com/go/jetdirect.](http://www.hp.com/go/jetdirect)

**E** NAPOMENA: Karticu postavite pomoću upravljačke ploče, programske opreme za postavljanje pisača ili programske opreme HP Web Jetadmin. Više informacija možete naći u dokumentaciji o HP Jetdirect serveru za pisače.

# **6 Papir i ispisni mediji**

- [Korištenje papira i ispisnih medija](#page-93-0)
- Podržane velič[ine papira i ispisnih medija](#page-94-0)
- Prilagođene velič[ine papira](#page-96-0)
- [Smjernice za poseban papir ili ispisne medije](#page-97-0)
- [Umetanje papira i ispisni mediji](#page-98-0)
- [Konfiguriranje ladica](#page-105-0)
- [Odabir izlazne ladice](#page-107-0)

# <span id="page-93-0"></span>**Korištenje papira i ispisnih medija**

Ovaj proizvod podržava različite vrste papira i drugih ispisnih medija u skladu sa smjernicama u ovom vodiču za korisnike. Papir ili ispisni mediji koji ne ispunjavaju te smjernice mogu prouzročiti sljedeće probleme:

- **•** lošu kvalitetu ispisa,
- više zaglavljivanja papira,
- preranu istrošenost proizvoda, što zahtijeva popravak.

Kako biste ostvarili najbolje rezultate, koristite samo papir i ispisne medije marke HP osmišljene za laserske pisače ili višenamjenske uređaje. Nemojte koristiti papir ili ispisne medije namijenjene tintnim pisačima. Tvrtka Hewlett-Packard Company ne preporučuje upotrebu ostalih marki medija jer HP ne može kontrolirati njihovu kvalitetu.

Moguće je da papiri koji ispunjavaju sve smjernice u ovome priručniku ipak neće ostvariti zadovoljavajuće rezultate. To može biti posljedica neispravnog rukovanja, neprihvatljivih vrijednosti temperature i/ili vlažnosti, ili nekog drugog čimbenika na koji Hewlett-Packard ne može utjecati.

**OPREZ:** Korištenje papira ili ispisnih medija koji ne ispunjavaju specifikacije Hewlett-Packarda može izazvati probleme s proizvodom, za što će biti potreban popravak. Takav popravak nije pokriven jamstvom niti servisnim ugovorom Hewlett-Packarda.

# <span id="page-94-0"></span>**Podržane veličine papira i ispisnih medija**

Ovaj proizvod podržava cijeli niz veličina papira i može se prilagoditi različitim medijima.

**NAPOMENA:** Kako biste postigli najbolje ispisne rezultate, prije ispisa odaberite odgovarajuću veličinu i vrstu papira u upravljačkom programu pisača.

**Tablica 6-1 Podržane veličine papira i ispisnih medija**

| Veličina           | Dimenzije    | Ladica 1, Letter<br><b>R, A4</b> | Ladica 2 i 3,<br>Letter R, A4 | Ladica 4,<br>Letter R, A4 | Izlazni<br>spremnik<br>dodatka za<br>spajanje/<br>slaganje |
|--------------------|--------------|----------------------------------|-------------------------------|---------------------------|------------------------------------------------------------|
| Letter             | 216 x 279 mm | $\checkmark$                     | $\checkmark$                  | ✔                         | $\checkmark$                                               |
| Legal              | 216 x 356 mm | ✔                                | ✔                             | ✔                         | ✔                                                          |
| A4                 | 210 x 297 mm | ✔                                | ✔                             | ✔                         | ✔                                                          |
| Executive          | 184 x 267 mm | $\checkmark$                     | $\checkmark$                  | $\checkmark$              | ✔                                                          |
| Executive<br>(JIS) | 216 x 330 mm |                                  |                               |                           |                                                            |
| A <sub>3</sub>     | 297 x 420 mm | ✔                                | ✔                             | $\checkmark$              |                                                            |
| A <sub>5</sub>     | 148 x 210 mm | ✔                                | ✔                             |                           | ✔                                                          |
| A <sub>6</sub>     | 105 x 148 mm |                                  |                               |                           |                                                            |
| <b>Statement</b>   | 140 x 216 mm |                                  |                               |                           |                                                            |
| $11 \times 17$     | 279 x 432 mm | $\checkmark$                     | ✔                             | $\checkmark$              | ✔                                                          |
| 12 x 18            | 305 x 457 mm |                                  |                               |                           |                                                            |
| B4 (JIS)           | 257 x 364 mm | $\checkmark$                     | $\checkmark$                  | $\checkmark$              | $\checkmark$                                               |
| RA <sub>3</sub>    | 305 x 430 mm |                                  |                               |                           |                                                            |
| B5 (JIS)           | 182 x 257 mm | $\checkmark$                     | $\checkmark$                  | $\checkmark$              | ✔                                                          |
| 8k                 | 270 x390 mm  |                                  |                               |                           | ✔                                                          |
| 16k                | 197 x 273 mm |                                  |                               |                           | ✔                                                          |

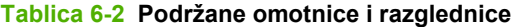

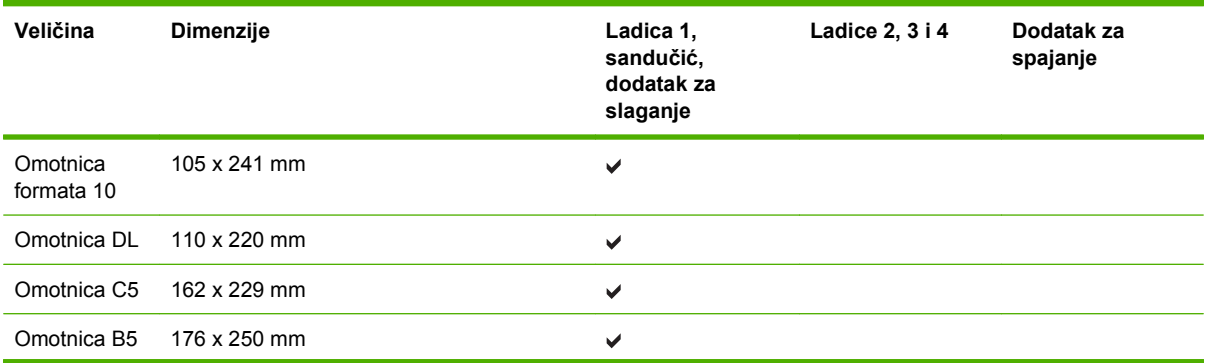

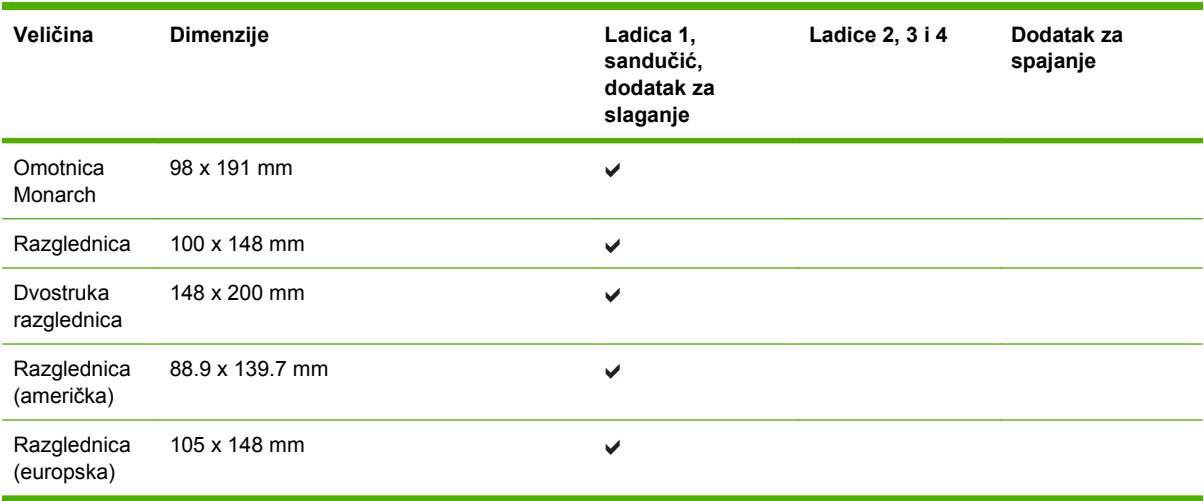

### **Tablica 6-2 Podržane omotnice i razglednice (Nastavak)**

# <span id="page-96-0"></span>**Prilagođene veličine papira**

Ovaj proizvod podržava različite prilagođene veličine papira. Podržane prilagođene veličine su one koje su unutar smjernica proizvoda za najmanje i najveće veličine, ali nisu popisane u tablici podržanih veličina papira. Kada koristite podržane prilagođene veličine, odredite prilagođenu veličinu u upravljačkom programu pisača, te umetnite papir u ladicu koja podržava prilagođene veličine.

# <span id="page-97-0"></span>**Smjernice za poseban papir ili ispisne medije**

Ovaj proizvod podržava ispisivanje na posebne medije. Koristite slijedeće odrednice kako bi postigli zadovoljavajuće rezultate. Kad koristite poseban papir ili ispisni medij, provjerite da li ste postavili vrstu i veličinu u upravljačkom programu pisača kako bi postigli zadovoljavajuće rezultate.

**OPREZ:** HP LaserJet pisači koriste grijače, te se grijanjem suhe čestice tonera na papiru formiraju u vrlo precizne točke. Papir za HP laserske pisače je osmišljen tako da izdrži ovu ekstremnu vrućinu. Korištenjem papira za tintne pisače koji nisu osmišljeni za tu tehnologiju može se oštetiti pisač.

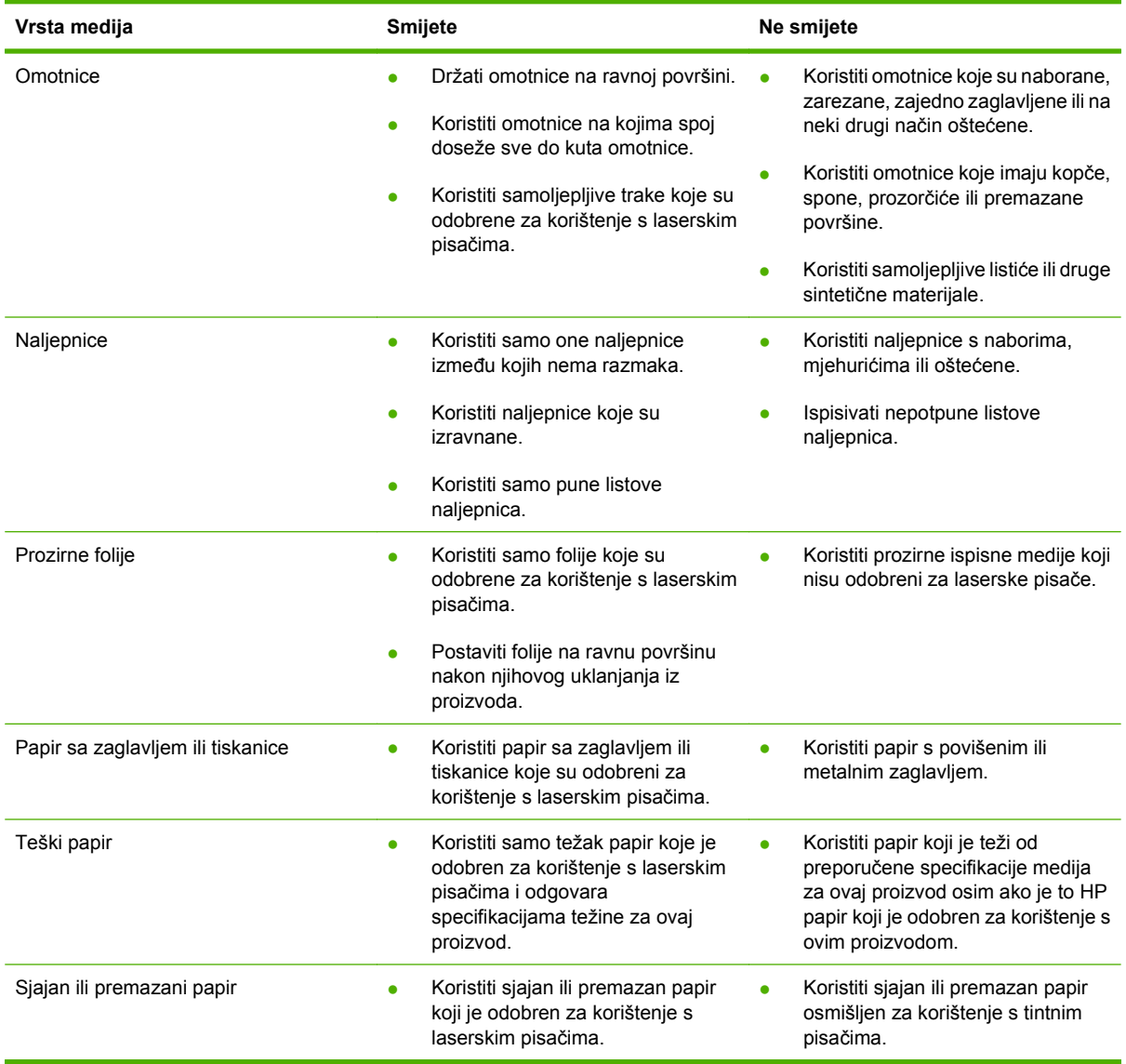

# <span id="page-98-0"></span>**Umetanje papira i ispisni mediji**

Ovaj odjeljak sadrži informacije o ulaganju standardnih i nestandardnih medija u četiri ulazne ladice.

**OPREZ:** Da biste izbjegli zaglavljivanje medija, nemojte dodavati ili uklanjati papir iz ladice 1 ili otvarati ladicu 2, 3 ili 4 za vrijeme ispisivanja ili kopiranja iz ladice. Da biste izbjegli oštećenje MFP-a, oznake, naljepnice i omotnice ispisujte samo iz ladice 1. Pošaljite oznake, omotnice i folije u gornji spremnik. Ispisujte samo na jednoj strani oznaka, omotnica i prozirnih folija.

# **Ulaganje u ladicu 1**

Ladica 1 može sadržavati do 100 listova papira ili 10 omotnica. Pojedinosti o podržanim medijima možete pogledati u odjeljku stranici Podržane velič[ine papira i ispisnih medija na stranici 81.](#page-94-0)

**1.** Otvorite ladicu 1.

**Slika 6-1** Ulaganje u ladicu 1 (1 od 3)

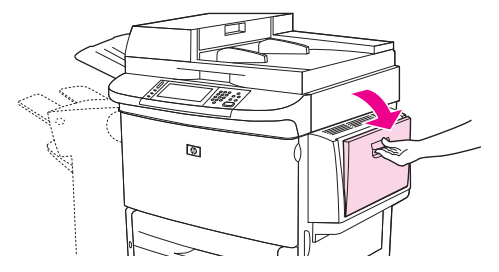

**2.** Uložite papir prema veličini i opcijama dovršetka.

**Slika 6-2** Ladica za umetanje 1 (2 od 3)

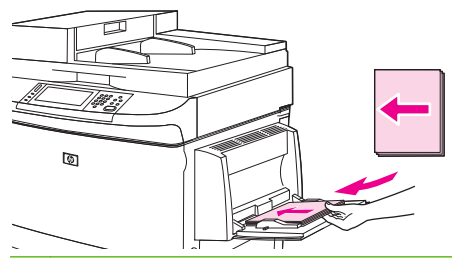

- **OPREZ:** Da biste izbjegli zaglavljivanje, listove naljepnice ispisujte jedan po jedan.
- **3.** Podesite vodilice papira da lagano dodiruju snop papira, ali nemojte savijati papir.

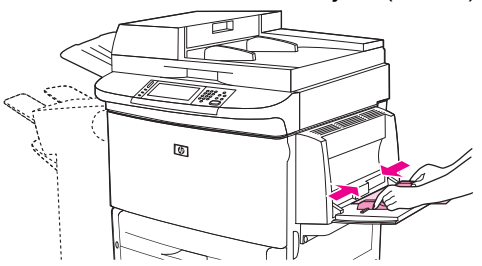

**4.** Provjerite da se papir nalazi ispod držača na vodilicama te da nije iznad pokazivača razine napunjenosti.

**Slika 6-3** Ladica za umetanje 1 (3 od 3)

**NAPOMENA:** Ako ispisujete na A3- ili 11 x 17-veličini papira ili drugim dugim medijima, povucite produžetak ladice dok se na zaustavi.

### **Ulaganje u ladice 2, 3 i 4**

Ladice 2 i 3 mogu sadržavati do 500 listova standardnih medija. Ladica 4 sadrži do 2000 listova standardnih medija. Informacije o specifikacijama papira pogledajte na [Podržane veli](#page-94-0)čine papira i [ispisnih medija na stranici 81.](#page-94-0)

### **umetanje odredive standardne veličine papira u ladice 2, 3 i 4**

Slijedite ovaj postupak da biste učitali odredivu veličinu papira u ladici. Sljedeće prepoznatljive standardne veličine označene su unutar ladice:

- $\bullet$  A4
- Letter
- $\bullet$  A3
- Legal
- **•** Executive
- $11 \times 17$
- $\bullet$  B4 (JIS)
- $\bullet$  B5 (JIS)
- A4 zakrenuti
- Letter zakrenuti
- **OPREZ:** Da biste izbjegli zaglavljivanje medija, nemojte dodavati ili uklanjati medij iz ladice za vrijeme ispisivanja ili kopiranja iz ladice.
	- **1.** Povucite ladicu dok se ne zaustavi.

**Slika 6-4** Ulaganje u ladice 2, 3 i 4 (1 od 6)

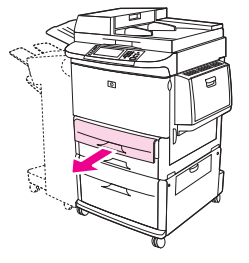

**2.** Podesite lijevu (Y) vodilicu pritiskom na držač na vodilici i postavljanjem vodiča na ispravnu veličinu papira.

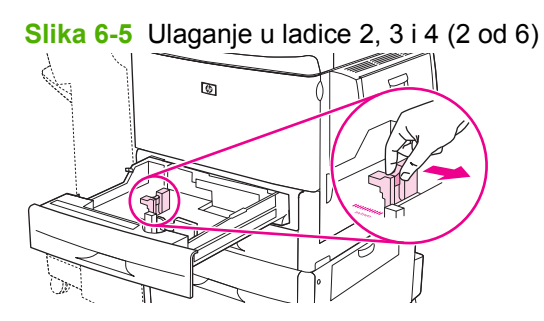

**3.** Podesite prednju (X) vodilicu pritiskom na držač na vodilici i postavljanjem vodiča na ispravnu veličinu papira.

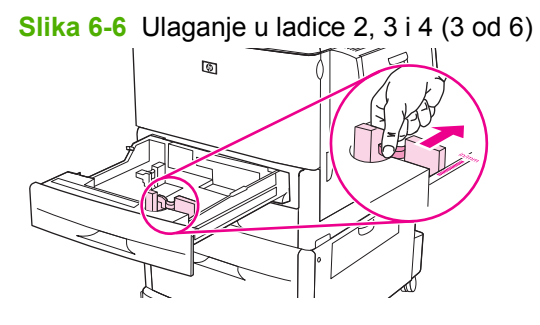

**4.** Uložite (usmjerite) papir prema veličini.

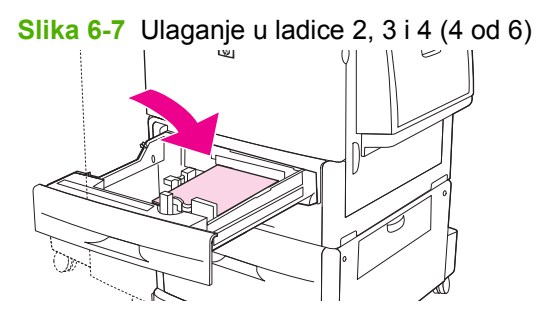

**5.** Postavite prilagođeni/standardni prekidač na Standardni.

**Slika 6-8** Ulaganje u ladice 2, 3 i 4 (5 od 6) ์<br>A  $\blacksquare$ 71

**6.** Zatvorite ladicu. Upravljačka ploča MFP-a može prikazati vrstu i veličinu medija u ladici. Ako konfiguracija nije ispravna, dodirnite Modify (Promijeni) (U redu) na upravljačkoj ploči. Ako je konfiguracija ispravna, dodirnite OK (U REDU) (Izlaz).

**Slika 6-9** Ulaganje u ladice 2, 3 i 4 (6 od 6)

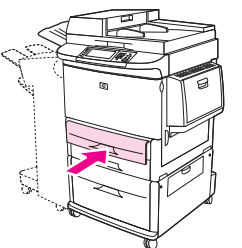

### **Umetanje neprepoznatljive standardne veličine papira u ladice 2, 3 i 4**

Slijedite ovaj postupak da biste učitali neprepoznatljivu veličinu papira u ladici. U nastavku ćete naći neprepoznatljive veličine:

- $\bullet$  8K
- 16K
- Statement
- JIS Executive
- $\bullet$  8,5 x 13 (216 x 330 mm).
- **OPREZ:** Da biste izbjegli zaglavljivanje medija, nemojte dodavati ili uklanjati medij iz ladice za vrijeme ispisivanja ili kopiranja iz ladice.
	- **1.** Povucite ladicu dok se ne zaustavi.

**Slika 6-10** Umetanje neprepoznatljive standardne veličine papira u ladice 2, 3 i 4 (1 od 6)

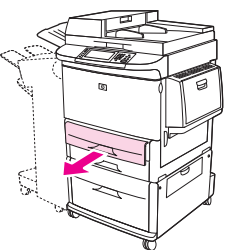

- **2.** Pritisnite držač na prednjoj vodilici papira i pogurnite vodilicu do kraja.
- **3.** Pritisnite držač na lijevoj vodilici papira i pogurnite vodilicu do kraja.

**4.** Uložite (usmjerite) papir prema veličini.

**Slika 6-11** Umetanje neprepoznatljive standardne veličine papira u ladice 2, 3 i 4 (2 od 6)

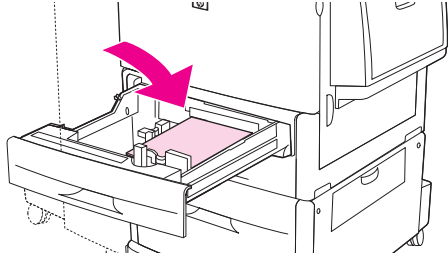

**5.** Podesite lijevu vodilicu za dužinu papira tako da pritisnete držač na vodilici i pomičete ga dok nježno ne dodirne papir.

**Slika 6-12** Umetanje neprepoznatljive standardne veličine papira u ladice 2, 3 i 4 (3 od 6)

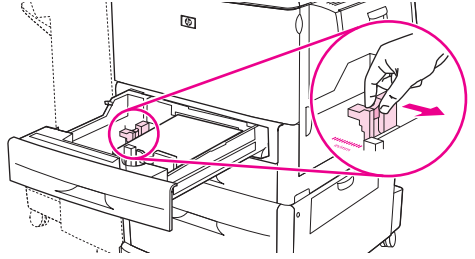

**6.** Podesite prednju vodilicu za dužinu papira tako da pritisnete držač na vodilici i pomičete ga dok nježno ne dodirne papir.

**Slika 6-13** Umetanje neprepoznatljive standardne veličine papira u ladice 2, 3 i 4 (4 od 6)

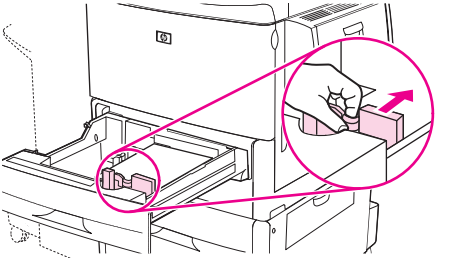

- **NAPOMENA:** Kada punite ladicu 4, provjerite je li blokada vodilice papira u poziciji gore.
- **7.** Postavite prilagođeni/standardni prekidač na Prilagođeni.

**Slika 6-14** Umetanje neprepoznatljive standardne veličine papira u ladice 2, 3 i 4 (5 od 6)

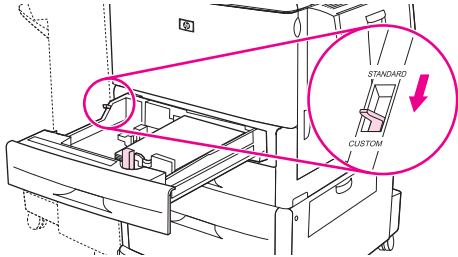

**8.** Zatvorite ladicu. Upravljačka ploča MFP-a može prikazati vrstu i veličinu medija u ladici. Ako konfiguracija nije ispravna, dodirnite Modify (Promijeni) (U redu) na upravljačkoj ploči. Ako je konfiguracija ispravna, dodirnite OK (U REDU) (Izlaz).

**Slika 6-15** Umetanje neprepoznatljive standardne veličine papira u ladice 2, 3 i 4 (6 od 6)

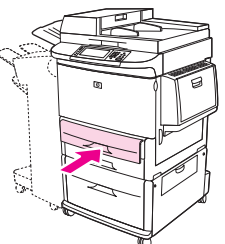

### **Ulaganje medija nestandardnih veličina u ladice 2, 3i 4**

Upotrijebite sljedeći postupak da biste umetnuli prilagođenu veličinu papira u ladicu.

- **OPREZ:** Da biste izbjegli zaglavljivanje medija, nemojte dodavati ili uklanjati medij iz ladice za vrijeme ispisivanja ili kopiranja iz ladice.
	- **1.** Povucite ladicu dok se ne zaustavi.

**Slika 6-16** Ulaganje medija nestandardnih veličina u ladice 2, 3 i 4 (1 od 6)

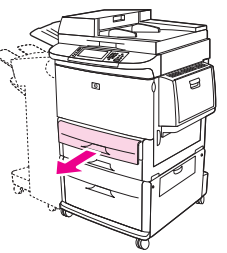

- **2.** Pritisnite držač na prednjoj (X) vodilici papira i pogurnite vodilicu do kraja.
- **3.** Pritisnite držač na lijevoj (Y) vodilici papira i pogurnite vodilicu do kraja.
- **4.** Uložite (usmjerite) papir prema veličini.

**Slika 6-17** Ulaganje medija nestandardnih veličina u ladice 2, 3 i 4 (2 od 6)

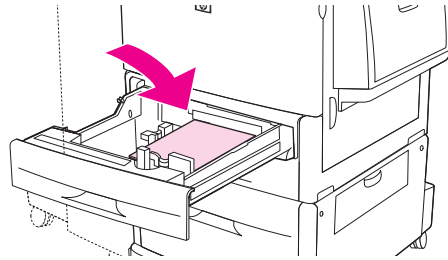

**5.** Postavite prilagođeni/standardni prekidač na Prilagođeni.

**Slika 6-18** Ulaganje medija nestandardnih veličina u ladice 2, 3 i 4 (3 od 6)

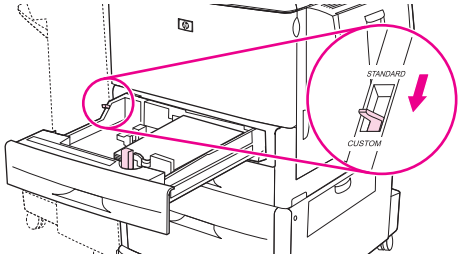

**6.** Podesite lijevu (Y) vodilicu za dužinu papira tako da pritisnete držač na vodilici i pomičete ga dok nježno ne dodirne papir.

**Slika 6-19** Ulaganje medija nestandardnih veličina u ladice 2, 3 i 4 (4 od 6)

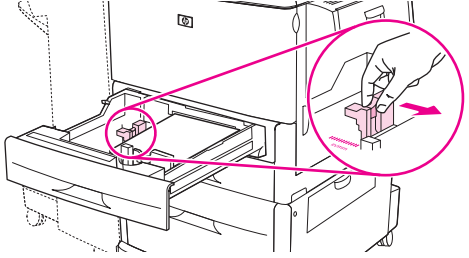

**7.** Podesite prednju (X) vodilicu za dužinu papira tako da pritisnete držač na vodilici i pomičete ga dok nježno ne dodirne papir.

**Slika 6-20** Ulaganje medija nestandardnih veličina u ladice 2, 3 i 4 (5 od 6)

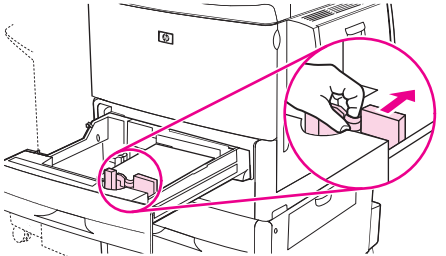

- **8.** Zapamtite orijentaciju papira kao i vrijednost X i Y dimenzija. X i Y dimenzije označene su u ladici. To će vam biti potrebno kasnije.
- **NAPOMENA:** Kada punite ladicu 4, provjerite je li blokada vodilice papira u poziciji gore.
- **9.** Zatvorite ladicu. Upravljačka ploča MFP-a može prikazati vrstu i veličinu medija u ladici. Ako konfiguracija nije ispravna, dodirnite Modify (Promijeni) (U redu) na upravljačkoj ploči. Ako je konfiguracija ispravna, dodirnite OK (U REDU) (Izlaz).

**Slika 6-21** Ulaganje medija nestandardnih veličina u ladice 2, 3 i 4 (6 od 6)

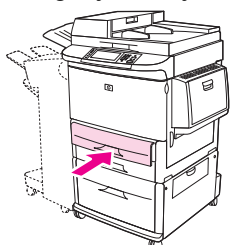

# <span id="page-105-0"></span>**Konfiguriranje ladica**

MFP može automatski zatražiti da konfigurirate vrstu i veličinu za određenu ladicu kada umetnete medij u ladicu.

Na upravljačkoj ploči prikazuje se sljedeća poruka: **Tray <X> [type] [size] To change size or type, touch "Modify". (LadicaX [vrsta] [veličina] Za promjenu veličine ili vrste dodirnite "Modify" (Izmijeni)) To accept, touch "OK". (Za prihvaćanje, dodirnite "OK" (U redu).)**.

**NAPOMENA:** Upit se ne pojavljuje ako ispisujete iz ladice 1 i ako je ona konfigurirana za **Any Size (Bilo koja veličina)** (Bilo koja veličina) i **Any Type (Bilo koja vrsta)** (Bilo koja vrsta).

**NAPOMENA:** Ako ste koristili ostale modele pisača HP LaserJet, možda ste navikli konfigurirati ladicu 1 za način rada **First** (Prva) ili **Cassette** (Kaseta). Na uređaju HP LaserJet M9059 MFP, postavljanjem veličine i vrste za ladicu 1 na **Any Size (Bilo koja veličina)** odgovara načinu rada **First** (Prvo). Postavljanje veličine ili vrste za ladicu 1 na bilo koju postavku osim **Any Size (Bilo koja veličina)** ekvivalentno je načinu rada **Cassette** (Kaseta).

# **Konfiguriranje ladice prilikom umetanja medija**

- **1.** Umetnite medije u ladicu. Zatvorite ladicu ako koristite ladicu 2, 3 ili 4.
- **2.** Ako se pojavi poruka o konfiguraciji, dodirnite OK (U REDU) kako biste prihvatili prepoznatu veličinu, ili dodirnite Modify (Promijeni) kako biste odabrali drugu veličinu papira.
- **3.** Ako mijenjate konfiguraciju ladice, odaberite veličinu.
- **EX NAPOMENA:** MFP automatski prepoznaje većinu veličina medija u ladicama 2, 3 i 4.
- **4.** Ako mijenjate konfiguraciju ladice, odaberite vrstu papira.
- **5.** Dodirnite Exit (Izlaz).

### **Konfiguriranje ladice pomoću gumba na dodirnom zaslonu Supplies Status (Stanje potrošnog materijala)**

Vrstu i veličinu medija u ladicama možete konfigurirati i bez upita MFP-a.

- **1.** Pomaknite se do i dodirnite Supplies Status (Stanje potrošnog materijala).
- **2.** Dodirnite željenu ladicu.
- **3.** Dodirnite Modify (Promijeni).
- **4.** Odaberite veličinu i vrstu. Ako odaberete prilagođenu vrstu, pomoću brojčane tipkovnice odredite dimenzije X i Y, a potom dodirnite OK (U REDU).
- **5.** Dodirnite OK (U REDU).
- **6.** Ponovno dodirnite OK (U REDU).

### **Odaberite medije prema izvoru, vrsti ili veličini.**

U operacijskom sustavu Microsoft Windows postoje tri postavke koje utječu na način na koji upravljački program pisača uvlači papir kad mu pošaljete ispisni zadatak. Postavke *Source* (Izvor), *Type* (Vrsta) i *Size* (Veličina) pojavljuju se u dijaloškim okvirima **Page Setup** (Postavljanje stranice), **Print** (Ispis) ili

**Print Properties** (Svojstva ispisa) u većini softverskih programa. Ako ne promijenite te postavke, MFP automatski odabire ladicu na osnovu zadanih postavki.

### **Source (Izvor)**

Za ispis prema *Source* (Izvoru) odaberite određenu ladicu na MFP-u iz koje će se povlačiti medij. MFP pokušava ispisivati na medij iz te ladice, bez obzira na njegovu vrstu ili veličinu. Ako odaberete ladicu koja je konfigurirana za vrstu ili veličinu medija koja ne odgovara vašem ispisnom zadatku, MFP ne ispisuje automatski. Umjesto toga, pričekat će da u odabranu ladicu umetnete vrstu ili veličinu ispisnog medija koja odgovara vašem ispisnom zadatku. Ako umetnete takav papir u ladicu, MFP će započeti s ispisom.

### **Vrsta i veličina**

Ispis uz primjenu postavki *Type* (Vrsta) ili *Size* (Veličina) znači da želite da MFP uvlači papir ili ispisni medij iz ladice u koju su umetnuti mediji odgovarajuće vrste i veličine. Odabir medija prema vrsti, a ne prema izvoru, slično je blokiranju određenih ladica i pomaže u sprječavanju slučajne upotrebe posebnih medija. Na primjer, ako je ladica konfigurirana za memorandum, a vi odaberete običan papir, MFP neće uvući memorandum iz te ladice. Umjesto toga, uvući će papir iz ladice u kojoj se nalazi običan papir i koja je na upravljačkoj ploči MFP-a konfigurirana za običan papir. Odabirom medija na osnovu vrste i veličine dobit ćete znatno bolju kvalitetu ispisa na teškom i sjajnom papiru te folijama. Upotreba pogrešnih postavki može dovesti do nezadovoljavajuće kvalitete ispisa. Ispis na posebnim medijima, kao što su naljepnice i prozirne folije, uvijek izvršavajte prema postavki Type (Vrsta). Ako je moguće, za omotnice koristite ispis na temelju veličine.

- Ako želite ispisivati na temelju vrste ili veličine, u dijaloškom okviru **Page Setup** (Postavljanje stranice), **Print** (Ispis) ili **Print Properties** (Svojstva ispisa), ovisno o softverskoj aplikaciji, odaberite vrstu ili veličinu.
- Ako često ispisujete na određenu vrstu ili veličinu medija, konfigurirajte ladicu za tu vrstu ili veličinu. Kad nakon toga budete odabrali tu vrstu ili veličinu medija za ispisni zadatak, MFP će uvući medij iz ladice konfigurirane upravo za tu vrstu ili veličinu.

# <span id="page-107-0"></span>**Odabir izlazne ladice**

MFP ima najmanje dvije izlazne pozicije za ladice: ADF izlazna ladica (1) i izlazna ladica na izlaznom uređaju.

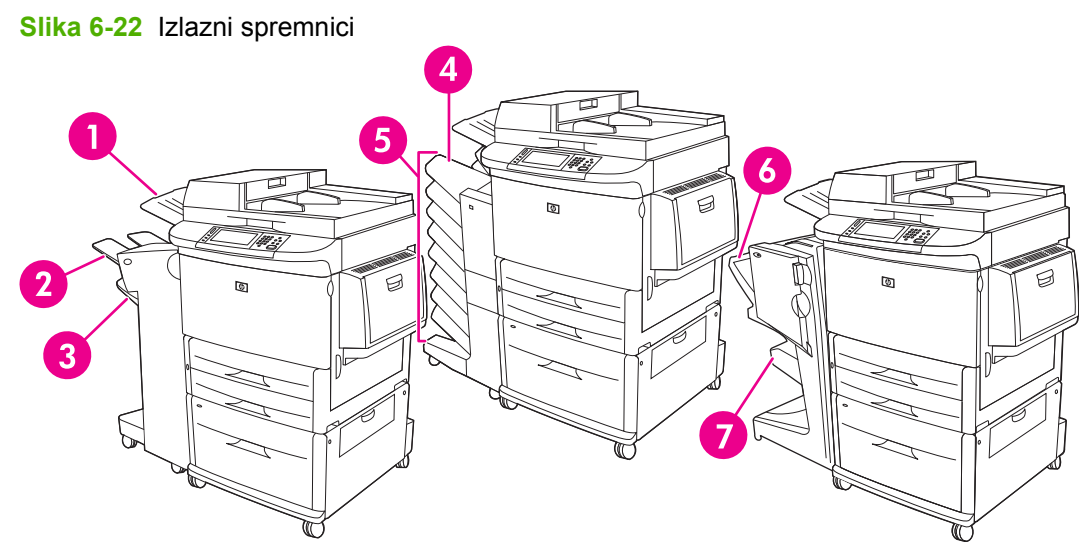

Preporučeno je da izaberete izlaznu ladicu pomoću programske opreme ili upravljačkog programa pisača.

### **Izlazni spremnik dodatka za spajanje ili spajanje/slaganje**

Ako izaberete dodatak za slaganje od 3000 listova ili dodatak od 3000 listova za spajanje/slaganje, izlazni spremnici su gornji spremnik (2) okrenut licem gore i donji spremnik (licem prema dolje).

Gornji spremni (lice prema gore) je najviši spremnik u dodatku za slaganje ili slaganje/spajanje: Ovaj spremnik sadrži do 100 listova u redoslijedu licem gore kako izlaze iz MFP-a. Kada se polica napuni senzor zaustavlja proizvod. Rad proizvoda se nastavlja nakon što se isprazni ili smanji količina papira na ladici.

Donji spremnik (lice prema dolje) (3) je niži spremnik u dodatku za slaganje ili slaganje/spajanje: Ovaj spremnik sadrži do 3000 listova papira i omogućuje vam slaganje ili spajanje poslova. Ovo je zadani izlazni spremnik.

#### **Izlazne ladice sandučića s 8 pretinca**

Ako izaberete sandučić s 8 pretinaca, izlazni spremnici su gornji spremnik i osam spremnika s licem prema dolje.

Gornji spremnik (4) sadrži do 125 listova papira.

Mrežni administrator može pridružiti osam spremnika (5) pojedinačnim korisnicima ili radnim grupama. Svaki spremnik može složiti do 250 listova papira.

#### **Izlazni spremnici s mehanizmom s više funkcija za završnu obradu:**

Ako izaberete mehanizam s više funkcija za završnu obradu, izlazni spremnici su gornji spremnik (6) i donji spremnik za brošure (7).

Gornji spremnik (6) je najviši spremnik u mehanizmu s više funkcija za završnu obradu: Ovaj spremnik nudi kapacitet slaganja od 1000 i može postaviti offset zadatak kako je spojen, isporučujući nespojene poslove licem prema gore ili dolje. Ovaj spremnik također nudi spajanje za do 50 listova papira po
dokumentu. Gornji spremnik je zadani izlazni spremnik kada je priložen mehanizam s više funkcija za završnu obradu:

Donji spremnik za brošuru (7) je donji spremnik u mehanizmu s više funkcija za završnu obradu: Ovaj spremnik nudi savijanje i uvezivanje brošura za do 10 listova papira.

### **Izaberite izlaznu poziciju**

#### **Ispis**

Preporučeno je da izaberete izlaznu ladicu pomoću programske opreme ili upravljačkog programa. Gdje i kako ćete odabrati ovisi o vašem programu ili upravljačkom programu, postavite zadanu izlaznu poziciju iz MFP upravljačke ploče.

- **1.** Pomaknite se do i dodirnite Administration (Administracija).
- **2.** Dodirnite Default Job Options (Zadane mogućnosti zadatka).
- **3.** Dodirnite Zadane mogućnosti ispisa.
- **4.** Dodirnite Output Bin (Izlazna ladica).
- **5.** Dodirnite željenu izlaznu ladicu.

#### **Pri kopiranju**

Možete postavite i prevladati trenutnu zadanu izlaznu poziciju (spremnik) iz MFP upravljačke ploče za poslove kopiranja.

- **1.** Pomaknite se do i dodirnite Copy (Kopiranje).
- **2.** Dodirnite More Options (Više mogućnosti).
- **3.** Dodirnite Output Bin (Izlazna ladica).
- **4.** Dodirnite željenu izlaznu ladicu.

Da biste postavili zadani izlazni spremnik za zadatke kopiranja.

- **1.** Pomaknite se do i dodirnite Administration (Administracija).
- **2.** Dodirnite Default Job Options (Zadane mogućnosti zadatka).
- **3.** Dodirnite Zadane mogućnosti kopiranja.
- **4.** Dodirnite Output Bin (Izlazna ladica).
- **5.** Dodirnite željenu izlaznu ladicu.

# **7 Zadaci vezani uz ispis**

- [Vrsta medija i umetanje u ladicu](#page-111-0)
- Korištenje znač[ajki Windows upravlja](#page-113-0)čkog programa pisača
- [Spajanje dokumenata](#page-118-0)
- [Poništavanje zadatka ispisa](#page-123-0)
- [Ispis na omotnicama](#page-124-0)
- Znač[ajke spremanja zadataka za ispis](#page-127-0)

## <span id="page-111-0"></span>**Vrsta medija i umetanje u ladicu**

Minimalne dimenzije medija su 98 x 191 mm.

Maksimalne dimenzije medija su 312 x 470 mm.

#### **Tablica 7-1 Podaci o mediju u ladici 1**

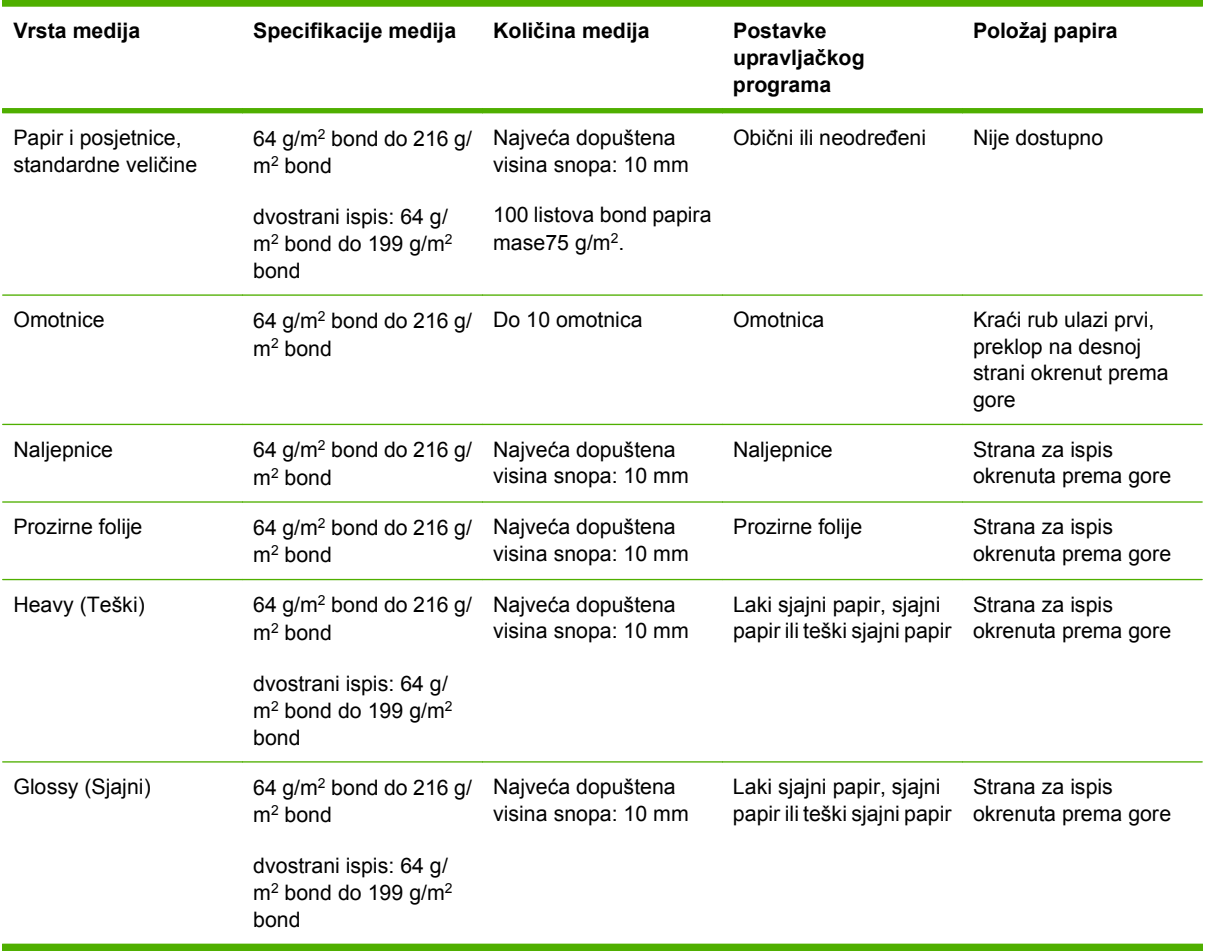

#### **Tablica 7-2 Podaci o mediju u ladici 2 i 3**

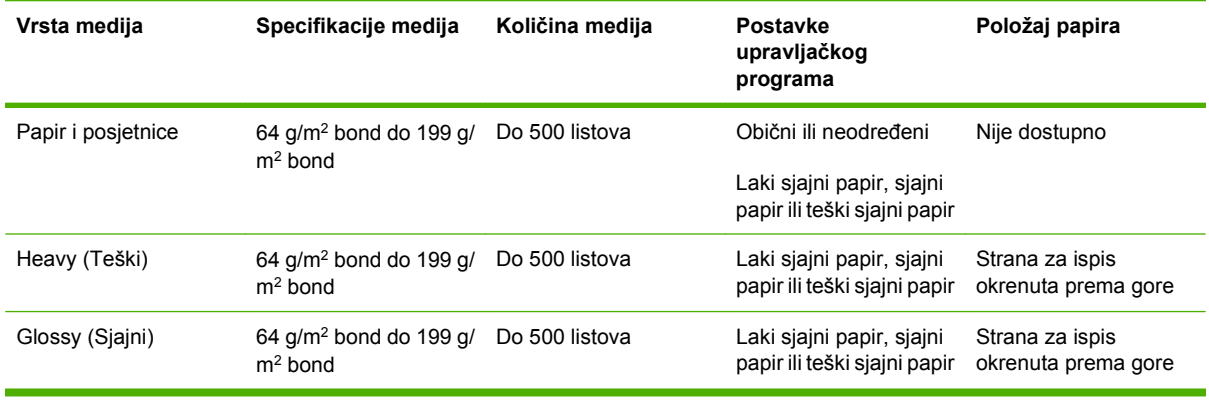

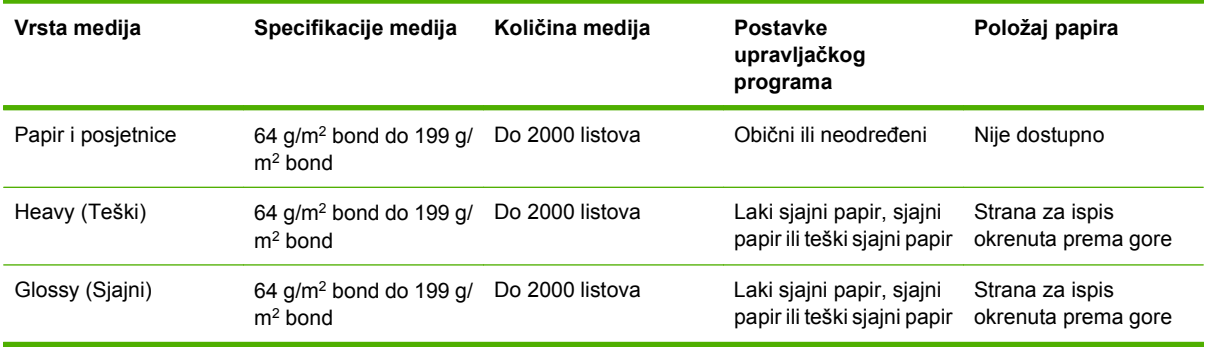

#### **Tablica 7-3 Podaci o mediju u ladici 4**

## <span id="page-113-0"></span>**Korištenje značajki Windows upravljačkog programa pisača**

## **Otvaranje upravljačkog programa pisača**

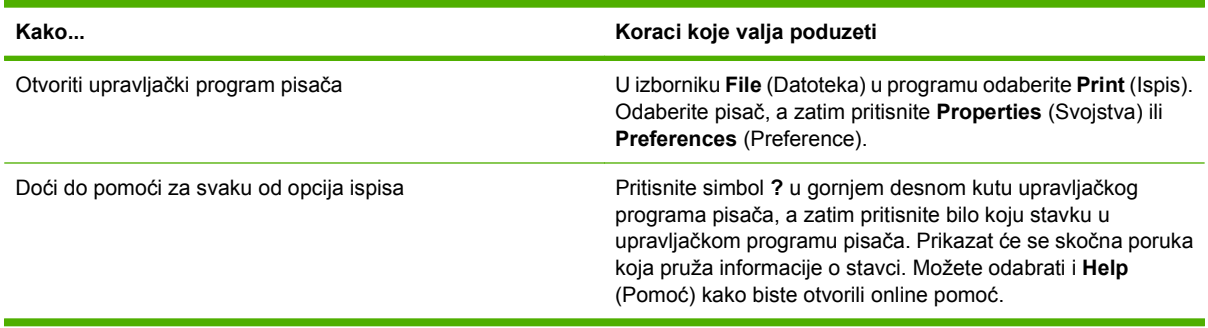

### **Upotreba prečaca za ispis**

Kako biste izvršili sljedeće zadatke, otvorite upravljački program pisača i odaberite karticu **Printing Shortcuts** (Prečaci za ispis).

**E** NAPOMENA: Kod prethodnih upravljačkih programa za HP pisače ova se značajka zvala Quick **Sets** (Brze postavke).

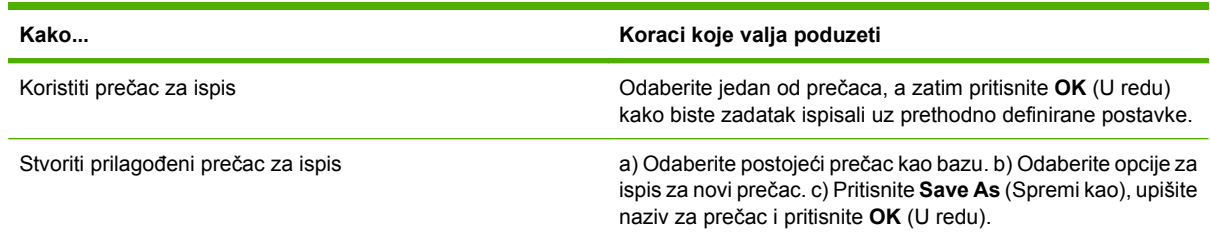

## **Postavite opcije papira i kvalitete**

Da biste izveli sljedeće zadatke, otvorite upravljački program pisača i kliknite karticu **Paper/Quality** (Papir/Kvaliteta).

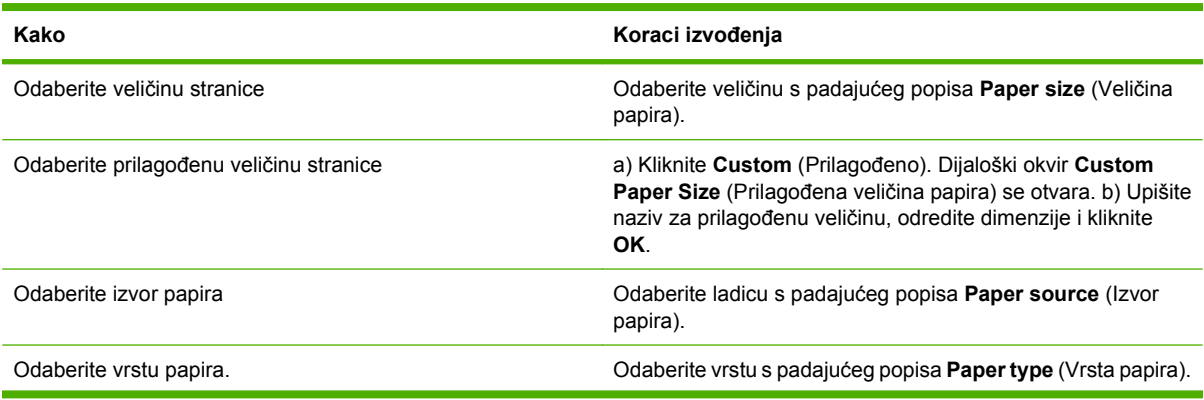

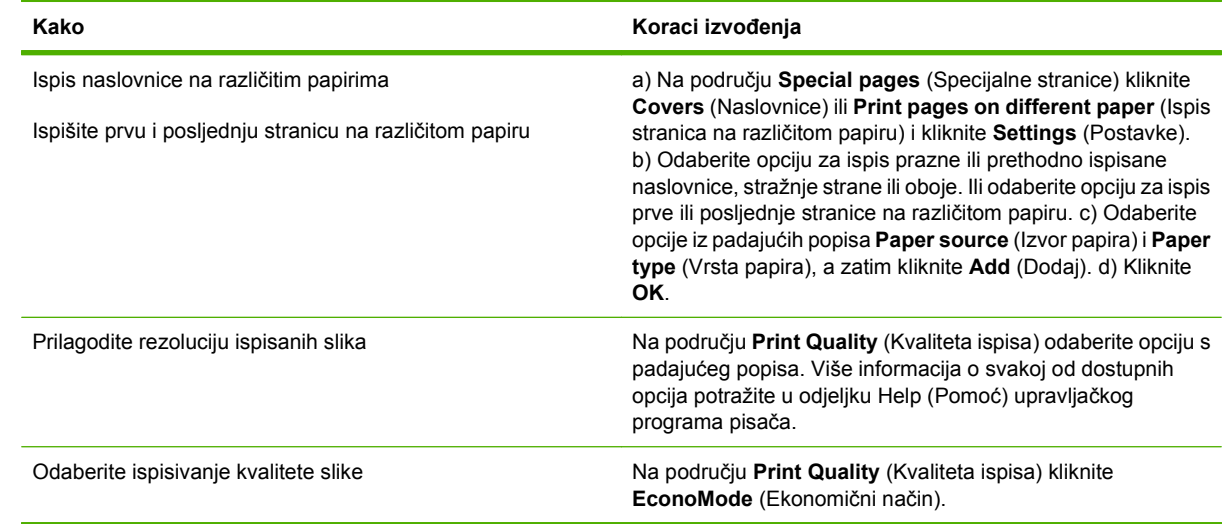

## **Postavljanje efekata za dokumente**

Kako biste izvršili sljedeće zadatke, otvorite upravljački program pisača i odaberite karticu **Effects** (Efekti).

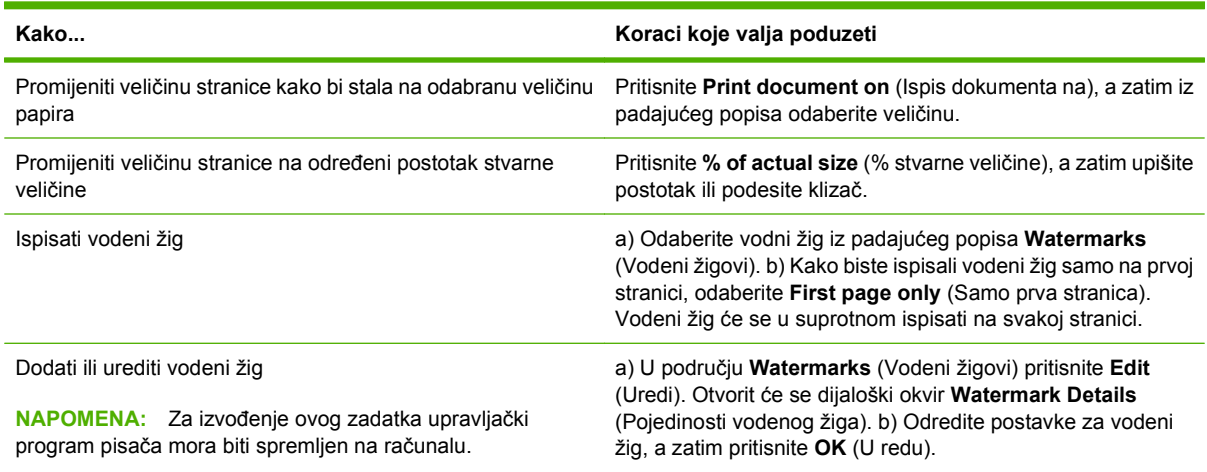

## **Postavljanje opcija za završnu obradu dokumenta**

Kako biste izvršili sljedeće zadatke, otvorite upravljački program pisača i odaberite karticu **Finishing** (Završna obrada).

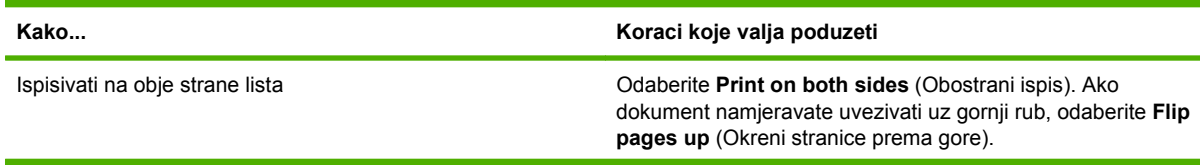

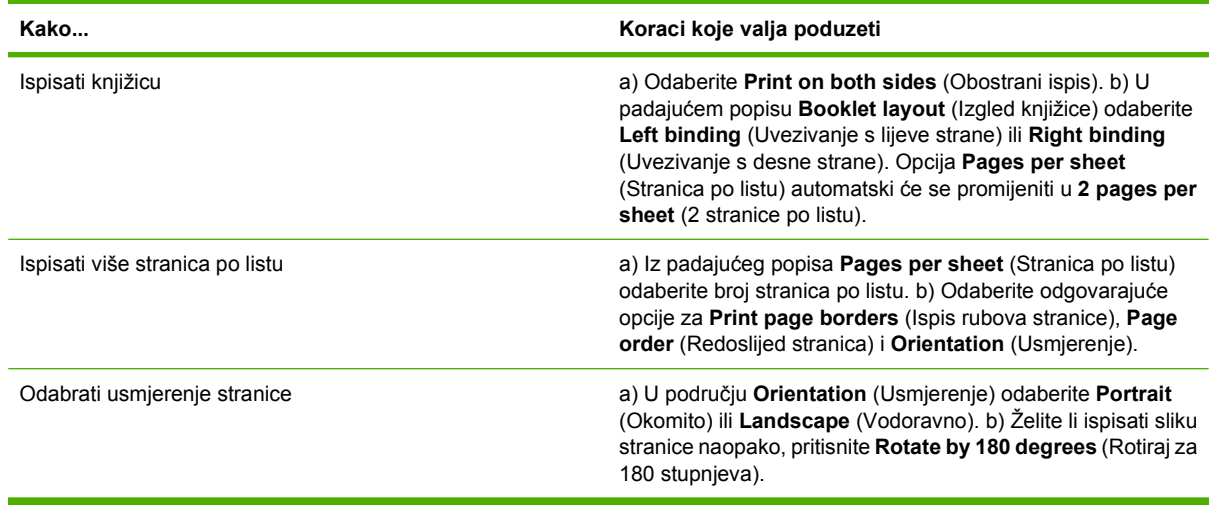

### **Postavljanje izlaznih opcija uređaja**

Želite li izvršiti sljedeće zadatke, otvorite upravljački program pisača i odaberite karticu **Output** (Izlaz).

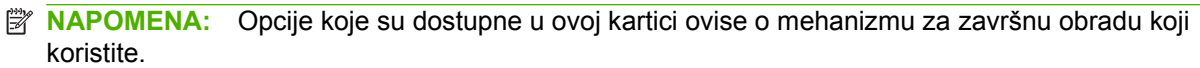

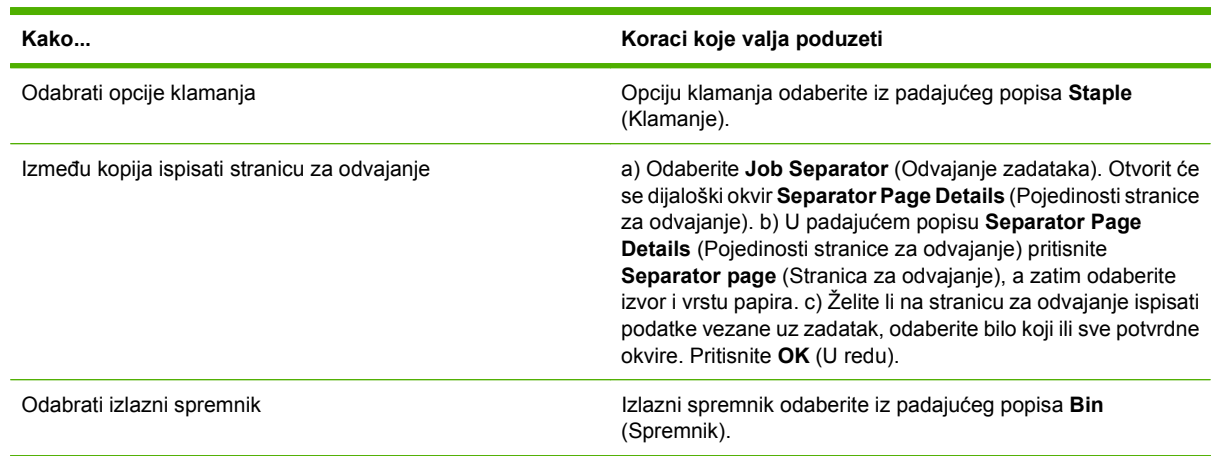

## **Postavljanje opcija spremanja zadatka**

Kako biste izvršili sljedeće zadatke, otvorite upravljački program pisača i odaberite karticu **Job Storage** (Memorija zadataka).

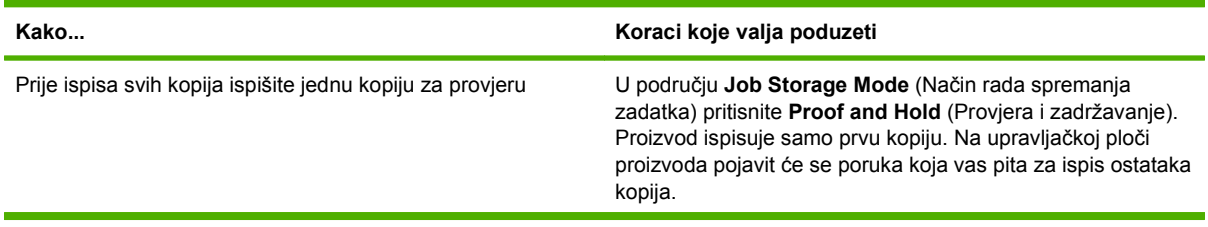

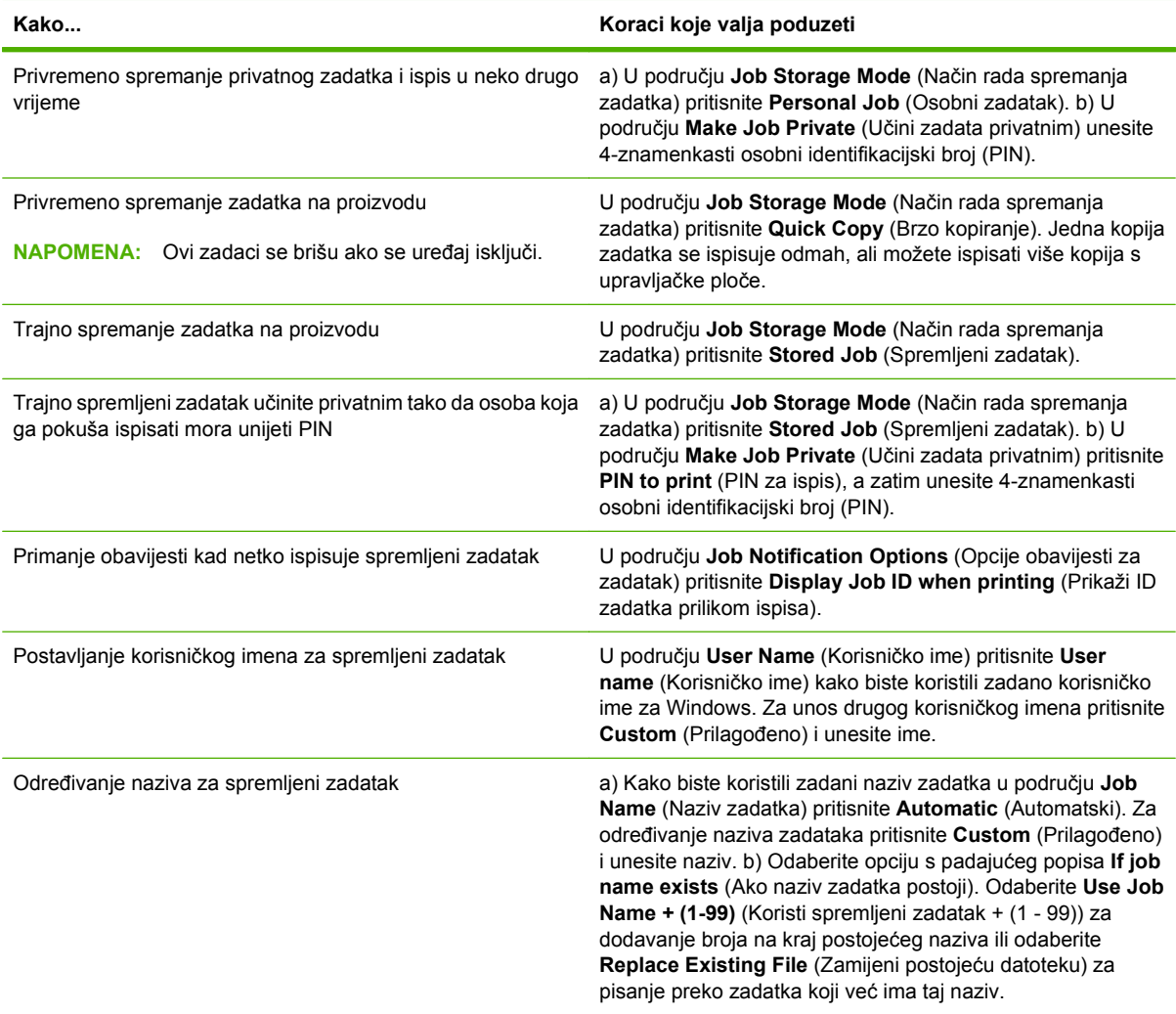

## **Pribavljanje informacija o podršci i statusu uređaja**

Kako biste izvršili sljedeće zadatke, otvorite upravljački program pisača i odaberite karticu **Services** (Usluge).

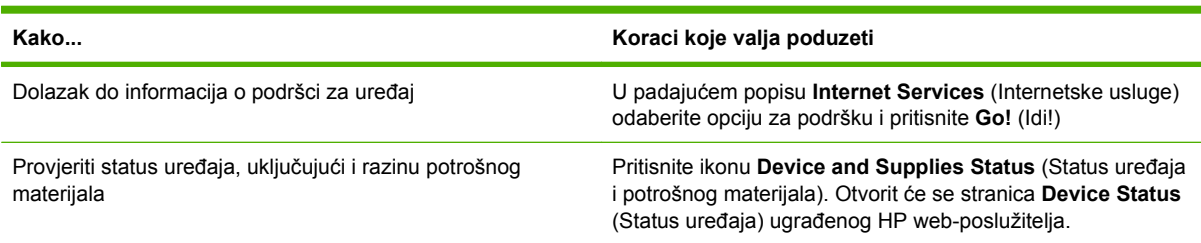

## **Postavljanje naprednih opcija ispisa**

Kako biste izvršili sljedeće zadatke, otvorite upravljački program pisača i odaberite karticu **Advanced** (Napredno).

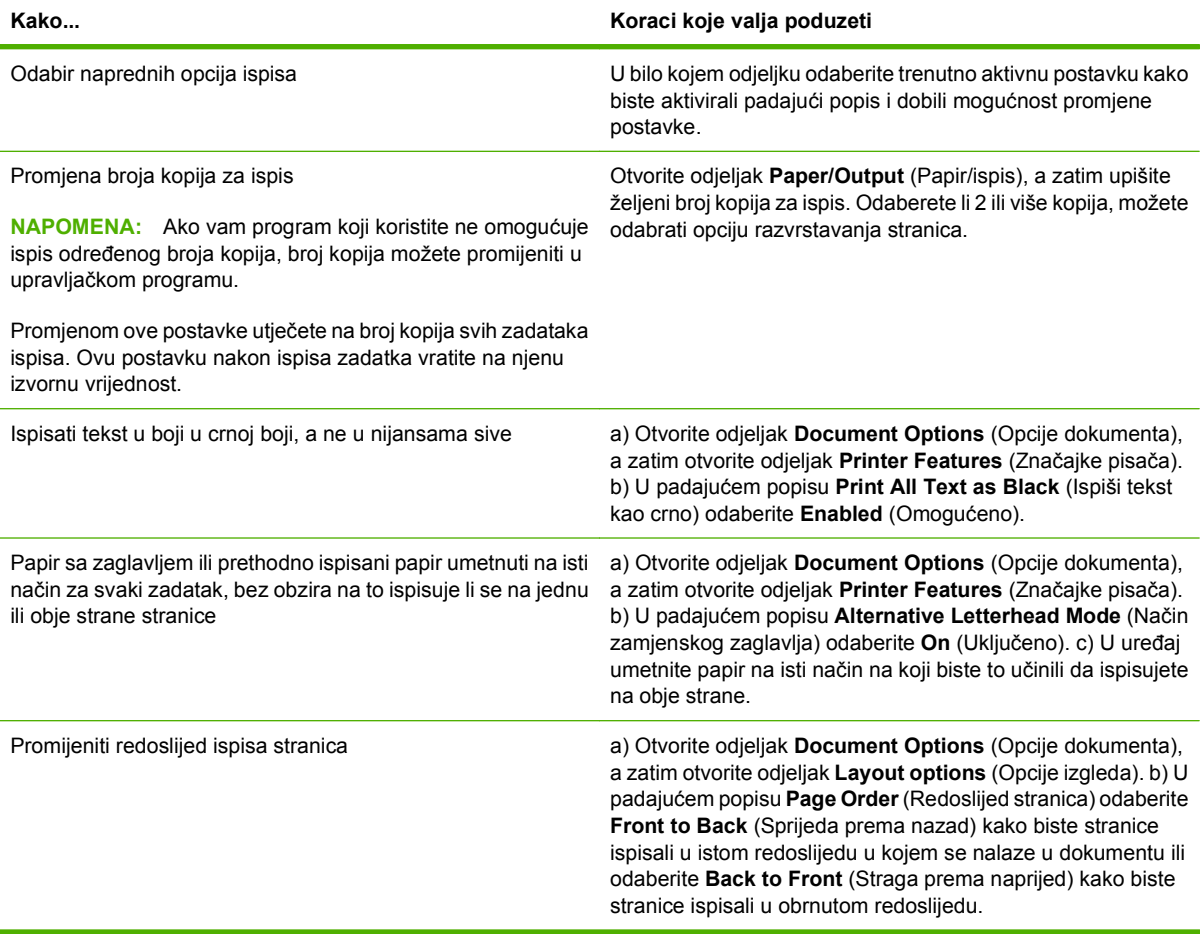

## <span id="page-118-0"></span>**Spajanje dokumenata**

**NAPOMENA:** Značajke spajanja dostupne su samo ako su MFP-u priloženi dodataka za spajanje/ slaganje ili mehanizam s više funkcija za završnu obradu.

### **Odaberite dodatak za spajanje na upravljačkoj ploči za ispisane dokumente.**

Dodatak za spajanje možete odabrati u softverskom programu ili upravljačkom programu pisača, iako neke mogućnosti mogu biti dostupne samo u upravljačkom programu pisača. Dodatne informacije potražite u Promjena postavki upravljačkog programa pisač[a za Windows na stranici 57](#page-70-0). Gdje i kako ih odabirete ovisi o softveru ili upravljačkom programu. Ako u softveru ili upravljačkom programu pisača ne možete odabrati dodatak za spajanje, odaberite ga na upravljačkoj ploči MFP-a.

- **1.** Pomaknite se do i dodirnite Administration (Administracija).
- **2.** Pomaknite se do i dodirnite Device Behavior (Rad uređaja).
- **3.** Pomaknite se do i dodirnite Stapler/Stacker (Dodatak za spajanje/slaganje) ili S više funkcija Mehanizam završne obrade.
- **4.** Dodirnite Staple (Spajanje).
- **5.** Dodirnite mogućnost spajanja koju želite koristiti.
- **E** NAPOMENA: Odabirom dodatka za spajanje, zadane postavke na zaslonu upravljačke ploče mijenjaju se u Staple (Spajanje). Moguće je da svi ispisani dokumenti budu spojeni. Međutim, postavke podešene u upravljačkom programu poništavaju postavke promijenjene na upravljačkoj ploči.

### **Podešavanje dodatka za spajanje na kontrolnoj ploči za sva kopiranja**

- **E** NAPOMENA: Sljedeći postupak mijenja zadanu postavku za sve poslove kopiranja.
	- **1.** Pomaknite se do i dodirnite Administration (Administracija).
	- **2.** Dodirnite Default Job Options (Zadane mogućnosti zadatka).
	- **3.** Dodirnite Zadane mogućnosti kopiranja.
	- **4.** Dodirnite Staple/Collate (Spajanje/redanje).
	- **5.** Dodirnite Staple (Spajanje).
	- **6.** Dodirnite mogućnost spajanja koju želite koristiti.

#### **Postavljanje dodatka za spajanje za jedan zadatak kopiranja na upravljačkoj ploči**

**E NAPOMENA:** Sljedeći postupak aktivira klamanje samo za tekući zadatak kopiranja.

- **1.** Dodirnite Copy (Kopiranje).
- **2.** Dodirnite Staple/Collate (Spajanje/redanje).
- **3.** Dodirnite mogućnost spajanja koju želite koristiti.

### **Konfiguriranje uređaja za prekid ili nastavak rada kada se kaseta za klamanje isprazni**

Možete odrediti želite li da MFP prestane s ispisom kad kaseta za klamanje bude prazna ili da nastavi s ispisom, ali bez klamanja ispisanih papira.

- **1.** Pomaknite se do i dodirnite Administration (Administracija).
- **2.** Pomaknite se do i dodirnite Device Behavior (Rad uređaja).
- **3.** Pomaknite se do i dodirnite Stapler/Stacker (Dodatak za spajanje/slaganje) ili S više funkcija Mehanizam završne obrade.
- **4.** Dodirnite Staples Out (Nema spajalica).
- **5.** Dodirnite željenu opciju:
	- Odaberite Stop da biste prekinuli ispis sve dok ne zamijenite spremnik sa spajalicama.
	- Odaberite Continue (Nastavak) da biste nastavili s ispisivanjem, bez spajanja.

#### **Umetanje klamerica**

Umetnite spajalice ako je zaslon MFP upravljačke ploče traži to od vas **Stapler Low On Staples (Dodatku za spajanje ponestaje spajalica)** ili **Order staple cartridge (Naručite spremnik spajalica)** porukom (spremnik za spajalice ima manje od 20 iskoristivih spajalica) ili ako vas traži **Replace Stapler Cartridge (Zamjena spremnika spajalica)** ili **U DODATKU ZA SPAJANJE NEMA SPAJALICA** porukom (spremnik za spajalice je prazan ili preostale spajalice ne mogu se iskoristiti).

Dodatak za spajanje prihvatit će naredbu za spajanje ako nema spajalica, ali neće spajati stranice. Upravljački program se može konfigurirati kako bi se onemogućilo spajanje ako je spremnik sa spajalicama prazan.

#### **Umetnite spajalice u dodatak za spajanje/slaganje**

**1.** Pomaknite dodatak za spajanje/slaganje dalje od MFP-a.

**Slika 7-1** Umetnite spajalice u dodatak za spajanje/slaganje (1 od 5)

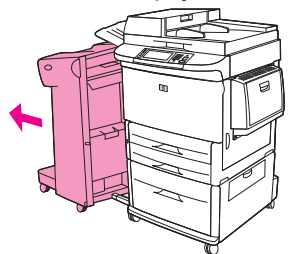

**2.** Otvorite vrata dodatka za spajanje.

**Slika 7-2** Umetnite spajalice u dodatak za spajanje/slaganje (2 od 5)

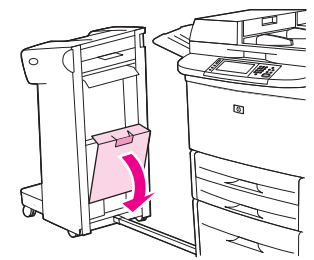

**3.** Na praznom spremniku za spajalice povucite gore na zelenoj kartici i izvucite prazan spremnik.

**Slika 7-3** Umetnite spajalice u dodatak za spajanje/slaganje (3 od 5)

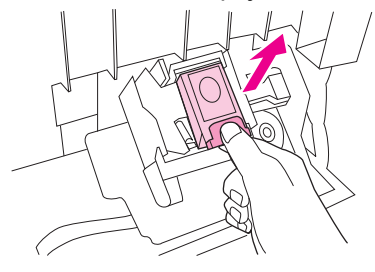

**4.** Umetnite novi spremnik sa spajalicama u i pritisnite dolje na zelenoj kartici tako da spremnik sjedne na mjesto.

**Slika 7-4** Umetnite spajalice u dodatak za spajanje/slaganje (4 od 5)

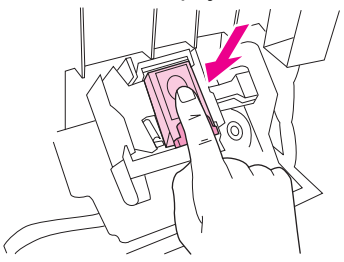

**5.** Zatvorite vrata jedinice za spajanje i gurnite dodatak za spajanje/slaganje natrag na mjesto.

**Slika 7-5** Umetnite spajalice u dodatak za spajanje/slaganje (5 od 5)

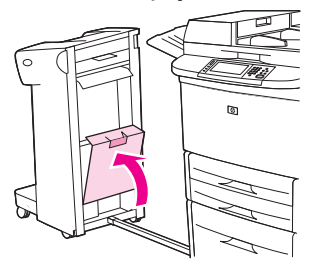

#### **Umetnite spajalice u višefunkcijski mehanizam za završnu obradu**

**1.** Otvorite vrata dodatka za spajanje.

**Slika 7-6** Umetnite spajalice u višefunkcijski mehanizam za završnu obradu (1 od 8)

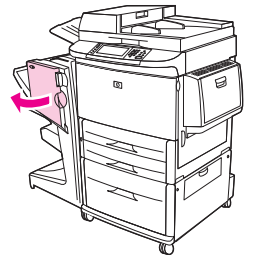

**2.** Privucite dodatak za spajanje prema sebi.

**Slika 7-7** Umetnite spajalice u višefunkcijski mehanizam za završnu obradu (2 od 8)

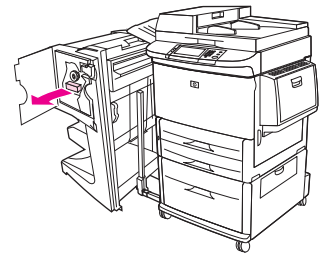

**3.** Okrećite veliki zeleni gumb sve dok ne vidite plavu točku u prozoru jedinice za spajanje.

**Slika 7-8** Umetnite spajalice u višefunkcijski mehanizam za završnu obradu (3 od 8)

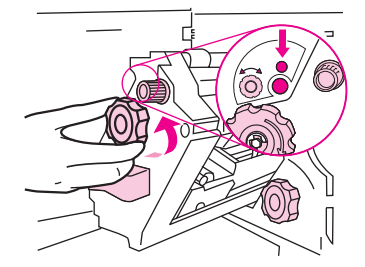

**4.** Okrećite mali zeleni gumb pri vrhu dodatka za spajanje u smjeru kazaljke na satu sve dok se spremnik sa spajalicama ne pomakne s lijeve strane dodatka za spajanje.

**Slika 7-9** Umetnite spajalice u višefunkcijski mehanizam za završnu obradu (4 od 8)

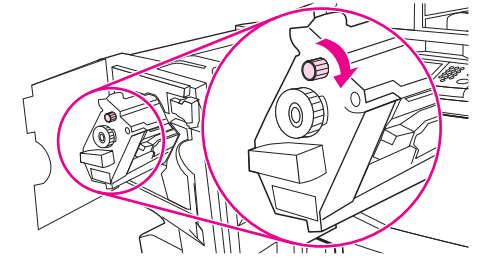

**OPREZ:** Prije uklanjanja spremnika sa spajalicama, u prozoru dodatka za spajanje mora se pojaviti plava točka. Ako pokušate ukloniti spremnik sa spajalicama prije nego što se pojavi plava točka, možete oštetiti mehanizam za završnu obradu.

**5.** Na praznom spremniku za spajalice stisnite kartice zajedno i izvucite prazan spremnik.

**Slika 7-10** Umetnite spajalice u višefunkcijski mehanizam za završnu obradu (5 od 8)

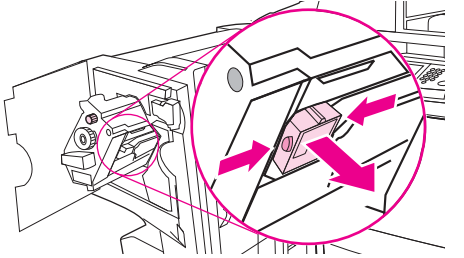

**6.** Umetnite novi uložak sa spajalicama tako da sjedne na mjesto.

**Slika 7-11** Umetnite spajalice u višefunkcijski mehanizam za završnu obradu (6 od 8)

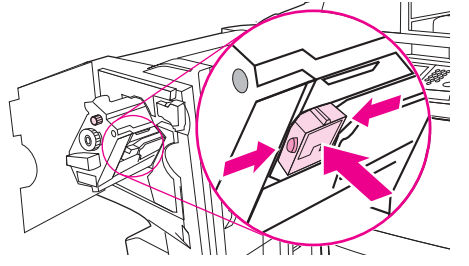

**7.** Gurnite dodatak za spajanje u mehanizam za završnu obradu.

**Slika 7-12** Umetnite spajalice u višefunkcijski mehanizam za završnu obradu (7 od 8)

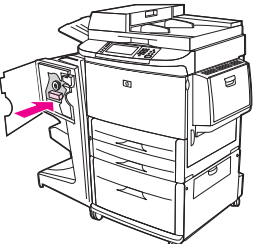

**8.** Zatvorite vrata jedinice za spajanje i ponovno poravnajte mehanizam s više funkcija za završnu obradu naspram MFP-a.

**Slika 7-13** Umetnite spajalice u višefunkcijski mehanizam za završnu obradu (8 od 8)

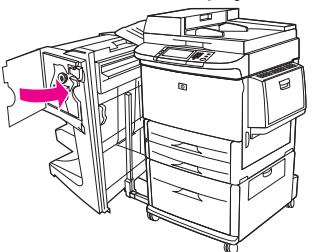

## <span id="page-123-0"></span>**Poništavanje zadatka ispisa**

Zahtjev za ispisom možete zaustaviti s upravljačke ploče pisača ili iz softverskog programa. Upute za zaustavljanje zahtjeva za ispisom s umreženog računala potražite u online pomoći za određeni mrežni softver.

**E NAPOMENA:** Nakon otkazivanja ispisnog zadatka poništavanje cijelog ispisa može potrajati još neko vrijeme.

### **Zaustavljanje trenutnog zadatka ispisa na upravljačkoj ploči pisača**

- **1.** Na upravljačkoj ploči pisača pritisnite Stop.
- **2.** Na zaslonu osjetljivom na dodir, u zaslonu **Device Has Been Paused** (Uređaj je zaustavljen) pritisnite **Cancel current job** (Poništi trenutni zadatak).
	- **E NAPOMENA:** Zadatak koji je u kasnijoj fazi postupka ispisa možda se neće moći poništiti.

### **Zaustavljanje trenutnog zadatka ispisa iz programa**

Na zaslonu se nakratko prikazuje dijaloški okvir s opcijom za otkazivanje zadatka ispisa.

Ako je pisač od softvera primio nekoliko zahtjeva za ispis, oni se možda nalaze u redu čekanja na ispis (na primjer, u opciji Windows Print Manager). Detaljnije upute za otkazivanje zahtjeva za ispis s računala potražite u dokumentaciji za softver.

Ako se zadatak ispisa nalazi u redu čekanja (u memoriji računala) ili u redu čekanja na ispis (Windows 2000 ili XP), zadatak ispisa izbrišite tamo.

Pritisnite **Start**, a zatim pritisnite **Printers** (Pisači). Dvaput pritisnite ikonu uređaja kako biste otvorili red čekanja na ispis. Odaberite zadatak ispisa koji želite otkazati i zatim pritisnite Delete (Izbriši). Ako zadatak ispisa nije otkazan, možda trebate zatvoriti program i ponovo pokrenuti računalo.

## <span id="page-124-0"></span>**Ispis na omotnicama**

Omotnice moraju biti ispisane iz ladice 1 koja drži do 10 omotnica. Izvedba ispisa ovisi o strukturi omotnice. Uvijek testirajte nekoliko probnih omotnica prije nego što kupite veću količinu. Za specifikacije o omotnici pogledajte Podržane velič[ine papira i ispisnih medija na stranici 81](#page-94-0) ili idite na [www.hp.com/](http://www.hp.com/support/ljm9059mfp) [support/ljm9059mfp.](http://www.hp.com/support/ljm9059mfp)

**OPREZ:** Omotnice s preklopima, prozorima, punjenjem, izloženim ljepljivim dijelovima ili drugim sintetičkim materijalima mogu ozbiljno oštetiti MFP. Ne koristite omotnice koje imaju ljepilo osjetljivo na dodir.

Upotrijebite sljedeće osnovne korake za ispis omotnica.

- **1.** Umetnite omotnice u ladicu 1.
- **2.** Promijenite poluge mehanizma za stapanje.
- **3.** Pošaljite zadatak ispisa.

#### **Ulaganje omotnica u ladicu 1**

**1.** Otvorite ladicu 1, ali nemojte je povući do kraja. (Većina se omotnica najbolje ulaže bez produžetka. Međutim, za velike omotnice možda će biti potreban produžetak.)

**Slika 7-14** Umetnite omotnice u ladicu 1 (1 od 3).

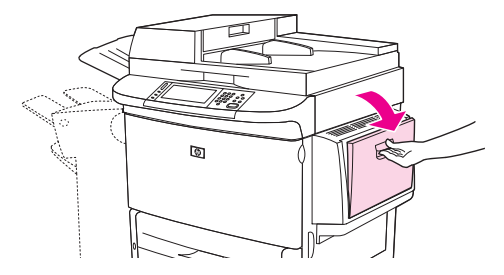

**2.** Uložite do 10 omotnica u sredinu ladice 1 licem koje će biti ispisano okrenutim prema gore, a dijelom adresu povratka okrenutom prema MFP-u. Umetnite omotnice u MFP do kraja bez uporabe sile.

**Slika 7-15** Umetnite omotnice u ladicu 1 (2 od 3).

**3.** Podesite vodilice da dodiruju snop omotnica, a pritom ne savijaju omotnice. Provjerite pristaju li omotnice ispod jezičaca vodilica.

G

**Slika 7-16** Umetnite omotnice u ladicu 1 (3 od 3).

4. Promijenite poluge mehanizma za stapanje (pogledajte Promijenite poluge mehanizma za stapanje na stranici 112).

#### **Promijenite poluge mehanizma za stapanje**

**1.** Pomaknite izlazni uređaj dalje od MFP-a kako biste mogli pristupiti lijevim vratima.

**Slika 7-17** Promijenite poluge mehanizma za stapanje (1 od 4)

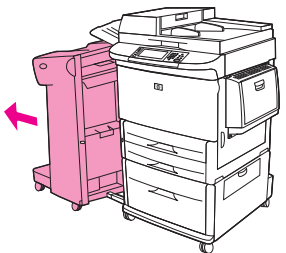

**2.** Otvorite lijeva vrata.

**Slika 7-18** Promijenite poluge mehanizma za stapanje (2 od 4)

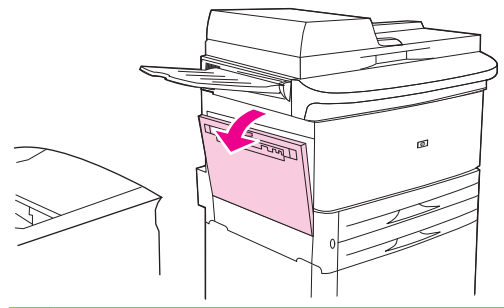

**UPOZORENJE!** Izbjegavajte dodirivanje područja za stapanje. Ono može biti vruće.

- **3.** Locirajte i podignite dvije plave poluge.
	- **E NAPOMENA:** Nakon ispisa na omotnicama vratite ručicu mehanizma za stapanje u donji položaj.
	- **OPREZ:** Ako to ne učinite, može doći do slabe kvalitete ispisa na standardnim vrstama papira.

**Slika 7-19** Promijenite poluge mehanizma za stapanje (3 od 4)

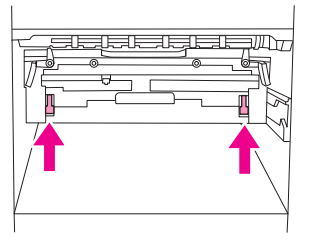

**4.** Zatvorite lijeva vrata.

**Slika 7-20** Promijenite poluge mehanizma za stapanje (4 od 4)

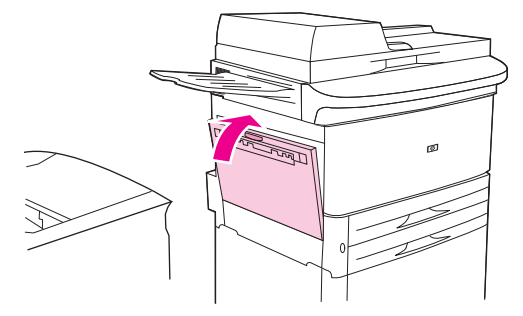

**5.** Gurnite izlazni uređaj natrag na mjesto.

#### **Ispis na omotnicama iz programa**

- **1.** Umetnite omotnice u ladicu 1.
- **2.** U aplikaciji ili upravljačkom programu pisača odaberite ladicu 1 kao izvor.
- **3.** Postavite odgovarajuću veličinu i vrstu omotnice. Za specifikacije omotnica, pogledajte [Podržane](#page-94-0) velič[ine papira i ispisnih medija na stranici 81](#page-94-0).
- **4.** Ako program ne formatira omotnicu automatski, u programu za orijentaciju stranice navedite "Portrait" (Okomito).
	- **OPREZ:** Da biste izbjegli zaglavljenje, nemojte uklanjati ili umetati omotnicu nakon što ste počeli ispisivati.
- **5.** Postavite margine najmanje 15 mm (0,6 inča) od ruba omotnice. Za najbolju kvalitetu ispisa postavite margine za adresu povratka i adresu primatelja (tipične margine adrese za Commercial #10 ili DL omotnicu su ponuđene). Izbjegavajte ispis preko područja gdje se sastaju rubovi omotnice na stražnjoj strani omotnice.
- **6.** Odaberite lijevi spremnik kao izlaznu lokaciju.
- **7.** Kada završite s ispisom na omotnicama, vratite poluge mehanizma za stapanje u donji položaj.
- **OPREZ:** Ako to ne učinite, može doći do slabe kvalitete ispisa na standardnim vrstama papira.

## <span id="page-127-0"></span>**Značajke spremanja zadataka za ispis**

Na ovom uređaju su dostupne sljedeće značajke za zadatke ispisa:

- **Provjera i zadržavanje zadataka**: Ova značajka pruža brz i jednostavan način ispisa i provjere jedne kopije zadatka, nakon čega možete ispisati dodatne kopije.
- **Osobni zadaci**: Kad uređaju pošaljete privatni zadatak, ispis neće započeti sve dok putem upravljačke ploče ne unesete osobni identifikacijski broj (PIN).
- **Pohranjeni zadaci**: Zadatak, kao što je obrazac za zaposlenike, vremenska tablica s izvješćem o radu ili kalendar možete spremiti na uređaj i omogućiti drugim korisnicima ispis zadatka u bilo koje vrijeme. Spremljeni zadaci mogu se zaštiti PIN brojem.

Slijedite upute u ovom odjeljku kako biste dobili pristup značajkama za spremanje zadataka na računalu. Da biste saznali više o vrsti zadatka koji želite stvoriti, pogledajte odgovarajući odjeljak.

**OPREZ:** Ako isključite uređaj, svi zadaci provjere i zadržavanja te osobni zadaci bit će izbrisani.

### **Dobivanje pristupa značajkama spremanja zadataka za ispis**

#### **Za Windows**

- **1.** Na izborniku **File** (Datoteka) kliknite **Print** (Ispis).
- **2.** Kliknite **Properties** (Svojstva), a zatim kliknite karticu **Job Storage** (Memorija zadataka).
- **3.** Odaberite željeni način spremanja zadataka.

#### **Za Macintosh**

Kod novih upravljačkih programa: Odaberite **Job Storage** (Memorija zadataka) u izborniku koji se povlači u dijaloškom okviru **Print** (Ispis). Kod starih upravljačkih programa odaberite **Printer Specific Options** (Opcije pisača).

## **Korištenje značajke za provjeru i zadržavanje**

Značajka provjere i zadržavanja pruža brz i jednostavan način ispisa i provjere jedne kopije zadatka.

Da biste trajno pohranili zadatak i spriječili njegovo brisanje kad je potreban slobodan prostor za nešto drugo, u upravljačkom programu odaberite mogućnost **Stored Job** (Pohranjeni zadatak).

#### **Stvaranje zadatka za provjeru i zadržavanje**

**OPREZ:** Ako uređaj treba dodatni prostor za spremanje novijih zadataka za provjeru i zadržavanje, izbrisat će druge spremljene zadatke za provjeru i zadržavanje, počevši od najstarijeg. Kako biste trajno izbrisali zadatak i spriječili uređaj da ga izbriše kad treba dodatni prostor, odaberite opciju **Stored Job** (Spremljeni zadatak) u upravljačkom programu umjesto opcije **Proof and Hold** (Provjera i zadržavanje).

U upravljačkom programu odaberite opciju **Proof and Hold** (Provjera i zadržavanje) te utipkajte korisničko ime i naziv zadatka.

Uređaj ispisuje jednu kopiju zadatka za provjeru.

#### **Ispis preostalih kopija zadatka za provjeru i zadržavanje**

Na upravljačkoj ploči uređaja sljedećim postupkom ispišite preostale kopije zadatka zadržanog na tvrdom disku.

- **1.** Sa početnog prikaza dodirnite Job Storage (Memorija zadataka).
- **2.** Dodirnite karticu Retrieve (Vraćanje).
- **3.** Pomaknite kursor na mapu sa spremljenim zadacima u kojoj je zadržan zadatak i dodirnite je.
- **4.** Pomaknite kursor do zadatka koji želite ispisati i dodirnite ga.
- **5.** Dodirnite polje Copies (Kopije) za promjenu broja kopija za ispis. Dodirnite Retrieve Stored Job (Vraćanje spremljenog zadatka)  $(\circledast)$  za ispis dokumenta.

#### **Brisanje zadatka za provjeru i zadržavanje**

Nakon slanja zadatka za provjeru i zadržavanje uređaj automatski briše prethodne zadatke za provjeru i zadržavanje.

- **1.** Sa početnog prikaza dodirnite Job Storage (Memorija zadataka).
- **2.** Dodirnite karticu Retrieve (Vraćanje).
- **3.** Pomaknite kursor na mapu sa spremljenim zadacima u kojoj je zadržan zadatak i dodirnite je.
- **4.** Pomaknite kursor na zadatak koji želite izbrisati i dodirnite ga.
- **5.** Dodirnite Delete (Izbriši).
- **6.** Dodirnite Yes (Da).

### **Korištenje značajke osobnog zadatka**

Koristite značajku osobnog ispisa kako biste odredili da se zadatak ne ispisuje sve dok ga ne odobrite. Najprije postavite četveroznamenkasti PIN tako što ćete PIN upisati u upravljački program pisača. PIN se šalje uređaju kao dio zadatka ispisa. Nakon slanja zadatka ispisa uređaju morate upotrijebiti PIN? broj za njegov ispis.

#### **Stvaranje osobnog zadatka**

Kako biste odredili da je zadatak osoban, u upravljačkom programu odaberite mogućnost Osobni zadatak (Osobni zadatak), unesite korisničko ime i naziv zadatka, a zatim unesite četveroznamenkasti PIN u polje **Make Job Private** (Učinite zadatak privatnim). Zadatak se neće ispisati dok ne unesete PIN na upravljačkoj ploči uređaja.

#### **Ispis osobnog zadatka**

Osobni zadatak možete ispisati s upravljačke ploče nakon njegova slanja uređaju.

- **1.** Sa početnog prikaza dodirnite Job Storage (Memorija zadataka).
- **2.** Dodirnite karticu Retrieve (Vraćanje).
- **3.** Pomaknite se do mape s pohranjenim zadacima u kojoj se nalazi osobni zadatak i dodirnite je.
- **4.** Pomaknite se do osobnog zadatka koji želite ispisati i dodirnite ga.
- **EX NAPOMENA:** Pokraj osobnog zadatka bit će **A** [simbol lokota].
- **5.** Dodirnite polje PIN.
- **6.** Pomoću numeričke tipkovnice utipkajte PIN, a zatim dodirnite **OK**.
- **7.** Dodirnite polje Copies (Kopije) za promjenu broja kopija za ispis.
- **8.** Dodirnite Retrieve Stored Job (Vraćanje spremljenog zadatka) (<sup>®</sup>) za ispis dokumenta.

#### **Brisanje osobnog zadatka**

Osobni zadatak se automatski briše s tvrdog diska uređaja nakon što ga odobrite za ispis. Ako želite izbrisati zadatak bez ispisivanja, koristite ovaj postupak.

- **1.** Sa početnog prikaza dodirnite Job Storage (Memorija zadataka).
- **2.** Dodirnite karticu Retrieve (Vraćanje).
- **3.** Pomaknite se do mape s pohranjenim zadacima u kojoj se nalazi osobni zadatak i dodirnite je.
- **4.** Pomaknite se do osobnog zadatka koji želite izbrisati i dodirnite ga.
- **EX NAPOMENA:** Pokraj osobnog zadatka bit će **A** [simbol lokota].
- **5.** Dodirnite polje PIN.
- **6.** Pomoću numeričke tipkovnice utipkajte PIN, a zatim dodirnite OK (U REDU).
- **7.** Dodirnite Delete (Izbriši).

### **Korištenje značajke QuickCopy (Brzo kopiranje)**

Značajka za brzo kopiranje omogućuje ispis zahtijevanog broja kopija zadatka i spremanje kopije na tvrdi disk uređaja. Dodatne kopije zadatka mogu se ispisati kasnije. Ova značajka se može isključiti u upravljačkom programu pisača.

Zadani broj raznih zadataka za brzo kopiranje koji se mogu spremiti na uređaj je 32. Na upravljačkoj ploči možete vidjeti zadani broj. Pogledajte [Kretanje kroz izbornik Administration \(Administracija\)](#page-28-0) [na stranici 15](#page-28-0).

#### **Stvaranje zadatka brzog kopiranja**

**OPREZ:** Ako uređaju treba dodatni prostor za spremanje novijih zadataka brzog kopiranja, on briše druge spremljene zadatke brzog kopiranja, počevši od najstarijih zadataka. Kako biste trajno spremili zadatak i spriječili uređaj da ga izbriše kad mu zatreba prostor, odaberite opciju **Job Storage** (Memorija zadataka) u upravljačkom programu umjesto opcije **QuickCopy** (Brzo kopiranje).

U upravljačkom programu odaberite opciju **QuickCopy** (Brzo kopiranje), a zatim utipkajte korisničko ime i naziv zadatka.

Kada pošaljete zadatak na ispis, uređaj ispisuje broj kopija koji je postavljen u upravljačkom programu. Za brzi ispis više kopija s upravljačke ploče uređaja vidi Ispis dodatnih kopija zadatka brzog kopiranja na stranici 117.

#### **Ispis dodatnih kopija zadatka brzog kopiranja**

Ovaj odjeljak opisuje način ispisa dodatnih kopija zadatka spremljenog na tvrdom disku uređaja s upravljačke ploče.

- **1.** Na početnom zaslonu dodirnite Job Storage (Memorija zadataka).
- **2.** Dodirnite karticu Retrieve (Vraćanje).
- **3.** Pomaknite kursor do mape sa spremljenim zadacima u kojoj se nalazi zadatak i dodirnite je.
- **4.** Pomaknite kursor do zadatka koji želite ispisati i dodirnite ga.
- **5.** Dodirnite polje Copies (Kopije) za promjenu broja kopija za ispis.
- **6.** Dodirnite Retrieve Stored Job (Vraćanje spremljenog zadatka) (<sup>®</sup>) za ispis dokumenta.

#### **Brisanje zadatka brzog kopiranja**

S upravljačke ploče uređaja izbrišite zadatak brzog kopiranja ako vam više ne treba. Ako uređaj treba dodatni prostor za spremanje zadataka brzog kopiranja, on automatski briše druge spremljene zadatke brzog kopiranja, počevši od najstarijeg.

- **EX NAPOMENA:** Spremljene zadatke brzog kopiranja možete izbrisati s upravljačke ploče ili u programu HP Web Jetadmin.
	- **1.** Na početnom zaslonu dodirnite Job Storage (Memorija zadataka).
	- **2.** Dodirnite karticu Retrieve (Vraćanje) (Vraćanje).
	- **3.** Pomaknite kursor do mape sa spremljenim zadacima u kojoj se nalaze zadaci i dodirnite je.
	- **4.** Pomaknite kursor do zadatka koji želite izbrisati i dodirnite ga.
	- **5.** Dodirnite Delete (Izbriši).
	- **6.** Dodirnite Yes (Da).

### **Korištenje značajke za spremljene zadatke**

Zadatak ispisa možete spremiti na tvrdi disk uređaj bez ispisivanja. Zatim taj zadatak možete ispisati kad želite s upravljačke ploče uređaja. Na primjer, možda ćete poželjeti preuzeti obrazac za zaposlenike, kalendar, vremensku tablicu s izvješćem o radu ili računovodstveni obrazac koji će drugi korisnici moći ispisati kad im to zatreba.

#### **Stvaranje spremljenog zadatka ispisa**

U upravljačkom programu odaberite opciju **Stored Job** (Spremljeni zadatak), a zatim utipkajte korisničko ime i naziv zadatka. Zadatak se ne ispisuje dok to netko ne zatraži na upravljačkoj ploči uređaja.

#### **Ispis pohranjenog ispisnog zadatka**

S upravljačke ploče možete ispisati zadatak koji je spremljen na tvrdom disku uređaja.

- **1.** Sa početnog prikaza dodirnite Job Storage (Memorija zadataka).
- **2.** Dodirnite karticu Retrieve (Vraćanje).
- **3.** Pomaknite kursor do mape sa spremljenim zadacima u kojoj se nalazi spremljeni zadatak i dodirnite je.
- **4.** Pomaknite kursor do spremljenog zadatka koji želite ispisati i dodirnite ga.
- **5.** Dodirnite Retrieve Stored Job (Vraćanje spremljenog zadatka) ( $\circledast$ ) za ispis dokumenta.
- **6.** Dodirnite polje Copies (Kopije) za promjenu broja kopija za ispis.
- **7.** Dodirnite Retrieve Stored Job (Vraćanje spremljenog zadatka) (®) za ispis dokumenta.

Ako se pokraj datoteke nalazi  $\bigcap$  (simbol lokota), zadatak je privatan i zahtijeva unos PIN-a.

#### **Brisanje pohranjenog ispisnog zadatka**

Zadaci spremljeni na tvrdom disku uređaja mogu se izbrisati s upravljačke ploče.

- **1.** Sa početnog prikaza dodirnite Job Storage (Memorija zadataka).
- **2.** Dodirnite karticu Retrieve (Vraćanje).
- **3.** Pomaknite kursor do mape sa spremljenim zadacima u kojoj se nalazi spremljeni zadatak i dodirnite je.
- **4.** Pomaknite kursor do spremljenog zadatka koji želite izbrisati i dodirnite ga.
- **5.** Dodirnite Delete (Izbriši).
- **6.** Dodirnite Yes (Da).

Ako se pokraj datoteke nalazi **(e** (simbol lokota), za brisanje zadatka potreban je PIN.

# **8 Copy (Kopiranje)**

Ovaj uređaj može raditi kao samostalni kopirni stroj. Nije potrebno instalirati softver za sustav ispisa na računalu, postavke kopiranja možete podesiti na upravljačkoj ploči. Izvornike možete kopirati koristeći ulagač dokumenata ili staklo skenera.

Ovo poglavlje pruža informacije o načinu kopiranja i promjene postavki kopiranja, uključujući sljedeće teme:

- [Upotreba zaslona Copy \(Kopiranje\)](#page-133-0)
- [Postavite zadane postavke kopiranja](#page-134-0)
- [Osnovne instrukcije kopiranja](#page-135-0)
- [Namjestite postavke kopiranja](#page-136-0)
- [Kopiranje dvostranih dokumenata](#page-137-0)
- [Kopiranje izvornika razli](#page-139-0)čitih veličina
- [Promijenite postavku redanja kopija](#page-140-0)
- [Kopiranje fotografija i knjiga](#page-141-0)
- [Kombiniranje zadataka kopiranja pomo](#page-142-0)ću Formiranje zadatka
- [Poništavanje zadatka kopiranja](#page-143-0)
- Znač[ajke spremanja zadataka za kopiranje](#page-144-0)

Preporučuje se da pregledate osnovne informacije na upravljačkoj-ploči korištenja funkcija za kopiranje na uređaju. Dodatne informacije potražite u [Korištenje upravlja](#page-25-0)čke ploče na stranici 12.

## <span id="page-133-0"></span>**Upotreba zaslona Copy (Kopiranje)**

Na početnoj stranici dodirnite Copy (Kopiranje) za prikaz zaslona Copy (Kopiranje). Na početku je vidljivo samo prvih šest funkcija kopiranja. Kako biste vidjeli dodatne značajke kopiranja, dodirnite More Options (Više mogućnosti).

**Slika 8-1** Zaslon Copy (Kopiranje)

|  | Start Copy   Ready |                        |                            | V.          |
|--|--------------------|------------------------|----------------------------|-------------|
|  |                    |                        |                            | Copies: 999 |
|  | Sides              |                        | Reduce/Enlarge             |             |
|  | 1 to 2 Sided       | More<br><b>Options</b> | Auto (120%)                |             |
|  | Staple/Collate     |                        | <b>Paper Selection</b>     |             |
|  | Uncollated         |                        | Auto (Letter)              |             |
|  | Image Adjustment   |                        | <b>Content Orientation</b> |             |
|  | Normal             |                        | Off                        |             |

## <span id="page-134-0"></span>**Postavite zadane postavke kopiranja**

S administracijskim izbornikom možete odrediti zadane postavke koje vrijede za sve zadatke kopiranja. Ako je potrebno možete preći preko većine postavki za pojedine zadatke. Nakon što je zadatak završen, uređaj se vraća na zadane postavke.

- **1.** Sa početnog prikaza, primaknite se i dodirnite Administration (Administracija).
- **2.** Dodirnite Default Job Options (Zadane mogućnosti zadatka), te onda dodirnite Zadane mogućnosti kopiranja.
- **3.** Dostupno je više mogućnosti. Možete postaviti zadane postavke za sve opcije, ili samo za neke.

Za više informacija o svakoj opciji, pogledajte [Namjestite postavke kopiranja na stranici 123](#page-136-0). Ugrađeni sustav za pomoć ima objašnjenje za svaku od opcija. Dodirnite Pomoć tipku (@) u gornjem desnom kutu zaslona.

4. Za izlaz iz administracijskog izbornike, dodirnite Početna stranica tipku (a) u gornjem lijevom kutu zaslona.

## <span id="page-135-0"></span>**Osnovne instrukcije kopiranja**

Ovaj odlomak pruža osnovne instrukcije za kopiranje.

### **Kopija sa stakla skenera**

Pomoću stakla skenera možete napraviti i do 999 kopija malih, laganih medija ili teških medija. Tu su uključeni mediji kao što su recepti, izresci iz časopisa, fotografije, stari dokumenti, izrabljeni dokumenti i knjige.

Izvorni dokument položite na staklo okrenutog prema dole. Rubove izvornika poravnajte sa gornjim lijevim kutom stakla.

Da bi kopirali sa uobičajenim postavkama kopiranja, sa numeričkom tipkovnicom na upravljačkoj ploči unesite broj željenih kopija, te pritisnite Start. Ako želite koristiti prilagođene postavke, dodirnite Copy (Kopiranje). Odredite postavke i pritisnite Start. Pojedinosti o prilagođenim postavkama možete pronaći u dijelu [Namjestite postavke kopiranja na stranici 123.](#page-136-0)

### **Kopiranje iz ulagača dokumenata**

Koristite ulagač dokumenata za kopiranje najviše 999 kopija dokumenta koji ima do 50 stranica (ovisno o debljini stranice). Dokument položite u ulagač dokumenata sa stranicama okrenutim prema dolje.

Da bi kopirali sa uobičajenim postavkama kopiranja, sa numeričkom tipkovnicom na upravljačkoj ploči unesite broj željenih kopija, te pritisnite Start. Ako želite koristiti prilagođene postavke, dodirnite Copy (Kopiranje). Odredite postavke i pritisnite Start. Pojedinosti o prilagođenim postavkama možete pronaći u dijelu [Namjestite postavke kopiranja na stranici 123.](#page-136-0)

## <span id="page-136-0"></span>**Namjestite postavke kopiranja**

Uređaj nudi nekoliko funkcija sa kojima možete optimizirati kopirani izlaz. Sve te funkcije su dostupne na Copy (Kopiranje) zaslonu.

Zaslon Copy (Kopiranje) se sastoji od nekoliko stranica. Sa prve stranice, dodirnite More Options (Više mogućnosti) za odlazak na slijedeću stranicu. Onda dodirnite tipke sa gore ili dolje usmjerenim strelicama za prebacivanje na ostale stranice.

Za pojedinosti o korištenju mogućnosti, dodirnite danu mogućnost te potom dodirnite gumb za pomoć ( $\odot$ ) u gornjem desnom kutu zaslona. Sljedeća tabela prikazuje pregled mogućnosti kopiranja.

**NAPOMENA:** Ovisno o postavkama koje je postavio administrator, moguće je da se neke od tih mogućnosti neće prikazati. Mogućnosti u tabeli su ispisane u redoslijedu u kojem se mogu prikazati.

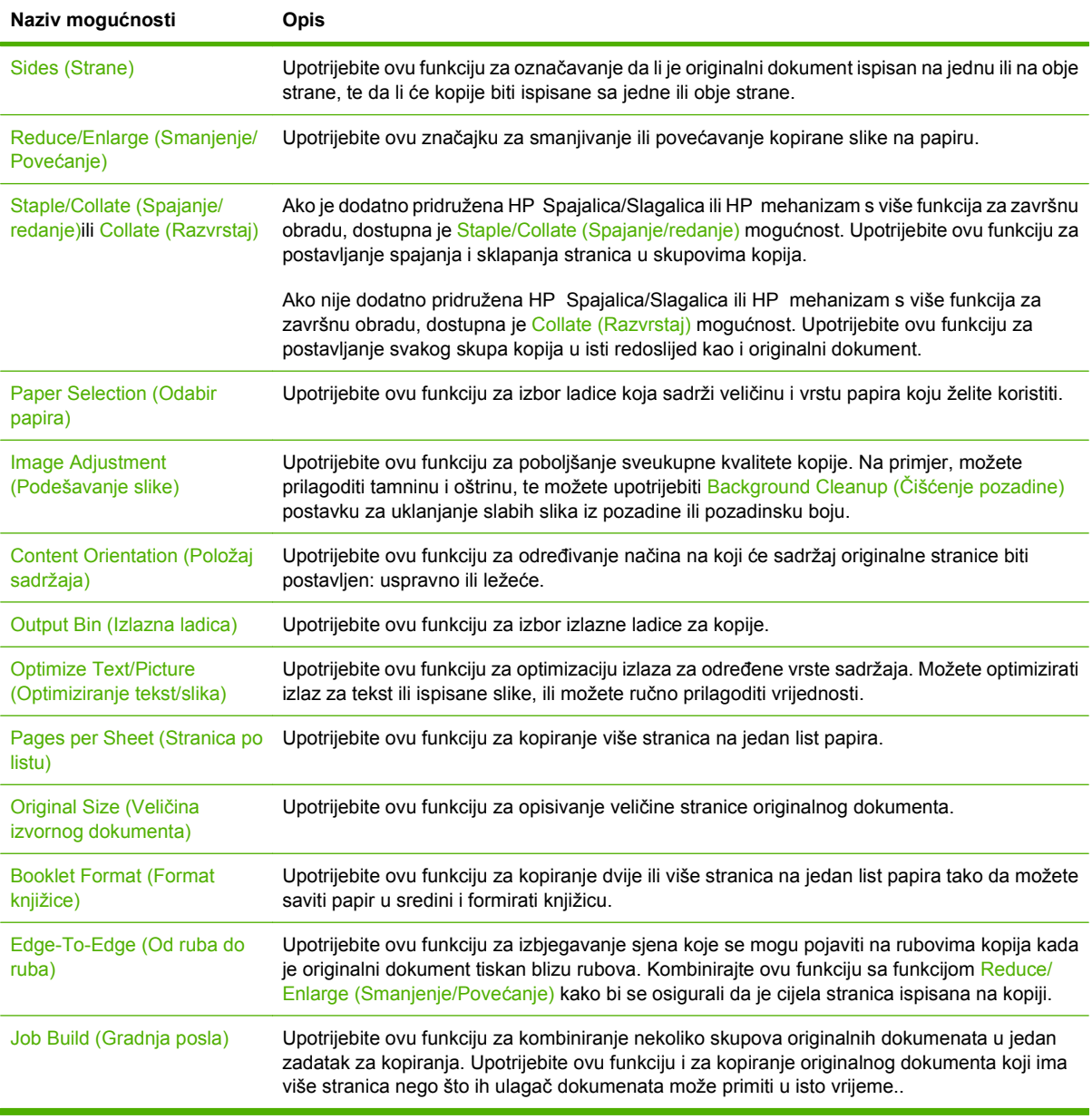

## <span id="page-137-0"></span>**Kopiranje dvostranih dokumenata**

Dvostrani dokumenti mogu biti kopirani ručno ili automatski.

### **Kopiranje dvostranih dokumenata ručno**

Kopije iz ovog procesa su ispisane na jednoj strani te ih morate ručno poredati.

- **1.** Ubacite dokumente za kopiranje u ulaznu ladicu ulagača dokumenata s prvom stranicom okrenutom prema dolje te sa vrhom stranice prema ulazu ulagača dokumenata.
- **2.** Dodirnite Start Copy (Počni kopiranje). Kopiraju i ispisuju se neparne stranice.
- **3.** Uzmite papire iz izlazne ladice ulagača dokumenata te ih ponovno ubacite sa zadnjom stranicom okrenutom prema dolje te vrhom stranice prema ulazu ulagača dokumenata.
- **4.** Dodirnite Start Copy (Počni kopiranje). Kopiraju i ispisuju se parne stranice.
- **5.** Poredajte parne i neparne ispisane kopije.

**Slika 8-2** Collate copies (Redanje kopija)

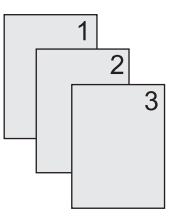

### **Kopiranje dvostranih dokumenata automatski**

Zadane postavke kopiranja su jednostrane na jednostrane. Upotrijebite slijedeće procedure za mijenjanje postavki za kopiranje sa ili na dvostrane dokumente.

#### **Izrada dvostranih kopija iz jednostranih dokumenata**

- **1.** Ubacite dokumente za kopiranje u ulaznu ladicu ulagača dokumenata sa prvom stranicom okrenutom prema dolje te sa vrhom stranice prema naprijed.
- **2.** Na upravljačkoj ploči dodirnite Copy (Kopiranje).
- **3.** Dodirnite Sides (Strane).
- **4.** Dodirnite **1-strani izvorni dokument, 2-strana kopija**.
- **5.** Dodirnite OK (U REDU).
- **6.** Dodirnite Start Copy (Počni kopiranje).

#### **Izrada dvostranih kopija iz dvostranih dokumenata**

- **1.** Ubacite dokumente za kopiranje u ulaznu ladicu ulagača dokumenata sa prvom stranicom okrenutom prema dolje te sa vrhom stranice prema naprijed.
- **2.** Na upravljačkoj ploči dodirnite Copy (Kopiranje).
- **3.** Dodirnite Sides (Strane).
- **4.** Dodirnite **2-strani izvorni dokument, 2-strana kopija**.
- **5.** Dodirnite OK (U REDU).
- **6.** Dodirnite Start Copy (Počni kopiranje).

#### **Izrada jednostranih kopija iz dvostranih dokumenata**

- **1.** Ubacite dokumente za kopiranje u ulaznu ladicu ulagača dokumenata sa prvom stranicom okrenutom prema dolje te sa vrhom stranice prema naprijed.
- **2.** Na upravljačkoj ploči dodirnite Copy (Kopiranje).
- **3.** Dodirnite Sides (Strane).
- **4.** Dodirnite **2-strani izvorni dokument, 1-strana kopija**.
- **5.** Dodirnite OK (U REDU).
- **6.** Dodirnite Start Copy (Počni kopiranje).

## <span id="page-139-0"></span>**Kopiranje izvornika različitih veličina**

Možete kopirat izvorne dokumente koji su ispisani na različite veličine papira ako su uobičajenih dimenzija. Na primjer, možete kombinirati formate letter i legal, ili A4 i A5

- **1.** Listove izvornog dokumenta poravnajte tako da su svi jednake širine.
- **2.** Postavite listove okrenute prema dolje u ulagač dokumenata te obje vodilice za papir prilagodite dokumentu.
- **3.** Sa početnog prikaza dodirnite Copy (Kopiranje).
- **4.** Dodirnite Original Size (Veličina izvornog dokumenta).
- **NAPOMENA:** Ako ova mogućnost nije na prvom prikazu, dodirnite More Options (Više mogućnosti) dok se ne pojavi.
- **5.** Odaberite Mixed Ltr/Lgl (Miješano Ltr/Lgl), a potom dodirnite OK (U REDU).
- **6.** Dodirnite Start Copy (Počni kopiranje).

## <span id="page-140-0"></span>**Promijenite postavku redanja kopija**

Možete postaviti uređaj da automatski reda višestruke kopije u skupove. Na primjer, ako radite dvije kopije od 3 stranice te je automatsko redanje uključeno, stranice su ispisane po sljedećem redoslijedu: 1,2,3,1,2,3. Ako je automatsko redanje isključeno, stranice su ispisane po sljedećem redoslijedu: 1,1,2,2,3,3.

Kako bi koristili automatsko redanje, veličina izvornog dokumenta mora stati u memoriju. Ako ne stane, uređaj će napraviti samo jednu kopiju te će se pojaviti poruka sa obavještenjem o promjeni. Ako se to dogodi, završite zadatak pomoću neke od sljedećih metoda:

- Podijelite zadatak na manje koji sadrže manje stranica.
- Napravite odjednom samo jednu kopiju dokumenta.
- Isključite automatsko redanje.

Postavke redanja koje postavite su u upotrebi za sve kopije dok ih ne promijenite. Zadane postavke za automatsko redanje su On (Uključeno).

- **1.** Na upravljačkoj ploči dodirnite Copy (Kopiranje).
- **2.** Dodirnite Staple/Collate (Spajanje/redanje) ili Collate (Razvrstaj).
- **3.** Dodirnite Off (Isključeno).
- **4.** Dodirnite OK (U REDU).

## <span id="page-141-0"></span>**Kopiranje fotografija i knjiga**

#### **Kopiranje fotografije**

- **E NAPOMENA:** Fotografije kopirajte u ravnom skeneru i ne ulagača dokumenata.
	- **1.** Podignite poklopac te položite fotografiju na ravni skener sa slikanom stranom prema dolje i lijevim gornjim kutom u lijevom gornjem kutu stakla.
	- **2.** Nježno zatvorite poklopac.
	- **3.** Dodirnite Start Copy (Počni kopiranje).

#### **Kopiranje knjige**

- **1.** Smjestite knjigu licem prema dolje na staklo s gornjim vrhom prema stražnjem dijelu stakla. Poravnajte poleđinu knjige s ikonom knjige **uzduž** gornjeg ruba stakla.
- **2.** Dodirnite Copy (Kopiranje).
- **3.** Pomaknite se do i dodirnite Book Copy (Kopiranje knjige).
- **4.** Dodirnite Book Copy On (Uključeno kopiranje knjige), a zatim dodirnite OK.
- **5.** Odaberite broj kopija i prilagodite ostale postavke prema potrebi.
- **6.** Dodirnite Start Copy (Počni kopiranje) ili pritisnite gumb Start na upravljačkoj ploči.
- **7.** Odaberite koje stranice knjige se trebaju kopirati:
	- Copy both pages (Kopiraj obje stranice) kopira slike na lijevoj i desnoj strani uveza
	- Skip left page (Preskoči lijevu stranicu) kopira slike samo na desnoj strani
	- Skip right page (Preskoči desnu stranicu) kopira sliku samo na lijevoj strani
- **8.** Dodirnite Scan (Skeniraj).
- **9.** Nakon što je posljednja stranica skenirana dodirnite Finish (Završi).

## <span id="page-142-0"></span>**Kombiniranje zadataka kopiranja pomoću Formiranje zadatka**

S funkcijom Formiranje zadatka možete napraviti jedan zadatak kopiranja iz više optičkih čitanja. Možete koristiti ulagač dokumenata ili staklo skenera. Postavke prvog skeniranja mogu se upotrijebiti za sljedeća skeniranja.

- **1.** Dodirnite Copy (Kopiranje).
- **2.** Pomaknite se do i dodirnite Job Build (Gradnja posla).
- **3.** Dodirnite Job Build On (Gradnja posla uključena).
- **4.** Dodirnite OK (U REDU).
- **5.** Po potrebi izaberite željene opcije kopiranja.
- **6.** Dodirnite Start Copy (Počni kopiranje). Nakon što se svaka stranica skenira, upravljačka ploča će vas upitati da li želite skenirati još stranica.
- **7.** Ako zadatak sadrži još stranica, umetnite sljedeću stranicu te dodirnite Scan (Skeniraj).

Proizvod privremeno sprema sve skenirane slike. Proizvod će početi ispisivati kopije kada bude imao dovoljno informacija za početak. Dodirnite Finished (Završeno) da biste završili ispis kopija.

**NAPOMENA:** Ako pri funkciji formiranja zadatka skenirate prvu stranicu dokumenta koristeći ulagač dokumenta, tada morate i sve ostale stranice skenirati pomoću njega. Ako pri funkciji formiranja zadatka skenirate prvu stranicu dokumenta koristeći staklo skenera, tada morate i sve ostale stranice skenirati pomoću njega.

## <span id="page-143-0"></span>**Poništavanje zadatka kopiranja**

Kako biste prekinuli trenutno kopiranje, na upravljačkoj ploči dodirnite Stop. Ovime zaustavljamo uređaj. Potom dodirnite Cancel Current Job (Poništi trenutni posao).

**NAPOMENA:** Ako poništite kopiranje, maknite dokument sa ravnog skenera ili automatskog ulagača dokumenata.
# **Značajke spremanja zadataka za kopiranje**

Na upravljačkoj ploči uređaja možete stvoriti spremljeni zadatak kopiranja koji možete kasnije ispisati.

# **Stvaranje spremljenog zadatka kopiranja**

- **1.** Stavite izvorni dokument licem okrenut prema dolje na staklo ili licem okrenut prema dolje u ADF.
- **2.** Sa početnog prikaza dodirnite Job Storage (Memorija zadataka).
- **3.** Dodirnite karticu Create (Stvori).
- **4.** Odredite naziv spremljenog zadatka na jedan od sljedećih načina:
	- Odredite postojeću mapu s popisa. Dodirnite New Job (Novi zadatak) i unesite naziv zadatka.
	- Dodirnite okvir ispod postojećeg Folder Name (Naziv mape): ili Job Name (Naziv posla): na desnoj strani zaslona, a zatim uredite tekst.
- **5.** Privatni spremljeni zadatak ima ikonu lokota pokraj naziva i morate unijeti PIN ako ga želite koristiti. Ako želite učiniti zadatak privatnim, odaberite PIN to Print (PIN za ispis) i unesite PIN za taj zadatak. Dodirnite OK (U REDU).
- **6.** Dodirnite More Options (Više mogućnosti) za pregled i promjenu drugih opcija memorije zadataka.
- **7.** Nakon što postavite sve opcije dodirnite Create Stored Job (Stvori spremljeni zadatak) ( ) u gornjem lijevom kutu zaslona za skeniranje dokumenta i spremanje zadatka. Zadatak je spremljen na uređaju dok ga ne izbrišete, tako da ga možete ispisivati po potrebi.

### **Ispis spremljenog zadatka kopiranja**

S upravljačke ploče možete ispisati zadatak koji je spremljen na tvrdom disku uređaja.

- **1.** Sa početnog prikaza dodirnite Job Storage (Memorija zadataka).
- **2.** Dodirnite karticu Retrieve (Vraćanje).
- **3.** Pomaknite kursor do mape sa spremljenim zadacima u kojoj se nalazi spremljeni zadatak i dodirnite je.
- **4.** Pomaknite kursor do spremljenog zadatka koji želite ispisati i dodirnite ga.
- **5.** Dodirnite Retrieve Stored Job (Vraćanje spremljenog zadatka) (<sup>®</sup>) za ispis dokumenta.
- **6.** Dodirnite polje Copies (Kopije) za promjenu broja kopija za ispis.
- **7.** Dodirnite Retrieve Stored Job (Vraćanje spremljenog zadatka) (<sup>®</sup>) za ispis dokumenta.

Ako se pokraj datoteke nalazi  $\bigcap$  (simbol lokota), zadatak je privatan i zahtijeva unos PIN-a.

### **Izbrišite pohranjeni zadatak kopiranja**

Zadaci spremljeni na tvrdom disku uređaja mogu se izbrisati s upravljačke ploče.

- **1.** Sa početnog prikaza dodirnite Job Storage (Memorija zadataka).
- **2.** Dodirnite karticu Retrieve (Vraćanje).
- **3.** Pomaknite kursor do mape sa spremljenim zadacima u kojoj se nalazi spremljeni zadatak i dodirnite je.
- **4.** Pomaknite kursor do spremljenog zadatka koji želite izbrisati i dodirnite ga.
- **5.** Dodirnite Delete (Izbriši).
- **6.** Dodirnite Yes (Da).

Ako se pokraj datoteke nalazi  $\bigoplus$  (simbol lokota), za brisanje zadatka potreban je PIN.

# **9 Skeniranje i slanje putem e-pošte**

MFP omogućuje skeniranje u boji i digitalno slanje. Pomoću upravljačke ploče možete skenirati crno bijele dokumente ili dokumente u boji i poslati ih na adresu e-pošte u obliku privitka. Za korištenje digitalnog slanja uređaj mora biti priključen na lokalnu mrežu (LAN).

**E NAPOMENA:** Ikona e-pošte se ne prikazuje na upravljačkoj ploči ako e-pošta nije konfigurirana.

- Konfigurirajte uređ[aj za slanje e-pošte](#page-147-0)
- [Korištenje zaslona za slanje e-pošte](#page-149-0)
- [Izvršavanje osnovnih radnji e-pošte](#page-150-0)
- [Korištenje imenika](#page-152-0)
- [Promjena postavki e-pošte za trenutni zadatak](#page-154-0)
- [Skeniranje u mapu](#page-155-0)
- [Skeniranje u odredište radnog tijeka](#page-156-0)

# <span id="page-147-0"></span>**Konfigurirajte uređaj za slanje e-pošte**

Prije slanja dokumenta na adresu e-pošte morate konfigurirati uređaj.

**E NAPOMENA:** Slijede upute za konfiguriranje uređaja pomoću upravljačke ploče. Ove postupke možete provoditi i pomoću ugrađenog web-poslužitelja. Pojedinosti o tome možete pogledati u odjeljku Ugrađ[eni web poslužitelj na stranici 152](#page-165-0).

# **Podržani protokoli**

HP LaserJet M9059 MFP (Multifunkcionalni uređaj) podržava Simple Mail Transfer Protocol (SMTP) i Lightweight Directory Access Protocol (LDAP).

#### **SMTP (pristupnik e-pošte)**

- SMTP je skupina pravila kojima se definira interakcija između programa za slanje i primanje epošte. Kako bi mogao poslati dokument u poruku e-pošte, uređaj mora biti spojen s lokalnom mrežom (LAN) koja ima pristup poslužitelju e-pošte koji podržava SMTP. SMTP poslužitelj mora imati pristup internetu.
- Ako koristite LAN vezu, IP adresu ili naziv glavnog računala za svoj SMTP poslužitelj potražite kod administratora sustava. Ako se povezujete putem DSL veze ili kabela, IP adresu za SMTP poslužitelj potražite kod davatelja internetskih usluga.

#### **LDAP**

- LDAP se koristi za pristup bazama podataka. Kad uređaj koristi LDAP, on pretražuje globalni popis adresa e-pošte. Kad počnete unositi adresu e-pošte, LDAP koristi značajku automatskog dovršetka koja raspolaže popisom adresa e-pošte koje odgovaraju znakovima koje unosite. Kako nastavljate unositi znakove, popis odgovarajućih adresa e-pošte postaje manji.
- Uređaj podržava LDAP, ali mu za slanje e-pošte nije potrebna veza s LDAP poslužiteljem.
	- **EX NAPOMENA:** Ako trebate promijeniti LDAP postavke, morate to učiniti pomoću ugrađenog webposlužitelja. Dodatne informacije potražite pod Ugrađ[eni web poslužitelj na stranici 152](#page-165-0) ili *Embedded Web Server User Guide* (Korisnički priručnik za ugrađeni web-poslužitelj).

# **Konfiguriranje postavki poslužitelja e-pošte**

Pronađite IP adresu SMTP poslužitelja dodirom na gumb Network Address (Mrežna adresa) ili pomoću upravljačke ploče te kod administratora sustava. Zatim na sljedeći način ručno konfigurirajte i provjerite IP adresu.

#### **Konfiguracija adrese SMTP pristupnika**

- **1.** Sa početnog prikaza dodirnite Administration (Administracija).
- **2.** Dodirnite Initial Setup (Početno postavljanje).
- **3.** Dodirnite E-mail Setup (Postavke e-pošte), te onda dodirnite SMTP Gateway (SMTP pristupnik).
- **4.** Utipkajte adresu SMTP pristupnika, u obliku IP?adrese ili naziva domene. Ako ne znate IP?adresu ili naziv domene, obratite se administratoru mreže.
- **5.** Dodirnite OK (U REDU).

#### **Testiranje SMTP postavki**

- **1.** Sa početnog prikaza dodirnite Administration (Administracija).
- **2.** Dodirnite Initial Setup (Početno postavljanje).
- **3.** Dodirnite E-mail Setup (Postavke e-pošte), te onda dodirnite Test Send Gateway (Testiranje slanja pristupnika).

Ako je konfiguracija ispravna, **Pristupnici su u redu** pojavljuje se na zaslonu upravljačke-ploče.

Ako je prvi test bio uspješan, pošaljite poruku e-pošte sebi uz pomoć značajke za digitalno slanje. Ako primite e-poštu, uspješno ste konfigurirali značajku za digitalno slanje.

Ako ne primite e-poštu, ovim postupcima riješite probleme sa softverom za digitalno slanje:

- Provjerite SMTP i adresu kako biste bili sigurni da ste ih ispravno utipkali.
- Ispišite stranicu s konfiguracijom. Provjerite valjanost adrese SMTP pristupnika.
- Provjerite radi li mreža ispravno. Pošaljite poruku e-pošte sebi s računala. Ako primite e-poštu, mreža ispravno radi. Ako ne primite e-poštu, obratite se administratoru mreže ili davatelju internetskih usluga (ISP).
- Pokrenite datoteku DISCOVER.EXE. Program pokušava pronaći pristupnik. Datoteku možete preuzeti s web mjesta tvrtke HP na adresi [www.hp.com/support/ljm9059mfp](http://www.hp.com/support/ljm9059mfp).

# <span id="page-149-0"></span>**Korištenje zaslona za slanje e-pošte**

Koristite zaslon osjetljiv na dodir za kretanje kroz opcije zaslona za slanje E-pošte.

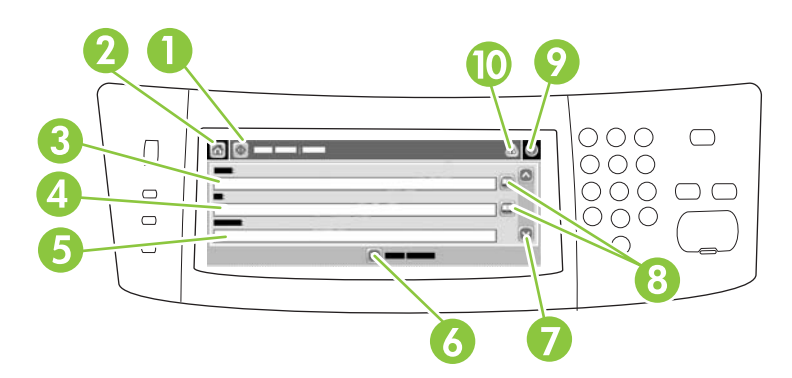

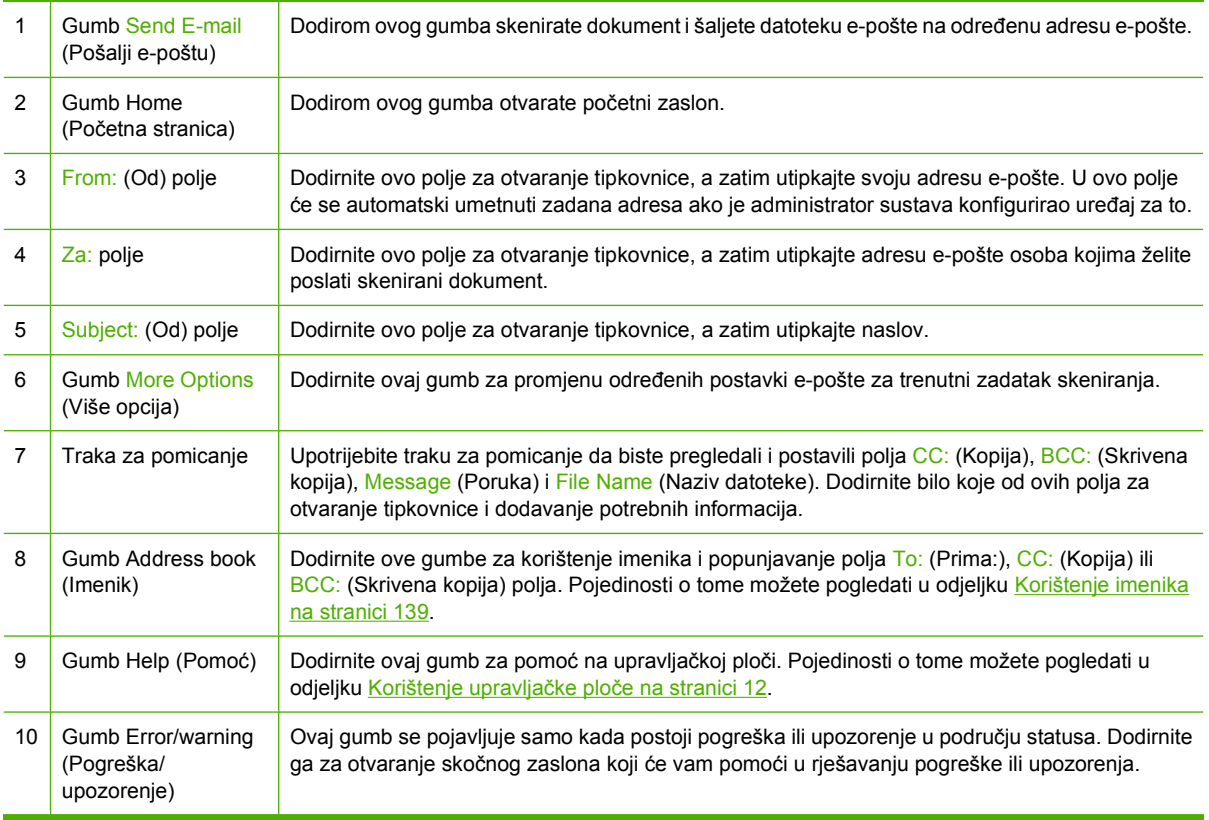

# <span id="page-150-0"></span>**Izvršavanje osnovnih radnji e-pošte**

Značajke e-pošte na uređaju nude sljedeće prednosti:

- Šalje dokumente na više adresa e-pošte štedeći vrijeme i troškove isporuke.
- Isporučuje crno-bijele ili datoteke u boji. Datoteke se mogu slati u raznim formatima kojima primatelj može upravljati.

Uz e-poštu dokumenti se skeniraju u memoriju uređaja i šalju na jednu ili više adresa e-pošte u obliku privitka e-pošte. Digitalne je dokumente moguće slati u nekoliko grafičkih formata kao što su .TIF i .JPG, što primateljima omogućuje da njima rukuju u brojnim programima koji odgovaraju njihovim potrebama. Dokumenti se isporučuju u gotovo izvornoj kvaliteti, a zatim se mogu ispisati, spremiti ili proslijediti.

Za korištenje značajke e-pošte uređaj se mora priključiti na valjanu SMTP lokalnu mrežu koja uključuje pristup Internetu.

### **Umetanje dokumenata**

Dokument možete skenirati putem stakla ili ADF-a. Staklo i ADF podržavaju izvorne dokumente veličine Executive / A5 do Ledger (LDR, 11x17) / A3 Manje izvorne dokumente, račune, nepravilne, pohabane, zaklamane, prethodno složene dokumente i fotografije treba skenirati pomoću stakla. ADF može jednostavno skenirati dokumente od više stranica.

### **Slanje dokumenata**

Uređaj skenira i crno-bijele i dokumente u boji. Možete koristiti zadane postavke ili promijeniti preference skeniranja i formata datoteka. Zadane su sljedeće postavke:

- Color (U boji)
- PDF (primatelj mora imati preglednik Adobe Acrobat da bi mogao pogledati privitak e-pošte)

Informacije o promjeni postavki za trenutni zadatak potražite u odjeljku [Promjena postavki e-pošte za](#page-154-0) [trenutni zadatak na stranici 141.](#page-154-0)

#### **Slanje dokumenta**

- **1.** Dokument stavite licem prema dolje na staklo skenera ili licem prema dolje u ADF.
- **2.** Sa početnog prikaza dodirnite E-mail (E-pošta).
- **3.** Ako se to od vas zatraži, utipkajte svoje korisničko ime i lozinku.
- **4.** Ispunite From:(Od:), Za: i Subject:(Predmet:) polja. Pomaknite se dolje i ispunite CC:(Kopija:), BCC:(Skrivena kopija:) i Message (Poruka) polja ako je potrebno. Vaše korisničko ime ili druge zadane informacije možda će se pojaviti u polju From:(Od:) (Šalje) Ako je tako, možda ih nećete moći promijeniti.
- **5.** (Dodatno) Dodirnite More Options (Više mogućnosti) (Više opcija) za promjenu postavki dokumenta koji šaljete (na primjer, izvornu veličinu dokumenta). Ako šaljete obostrano ispisani dokument, trebate odabrati opciju Sides (Strane) (Strane) i opciju s obostrano ispisanim izvornim dokumentom.
- **6.** Pritisnite Start za početak slanja.
- **7.** Kada završite, uklonite izvorni dokument sa stakla skenera, ADF-a ili izlaznog spremnika.

#### **Korištenje funkcije za automatski dovršetak**

Prilikom unošenja znakova u polja To: (Prima:), CC: (Kopija:)ili From: (Šalje:) na zaslonu za slanje epošte aktivira se funkcija za automatski dovršetak. Dok unosite željenu adresu ili ime pomoću zaslona s tipkovnicom, uređaj automatski pretražuje imenik i dovršava adresu ili ime prema unosima koji najbolje odgovaraju. Možete odabrati ime tako što ćete dodirnuti Enter (Unesi) ili nastaviti s unosom imena dok funkcija za automatski dovršetak ne pronađe odgovarajući unos. Ako utipkate znak koji ne odgovara nijednom unosu u imeniku, tekst za automatski dovršetak nestaje sa zaslona, što znači da unosite adresu koje nema u imeniku.

# <span id="page-152-0"></span>**Korištenje imenika**

Možete slati e-poštu većem broju primatelja korištenjem značajke imenika na uređaju. Obratite se administratoru sustava za informacije o konfiguriranju popisa adresa.

**E** NAPOMENA: Za stvaranje i upravljanje imenikom e-pošte možete koristiti i ugrađeni web poslužitelj (EWS). Imenik e-pošte EWS može se koristiti za dodavanje, uređivanje ili brisanje pojedinačnih adresa e-pošte ili popisa za grupno slanje e-pošte. Pojedinosti o tome možete pogledati u odjeljku [Ugra](#page-165-0)đeni [web poslužitelj na stranici 152.](#page-165-0)

### **Stvaranje popisa primatelja**

- **1.** Na početnom zaslonu dodirnite E-mail (E-pošta).
- **2.** Izvršite jedan od sljedećih koraka:
	- $\bullet$  Dodirnite To: (Prima:) kako biste otvorili zaslon s tipkovnicom, a zatim utipkajte adresu e-pošte primatelja. Koristite točku-zarez ili dodirnite Enter (Unesi) na zaslonu osjetljivom na dodir kako biste odvojili više adresa e-pošte.
	- Upotrijebite imenik.
		- **a.** Na zaslonu za slanje e-pošte dodirnite gumb imenika (a) kako biste otvorili imenik.
		- **b.** Krećite se po unosima imenika pomoću trake za pomicanje. Držite pritisnutom strelicu za brzo pomicanje kroz popis.
		- **c.** Označite ime kako biste odabrali primatelja, a zatim dodirnite gumb za dodavanje ( $\circledast$ ).

Možete i odabrati distribucijski popis tako da dodirnete padajući popis na vrhu zaslona i zatim All (Sve) ili dodati primatelja s lokalnog popisa tako da dodirnete Local (Lokalno) na padajućem popisu. Označite odgovarajuća imena, a zatim dodirnite  $\mathbb{F}$  za dodavanje imena popisu primatelja.

Možete izbrisati primatelja s popisa tako što ćete pomaknuti kursor kako biste označili primatelja, a zatim dodirnuti gumb za brisanje (**\***).

- **3.** Imena na popisu primatelja se nalaze na liniji s tekstom na zaslonu s tipkovnicom. Ako želite, možete dodati primatelja kojeg nema u imeniku tako što ćete utipkati adresu e-pošte. Kada budete zadovoljni popisom primatelja, dodirnite OK.
- **4.** Dodirnite OK.
- **5.** Dovršite unos informacija u polja CC: (Kopija:) i Subject: (Predmet:) na zaslonu za slanje e-pošte, ako je potrebno. Popis primatelja možete pregledati ako dodirnete gumb Dolje u liniji s tekstom To: (Prima:).
- **6.** Pritisnite Start.

## **Korištenje lokalnog imenika**

Koristite lokalni imenik za spremanje često korištenih adresa e-pošte. Lokalni imenik mogu dijeliti uređaji koji koriste isti poslužitelj za pristup HP softveru za digitalno slanje.

Imenik možete koristiti prilikom unosa adresa e-pošte u poljima From: (Šalje:), To: (Prima:), CC: (Kopija:) ili BCC: (Skrivena kopija). Možete i dodati ili izbrisati adresu u imeniku.

Kako biste otvorili imenik, dodirnite gumb imenika  $(\Box).$ 

#### **Dodavanje adrese e-pošte u lokalni imenik**

- **1.** Dodirnite Local (Lokalno).
- **2.** Dodirnite **...**
- **3.** (Dodatno) Dodirnite polje Name (Ime), a pomoću tipkovnice koja se pojavi utipkajte ime za novi unos. Dodirnite OK.

Ime vrijedi kao adresa e-pošte. Ako ne utipkate drugo ime, njega će zamijeniti sama adresa e-pošte.

**4.** Dodirnite polje Address (Adresa), a pomoću tipkovnice koja se pojavi utipkajte adresu e-pošte za novi unos. Dodirnite OK.

#### **Brisanje adrese e-pošte iz lokalnog imenika**

Adrese e-pošte koje više ne koristite možete izbrisati.

- **NAPOMENA:** Za *promjenu* adrese e-pošte prvo morate izbrisati staru adresu i zatim dodati ispravljenu adresu kao novu adresu u lokalnom imeniku.
	- **1.** Dodirnite Local (Lokalni).
	- **2.** Dodirnite adresu e-pošte koju želite izbrisati.
	- **3.** Dodirnite **.**

Pojavit će se sljedeća poruka za potvrdu: **Želite li izbrisati odabranu adresu(e)?**

**4.** Dodirnite Yes (Da) za brisanje adrese e-pošte ili No (Ne) za vraćanje na zaslon s imenikom.

# <span id="page-154-0"></span>**Promjena postavki e-pošte za trenutni zadatak**

Koristite gumb More Options (Dodatne opcije) za promjenu sljedećih postavki e-pošte za trenutni zadatak ispisa:

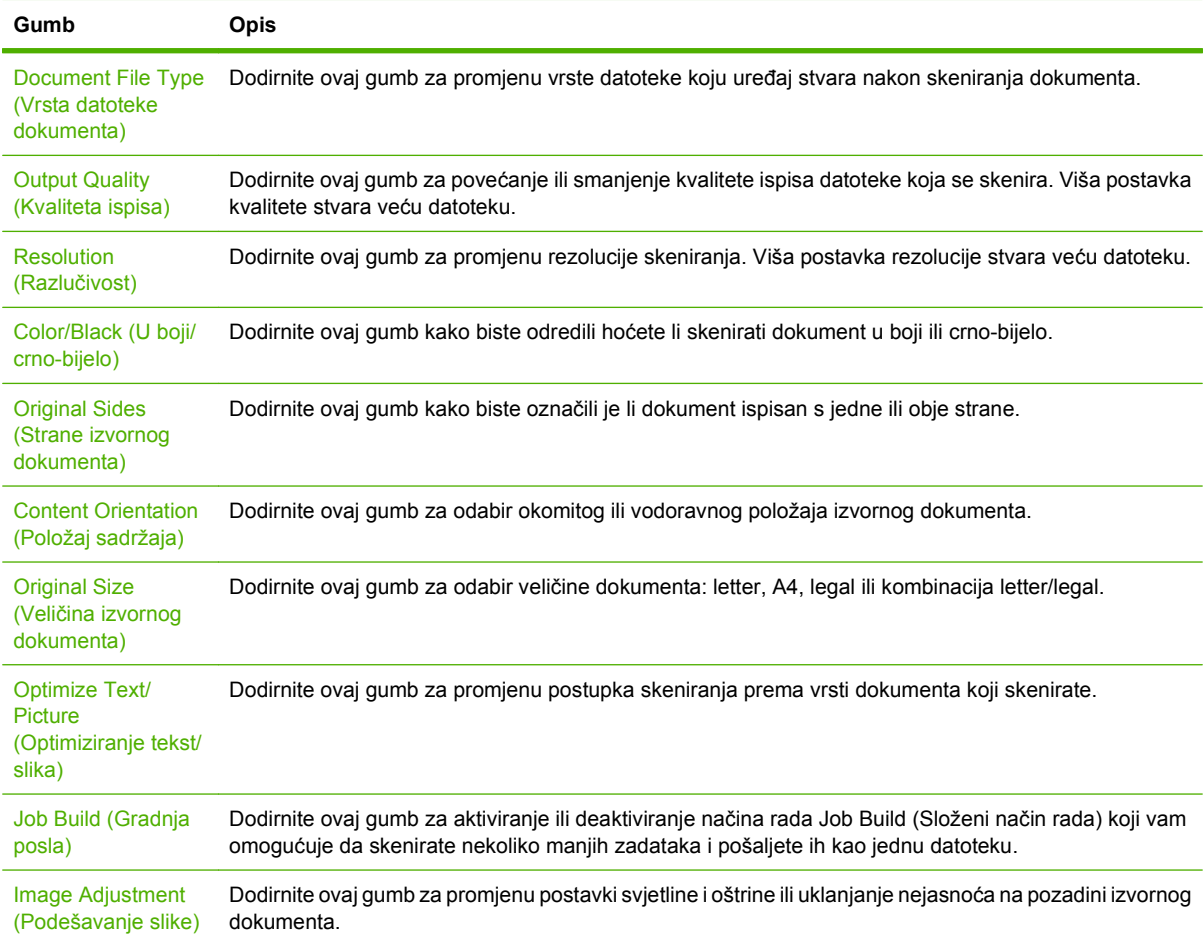

# <span id="page-155-0"></span>**Skeniranje u mapu**

Ako je administrator sustava omogućio ovu značajku, uređaj može skenirati datoteku i poslati je u mapu na mreži. Operativni sustavi podržani za odredišne mape uključuju Windows 2000, Windows XP, Windows Server 2003, Windows Server 2008 i Windows Vista.

**E NAPOMENA:** Možda ćete morati unijeti korisničko ime i lozinku kako biste mogli koristiti ovu opciju ili slati u određene mape. Više informacija potražite kod administratora sustava.

- **1.** Dokument stavite licem prema dolje na staklo skenera ili licem prema dolje u ADF.
- **2.** Na početnom zaslonu dodirnite **Network Folder** (Mrežna mapa).
- **3.** Na popisu mapa za brzi pristup dodirnite mapu u koju želite spremiti dokument.
- **4.** Dodirnite polje **File Name** (Naziv datoteke) kako biste otvorili skočni zaslon s tipkovnicom, a zatim utipkajte naziv datoteke.
- **5.** Dodirnite **Send to Network Folder** (Pošalji u mrežnu mapu).

# <span id="page-156-0"></span>**Skeniranje u odredište radnog tijeka**

**NAPOMENA:** Ovu značajku uređaja pruža dodatni softver za digitalno slanje.

Ako je administrator sustava omogućio funkciju radnog tijeka, možete skenirati dokument i poslati ga u korisnički prilagođeno odredište. Odredište radnog tijeka pruža mogućnost slanja dodatnih informacija uz skenirani dokument na određenu lokaciju na mreži ili lokaciju protokola za prijenos datoteka (FTP). Na zaslonu upravljačke-ploče pojavit će se upiti za određene informacije. Administrator sustava može i odrediti pisač kao odredište radnog tijeka, što omogućuje skeniranje i izravno slanje dokumenta na ispis pisaču na mreži.

- **1.** Dokument stavite licem prema dolje na staklo skenera ili licem prema dolje u ADF.
- **2.** Na početnom zaslonu dodirnite **Workflow** (Radni tijek).
- **3.** Odaberite odredište za skeniranje.
- **4.** U polju Text Field (Polje s tekstom) unesite podatke koje želite poslati uz datoteku, a zatim dodirnite **Send Workflow** (Slanje u radni tijek).

# **10 Fax (Faks)**

- **[Analogni faks](#page-159-0)**
- [Digitalni faks](#page-161-0)

# <span id="page-159-0"></span>**Analogni faks**

MFP-u dodajte mogućnost faksiranja kupnjom i instalacijom dodatka Analog Fax Accessory 300. Nakon instaliranja dodatka analognog faksa, MFP može raditi kao zasebni faks uređaj. Za informacije o naručivanju dodatka za analogno faksiranje, pogledajte [Narudžba dijelova, dodatne opreme i potrošnog](#page-251-0) [materijala na stranici 238](#page-251-0). *Priručnik za dodatak Analog Fax Accessory 300* i *Priručnik za pokretački program za slanje faksova Analog Fax Accessory 300* dostupni su na [www.hp.com/go/](http://www.hp.com/go/mfpfaxaccessory300) [mfpfaxaccessory300.](http://www.hp.com/go/mfpfaxaccessory300)

# **Priključivanje faks dodatka na telefonsku liniju**

Prilikom povezivanja dodatka za faksiranje s telefonskom linijom vodite računa o tome da dodatak koristi namjensku liniju koju ne dijeli ni sa kojim drugim uređajem. To ujedno mora biti analogna linija jer telefaks neće pravilno funkcionirati ako je povezan s nekim digitalnim centralama. Ako niste sigurni imate li analognu ili digitalnu telefonsku liniju, obratite se dobavljaču telekomunikacijskih usluga.

**NAPOMENA:** HP preporuča korištenje telefonskog kabela koji je priložen uz faks dodatak, da biste bili sigurni u ispravnost rada dodatka.

Slijedite ove upute za povezivanje dodatka za faksiranje s telefonskom utičnicom.

**1.** Pronađite telefonski kabel koji se isporučuje uz dodatak za faksiranje. Jedan kraj kabela utaknite u utičnicu na dodatku za faksiranje. Gurnite priključak dok ne klikne.

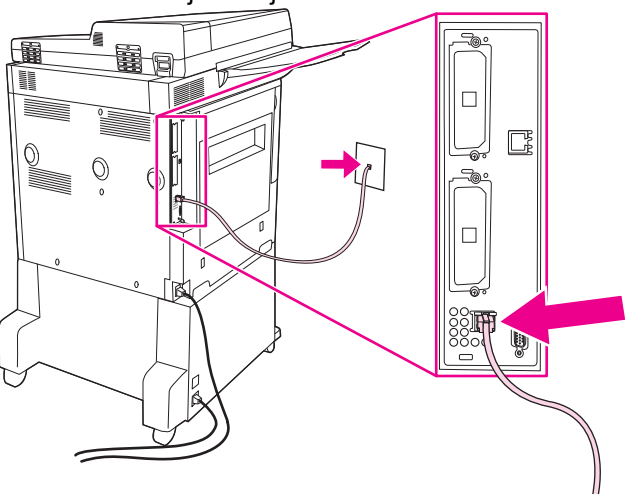

**Slika 10-1** Priključivanje faks dodatka na telefonsku liniju

- **OPREZ:** Pazite da telefonsku liniju povežete s priključnicom dodatka za faksiranje, koja se nalazi na dnu ploče za proširenja.
- **2.** Drugi kraj telefonskog kabela utaknite u zidnu telefonsku utičnicu. Gurnite priključak dok ne klikne ili dok ne bude postavljen u siguran položaj. Različite države/regije koriste različite vrste priključaka te stoga priključak možda neće proizvesti zvuk klika.

## **Konfiguracija i korištenje značajki faksa**

Prije korištenja značajki faksa morate ih konfigurirati u izbornicima upravljačke ploče. Za potpune informacije o konfiguriranju i upotrebi dodatka za faksiranje te rješavanu problema pogledajte korisnički priručnik *HP LaserJet Analog Fax Accessory 300 User Guide* (Priručnik za dodatak za analogno faksiranje 300). Taj se priručnik nalazi uz dodatak faksa.

Pomoću upravljačkog programa za slanje faksa možete faksirati s računala bez korištenja upravljačke ploče MFP-a. Za više informacija pogledajte priručnik *HP LaserJet MFP Analog Fax Accessory 300 Send Fax Driver Guide* (Priručnik za upravljački program za dodatak za analogno faksiranje 300).

# <span id="page-161-0"></span>**Digitalni faks**

Digitalno faksiranje dostupno je ako instalirate dodatni HP Digital Sending Software (HP-ov softver za digitalno slanje). Informacije o narudžbi softvera potražite na adresi [http://www.hp.com/go/](http://www.hp.com/go/digitalsending) [digitalsending](http://www.hp.com/go/digitalsending).

Prilikom digitalnog faksiranja MFP *ne* mora biti izravno povezan s telefonskom linijom. Umjesto toga, MFP može poslati faks na jedan od ova tri načina:

- **LAN faks** šalje faksove putem neovisnog davatelja usluga faksiranja.
- **Microsoft Windows 2000 faks** je faks-modem i modul Digital Sender na računalu, koji mu omogućuju da funkcionira kao gotovo rješenje za faksiranje.
- **Internet faks** koristi davatelja usluga internetskog faksiranja, a telefaks se isporučuje tradicionalnom uređaju ili se šalje na korisnikovu adresu e-pošte.

Potpune informacije o korištenju digitalnog faksiranja potražite u dokumentaciji priloženoj uz HP Digital Sending Software (HP-ov softver za digitalno slanje).

# **11 Rukovanje i održavanje**

- [Stranice s informacijama](#page-163-0)
- **•** Ugrađ[eni web poslužitelj](#page-165-0)
- **[Korištenje softvera HP Web Jetadmin](#page-169-0)**
- [HP Printer Utility za Macintosh](#page-170-0)
- **·** [Sigurnosne zna](#page-175-0)čajke
- [Postavljanje sata stvarnog vremena](#page-178-0)
- Čišć[enje MFP-a](#page-179-0)
- [Kalibriranje skenera](#page-186-0)
- [Konfiguriranje obavijesti](#page-187-0)
- [Rukovanje potrošnim materijalom](#page-188-0)
- [Komplet za održavanje pisa](#page-190-0)ča
- [Upravljanje memorijom](#page-191-0)
- **[Postavka Economy \(Ekonomi](#page-195-0)čni načina rada)**

# <span id="page-163-0"></span>**Stranice s informacijama**

Stranice s informacijama sadrže pojedinosti o uređaju i njegovoj trenutnoj konfiguraciji. U sljedećoj tablici su navedeni postupci ispisa stranica s informacijama.

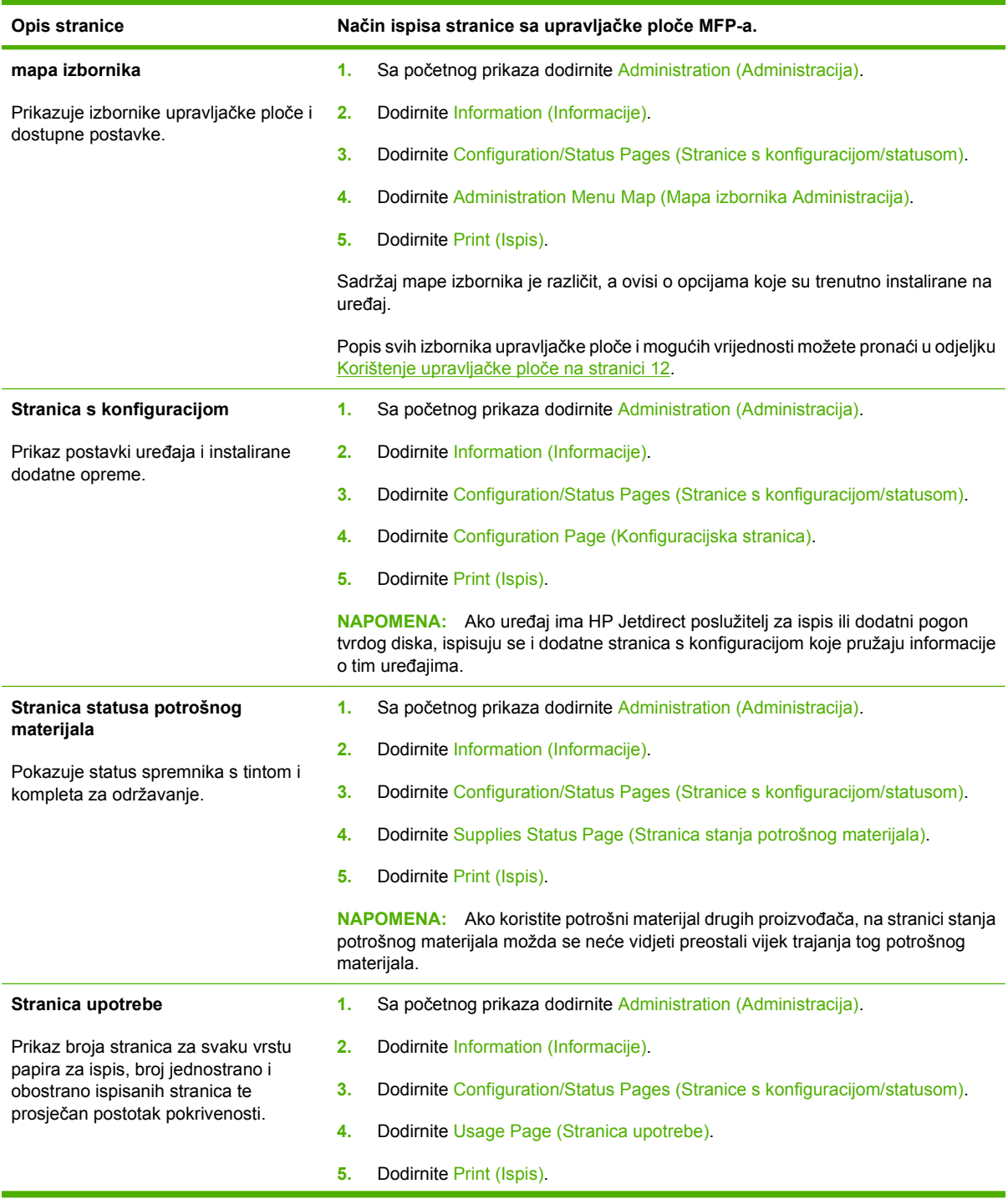

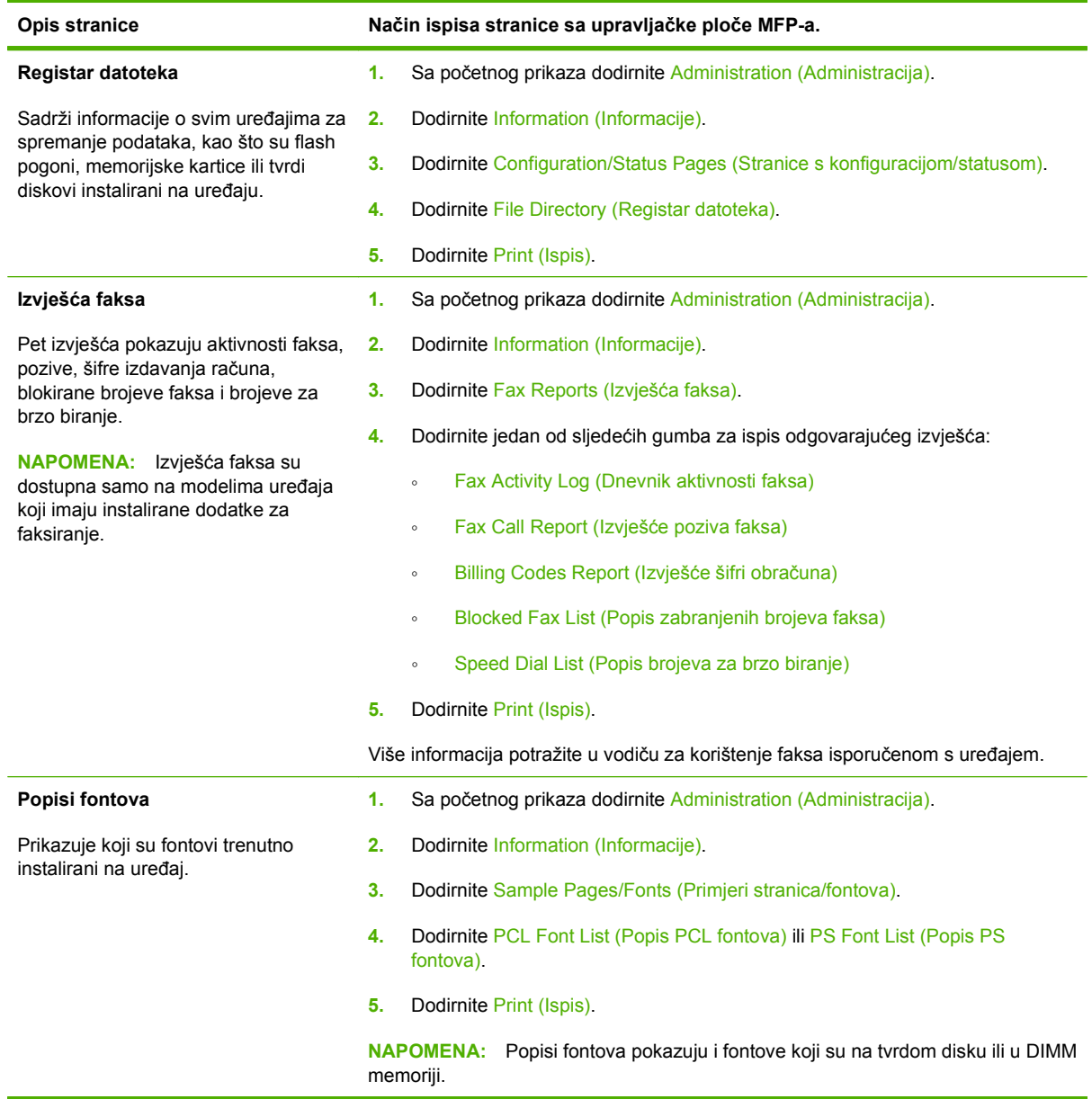

# <span id="page-165-0"></span>**Ugrađeni web poslužitelj**

Ugrađeni web poslužitelj omogućuje pregled stanja MFP-a i mreže te upravljanje funkcijama ispisa preko računala, umjesto preko upravljačke ploče MFP-a. Pomoću ugrađenog web poslužitelja možete činiti sljedeće:

- Pregledavati informacije o stanju MFP-a.
- Namještati vrstu medija u svakoj pojedinoj ladici.
- Odredite preostali vijek trajanja za sav potrošni materijal.
- **•** Pregledavati i mijenjati konfiguracije ladica.
- Pregledavati i mijenjati konfiguraciju izbornika na upravljačkoj ploči MFP-a.
- Pregledavati i ispisivati interne stranice.
- Primati obavijesti o događajima vezanima uz MFP i potrošni materijal.
- Pregledavati i mijenjati mrežnu konfiguraciju.

Da biste koristili ugrađeni web poslužitelj morate imati Microsoft Internet Explorer 5.01 ili noviji, odnosno Netscape 6.2 ili noviji, za Windows, Mac OS i Linux (samo Netscape). Za HP-UX 10 i HP-UX 11 potreban je Netscape Navigator 4.7. Ugrađeni web poslužitelj radi kada je MFP spojen s mrežom utemeljenom na IP-u. Ugrađeni web poslužitelj ne podržava MFP-ove veze utemeljene na IPX-u. Pristup Internetu nije potreban za otvaranje i upotrebu ugrađenog web-poslužitelja.

Kada je MFP spojen s mrežom, ugrađeni web poslužitelj je automatski raspoloživ.

**NAPOMENA:** Dodatne informacije o ugrađenom web-poslužitelju potražite pod *Embedded Web Server User Guide* (Korisnički priručnik za HP ugrađeni web-poslužitelj).

## **Otvorite ugrađeni web-poslužitelj pomoću mrežne veze**

- **1.** U polje za adresu/URL u podržanom web-pretraživaču na računalu upišite IP adresu ili naziv glavnog računala. Kako biste pronašli IP adresu ili naziv glavnog računala, ispišite stranicu s konfiguracijom. Vidi [Stranice s informacijama na stranici 150.](#page-163-0)
- **E NAPOMENA:** Nakon što otvorite URL, možete ga spremiti kao knjižnu oznaku kako biste ga u budućnosti mogli brzo otvoriti.
- **2.** Ugrađeni web-poslužitelj ima četiri kartice koje sadrže postavke i informacije o uređaju: karticu **Information** (Informacije), karticu **Settings** (Postavke), karticu **Networking** (Umrežavanje) i karticu **Digital Sending** (Digitalno slanje). Pritisnite karticu koju želite prikazati.

Za više informacija o svakoj kartici vidi Odjeljci ugrađ[enog web-poslužitelja na stranici 153](#page-166-0).

# <span id="page-166-0"></span>**Odjeljci ugrađenog web-poslužitelja**

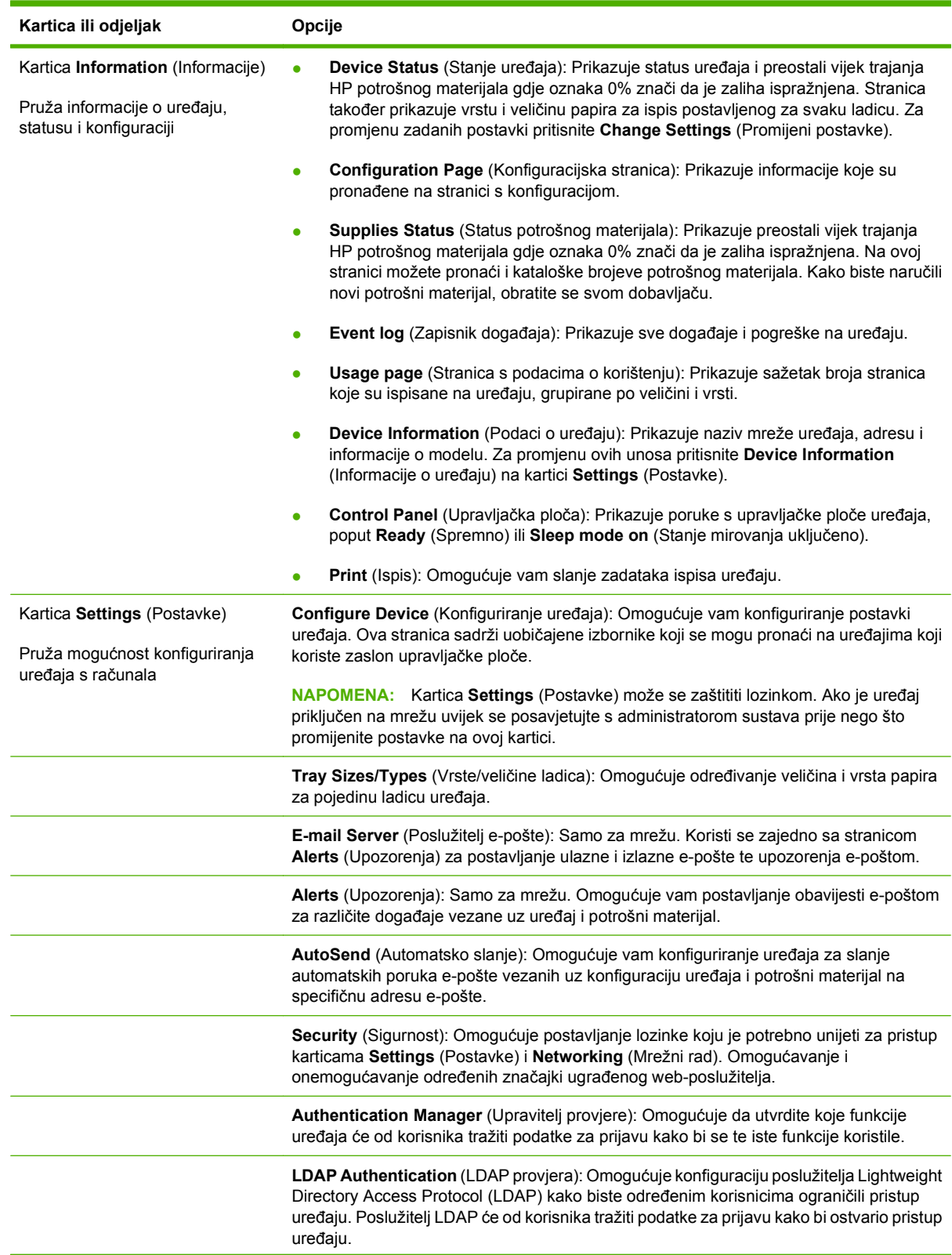

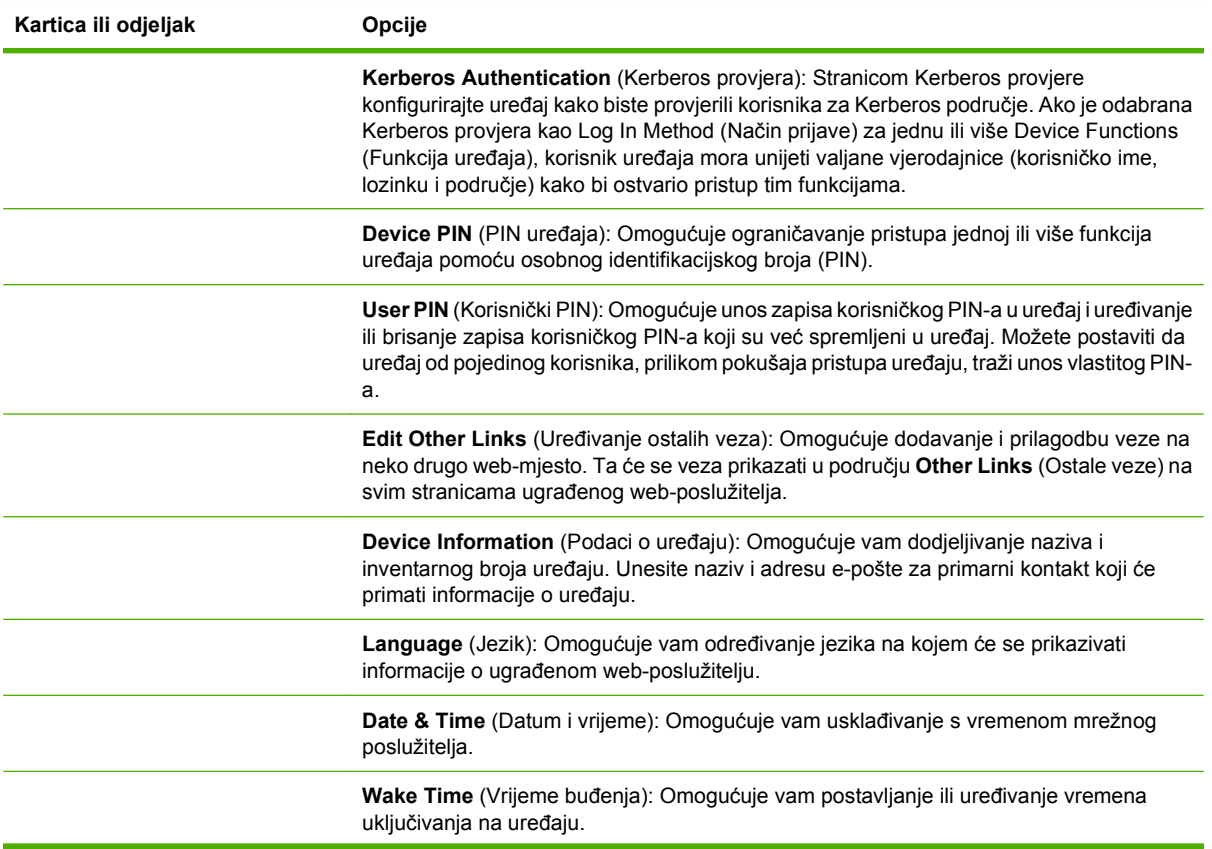

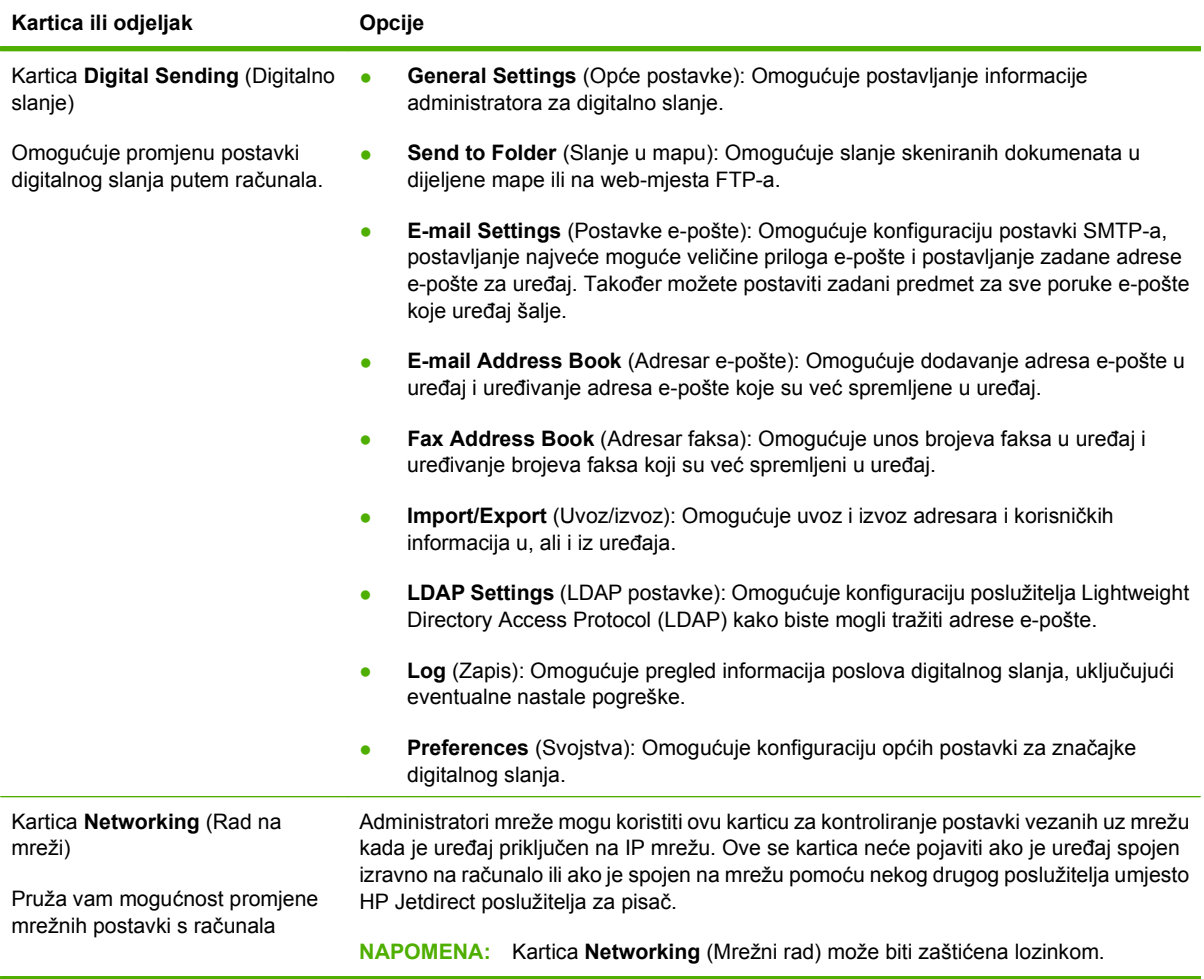

# <span id="page-169-0"></span>**Korištenje softvera HP Web Jetadmin**

HP Web Jetadmin je web softversko rješenje za daljinsko instaliranje, nadzor i rješavanje problema s perifernim uređajima spojenima na mrežu. Intuitivno sučelje pretraživača pojednostavljuje platformsko upravljanje širokim rasponom uređaja, uključujući HP uređaje te one drugih proizvođača. Upravljanje je proaktivno, što administratorima mreže daje mogućnost rješavanja problema prije nego što to počne utjecati na korisnike. Preuzmite ovaj besplatni softver za poboljšano upravljanje na stranici [www.hp.com/go/webjetadmin\\_software](http://www.hp.com/go/webjetadmin_software).

#### **NAPOMENA:** Za punu podršku ovom uređaju potreban je HP Web Jetadmin 10.0 ili noviji.

Kako biste dobili programske dodatke za HP Web Jetadmin, pritisnite **plug-ins** (programski dodaci), a zatim pritisnite vezu **download** (preuzmi) koja se nalazi pored naziva programskog dodatka koji želite. Softver HP Web Jetadmin vas može automatski obavijestiti kada novi programski dodaci budu dostupni. Na stranici **Product Update** (Ažuriranje proizvoda) slijedite upute kako biste se automatski spojili s HP web-stranicom.

Ako je instaliran na glavnom poslužitelju, HP Web Jetadmin je dostupan bilo kojem klijentu putem podržanog web-pretraživača, poput programa Microsoft Internet Explorer 6,0 za Windows ili Netscape Navigator 7,1 za Linux. Idite na HP Web Jetadmin glavno računalo.

**E NAPOMENA:** Pretraživači moraju podržavati Javu. Pretraživanje s Apple osobnog računala nije podržano.

# <span id="page-170-0"></span>**HP Printer Utility za Macintosh**

Pomoću dodatne opcije HP Printer Utility možete konfigurirati i održavati pisač s računala sa sustavom Mac OS X V10.3 ili V10.4. U ovom odjeljku opisano je nekoliko funkcija koje možete izvršiti koristeći HP Printer Utility.

# **Otvorite HP Printer Utility**

Postupak pokretanja HP Printer Utility ovisi o tome koji Macintosh operativni sustav koristite.

#### **Otvaranje HP Printer Utility u sustavu Mac OS X V10.3 ili Mac OS X V10.4**

- **1.** U izborniku Dock pritisnite ikonu **Printer Setup Utility** (Uslužni program za postavljanje pisača).
- **NAPOMENA:** Ako ikona **Printer Setup Utility** (Uslužni program za postavljanje pisača) nije prikazana u opciji Dock, otvorite Finder (Pretraživač), pritisnite **Applications** (Aplikacije), zatim pritisnite **Utilities** (Uslužni programi) i dvaput pritisnite **Printer Setup Utility** (Uslužni program za postavljanje pisača).
- **2.** Odaberite pisač koji želite konfigurirati i zatim pritisnite **Utilities** (Uslužni program).

### **Ispisivanje stranice za čišćenje**

Ispišite stranicu za čišćenje ukoliko pisač ne ispisuje zadatke na očekivanoj razini kvalitete.

- **1.** Otvorite HP Printer Utility.
- **2.** Na popisu **Configuration Settings** (Postavke konfiguracije), odaberite **Cleaning** (Čišćenje).
- **3.** Pritisnite **Print Cleaning Page** (Ispisivanje stranice za čišćenje) da biste ispisali stranicu za čišćenje.

## **Ispisivanje konfiguracijske stranice**

Ispišite stranicu s konfiguracijom kako biste vidjeli postavke pisača.

- **1.** Otvorite HP Printer Utility.
- **2.** U popisu **Configuration Settings** (Postavke konfiguracije), odaberite **Configuration Page** (Stranica s konfiguracijom).
- **3.** Pritisnite **Print Cleaning Page** (Ispisivanje stranice s konfiguracijom) da biste ispisali stranicu s konfiguracijom.

# **Pregled stanja potrošnog materijala**

Možete pregledati stanje potrošnog materijala pisača (poput ispisnih spremnika, slikovnog bubnja ili medija za ispis) preko računala.

- **1.** Otvorite HP Printer Utility.
- **2.** U popisu **Configuration Settings** (Postavke konfiguracije), odaberite **Supplies Status** (Stanje potrošnog materijala).
- **3.** Pritisnite karticu **Supplies** (Potrošni materijal) kako biste pregledali stanje različitog zamjenjivog potrošnog materijala i karticu **Media** (Mediji) kako biste pregledali stanje medija za ispis.
	- Ukoliko želite vidjeli detaljniji popis stanja, pritisnite **Detailed Supplies Information** (Detaljne informacije o potrošnom materijalu). Pojavit će se dijaloški okvir Supplies Information (Informacije o potrošnom materijalu).

### **Učitavanje datoteke u pisač**

Pošaljite datoteku iz računala u pisač. Što će pisač učiniti ovisi o vrsti datoteke koja mu bude poslana. Na primjer, ukoliko mu bude poslana datoteka koja je spremna za ispis (poput .PS ili .PCL datoteke), pisač će ju ispisati.

- **1.** Otvorite HP Printer Utility.
- **2.** U popisu **Configuration Settings** (Postavke konfiguracije), odaberite **File Upload** (Učitavanje datoteka).
- **3.** Pritisnite **Choose** (Odabir), otiđite do datoteke koju želite učitati, a zatim pritisnite **OK** (U redu).
- **4.** Pritisnite **Upload** (Učitaj) kako biste učitali datoteku.

### **Ažuriranje firmvera**

Ažurirajte firmver pisača tako što ćete učitati novu firmver datoteku s računala. Možete pronaći nove firmver datoteke za pisač na [www.hp.com/go/ljm9059mfp\\_firmware](http://www.hp.com/go/ljm9059mfp_firmware).

- **1.** Otvorite HP Printer Utility.
- **2.** U popisu **Configuration Settings** (Postavke konfiguracije), odaberite **Firmware Update** (Ažuriranje firmvera).
- **3.** Pritisnite **Choose** (Odabir), otiđite do firmver datoteke koju želite učitati, a zatim pritisnite **OK** (U redu).
- **4.** Pritisnite **Upload** (Učitaj) kako biste učitali firmver datoteku.

## **Aktiviranje režima za dvostrani (obostrani) ispis**

Uključite značajku za dvostrani ispis kod pisača opremljenim automatskim dodacima za obostrani ispis.

- **1.** Otvorite HP Printer Utility.
- **2.** U popisu **Configuration Settings** (Postavke konfiguracije), odaberite **Duplex mode** (Obostrani ispis).
- **3.** Odaberite **Enable Duplex Mode** (Omogućavanje obostranog ispisa) kako biste aktivirali režim za dvostrani ispis, a zatim pritisnite **Apply Now** (Primjena odmah).

# **Zaključavanje ili otključavanje uređaja pisača za spremanje podataka**

Preko računala pristupite uređajima pisača za spremanje podataka.

- **1.** Otvorite HP Printer Utility.
- **2.** U popisu **Configuration Settings** (Postavke konfiguracije), odaberite **Lock Resources** (Zaključavanje resursa).
- **3.** Na skočnom izborniku **Control Panel Access Level** (Pristup upravljačkoj ploči), odaberite razinu pristupa koju želite postaviti za upravljačku ploču pisača.
- **4.** Označite uređaje koje želite zaključati i uklonite oznaku kod uređaja koje želite otključati.
- **5.** Pritisnite **Apply Now** (Primjena odmah).

### **Spremanje ili ispisivanje pohranjenih zadataka**

Uključite funkciju pohranjivanja zadataka na pisaču ili ispišite pohranjeni zadatak putem računala. Možete također izbrisati pohranjeni ispisni zadatak.

- **1.** Otvorite HP Printer Utility.
- **2.** U popisu **Configuration Settings** (Postavke konfiguracije), odaberite **Stored Jobs** (Pohranjeni zadaci).
- **3.** Učinite bilo koji od sljedećih zadataka:
	- Da biste uključili funkciju pohranjivanja zadataka, odaberite **Enable Job Storing** (Omogućavanje pohranjivanja zadataka), a zatim pritisnite **Apply Now** (Primjena odmah).
	- Ukoliko želite ispisati pohranjeni zadatak, odaberite ga sa popisa, upišite potrebni osobni identifikacijski broj (PIN) u kutiju **Enter Secure Job PIN** (Unesite sigurnosni PIN), upišite željeni broj kopija u kutiju **Copies To Print** (Kopije za ispis), a zatim pritisnite **Print** (Ispis).
	- Ukoliko želite izbrisati pohranjeni zadatak, odaberite ga sa popisa i pritisnite **Delete** (Izbriši).

### **Konfiguriranje ladica**

Promijenite zadane postavke za ladice pisača putem računala.

- **1.** Otvorite HP Printer Utility.
- **2.** U popisu **Configuration Settings** (Postavke konfiguracije), odaberite **Tray Configuration** (Konfiguriranje ladica).
- **3.** S popisa **Trays** (Ladice), odaberite ladicu koju želite konfigurirati.
- **NAPOMENA:** Ukoliko želite odabranu ladicu postaviti kao zadanu ladicu za ispis, pritisnite **Make Default** (Postavi kao zadano).
- **4.** U skočnom izborniku **Default Media Size** (Zadana dimenzija medija), odredite zadanu dimenziju medija za ladicu.
- **5.** U skočnom izborniku **Default Media Size** (Zadana dimenzija medija), odaberite zadanu dimenziju medija za ladicu.
- **6.** Pritisnite **Apply Now** (Primjena odmah).

# **Promjena mrežnih postavki**

Promijenite postavke Internet protokola (IP) mreže putem računala. Možete također otvoriti ugrađeni web poslužitelj ukoliko želite promijeniti dodatne postavke. Pojedinosti o tome možete pogledati u odjeljku Ugrađ[eni web poslužitelj na stranici 152.](#page-165-0)

- **1.** Otvorite HP Printer Utility.
- **2.** U popisu **Configuration Settings** (Postavke konfiguracije), odaberite **IP Settings** (IP postavke).
- **3.** Možete promijeniti postavke u sljedećim skočnim izbornicima ili poljima:
	- **Configuration (Konfiguracija)**
	- **Host Name (Naziv glavnog računala)**
	- **IP Address (IP adresa)**
	- **Subnet Mask (Maska podmreže)**
	- **Default Gateway (Zadani pristupnik)**

Ukoliko želite promijeniti druge postavke u ugrađenom web poslužitelju, pritisnite **Additional Network Settings** (Dodatne postavke). Pri otvaranju ugrađenog web poslužitelja odabrana je kartica **Networking** (Rad na mreži).

**4.** Pritisnite **Apply Now** (Primjena odmah).

### **Otvaranje ugrađenog web poslužitelja**

- **1.** Otvorite HP Printer Utility.
- **2.** U popisu **Configuration Settings** (Postavke konfiguracije), odaberite **Additional Settings** (Dodatne postavke).
- **3.** Pritisnite **Open Embedded Web Server** (Otvaranje ugrađenog web poslužitelja).

## **Postavljanje obavijesti e-poštom**

Postavite poruke e-pošte koje će vas obavještavati o određenim događajima koji nastaju u vezi s pisačem, poput razine tonera u ispisnom spremniku.

- **1.** Otvorite HP Printer Utility.
- **2.** U popisu **Configuration Settings** (Postavke konfiguracije), odaberite **E-mail Alerts** (Obavijesti epoštom).
- **3.** Pritisnite karticu **Server** (Poslužitelj), a zatim u kutiju **SMTP Server** (SMTP poslužitelj) upišite naziv poslužitelja.
- **4.** Pritisnite karticu **Destination** (Odredište), pritisnite gumb za dodavanje (**+**), a zatim upišite adrese e-pošte, brojeve mobilnih telefona ili URL adrese web lokacija do kojih želite da se pošalju obavijesti e-poštom.
- **E NAPOMENA:** Ukoliko vaš pisač podržava popise e-pošte, možete napraviti popise s obavijestima za određene događaje, na isti način kao što ste dodali adrese e-pošte.
- **5.** Pritisnite karticu **Events** (Događaji) i u popisu definirajte događaj za koji se treba poslati obavijest e-poštom.
- **6.** Kako biste testirali postavke za obavijesti, pritisnite karticu **Server** (Poslužitelj), a zatim pritisnite **Test** (Testiranje). Probna poruka bit će poslana na adrese e-pošte koje ste odredili ukoliko je konfiguracija u redu.
- **7.** Pritisnite **Apply Now** (Primjena odmah).

# <span id="page-175-0"></span>**Sigurnosne značajke**

U ovom su odjeljku objašnjene važne sigurnosne značajke dostupne za MFP:

- Zaštita ugrađenog web poslužitelja
- Sigurno brisanje diska
- **•** [Sigurnosno zaklju](#page-176-0)čavanje
- [Provjera](#page-176-0)
- Zaključ[avanje izbornika upravlja](#page-176-0)čke ploče

### **Zaštita ugrađenog web poslužitelja**

Dodijelite lozinku za pristup ugrađenom web poslužitelju da neovlašteni korisnici ne bi mogli mijenjati postavke MFP-a.

- **1.** Otvorite ugrađeni web poslužitelj. Pogledajte Ugrađ[eni web poslužitelj na stranici 152](#page-165-0).
- **2.** Pritisnite karticu **Settings** (Postavke).
- **3.** Na lijevoj strani zaslona pritisnite **Security** (Sigurnost).
- **4.** Utipkajte lozinku u okvir **New Password** (Nova lozinka), a zatim je ponovno utipkajte u okvir **Verify Password** (Potvrda lozinke).
- **5.** Pritisnite **Apply** (Primijeni). Zabilježite lozinku i pohranite je na sigurno mjesto.

### **Sigurno brisanje diska**

Da biste zaštitili izbrisane podatke od neovlaštenog pristupa putem tvrdog diska MFP-a, poslužite se značajkom sigurnog brisanja diska. Ova značajka na siguran način može izbrisati poslove ispisa i kopiranja s tvrdog diska.

Sigurno brisanje diska nudi sljedeće razine diskovne sigurnosti:

- **Ne-sigurno brzo brisanje**. Radi se o jednostavnoj funkciji brisanja datotečnih tablica. Uklanja se mogućnost pristupa datoteci, no sami podaci ostaju na disku dok ih ne prebriše neka nova operacija pohrane podataka. To je najbrži način brisanja. Ne-sigurno brzo brisanje zadani je način brisanja.
- **Sigurno brzo brisanje**. Uklanja se mogućnost pristupa datoteci, a podaci su prebrisani fiksnim uzorkom identičnih znakova. Taj je način sporiji od nesigurnog brzog brisanja, ali će svi podaci biti prebrisani. Sigurno brzo brisanje ispunjava zahtjeve direktive 5220-22.M američkog Ministarstva obrane o brisanju diskovnih medija.
- **Sigurno sterilno brisanje**. Ova je razina slična sigurnom brzom brisanju. Razlika je u tome što se u ovom slučaju podaci opetovano brišu pomoću algoritma koji onemogućuje svako zaostajanje izoliranih podataka. Ovaj način brisanja utječe na performanse. Sigurno sterilno brisanje ispunjava zahtjeve direktive 5220-22.M američkog Ministarstva obrane o sterilizaciji diskovnih medija.

#### **Zahvaćeni podaci**

Podaci koje zahvaća (pokriva) značajka sigurnog brisanja diska obuhvaćaju privremene datoteke koje se stvaraju u postupku ispisa i kopiranja, pohranjene zadatke, zadatke probnog ispisa i zadržavanja te fontove, makronaredbe (obrasce) koji se nalaze na disku, pohranjene datoteke faksa, imenike i aplikacije HP-a ili trećih strana.

<span id="page-176-0"></span>**E** NAPOMENA: Pohranjeni zadaci sigurno će se prebrisati tek kada ih izbrišete putem izbornika **Retrieve Job (Vraćanje zadatka)** na MFP-u nakon postavljanja odgovarajućeg načina brisanja.

Značajka nema učinka na podatke pohranjene u nezaštićeni RAM (NVRAM) memorijskih kartica, gdje se pohranjuju zadane postavke, broj stranica i slični podaci. Značajka nema učinka na podatke pohranjene na sistemskom RAM disku (ako se takav koristi). Značajka nema učinka na podatke pohranjene u izbrisivom RAM-u za podizanje sustava.

Promjena načina sigurnog brisanja diska ne briše stare podatke na disku niti odmah provodi potpunu sterilizaciju diska. Promjena načina sigurnog brisanja diska mijenja način na koji MFP čisti privremene podatke zadataka nakon promjene načina brisanja.

#### **Pristup sigurnom brisanju diska**

Značajci sigurnog brisanja možete pristupiti i konfigurirati je pomoću programa HP Web Jetadmin.

#### **Dodatne informacije**

Dodatne informacije o značajci HP sigurnog brisanja diska posjetite [http://www.hp.com/go/](http://www.hp.com/go/webjetadmin/) [webjetadmin/.](http://www.hp.com/go/webjetadmin/)

### **Sigurnosno zaključavanje**

Sigurnosno zaključavanje je mehaničko zaključavanje koje se koristi za sprečavanje uklanjanja unutarnjih komponenti uređaja. Međutim, neobavezni EIO dodaci nisu zaštićeni. Komplet za sigurnosno zaključavanje nabavite zasebno, a zatim ga instalirajte na MFP.

#### **Slika 11-1** sigurnosno zaključavanje

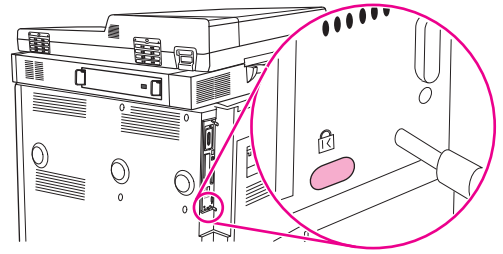

## **Provjera**

Ovaj MFP nudi nekoliko ugrađenih načina provjere. Načini uključuju Kerberos, LDAP, LDAP putem SSLa i PIN.

Neobavezni HP Digital Send Software podržava Windows SPNEGO, LDAP, LDAP putem SSL-a i Novell provjeru.

# **Zaključavanje izbornika upravljačke ploče**

Kako biste onemogućili promjene u konfiguraciji MFP-a, možete zaključati izbornike na upravljačkoj ploči. Na taj se način neovlaštenim korisnicima onemogućuje mijenjanje konfiguracijskih postavki, npr. SMTP poslužitelja. Sljedeći postupak opisuje kako ograničiti pristup izbornicima na upravljačkoj ploči pomoću softvera HP Web Jetadmin. (vidi [Korištenje softvera HP Web Jetadmin na stranici 156\)](#page-169-0).

- **1.** Otvorite program HP Web Jetadmin.
- **2.** Otvorite mapu **DEVICE MANAGEMENT** (Upravljanje uređajem) na padajućem popisu u prozoru **Navigation** (Navigacija). Dođite do mape **DEVICE LISTS** (Popisi uređaja).
- **3.** Odaberite MFP.
- **4.** S padajućeg popisa **Device Tools** (Alati uređaja) odaberite **Configure** (Konfiguriraj).
- **5.** S popisa **Configuration Categories** (Konfiguracijske kategorije) odaberite **Security** (Sigurnost).
- **6.** Utipkajte **Device Password** (Lozinka za uređaj).
- **7.** U odjeljku **Control Panel Access** (Pristup upravljačkoj ploči) odaberite **Maximum Lock** (Maksimalno zaključavanje). Na taj se način neovlaštenim korisnicima onemogućuje pristup konfiguracijskim postavkama.

# <span id="page-178-0"></span>**Postavljanje sata stvarnog vremena**

Pomoću značajke sata sa stvarnim vremenom možete postaviti datum i vrijeme. Informacije o datumu i vremenu pridružuju se pohranjenim poslovima ispisa, faksiranja i digitalnog slanja pa možete odrediti koje su najnovije verzije pohranjenih poslova ispisa.

- **1.** Na upravljačkoj ploči pomaknite se do i dodirnite opciju Administration (Administracija).
- **2.** Dodirnite Time/Scheduling (Vrijeme/planiranje).
- **3.** Dodirnite Date/Time (Datum/vrijeme).
- **4.** Odaberite format datuma.
- **5.** Odaberite format vremena.
- **6.** Dodirnite polja Date (Datum) kako biste unijeli datum.
- **7.** Dodirnite polja Time (Vrijeme) kako biste unijeli vrijeme.
- **8.** Dodirnite Save (Spremi).

# <span id="page-179-0"></span>**Čišćenje MFP-a**

# **Ispisivanje stranice za čišćenje**

- **1.** Sa početnog prikaza dodirnite Administration (Administracija).
- **2.** Dodirnite Print Quality (Kvaliteta ispisa).
- **3.** Dodirnite Calibration/Cleaning (Kalibriranje/čišćenje).
- **4.** Dodirnite Create Cleaning Page (Stvaranje stranice za čišćenje).

Uređaj ispisuje stranicu za čišćenje.

**5.** Slijedite upute na stranici za čišćenje.

# **Čišćenje hardvera MFP-a**

Kako biste očuvali kvalitetu ispisa, dobro očistite MFP:

- pri svakoj zamjeni ispisnog uloška
- pri svakom pojavljivanju problema s kvalitetom ispisa

Vanjsku stranu MFP-a obrišite vlažnom krpom bez vlakana. Unutrašnjost čistite samo suhom krpom bez vlakana. Imajte na umu sva upozorenja i informacije o oprezu koje se odnose na zadatak čišćenja.

**UPOZORENJE!** Prilikom čišćenja MFP-a izbjegavajte dodirivanje područja za stapanje. Ono može biti vruće.

**UPOZORENJE!** Nemojte dirati valjak za prijenos prilikom čišćenja MFP-a.

**OPREZ:** Da biste izbjegli trajna oštećenja ispisnog spremnika, nemojte čistiti MFP, niti okolno područje, sredstvima na bazi amonijaka.

#### **Čišćenje puta za papir**

**1.** Prije ovog postupka, isključite MFP (gumb mora biti izbačen) i isključite sve kabele, uključujući i kabel za napajanje.

**Slika 11-2** Čišćenje puta za papir (1 od 6)

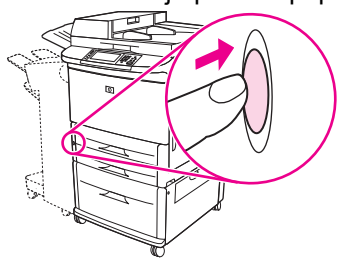
**2.** Otvorite prednji poklopac MFP-a, zakrenite zeleni zasun prema dolje u položaj za otključavanje i uklonite ispisni uložak.

**Slika 11-3** Čišćenje puta za papir (2 od 6)

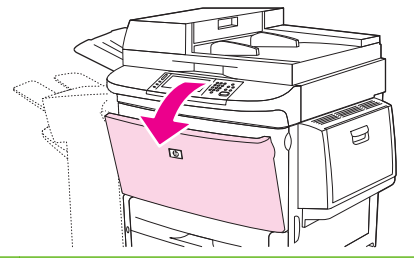

- **OPREZ:** Kako biste spriječili oštećenja ispisnog spremnika, objema ga rukama izvadite iz MFPa. Nemojte ispisni spremnik izlagati svjetlosti dulje od par minuta. Dok se nalazi izvan MFP-a, prekrijte ispisni spremnik.
- **E NAPOMENA:** Ako zamrljate odjeću tonerom, obrišite mrlju suhom krpom i operite odjeću hladnom vodom. Vruća voda pospješuje upijanje tonera u tkaninu.
- **3.** Suhom krpom bez vlakana, obrišite ostatke s puta papira, oznake na valjku i udubljenja ispisnog valjka.

**Slika 11-4** Čišćenje puta za papir (3 od 6)

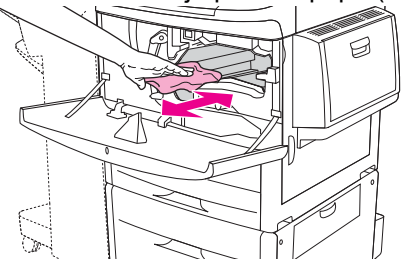

**4.** Zamijenite spremnik s tintom.

**Slika 11-5** Čišćenje puta za papir (4 od 6)

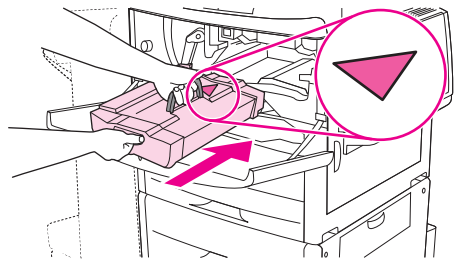

**5.** Zakrenite zeleni zasun u položaj za otključavanje.

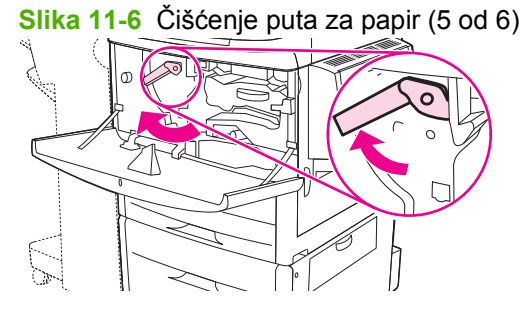

**6.** Zatvorite prednji poklopac, ponovno spojite kabele i uključite MFP (gumb je utisnut).

**Slika 11-7** Čišćenje puta za papir (6 od 6)

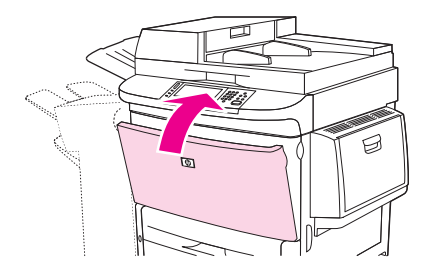

### **Čišćenje vanjskih dijelova MFP-a**

- Očistite vanjski dio MFP-a ako na njemu ima vidljivih mrlja.
- Koristite meku, vlažnu krpu bez vlakana.

### **Čišćenje dodirnog zaslona**

- Dodirni zaslon očistite prema potrebi (otiske prstiju, nakupljenu prašinu).
- Nježno obrišite dodirni zaslon čistom i vlažnom krpom bez vlakana.
- **OPREZ:** Koristite samo vodu. Otapala i sredstva za čišćenje mogu oštetiti dodirni zaslon. Ne izlijevajte i ne raspršujte vodu izravno na dodirni zaslon.

### **Čišćenje stakla**

- Staklenu plohu čistite samo ako je uočljivo prljava ili ako primijetite pad kvalitete kopiranih materijala, npr. uzdužne mrlje.
- Staklo očistite brisanjem čistom, vlažnom krpom bez vlakana.
- **OPREZ:** Ne izlijevajte i ne raspršujte tekućine izravno na staklo. Staklenu površinu ne pritišćite snažno. (Mogli biste razbiti staklo).

# **Čišćenje izlaznog sklopa ADF-a**

ADF čistite samo ako ima uočljive otiske, ako je prljav ili ako primijetite pad kvalitete kopiranih materijala (poput uzdužnih mrlja).

**1.** Podignite gornji poklopac.

**Slika 11-8** Čišćenje izlaznog sklopa ADF-a (1 od 5)

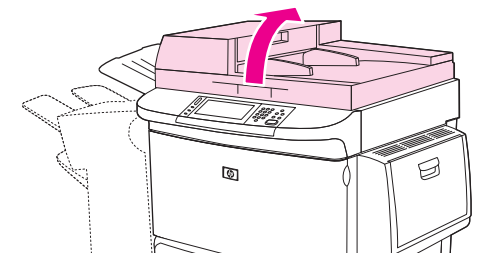

**2.** Potražite gornju i donju staklenu traku ADF-a.

**Slika 11-9** Čišćenje izlaznog sklopa ADF-a (2 od 5)

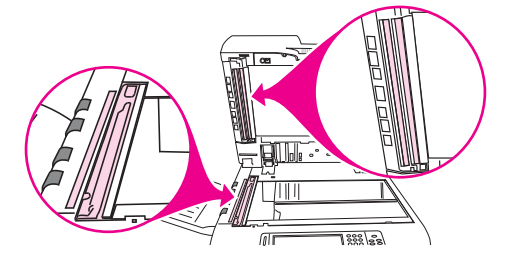

- **3.** Staklene trake nježno očistite brisanjem čistom, vlažnom krpom bez vlakana.
- **4.** Locirajte donju stranu izrađenu od bijele plastike.

**Slika 11-10** Čišćenje izlaznog sklopa ADF-a (3 od 5)

**Slika 11-11** Čišćenje izlaznog sklopa ADF-a (4 od 5)

**Slika 11-12** Čišćenje izlaznog sklopa ADF-a (5 od 5)

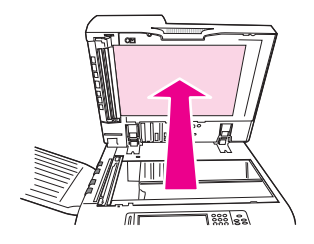

**5.** Pronađite bijele vinilne trake za kalibriranje.

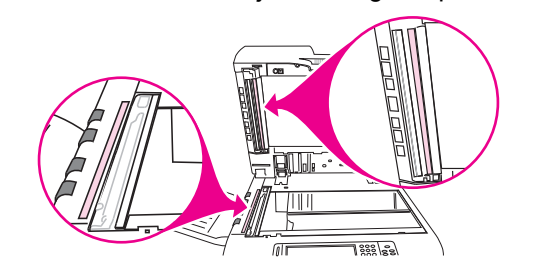

- **6.** Čistom i vlažnom krpom bez vlakana očistite naljepnicu i trake za kalibriranje u ADF-u.
- **7.** Zatvorite gornji poklopac.

জ

### **Čišćenje gornje staklene trake ADF-a**

Ako je kvaliteta kopije i dalje loša, možda će biti potrebno čišćenje i gornje staklene trake ADF-a.

- **OPREZ:** Taj dio čistite samo ako se na kopiji pojavljuju oštećenja poput crta te ako na staklenoj traci ima prašine. Čestim čišćenjem ovog dijela u MFP može ući prašina.
	- **1.** Podignite poklopac ADF-a.

**Slika 11-13** Čišćenje gornje staklene trake ADF-a (1 od 4)

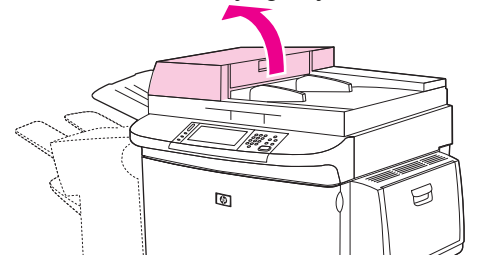

**2.** Potražite zasun kojim se oslobađa gornja staklena traka ADF-a. Gurnite zasun ulijevo, i povucite prema dolje kako biste otvorili unutrašnjost staklene trake.

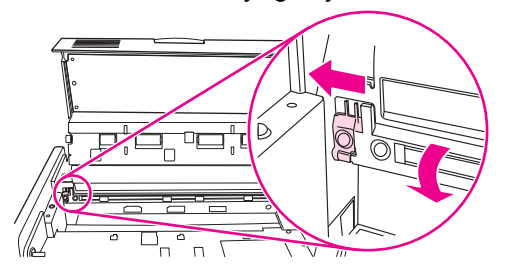

**Slika 11-14** Čišćenje gornje staklene trake ADF-a (2 od 4)

- **3.** Nježno očistite staklo suhom krpom bez vlakana.
- **OPREZ:** U ovom dijelu koristite samo suhu krpu. Ne koristite otapala, čistila, vodu niti komprimirani zrak. Time značajno možete oštetiti MFP.
- **4.** Povucite zasun ulijevo i vratite staklenu traku na uobičajeno mjesto.

**Slika 11-15** Čišćenje gornje staklene trake ADF-a (3 od 4)

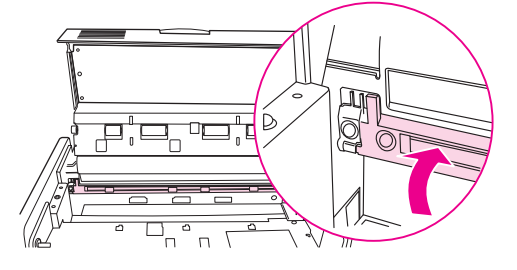

**5.** Spustite poklopac ADF-a.

**Slika 11-16** Čišćenje gornje staklene trake ADF-a (4 od 4)

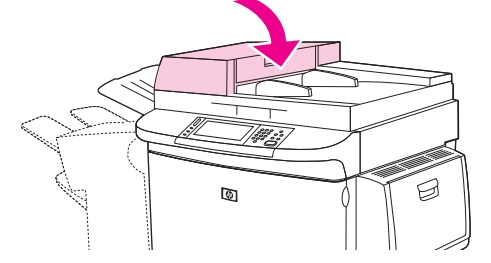

#### **Čišćenje valjaka ADF-a**

Valjke ADF-a trebali biste očistiti ako dođe do pogrešaka u umetanju papira ili ako na izvornicima ostaju mrlje nakon izlaska iz ADF-a.

- **1.** Otvorite gornji poklopac.
	- **OPREZ:** Očistite valjke ako se pojave problemi s uvlačenjem ili ako se na izvornicima pojave mrlje te ako primijetite prašinu na valjcima. Čestim čišćenjem valjaka u MFP može ući prašina.

**Slika 11-17** Čišćenje valjaka ADF-a (1 od 6)

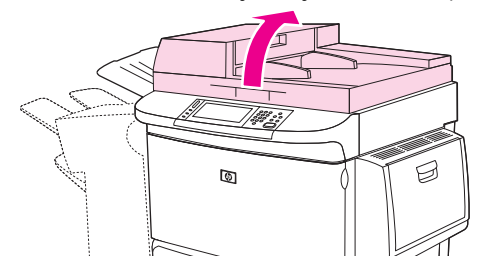

**2.** Potražite valjke pored staklenih traka.

**Slika 11-18** Čišćenje valjaka ADF-a (2 od 6)

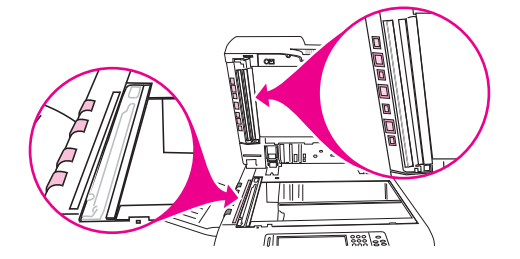

- **3.** Blago obrišite valjke čistom i vlažnom krpom bez vlakana.
	- **OPREZ:** Ne izlijevajte vodu izravno na valjke. Time možete oštetiti MFP.
- **4.** Zatvorite gornji poklopac.

**Slika 11-19** Čišćenje valjaka ADF-a (3 od 6)

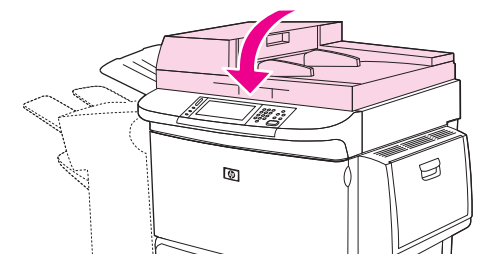

**5.** Podignite poklopac ADF-a.

**Slika 11-20** Čišćenje valjaka ADF-a (4 od 6)

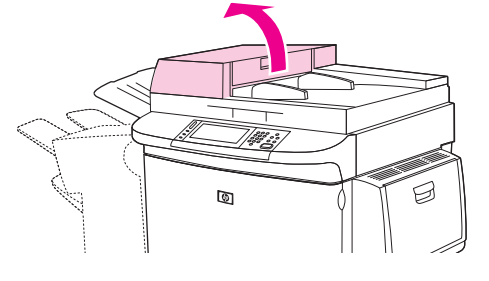

**6.** Pronađite valjke.

**Slika 11-21** Čišćenje valjaka ADF-a (5 od 6)

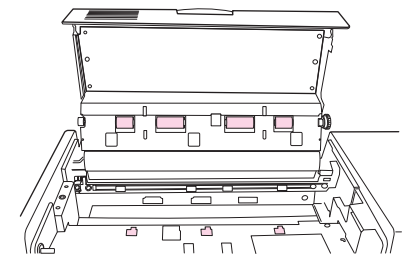

- **7.** Obrišite valjke čistom i vlažnom krpom bez vlakana.
	- **OPREZ:** Ne izlijevajte vodu izravno na valjke. Time možete oštetiti MFP.
- **8.** Spustite poklopac ADF-a.

**Slika 11-22** Čišćenje valjaka ADF-a (6 od 6)

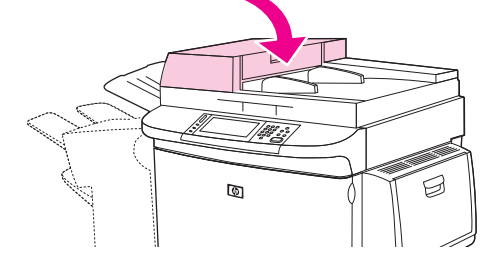

**9.** Zatvorite vodilicu za dokumente i vanjsku stranu obrišite krpom.

# **Kalibriranje skenera**

Skener se kalibrira kako bi se kompenzirali eventualni pomaci (glave vodilice) u slikovnom sustavu skenera koji utječu na skeniranje iz ADF-a i plošno skeniranje. Zbog mehaničkih tolerancija glava vodilice skenera možda neće točno očitati položaj slike. Tijekom postupka kalibriranja izračunavaju se i pohranjuju vrijednosti pomaka u skeneru. Te se vrijednosti koriste prilikom skeniranja pa se tako skenira ispravan dio dokumenta.

Kalibriranje skenera trebalo bi se obavljati samo ako primijetite probleme s pomakom na skeniranim slikama. Skener se kalibrira u tvornici prije puštanja na tržište. U rijetkim ga je slučajevima potrebno ponovno kalibrirati.

- **1.** Sa početnog prikaza, primaknite se i dodirnite Administration (Administracija).
- **2.** Dodirnite Troubleshooting (Rješavanje problema).
- **3.** Dodirnite Calibrate Scanner (Kalibrirajte skener).
- **4.** Dodirnite Calibrate (Kalibriranje), a zatim slijedite zaslonske upute.

# **Konfiguriranje obavijesti**

Možete koristiti HP Web Jetadmin ili MFP-ov ugrađeni web poslužitelj za konfiguriranje sustava kako bi vas obavijestio o problemima s MFP-om. Obavijesti imaju oblik poruka e-pošte koje stižu na račun ili račune e-pošte koje navedete.

Možete konfigurirati sljedeće:

- **•** Pisače koje želite nadzirati
- Kakve obavijesti da se primaju (npr.obavijesti o zaglavljenju papira, nedostatku papira, statusu potrošnog materijala i je li poklopac otvoren).
- Račun e-pošte na koji se obavijesti trebaju proslijediti

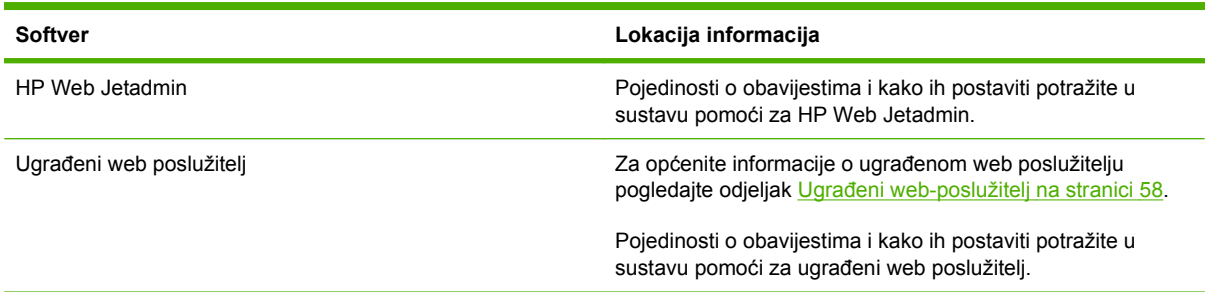

# **Rukovanje potrošnim materijalom**

Za najbolje rezultate ispisa koristite originalne HP -ove ispisne spremnike.

### **HP-ovi ispisni spremnici**

Kada koristite originalni novi HP spremnik s tintom, možete dobiti sljedeće informacije o zalihama:

- Postotak preostale zalihe
- Procjena broja stranica koje se mogu ispisati
- Broj ispisanih stranica
- **E NAPOMENA:** Informacije o naručivanju spremnika potražite u odjeljku [Potrošni materijal i dodatna](#page-250-0) [oprema na stranici 237.](#page-250-0)

# **Ispisni spremnici koji nisu HP-ovi**

Tvrtka Hewlett-Packard ne preporuča upotrebu spremnika s tintom drugih proizvođača, niti novih niti prerađenih. Servisiranje ili popravci do kojih je došlo zbog upotrebe ispisnih spremnika drugih proizvođača nisu obuhvaćeni jamstvom za pisač.

Ako ste kupili spremnik drugog proizvođača kao originalan HP-ov proizvod, pogledajte odjeljak HP korisnička linija za obavijesti o krivotvorinama na stranici 175.

# **Potvrda valjanosti spremnika s tintom**

Uređaji iz serije HP LaserJet M9059 MFP automatski provjeravaju valjanost spremnika za ispis kada ih umetnete u MFP. Tijekom provjere valjanosti MFP će vas obavijestiti je li riječ o autentičnom HP-ovom spremniku za ispis.

Ako vas poruka na upravljačkoj ploči MFP-a obavijesti da nije riječ o originalnom HP-ovom ispisnom spremniku, a vi ste vjerovali da ste kupili HP-ov spremnik, nazovite HP-ovu vruću liniju za pomoć u slučaju prevare.

Da biste zanemarili poruku o ispisnom spremniku drugog proizvođača, dodirnite OK (U REDU).

### **HP korisnička linija za obavijesti o krivotvorinama**

Kontaktirajte HP-ovu vruću liniju za pomoć u slučaju prevare, ako instalirate HP-ov spremnik za ispis, a poruka na upravljačkoj ploči MFP-a vas obavijesti da spremnik nije HP-ov. HP će utvrditi je li proizvod originalan te poduzeti korake za rješavanje problema.

Sljedeći znaci ukazuju da ispisni spremnik koji koristite možda nije originalan HP-ov proizvod:

- Nastane veliki broj poteškoća s ispisnim spremnikom.
- Spremnik ne izgleda kao obično (na primjer, pakiranje se razlikuje od HP-ovog).

Da biste saznali više, pogledajte [www.hp.com/sbso/product/supplies/whybuy\\_fraud.html](http://www.hp.com/sbso/product/supplies/whybuy_fraud.html).

### **Pohrana spremnika s tintom**

Ispisni spremnik iz ambalaže izvadite tek onda kad ga namjeravate upotrijebiti.

**OPREZ:** Da biste spriječili oštećenje ispisnog spremnika, nemojte ga izlagati svjetlosti dulje od par minuta.

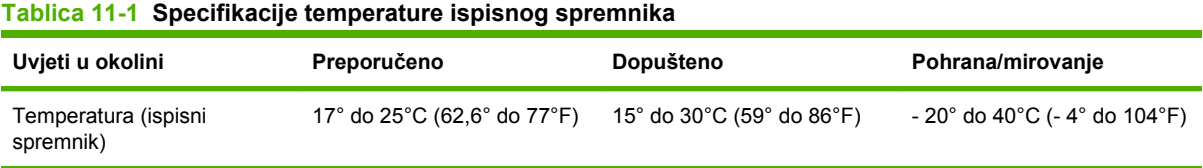

# **Očekivani vijek trajanja ispisnog spremnika**

Prosječan vijek trajanja spremnika je 38.000 stranica u skladu sa standardom ISO/IEC 19752. Stvarni vijek trajanja spremnika ovisi o samoj upotrebi.

### **Provjera vijeka trajanja ispisnog spremnika**

Razinu potrošnog materijala u spremniku za ispis možete provjeriti pomoću upravljačke ploče MFP-a, ugrađenog web-poslužitelja, softvera za MFP ili programa HP Web Jetadmin.

### **Na upravljačkoj ploči MFP-a**

- **1.** Sa početnog prikaza dodirnite Administration (Administracija).
- **2.** Dodirnite Information (Informacije).
- **3.** Dodirnite Configuration Page (Konfiguracijska stranica).
- **4.** Dodirnite Supplies Status Page (Stranica stanja potrošnog materijala).
- **5.** Dodirnite Print (Ispis).
- **EY NAPOMENA:** Ako koristite potrošni materijal drugih proizvođača, na stranici stanja potrošnog materijala možda se neće vidjeti preostali vijek trajanja tog potrošnog materijala.

### **U ugrađenom web-poslužitelju**

- **1.** U preglednik unesite IP adresu ili naziv glavnog računala za početnu stranicu pisača. Prikazat će se stranica stanja pisača.
- **2.** Na lijevoj strani zaslona kliknite **Supplies Status** (Stanje potrošnog materijala). Prikazuje se stranica stanja potrošnog materijala koja sadrži informacije o ispisnom spremniku.

#### **Putem HP Web Jetadmin softvera**

U alatu HP Web Jetadmin odaberite ispisni uređaj. Stranica stanja uređaja prikazuje informacije o ispisnom spremniku.

# **Komplet za održavanje pisača**

**E NAPOMENA:** Komplet za održavanje pisača potrošni je proizvod te nije obuhvaćen jamstvom.

Za optimalnu kvalitetu ispisa HP preporučuje ugradnju novog pribora za održavanje pisača nakon približno 350.000 ispisanih stranica. Ovisno o načinu korištenja MFP-a, pribor ćete možda morati mijenjati i češće.

Nakon što se na upravljačkoj ploči prikaže poruke Zamijeni komplet za održavanje, to znači kako je potreban pribor za održavanje pisača za ugradnju novih dijelova. Broj dijela za pribor od 110 V je C9152A. Broj dijela za pribor od 220 V je C9153A. Pribor za održavanje pisača sastoji se od dva valjka vrste 1, sedam valjaka vrste 2, jednog sklopa s prijenosnim valjkom i jedan sklop mehanizma za nanošenje. Potpune upute za ugradnju komponenti pribora nalaze se u pakiranju pribora za održavanje pisača.

# **Upravljanje memorijom**

MFP ima dva utora dvostruke podatkovne vrijednosti za (DDR) DIMM kako bi imamo više memorije za MFP. DDR DIMM-ovi dostupni su u veličinama 64, 128 i 256 MB do najviše 512 MB.

MFP ima dva utora za kompaktni flash za sljedeće značajke:

- Da biste dodali dodatke koji se temelje na flash memoriji poput fontova, makronaredbi i uzoraka, upotrijebite odgovarajući DDR DIMM.
- Da biste dodali ostale jezike i MFP mogućnosti koje se temelje na flash memoriji, upotrijebite odgovarajući DDR DIMM.
- **EX NAPOMENA:** SIMM memorijski moduli korišteni u starijim uređajima HP LaserJet nisu kompatibilni s ovim MFP-om.

Informacije o narudžbi, potražite na [www.hp.com/support/ljm9059mfp.](http://www.hp.com/support/ljm9059mfp)

### **Utvrđivanje preduvjeta memorije**

Količina memorije ovisi o vrsti dokumenata koje ispisujete. Bez dodatne memorije MFP može ispisati većinu tekstova i grafika pri 1200 dpi FastRes.

Dodatna memorija će možda biti potrebna za MFP pri ispisu složenih grafika ili PS dokumenata, obostranih dokumenata (ispis dupleks), za korištenje preuzetih fontova ili za ispis na papiru velikih dimenzija (poput A3, B4 ili 11 x 17).

### **Instalacija memorije**

Ovim postupkom instalirajte dodatne DDR memorije DIMM-ova. Prije no što počnete, napravite ispis konfiguracijske stranice kako biste saznali koliko je memorije instalirano u MFP-u. U sljedećoj se tablici nalaze maksimalne količine memorije koje su dopuštene za pojedini utor DIMM-a.

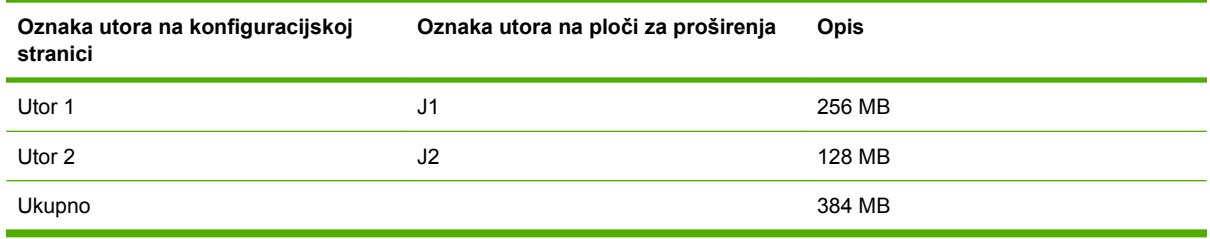

**OPREZ:** Statički elektricitet može oštetiti DDR DIMM-ove. Kada rukujete DDR DIMM-ovima, nosite antistatičku narukvicu ili često dodirujte antistatičko pakovanje DIMM-a, a zatim golu metalnu površinu MFP-a.

**1.** Ako to već niste napravili, ispišite konfiguracijsku stranicu kako biste saznali koliko memorije je instalirano u MFP-u.

**2.** Uklonite neobavezni izlazni uređaj s motora pisača.

**Slika 11-23** Instalacija DDR memorije DIMM-ova (1 od 8)

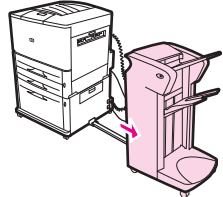

**3.** Isključite MFP. Odspojite kabel za napajanje i sve ostale kabele.

**Slika 11-24** Instaliranje DDR memorije DIMM-ova (2 od 8)

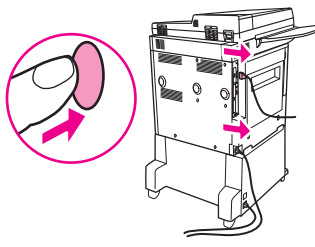

**4.** Odvijte dva leptirasta vijka koji se nalaze na stražnjoj strani MFP-a.

**Slika 11-25** Instaliranje DDR memorije DIMM-ova (3 od 8)

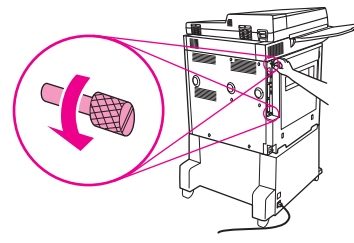

**5.** Uhvatite vijke i povucite ploču za proširenja MFP-a. Postavite je na ravnu, izolirajuću površinu.

**Slika 11-26** Instaliranje DDR memorije DIMM-ova (4 od 8)

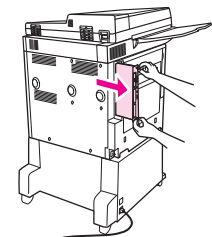

**6.** Izvadite DIMM iz antistatičke ambalaže. Prstima držite bočnu stranu DIMM-a, a palac postavite na stražnji rub. Poravnajte zareze DIMM-a s utorom za DIMM. (Provjerite je su li zasuni pojedine strane DIMM-a otvorene ili izbačene van.)

**Slika 11-27** Instaliranje DDR memorije DIMM-ova (5 od 8)

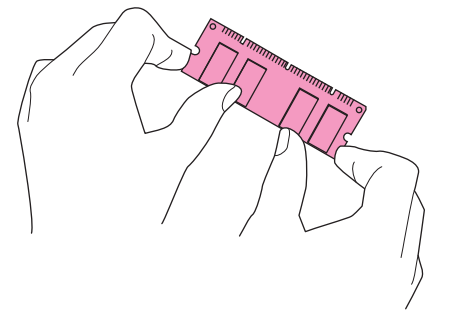

**7.** Pritisnite DIMM ravno u utor (čvrsto pritisnite). Zasuni koji se nalaze s obje strane DIMM-a moraju sjesti na mjesto uz škljocaj. (Kada uklanjate DIMM, zasuni moraju biti otvoreni.)

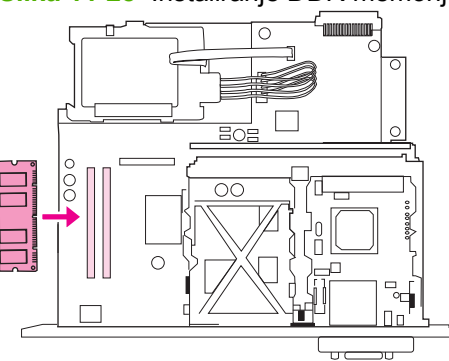

**Slika 11-28** Instaliranje DDR memorije DIMM-ova (6 od 8)

**8.** Vratite ploču za proširenja natrag u MFP i stegnite dva vijka.

**Slika 11-29** Instaliranje DDR memorije DIMM-ova (7 od 8)

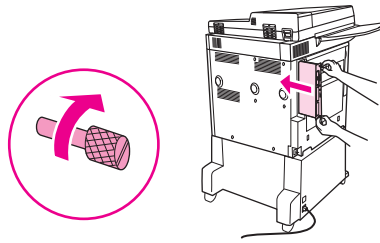

**9.** Spojite kabel napajanja i sve ostale kabele. Uključite MFP.

**Slika 11-30** Instaliranje DDR memorije DIMM-ova (8 od 8)

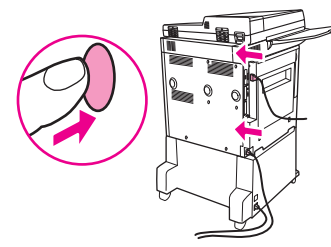

**10.** Ponovno priključite neobavezni izlazni uređaj na MFP.

# **Provjera instalacije memorije**

Ovim postupkom utvrdite jesu li DDR DIMM-ovi ispravno instalirani:

- **1.** Provjerite je li na upravljačkoj ploči MFP-a prikazano Ready (Pripravan) prilikom uključenja MFPa. Ako se pojavi poruka o pogrešci, DIMM možda nije ispravno instaliran.
- **2.** Ispišite konfiguracijsku stranicu.
- **3.** Na konfiguracijskoj stranici provjerite dio koji se odnosi na memoriju i usporedite ga s konfiguracijskom stranicom ispisanom prije instalacije DIMM-a. Ako se količina memorije nije povećala, moguća je jedna od sljedećih situacija:
	- DIMM modul možda nije pravilno umetnut. Ponovite postupak instalacije.
	- DIMM je možda neispravan. Isprobajte novi DIMM ili pokušajte s instalacijom DIMM-a u drugom utoru.
- **E** NAPOMENA: Ako ste instalirali jezik printera (osobnost), provjerite "Instalirane osobnosti i mogućnosti" odlomak na konfiguracijskoj stranici. Tu bi trebao biti ispisan novi jezik pisača.

# **Postavka Economy (Ekonomični načina rada)**

# **Mirovanje i izlazak iz stanja mirovanja**

#### **Postavljanje odgode stanja mirovanja**

Pomoću značajke odgode stanja mirovanja određuje se vremensko razdoblje neaktivnosti MFP-a prije ulaska u stanje mirovanja. Tvornički zadana postavka je 45 minuta.

- **1.** Pomaknite se do i dodirnite Administration (Administracija).
- **2.** Dodirnite Time/Scheduling (Vrijeme/planiranje).
- **3.** Dodirnite Sleep Delay (Odgoda stanja mirovanja).
- **4.** Dodirnite željenu postavku odgode stanja mirovanja.

#### **Postavljanje vremena mirovanja**

Pomoću značajke mirovanja možete odrediti vrijeme u kojem će MFP svakog dana ući u stanje mirovanja.

- **1.** Pomaknite se do i dodirnite Administration (Administracija).
- **2.** Dodirnite Time/Scheduling (Vrijeme/planiranje).
- **3.** Dodirnite Stanje mirovanja.
- **4.** Dodirnite dan u tjednu za koji želite postaviti vrijeme stanja mirovanja.
- **5.** Dodirnite Custom (Prilagođeni).
- **6.** Dodirnite Save (Spremi).
- **7.** Dodirnite odgovarajuće mogućnosti za postavljanje sata, minuta i postavke prijepodne/ poslijepodne.
- **8.** Ako želite da MFP svaki dan u isto vrijeme uđe u stanje mirovanja, na zaslonu **Primijeni na sve** dane, dodirnite Yes (Da). Ako želite postaviti vrijeme za pojedine dane, dodirnite No (Ne), i ponovite postupak za svaki dan.

#### **Postavljanje vremena izlaska iz stanja mirovanja**

Pomoću značajke buđenja svaki dan u isto vrijeme aktivirajte MFP.

- **1.** Pomaknite se do i dodirnite Administration (Administracija).
- **2.** Dodirnite Time/Scheduling (Vrijeme/planiranje).
- **3.** Dodirnite Wake Time (Vrijeme uključivanja).
- **4.** Dodirnite dan u tjednu za koji želite postaviti vrijeme izlaska iz stanja mirovanja.
- **5.** Dodirnite Custom (Prilagođeni).
- **6.** Dodirnite Save (Spremi).
- **7.** Dodirnite odgovarajuće mogućnosti za postavljanje sata, minuta i postavke prijepodne/ poslijepodne.
- **8.** Ako MFP želite aktivirati svakog dana u isto vrijeme (uključujući i vikende), na zaslonu **Primijeni na sve dane**, dodirnite Yes (Da). Ako želite postaviti vrijeme za pojedine dane, dodirnite No (Ne), i ponovite postupak za svaki dan.

# **12 Rješavanje problema**

- [Rješavanje problema](#page-199-0)
- [Rješavanja problema s MFP-om](#page-200-0)
- [Vrste poruka upravlja](#page-201-0)čke ploče
- [Poruke upravlja](#page-202-0)čke ploče
- [Uklanjanje zaglavljenog papira](#page-203-0)
- [Problemi prilikom rukovanja medijima](#page-224-0)
- [Uklanjanje problema s kvalitetom ispisa](#page-228-0)
- [Rješavanje problema s faksiranjem](#page-239-0)
- **[Rješavanje problema kopiranja](#page-240-0)**
- [Rješavanje problema s e-poštom](#page-244-0)
- **[Rješavanje problema s mrežnim povezivanjem](#page-245-0)**
- Rješavanje č[estih problema s Macintosh ra](#page-247-0)čunalima

# <span id="page-199-0"></span>**Rješavanje problema**

Ako MFP ne reagira pravilno, redom provedite korake navedene u ovom popisu za provjeru. Ako MFP neki korak ne prođe uspješno, slijedite navedene prijedloge za uklanjanje poteškoća. Ako određeni korak riješi problem, ne morate provoditi ostale korake s popisa.

### **Popis za provjeru prilikom rješavanje problema**

- **1.** Uvjerite se da žaruljica spremnosti MFP-a za rad svijetli. Ako ne svijetli nijedna žaruljica, provedite sljedeće korake:
	- **a.** Provjerite povezanost kabela za napajanje.
	- **b.** Uvjerite se da je sklopka napajanja u položaju u kojem je uređaj uključen.
	- **c.** Provjerite izvor napajanja tako da uključite MFP izravno u zid ili drugu utičnicu.
	- **d.** Ako nijedna od ovih mjera ne aktivira napajanje, za podršku se obratite svom dobavljaču.
- **2.** Provjerite kabele.
	- **a.** Provjerite kabelsku vezu između MFP-a i računala ili mrežne priključnice. Uvjerite se da su krajevi veze dobro pričvršćeni.
	- **b.** Uvjerite se da je kabel ispravan. To možete učiniti npr. testirajući vezu uz upotrebu drugog kabela.
	- **c.** Provjerite vezu s mrežom. Pogledajte [Rješavanje problema s mrežnim povezivanjem](#page-245-0) [na stranici 232](#page-245-0).
- **3.** Uvjerite se da ispisni mediji udovoljavaju specifikacijama.
- **4.** Ispišite konfiguracijsku stranicu (pogledajte [Stranice s informacijama na stranici 150\)](#page-163-0). Ako je MFP umrežen, ispisat će se i stranica za HP Jetdirect.
	- **a.** Ako se ove stranice ne ispišu, uvjerite se da barem jedna ladica sadrži ispisne medije.
	- **b.** Ako se stranica zaglavi u MFP-u, pogledajte [Uklanjanje zaglavljenog papira na stranici 190](#page-203-0).
- **5.** Ako se konfiguracijska stranica ispiše, provjerite sljedeće stavke.
	- **a.** Ako je stranica pravilno ispisana, hardver MFP-a funkcionira. Problem je nastao u računalu, upravljačkom programu pisača ili aplikaciji koju koristite.
	- **b.** Ako stranica nije pravilno ispisana, postoji problem s hardverom MFP-a. Za podršku se obratite svom dobavljaču.
- **6.** Provjerite jeste li instalirali upravljački program za pisač HP LaserJet M9059 MFP.
- **7.** Ispišite kratki dokument iz druge aplikacije iz koje ste već ranije uspješno ispisivali. Ako to uspije, problem je u aplikaciji koju koristite. Ako rješenje ne riješi problem, pokušajte ispisivati s drugog računala na kojem je instaliran softver za MFP.
- **8.** Ako problem još uvijek nije riješen, pogledajte [Rješavanja problema s MFP-om na stranici 187.](#page-200-0)

# <span id="page-200-0"></span>**Rješavanja problema s MFP-om**

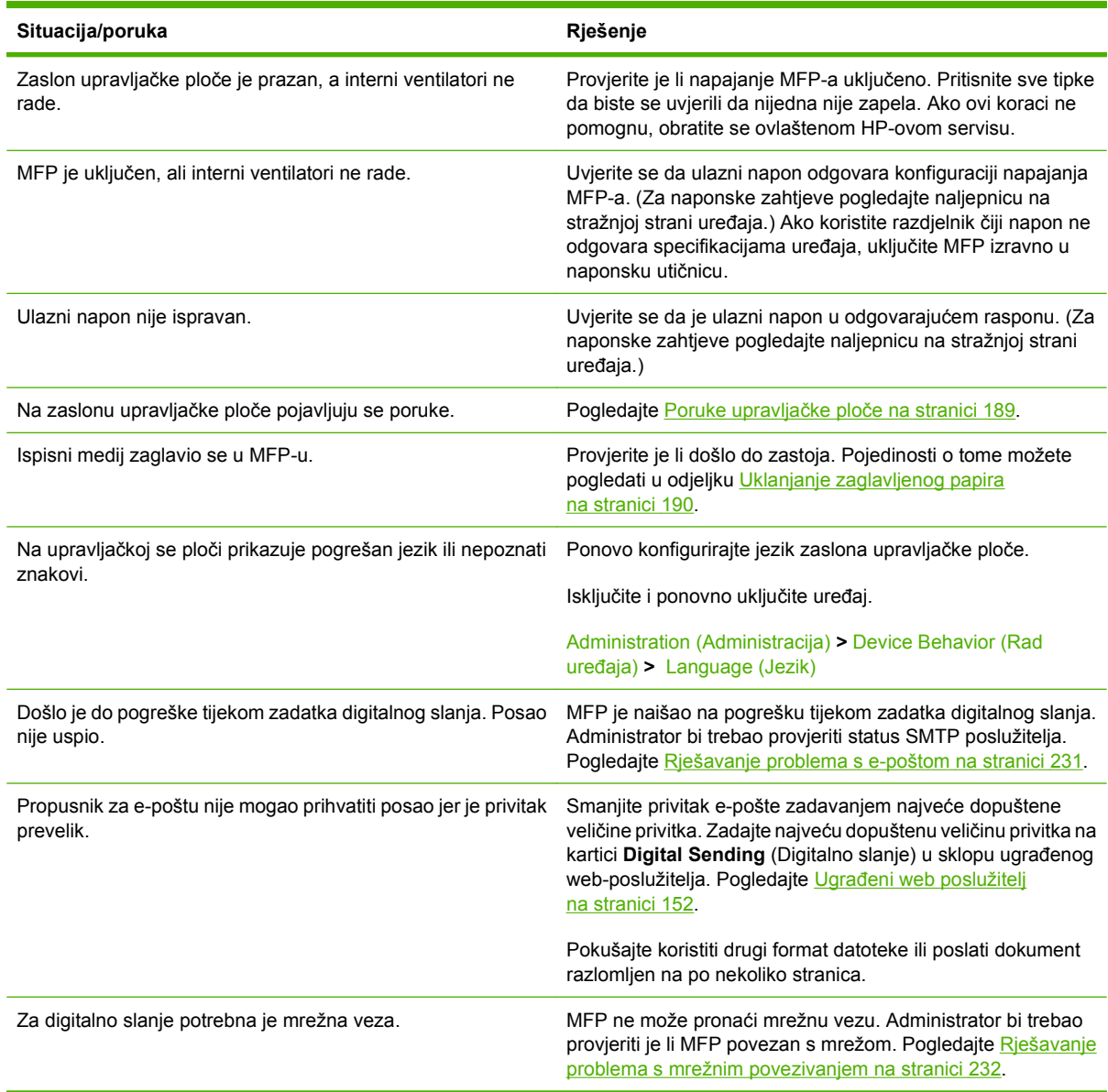

# <span id="page-201-0"></span>**Vrste poruka upravljačke ploče**

Četiri vrste poruka na upravljačkoj ploči mogu naznačiti status problema s uređajem.

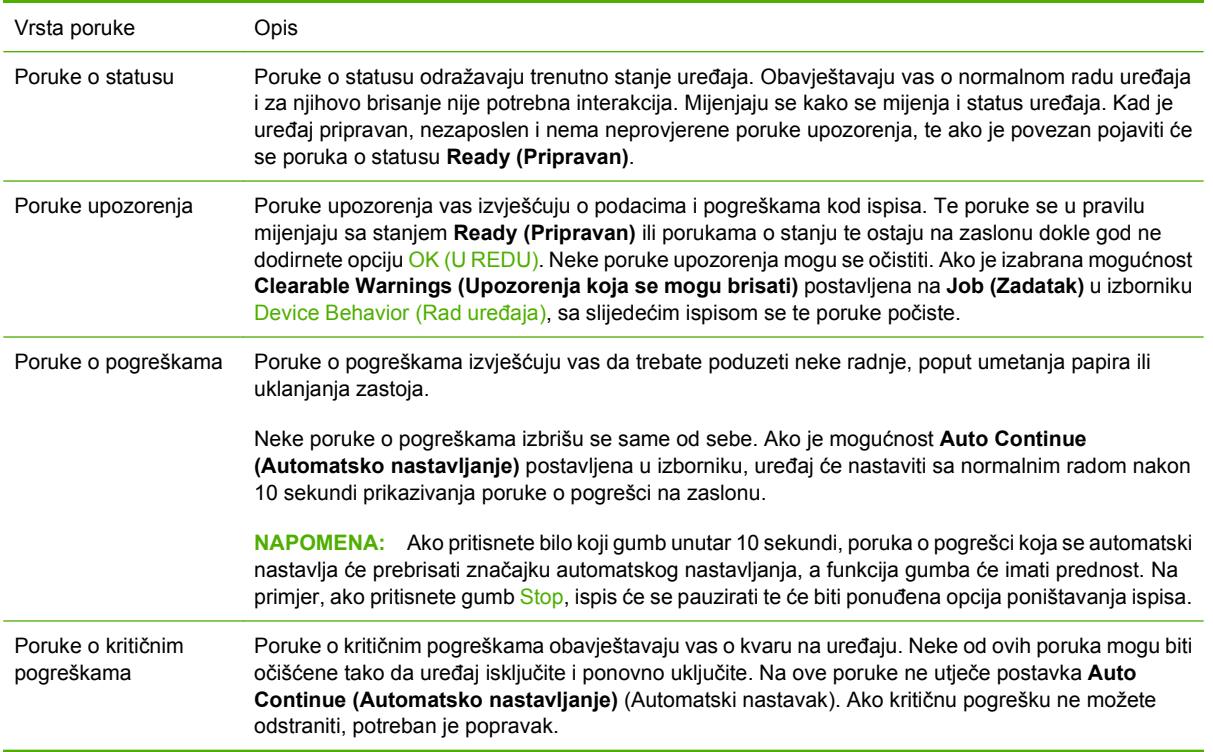

# <span id="page-202-0"></span>**Poruke upravljačke ploče**

Uređaj prikazuje brojne poruke na upravljačkoj ploči. Kada se na upravljačkoj ploči prikaže poruka, slijedite upute na zaslonu za rješavanje problema. Ako se na proizvodu prikaže poruka "Error" (Pogreška) ili "Attention" (Pažnja), a nema prikazanih koraka kojima se problem može riješiti, isključite i ponovo uključite proizvod. Ako se problemi s uređajem nastave, za podršku se obratite svom dobavljaču.

Da biste dobili dodatne podatke o upozorenjima koja se prikazuju u retku sa statusom uređaja, dodirnite gumb Warning (Upozorenje)  $\triangle$ .

Za dodatne informacije o različitim temama dodirnite gumb Help (Pomoć) @ u gornjem desnom kutu početnog zaslona.

# <span id="page-203-0"></span>**Uklanjanje zaglavljenog papira**

Ako se na upravljačkoj ploči pojavi poruka o zaglavljenom papiru, medij potražite na mjestima navedenim na sljedećoj ilustraciji. Možda ćete morati potražiti zaglavljene medije i na drugim mjestima osim na onima koji su navedeni u poruci o zaglavljenom papiru. Ako mjesto zaglavljenog papira nije očito, najprije pogledajte područje prednjih vrata.

Nakon pregleda slike, možete nastaviti s postupkom uklanjanja zaglavljenog papira. Prilikom vađenja zaglavljenog papira pazite da ne potrgate medij. Ako djelić medija ostane u MFP-u, može uzrokovati ponovno zaglavljenje. Ako se papir često zaglavljuje, pogledajte Rješavanje č[estih problema sa](#page-222-0) [zaglavljivanjem papira na stranici 209](#page-222-0).

- **E** NAPOMENA: Nakon uklanjanja zaglavljenog medija u MFP-u može ostati razasut toner i izazvati probleme s kvalitetom ispisa. Trebao bi se očistiti nakon nekoliko stranica.
- **UPOZORENJE!** Površine MFP-a i oko njega mogu biti tople na dodir. Isključite MFP i pustite ga da se ohladi prije nego što pokušate izvaditi zaglavljeni papir.

#### **Mjesta zaglavljenja**

**Slika 12-1** HP LaserJet M9059 MFP s dodatkom za klamanje/slaganje kapaciteta 3000 listova

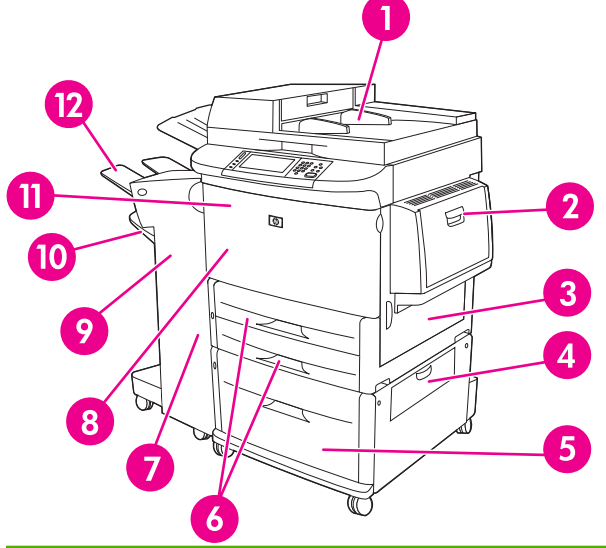

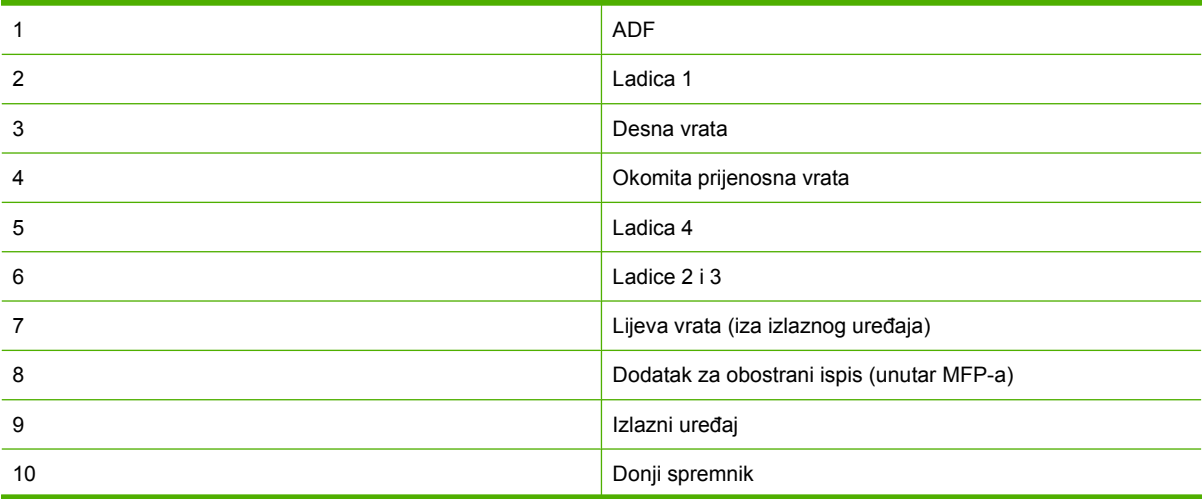

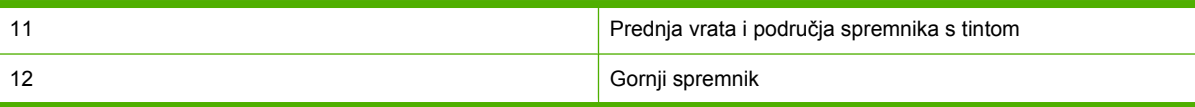

# **Vađenje papira koji su se zaglavili u dodatku za obostrani ispis**

**1.** Pomaknite izlazni uređaj dalje od MFP-a kako biste mogli pristupiti lijevim vratima.

**Slika 12-2** Vađenje zaglavljenog papira u dodatku za obostrani ispis (1 od 6)

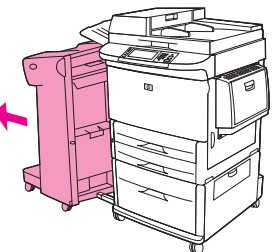

- **2.** Otvorite lijeva vrata i pažljivo izvadite papir iz područja.
	- **UPOZORENJE!** Izbjegavajte dodirivanje područja za stapanje. Ono može biti vruće.

**Slika 12-3** Vađenje zaglavljenog papira u dodatku za obostrani ispis (2 od 6)

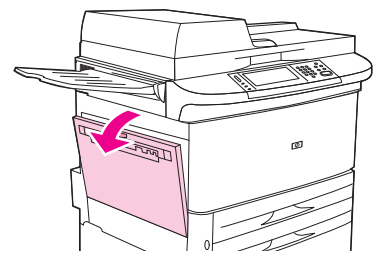

**3.** Uklonite dodatak za obostrani ispis pritiskanjem zelene poluge i povlačenjem jedinice sve dok se ne zaustavi.

**Slika 12-4** Vađenje zaglavljenog papira u dodatku za obostrani ispis (3 od 6)

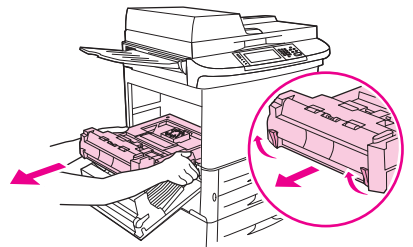

**4.** Uklonite papir podizanjem dvije zelene poluge u dodatku za obostrani ispis.

**5.** Otvorite prednja vrata.

**Slika 12-5** Vađenje zaglavljenog papira u dodatku za obostrani ispis (4 od 6)

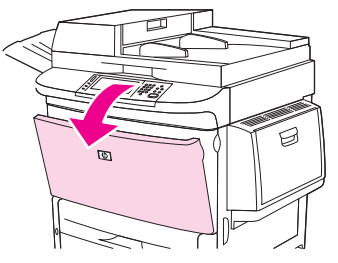

**6.** Provjerite ima li papira u području dodatka za obostrani ispis i uklonite ga povlačenjem iz MFP-a. Pazite da ne potrgate papir.

**Slika 12-6** Vađenje zaglavljenog papira u dodatku za obostrani ispis (5 od 6)

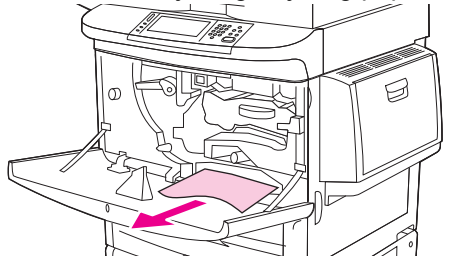

**7.** Ponovo umetnite dodatak za obostrani ispis tako što ćete ga gurnuti natrag u utor sve dok ne sjedne na mjesto.

**Slika 12-7** Vađenje zaglavljenog papira u dodatku za obostrani ispis (6 od 6)

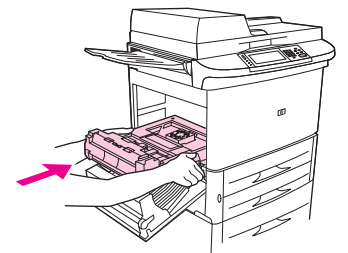

**8.** Zatvorite sva otvorena vrata. Gurnite izlazni uređaj natrag na mjesto.

# **Vađenje papira koji se zaglavio u području ulaznih ladica**

### **Vađenje zaglavljenog papira iz ladice 1**

**1.** Provjerite ima li medija u području ladice 1 i uklonite ih. Pažljivo provjerite jeste li izvadili sve dijelove oštećenog medija.

**Slika 12-8** Vađenje zaglavljenog papira iz ladice 1 (1 od 2)

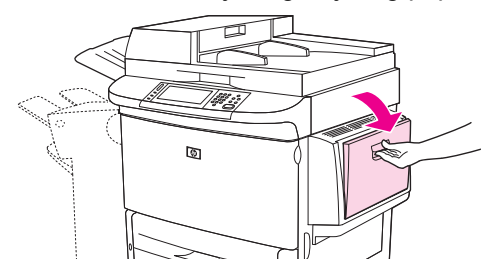

**2.** Otvorite i zatvorite desna vrata kako biste vratili MFP na tvorničke vrijednosti.

**Slika 12-9** Vađenje zaglavljenog papira iz ladice 1 (2 od 2)

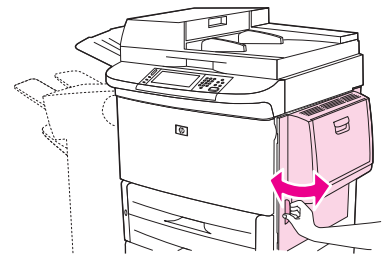

#### **Vađenje zaglavljenog papira unutar desnih vrata**

**1.** Otvorite desna vrata.

**Slika 12-10** Vađenje zaglavljenog papira unutar desnih vrata (1 od 3)

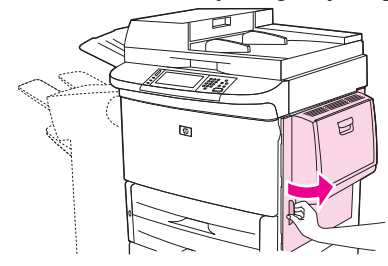

**2.** Provjerite ima li medija u području desnih vrata i uklonite ih. Pažljivo provjerite jeste li izvadili sve dijelove oštećenog medija.

**3.** Otvorite poklopac za pristup zaglavljenom papiru. Povucite i podignite zeleni jezičak.

**Slika 12-11** Vađenje zaglavljenog papira unutar desnih vrata (2 od 3) <u> 1805</u> O

- **4.** Uklonite medij iz ovog područja izvlačenjem iz MFP-a.
- **5.** Pritisnite zelenu polugu prema dolje u početni položaj.

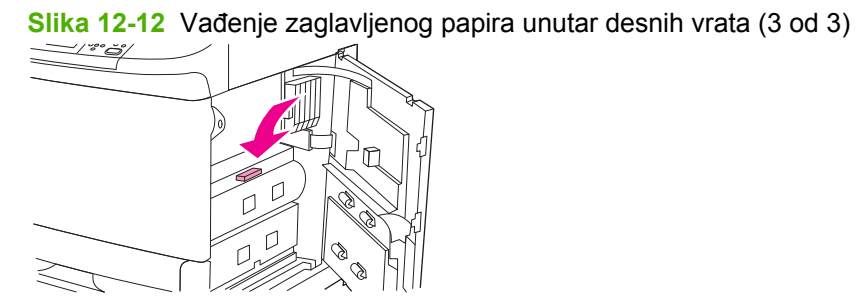

**6.** Zatvorite desna vrata.

#### **Vađenje zaglavljenog papira iz ladica 2 i 3**

**1.** Povucite ladicu dok se ne zaustavi.

**Slika 12-13** Vađenje zaglavljenog papira iz ladica 2 i 3 (1 od 3)

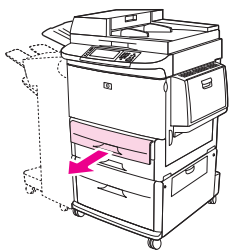

- **2.** Provjerite ima li medija u području ladice i uklonite ih. Pažljivo provjerite jeste li izvadili sve dijelove oštećenog medija.
- **3.** Zatvorite ladicu.

**Slika 12-14** Vađenje zaglavljenog papira iz ladica 2 i 3 (2 od 3)

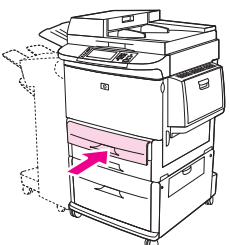

**4.** Otvorite desna vrata, uklonite sve vidljive medije i zatvorite desna vrata. Ovim se vraćaju tvorničke postavke MFP-a.

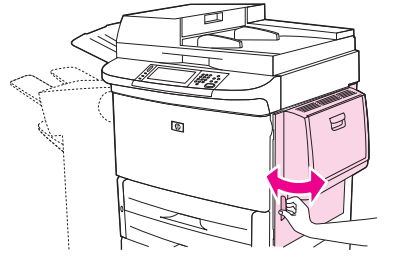

**Slika 12-15** Vađenje zaglavljenog papira iz ladica 2 i 3 (3 od 3)

#### **Vađenje zaglavljenog papira iz ladice 4**

**1.** Otvorite okomita prijenosna vrata na ladici 4.

**Slika 12-16** Vađenje zaglavljenog papira iz ladice 4 (1 od 4)

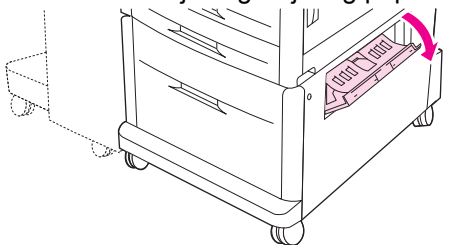

- **2.** Provjerite ima li papira u tom području i uklonite ga. Pažljivo provjerite jeste li izvadili sve dijelove oštećenog papira.
- **3.** Ako u okomitim prijenosnim vratima ne vidite papir, otvorite ladicu 4.

**Slika 12-17** Vađenje zaglavljenog papira iz ladice 4 (2 od 4)

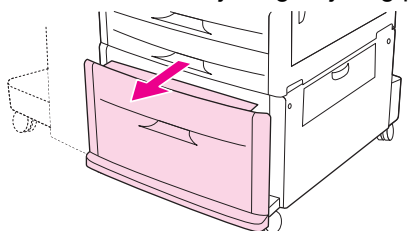

- **4.** Provjerite ima li papira u području ladice i uklonite ga. Pažljivo provjerite jeste li izvadili sve dijelove oštećenog papira.
- **5.** Zatvorite ladicu 4.

**Slika 12-18** Vađenje zaglavljenog papira iz ladice 4 (3 od 4)

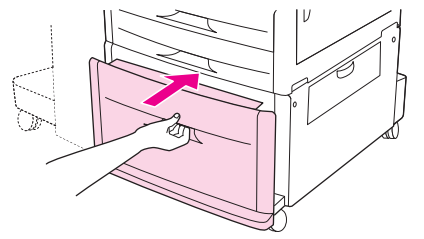

**6.** Zatvorite okomita prijenosna vrata.

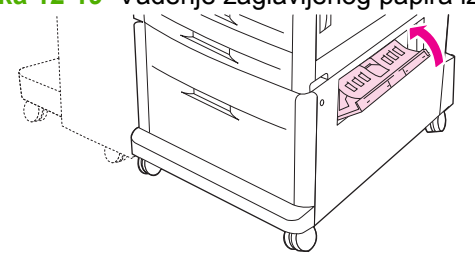

**Slika 12-19** Vađenje zaglavljenog papira iz ladice 4 (4 od 4)

# **Uklanjanje zaglavljenih medija iz izlaznih područja**

**Uklanjanje zaglavljenog papira iz dodatka za slaganje ili dodatka za spajanje/slaganje** 

**1.** Ako se zaglavljeni papir nalazi u izlaznim spremnicima, polako i pažljivo izvucite medij izravno iz MFP-a tako da ga ne oštetite.

**Slika 12-20** Uklanjanje zaglavljenog papira iz dodatka za slaganje ili dodatka za spajanje/slaganje (1 od 7)

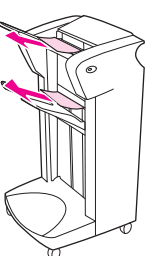

**2.** Pomaknite izlazni uređaj dalje od MFP-a.

**Slika 12-21** Uklanjanje zaglavljenog papira iz dodatka za slaganje ili dodatka za spajanje/slaganje (2 od 7)

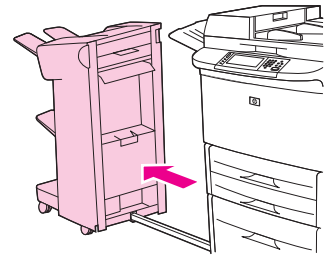

- **3.** Na dodatku za slaganje podignite žicu na donjem spremniku uređaja i pažljivo izvucite medije iz tog područja. Na dodatku za spajanje/slaganje pažljivo izvucite medij koji viri iz područja akumulatora.
	- **EX NAPOMENA:** Žicu na donjem spremniku ima samo dodatak za slaganje.

**Slika 12-22** Uklanjanje zaglavljenog papira iz dodatka za slaganje ili dodatka za spajanje/slaganje (3 od 7)

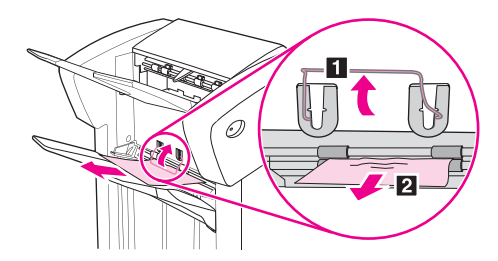

**4.** Pronađite zelenu ručicu u području peraje i podignite je.

**Slika 12-23** Uklanjanje zaglavljenog papira iz dodatka za slaganje ili dodatka za spajanje/slaganje (4 od 7)

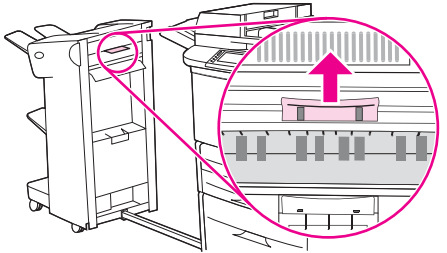

**5.** Pažljivo izvucite medij iz područja peraje.

**Slika 12-24** Uklanjanje zaglavljenog papira iz dodatka za slaganje ili dodatka za spajanje/slaganje (5 od 7)

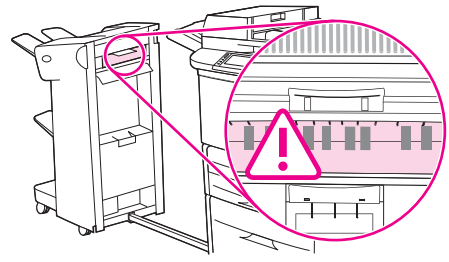

**UPOZORENJE!** Izbjegavajte dodirivanje područja peraje. Ono može biti vruće.

**6.** Pronađite zelenu ručicu u modulu staze papira i povucite je.

**Slika 12-25** Uklanjanje zaglavljenog papira iz dodatka za slaganje ili dodatka za spajanje/slaganje (6 od 7)

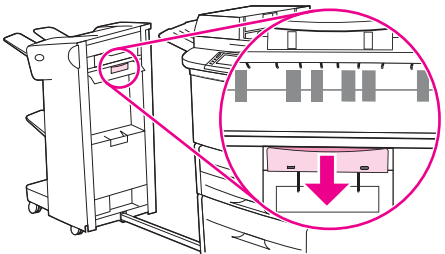

- **7.** Pažljivo izvucite medij iz modula staze papira.
- **8.** Zatvorite sva otvorena vrata. Gurnite izlazni uređaj natrag na mjesto.

**Slika 12-26** Uklanjanje zaglavljenog papira iz dodatka za slaganje ili dodatka za spajanje/slaganje (7 od 7)

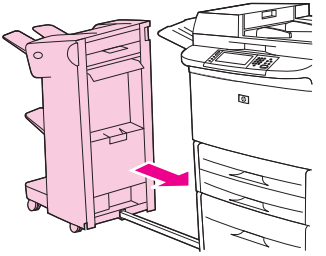

**Uklanjanje zaglavljenog papira iz područja staze papira višefunkcijskog mehanizma za završnu obradu**

**1.** Otvorite gornji poklopac.

**Slika 12-27** Uklanjanje zaglavljenog papira iz područja staze papira višefunkcijskog mehanizma za završnu obradu (1 od 3)

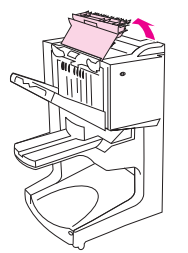

**2.** Polako i pažljivo izvucite papir izravno iz mehanizma za završnu obradu tako da ga ne oštetite.

**Slika 12-28** Uklanjanje zaglavljenog papira iz područja staze papira višefunkcijskog mehanizma za završnu obradu (2 od 3)

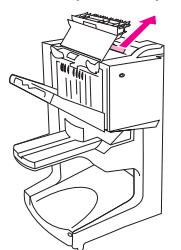

**3.** Zatvorite poklopac mehanizma za završnu obradu.

**Slika 12-29** Uklanjanje zaglavljenog papira iz područja staze papira višefunkcijskog mehanizma za završnu obradu (3 od 3)

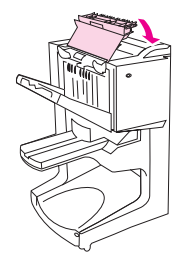

**Uklanjanje zaglavljenog papira između višefunkcijskog mehanizma za završnu obradu i MFP-a**

**1.** Pomaknite mehanizam za završnu obradu dalje od MFP-a.

**Slika 12-30** Uklanjanje zaglavljenog papira između višefunkcijskog mehanizma za završnu obradu i MFP-a (1 od 4)

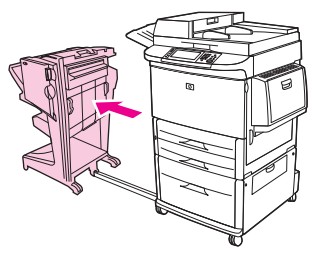

**2.** Pažljivo uklonite papir iz izlaznog područja MFP-a.

**Slika 12-31** Uklanjanje zaglavljenog papira između višefunkcijskog mehanizma za završnu obradu i MFP-a (2 od 4)

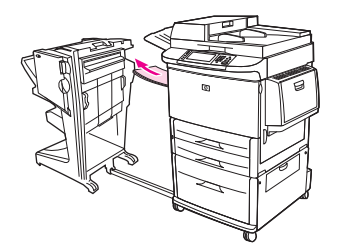

**3.** Pažljivo uklonite papir iz ulaznog područja mehanizma za završnu obradu.

**Slika 12-32** Uklanjanje zaglavljenog papira između višefunkcijskog mehanizma za završnu obradu i MFP-a (3 od 4)

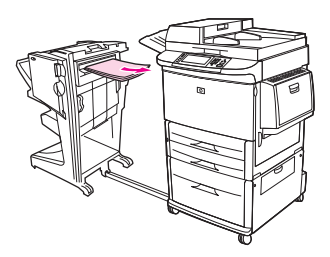

**4.** Gurnite višefunkcijski mehanizam za završnu obradu natrag na mjesto.

**Slika 12-33** Uklanjanje zaglavljenog papira između višefunkcijskog mehanizma za završnu obradu i MFP-a (4 od 4)

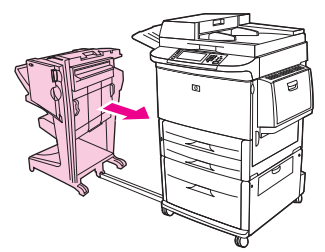

### **Uklanjanje zaglavljenog papira brošure iz višefunkcijskog mehanizma za završnu obradu**

**1.** Pomaknite mehanizam za završnu obradu dalje od MFP-a.

**Slika 12-34** Uklanjanje zaglavljenog papira brošure iz višefunkcijskog mehanizma za završnu obradu (1 od 7)

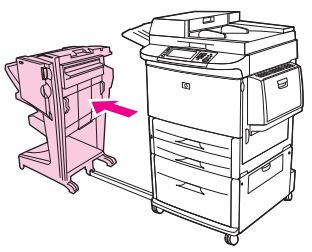

**2.** Ako je papir zaglavljen u ulaznom području mehanizma za završnu obradu, ali nije ušao u valjke za savijanje, pažljivo uklonite papir iz ulaznog područja i prijeđite na korak 7.

**Slika 12-35** Uklanjanje zaglavljenog papira brošure iz višefunkcijskog mehanizma za završnu obradu (2 od 7)

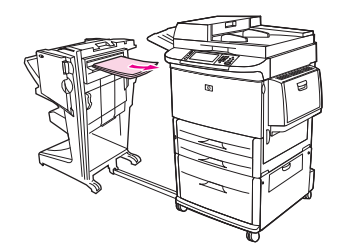

**3.** Otvorite stražnja vrata na mehanizmu za završnu obradu. Ako zaglavljeni papir u mehanizmu za završnu obradu nije ušao u valjke za savijanje, uklonite papir i prijeđite na korak 7. Ako je papir ušao u valjke za savijanje, prijeđite na korak 4.

**Slika 12-36** Uklanjanje zaglavljenog papira brošure iz višefunkcijskog mehanizma za završnu obradu (3 od 7)

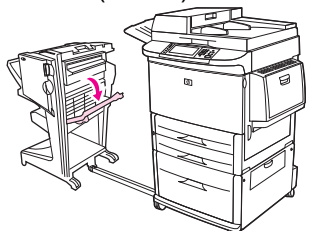

**4.** Otvorite vrata dodatka za spajanje.

**Slika 12-37** Uklanjanje zaglavljenog papira brošure iz višefunkcijskog mehanizma za završnu obradu (4 od 7)

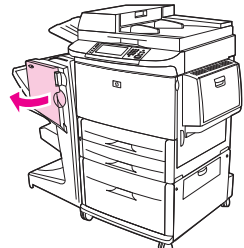

**5.** Okrenite donji zeleni gumb u smjeru kazaljke na satu kako biste zaglavljeni papir provukli kroz valjke za savijanje i u spremnik za brošure.

**Slika 12-38** Uklanjanje zaglavljenog papira brošure iz višefunkcijskog mehanizma za završnu obradu (5 od 7)

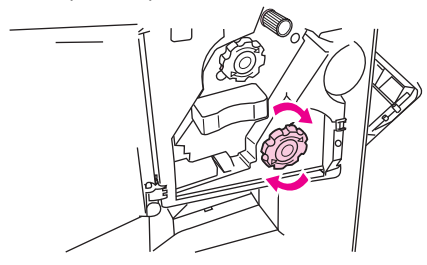

**6.** Zatvorite vrata dodatka za spajanje.

**Slika 12-39** Uklanjanje zaglavljenog papira brošure iz višefunkcijskog mehanizma za završnu obradu (6 od 7)

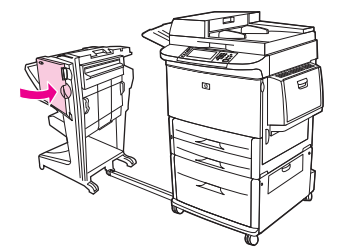

**7.** Gurnite višefunkcijski mehanizam za završnu obradu natrag na mjesto.

**Slika 12-40** Uklanjanje zaglavljenog papira brošure iz višefunkcijskog mehanizma za završnu obradu (7 od 7)

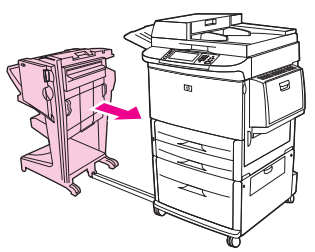

#### **Uklanjanje zaglavljenih spajalica iz višefunkcijskog mehanizma za završnu obradu**

**1.** Otvorite vrata dodatka za spajanje.

**Slika 12-41** Uklanjanje zaglavljenih spajalica iz višefunkcijskog mehanizma za završnu obradu (1 od 11)

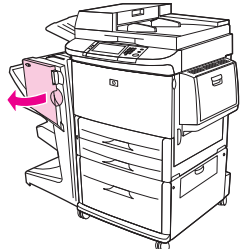

**2.** Privucite dodatak za spajanje prema sebi.

**Slika 12-42** Uklanjanje zaglavljenih spajalica iz višefunkcijskog mehanizma za završnu obradu (2 od 11)

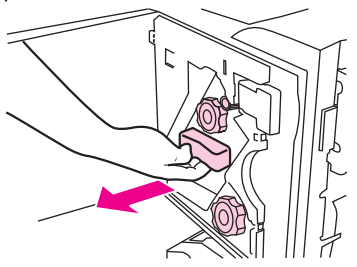

**3.** Okrećite veliki zeleni gumb sve dok ne vidite plavu točku (ona označava da je dodatak za spajanje potpuno otvoren).

**Slika 12-43** Uklanjanje zaglavljenih spajalica iz višefunkcijskog mehanizma za završnu obradu (3 od 11)

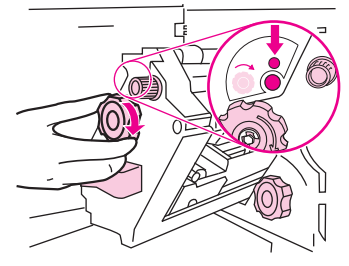
**4.** Okrećite mali zeleni gumb pri vrhu dodatka za spajanje u smjeru kazaljke na satu sve dok se spremnik sa spajalicama ne pomakne s lijeve strane dodatka za spajanje.

**Slika 12-44** Uklanjanje zaglavljenih spajalica iz višefunkcijskog mehanizma za završnu obradu (4 od 11)

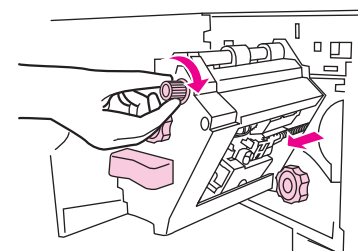

- **OPREZ:** Prije uklanjanja spremnika sa spajalicama, u prozoru dodatka za spajanje mora se pojaviti plava točka. Možete oštetiti uređaj ako pokušate ukloniti spremnik sa spajalicama prije nego što se pojavi plava točka.
- **5.** Uklonite spremnik sa spajalicama.

**Slika 12-45** Uklanjanje zaglavljenih spajalica iz višefunkcijskog mehanizma za završnu obradu (5 od 11)

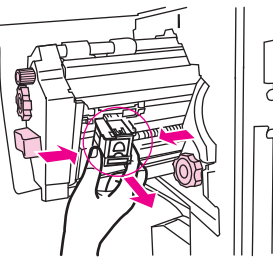

**6.** Prema gore povucite ručicu označenu zelenom točkom.

**Slika 12-46** Uklanjanje zaglavljenih spajalica iz višefunkcijskog mehanizma za završnu obradu (6 od 11)

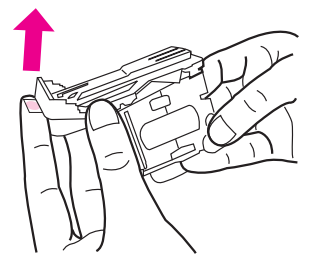

**7.** Uklonite oštećenu spajalicu.

**Slika 12-47** Uklanjanje zaglavljenih spajalica iz višefunkcijskog mehanizma za završnu obradu (7 od 11)

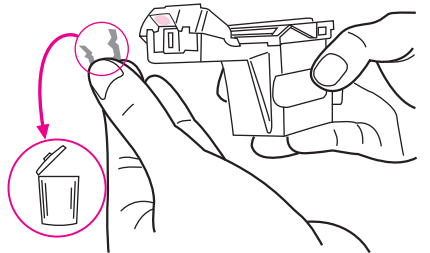

**8.** Pritisnite prema dolje ručicu označenu zelenom točkom.

**Slika 12-48** Uklanjanje zaglavljenih spajalica iz višefunkcijskog mehanizma za završnu obradu (8 od 11)

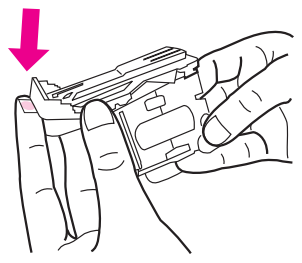

**9.** Ponovo umetnite spremnik sa spajalicama.

**Slika 12-49** Uklanjanje zaglavljenih spajalica iz višefunkcijskog mehanizma za završnu obradu (9 od 11)

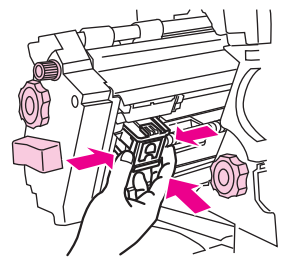

**10.** Gurnite dodatak za spajanje u uređaj.

**Slika 12-50** Uklanjanje zaglavljenih spajalica iz višefunkcijskog mehanizma za završnu obradu (10 od 11)

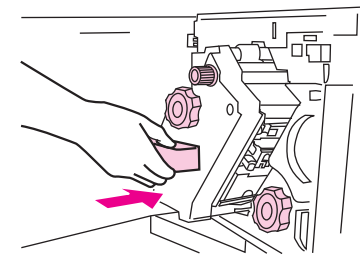

**11.** Zatvorite vrata dodatka za spajanje.

**Slika 12-51** Uklanjanje zaglavljenih spajalica iz višefunkcijskog mehanizma za završnu obradu (11 od 11)

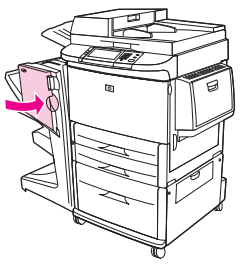

#### **Uklanjanje zaglavljenih spajalica iz gornje polovice glave dodatka za spajanje u višefunkcijskom mehanizmu za završnu obradu**

- **1.** Slijedite korake od 1 do 4 da biste uklonili zaglavljene spajalice iz višefunkcijskog mehanizma za završnu obradu.
- **2.** Pronađite oštećenu spajalicu u stražnjem dijelu glave dodatka za spajanje i uklonite je.

**Slika 12-52** Uklanjanje zaglavljenog papira iz gornje polovice glave za spajanje u višefunkcijskom mehanizmu za završnu obradu

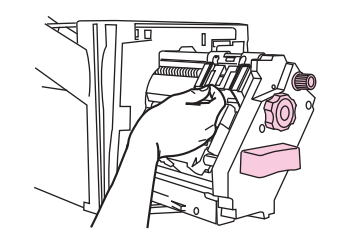

**3.** Slijedite korake od 10 do 11 da biste uklonili zaglavljene spajalice iz višefunkcijskog mehanizma za završnu obradu.

#### **Uklanjanje zaglavljenih spajalica iz dodatka za spajanje/slaganje**

**1.** Pomaknite dodatak za spajanje/slaganje dalje od MFP-a.

**Slika 12-53** Uklanjanje zaglavljenih spajalica iz dodatka za spajanje/slaganje (1 od 9)

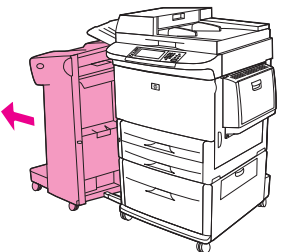

**2.** Otvorite vrata dodatka za spajanje.

**Slika 12-54** Uklanjanje zaglavljenih spajalica iz dodatka za spajanje/slaganje (2 od 9)

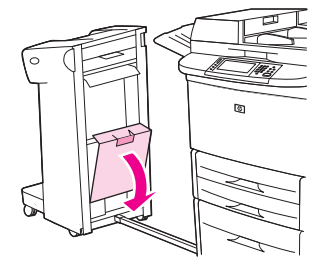

**3.** Izvadite spremnik.

**Slika 12-55** Uklanjanje zaglavljenih spajalica iz dodatka za spajanje/slaganje (3 od 9)

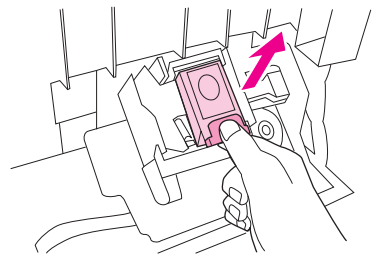

**4.** Prema gore povucite ručicu označenu zelenom točkom.

**Slika 12-56** Uklanjanje zaglavljenih spajalica iz dodatka za spajanje/slaganje (4 od 9)

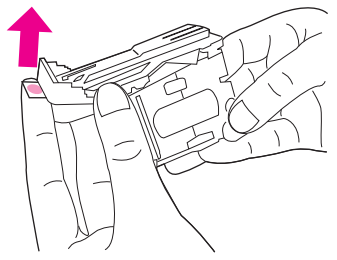

**5.** Uklonite oštećenu spajalicu.

**Slika 12-57** Uklanjanje zaglavljenih spajalica iz dodatka za spajanje/slaganje (5 od 9)

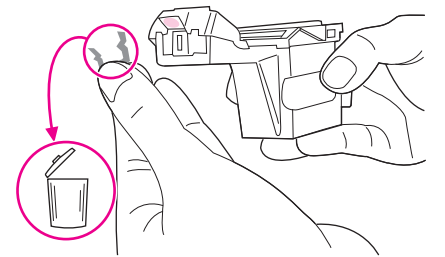

**6.** Pritisnite prema dolje ručicu označenu zelenom točkom.

**Slika 12-58** Uklanjanje zaglavljenih spajalica iz dodatka za spajanje/slaganje (6 od 9)

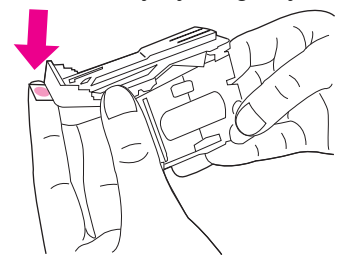

**7.** Ponovo umetnite spremnik sa spajalicama.

**Slika 12-59** Uklanjanje zaglavljenih spajalica iz dodatka za spajanje/slaganje (7 od 9)

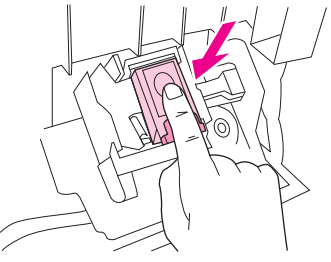

**8.** Zatvorite vrata dodatka za spajanje.

**Slika 12-60** Uklanjanje zaglavljenih spajalica iz dodatka za spajanje/slaganje (8 od 9)

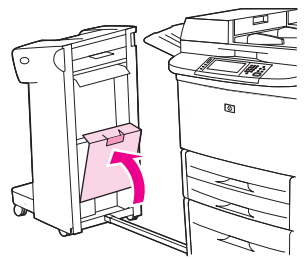

**9.** Gurnite dodatak za spajanje/slaganje natrag na mjesto.

**Slika 12-61** Uklanjanje zaglavljenih spajalica iz dodatka za spajanje/slaganje (9 od 9)

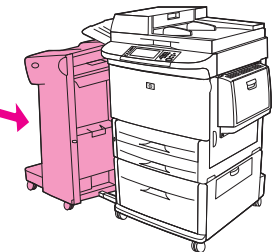

**E** NAPOMENA: Dodataka za spajanje potrebno je napuniti nakon uklanjanja zaglavljenih spajalica, tako da prvih nekoliko dokumenata (ne više od 5) možda neće biti spojeni. Ako je poslan ispisni zadatak i dodatak za spajanje je zaglavljen ili nema više spajalica, zadatak će se ispisati ako staza do izlaznog spremnika nije blokirana.

#### **Vađenje zaglavljenog papira u lijevim vratima (područje jedinice za stapanje)**

**1.** Pomaknite izlazni uređaj dalje od MFP-a kako biste mogli pristupiti lijevim vratima.

**Slika 12-62** Vađenje zaglavljenog papira u lijevim vratima (1 od 4)

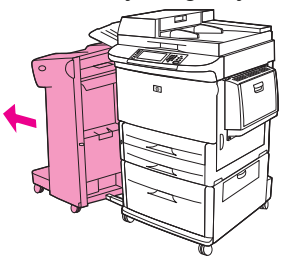

- **2.** Otvorite lijeva vrata.
- **UPOZORENJE!** Izbjegavajte dodirivanje područja za stapanje. Ono može biti vruće.

**Slika 12-63** Vađenje zaglavljenog papira u lijevim vratima (2 od 4)

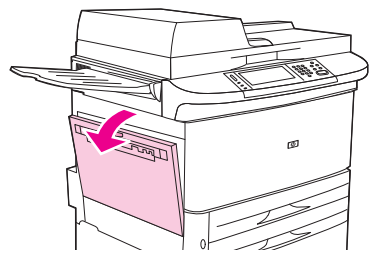

**3.** Uklonite zaglavljeni ili oštećeni medij iz ovog područja izvlačenjem iz MFP-a.

**Slika 12-64** Vađenje zaglavljenog papira u lijevim vratima (3 od 4)

**4.** Pritisnite zeleni jezičak i pažljivo provjerite medij. Izvadite sve dijelove oštećenog medija.

**5.** Zatvorite lijeva vrata. Gurnite izlazni uređaj natrag na mjesto.

**Slika 12-65** Vađenje zaglavljenog papira u lijevim vratima (4 od 4)

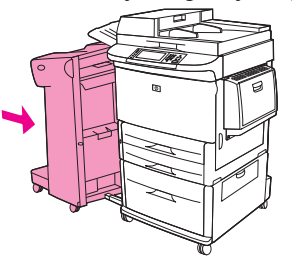

#### **Vađenje zaglavljenog papira iz izlaznog sandučića s 8 pretinaca**

**1.** Pomaknite izlazni sandučić s 8 pretinaca dalje od MFP-a. Da biste to učinili, stanite s lijeve strane MFP-a i povucite izlazni sandučić s 8 pretinaca izravno prema sebi.

**Slika 12-66** Vađenje zaglavljenog papira iz izlaznog sandučića s 8 pretinaca (1 od 3)

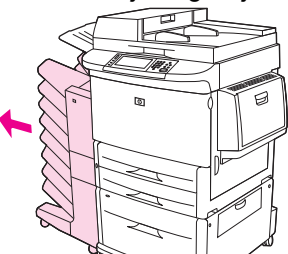

**2.** Pažljivo uklonite gornji spremnik (ispisane stranice okrenute prema gore).

**3.** Povucite prema dolje ručicu na modulu izlaznog papira i uklonite zaglavljeni papir iz tog područja.

**Slika 12-67** Vađenje zaglavljenog papira iz izlaznog sandučića s 8 pretinaca (2 od 3)

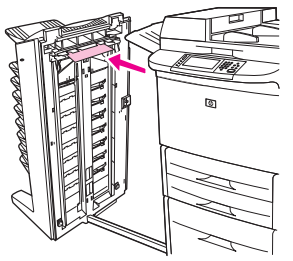

**4.** Gurnite izlazni sandučić s 8 pretinaca natrag na mjesto te pričvrstite gornji spremnik.

**Slika 12-68** Vađenje zaglavljenog papira iz izlaznog sandučića s 8 pretinaca (3 od 3)

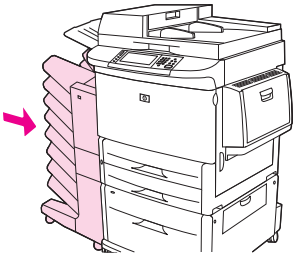

**NAPOMENA:** Provjerite da korišteni papir nije deblji od debljine koju podržava izlazni sandučić s 8 pretinaca. Pogledajte Podržane velič[ine papira i ispisnih medija na stranici 81.](#page-94-0)

### **Rješavanje čestih problema sa zaglavljivanjem papira**

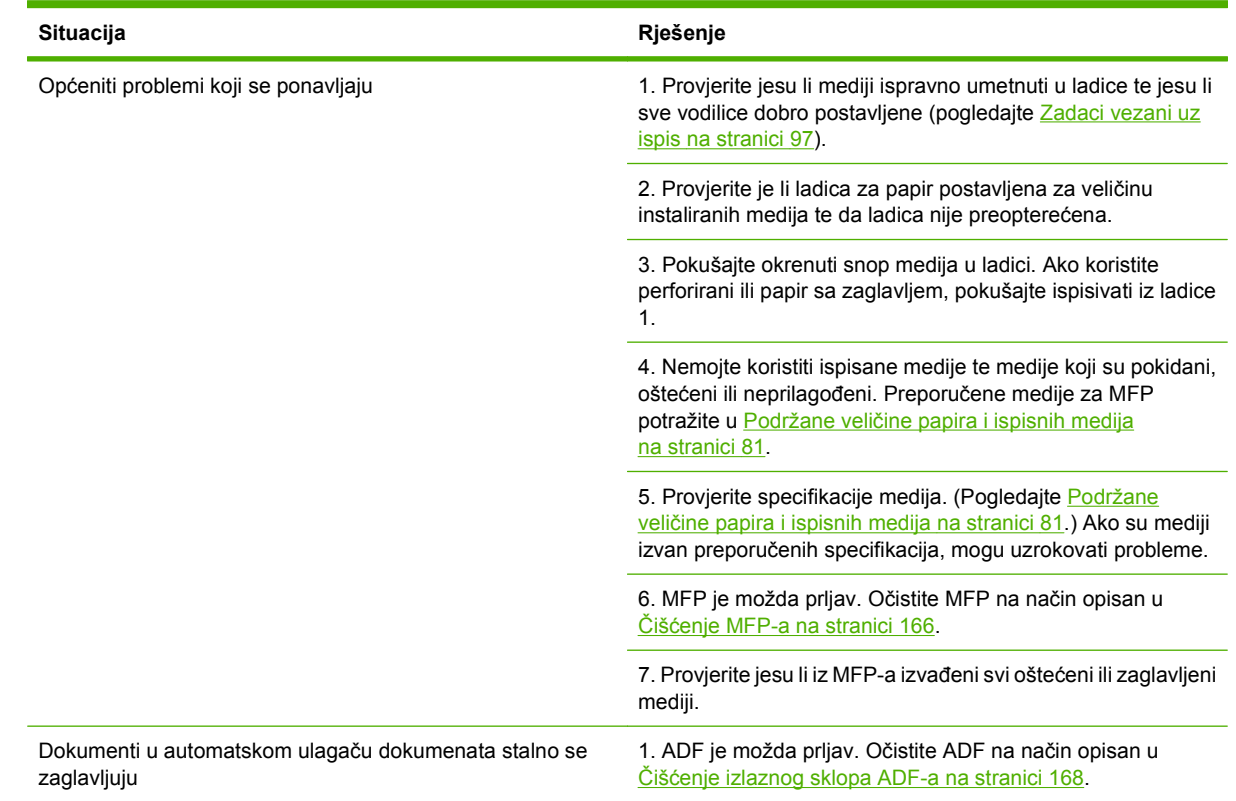

**NAPOMENA:** Ako i dalje bude dolazilo do zaglavljivanja, za podršku se obratite svom dobavljaču ili posjetite [www.hp.com/support/ljm9059mfp.](http://www.hp.com/support/ljm9059mfp)

## **Problemi prilikom rukovanja medijima**

Koristite samo medije koji udovoljavaju specifikacijama navedenim u *Priručniku za ispisne medije za seriju HP LaserJet*. Ovaj priručnik dostupan je na [www.hp.com/support/ljpaperguide](http://www.hp.com/support/ljpaperguide).

### **Pisač uvlači više listova**

#### **Pisač uvlači više listova**

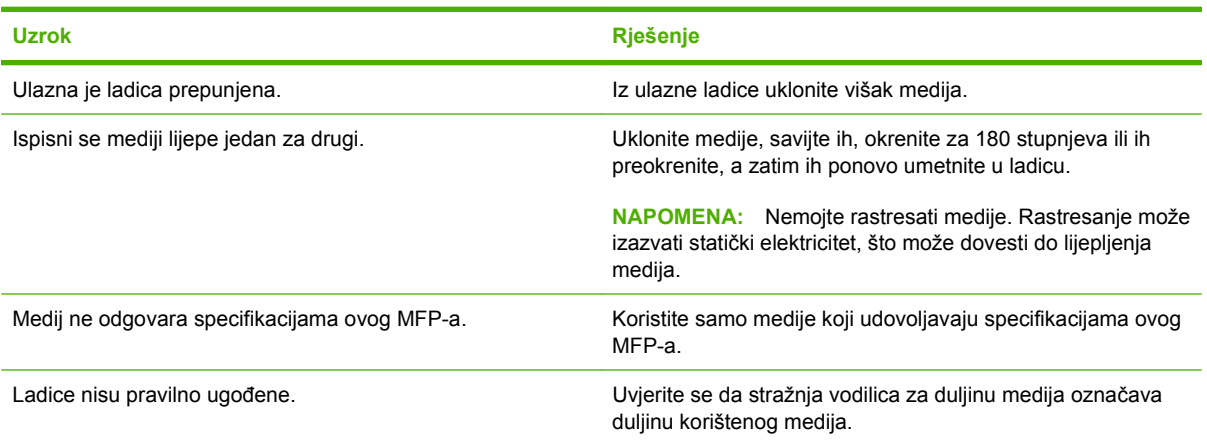

## **Pisač uvlači papir neodgovarajuće veličine**

#### **Pisač uvlači papir neodgovarajuće veličine**

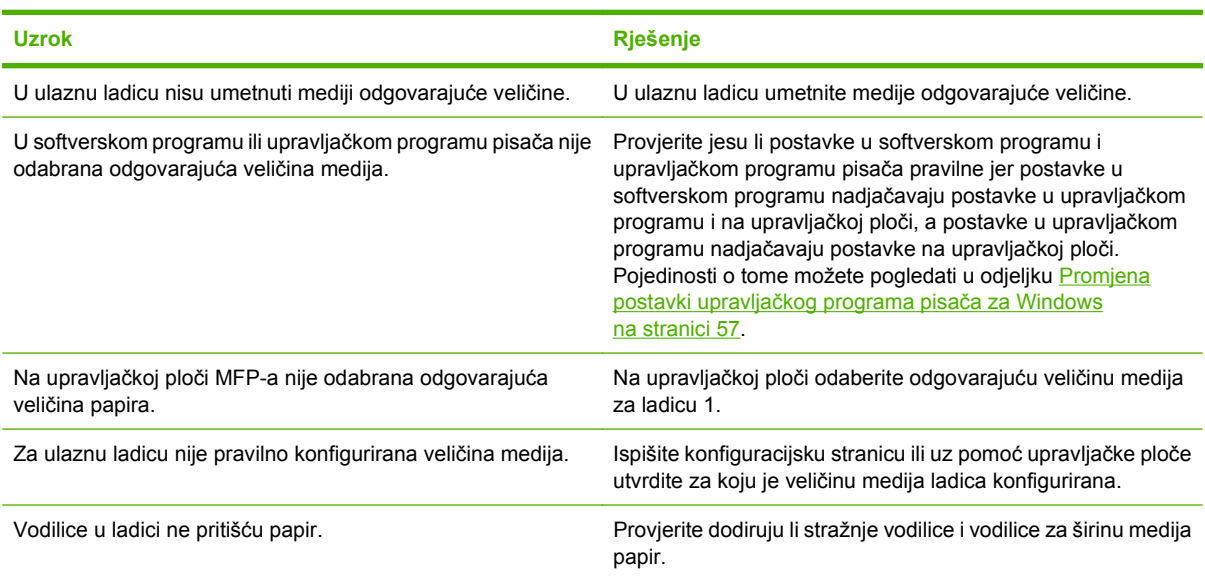

## **Pisač uvlači medij iz pogrešne ladice**

**Pisač uvlači medij iz pogrešne ladice**

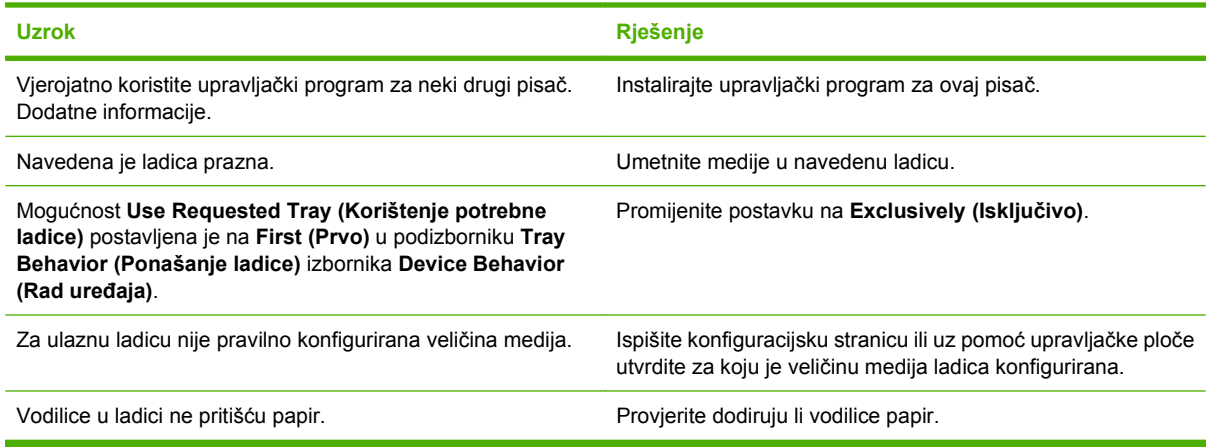

## **Mediji se ne uvlače automatski**

#### **Mediji se ne uvlače automatski**

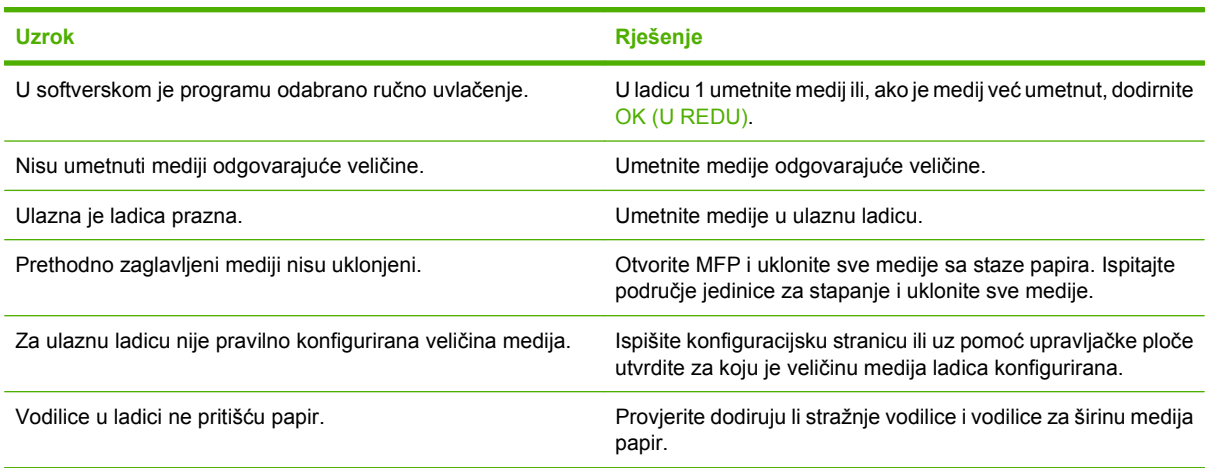

## **Mediji se ne uvlače iz ladica 2, 3 ili 4**

#### **Mediji se ne uvlače iz ladica 2, 3 ili 4**

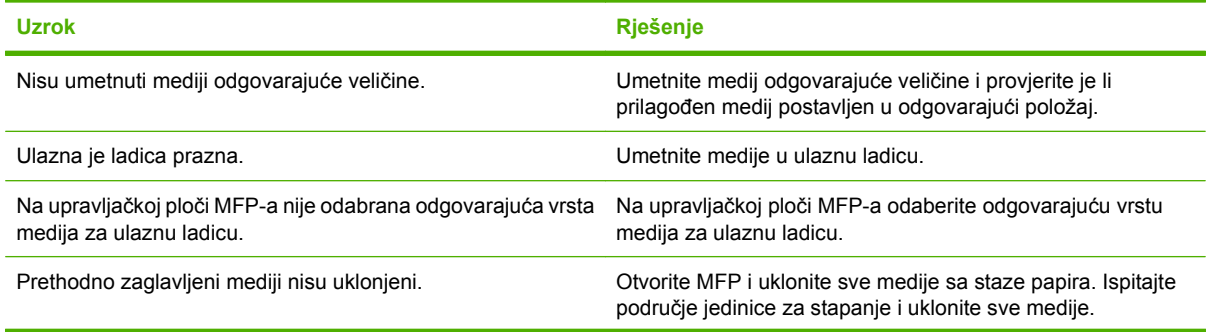

#### **Mediji se ne uvlače iz ladica 2, 3 ili 4**

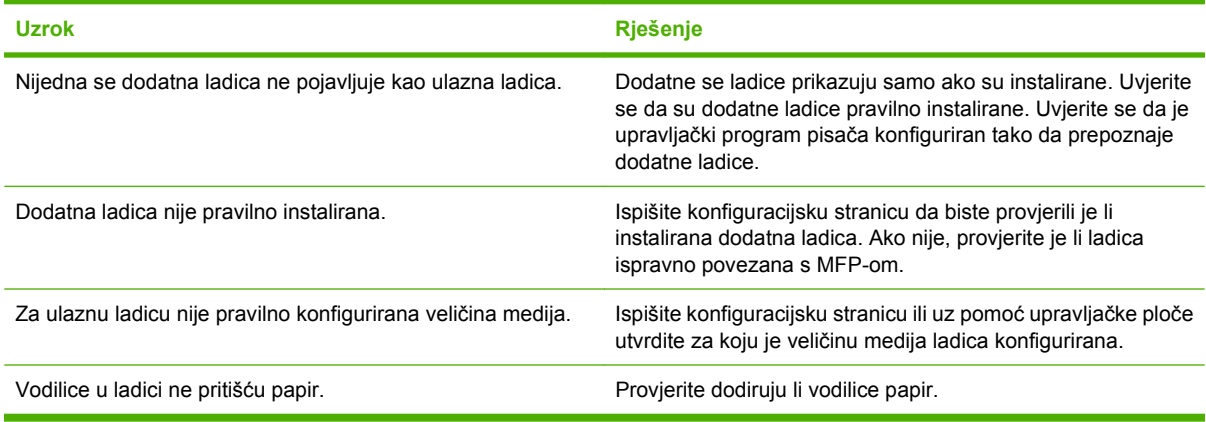

## **Folija se ne može uvući**

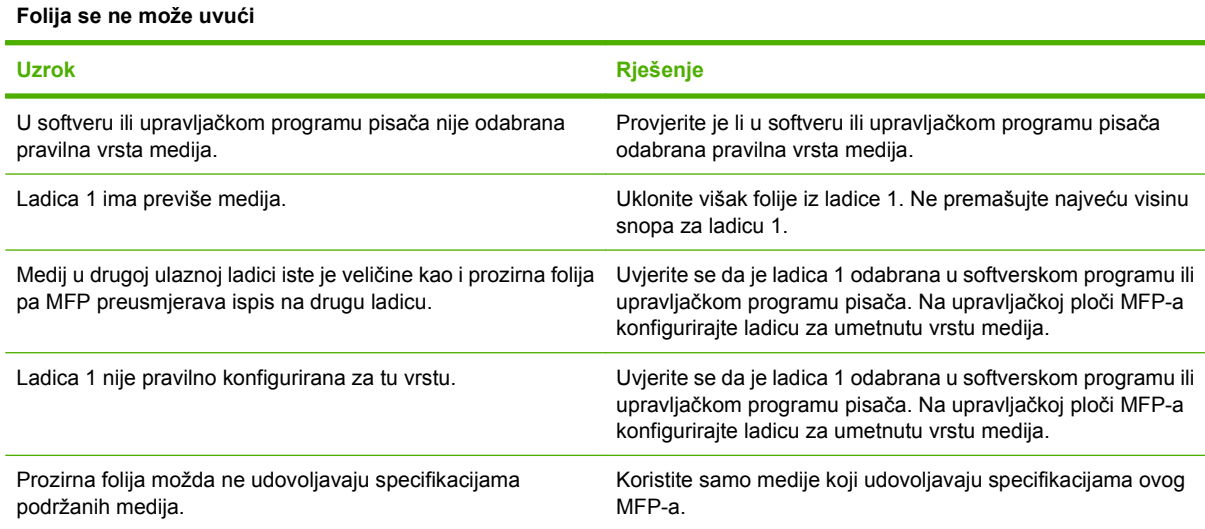

### **Omotnice se zaglavljuju ili se ne mogu uvući u MFP**

**NAPOMENA:** Nakon ispisa na omotnicama vratite ručicu mehanizma za stapanje u donji položaj. Ako to ne učinite, može doći do slabe kvalitete ispisa na standardnim vrstama papira.

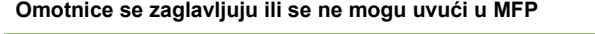

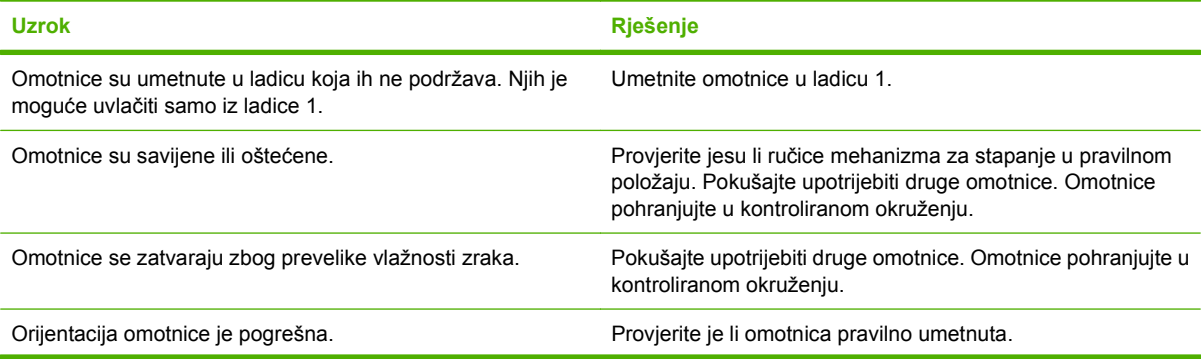

#### **Omotnice se zaglavljuju ili se ne mogu uvući u MFP**

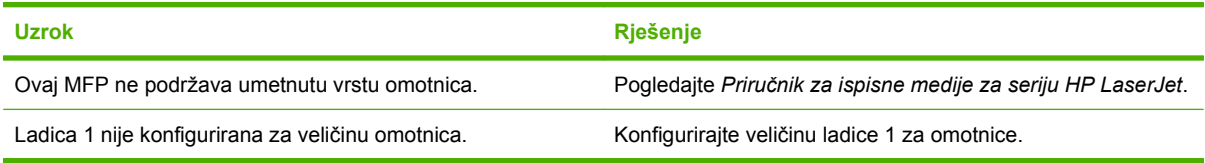

## **Ispisani je medij presavijen ili izgužvan**

#### **Ispisani je medij presavijen ili izgužvan**

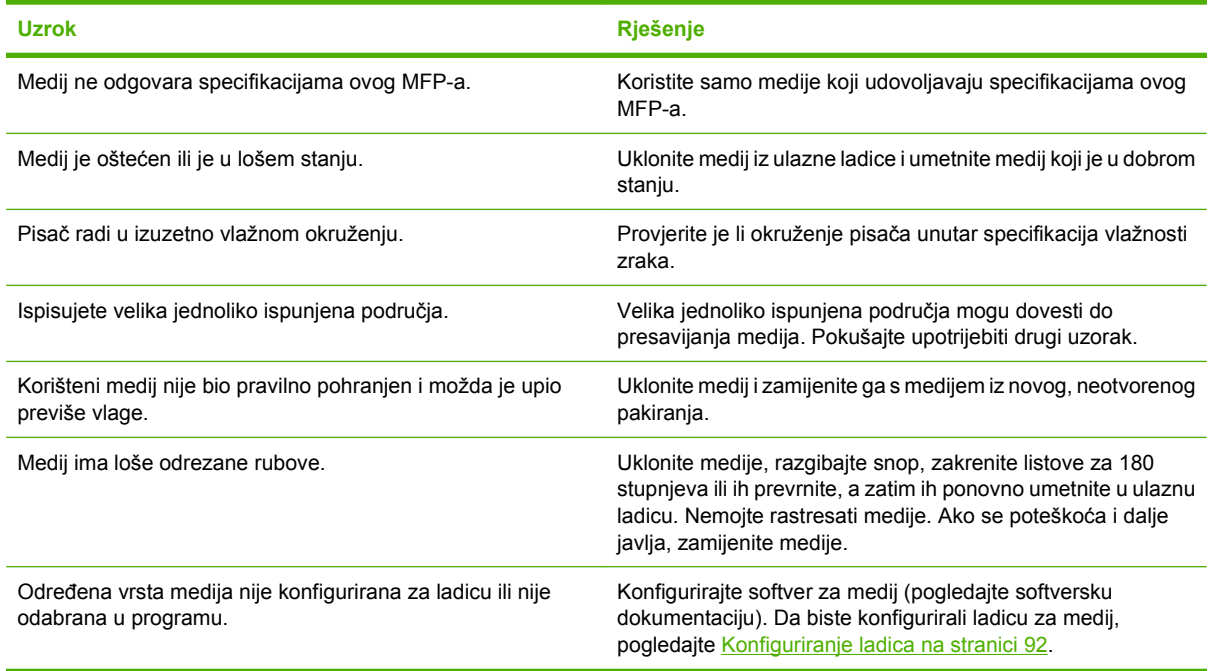

## **Pisač ne ispisuje obostrano ili ispisuje nepravilno**

**Pisač ne ispisuje obostrano ili ispisuje nepravilno**

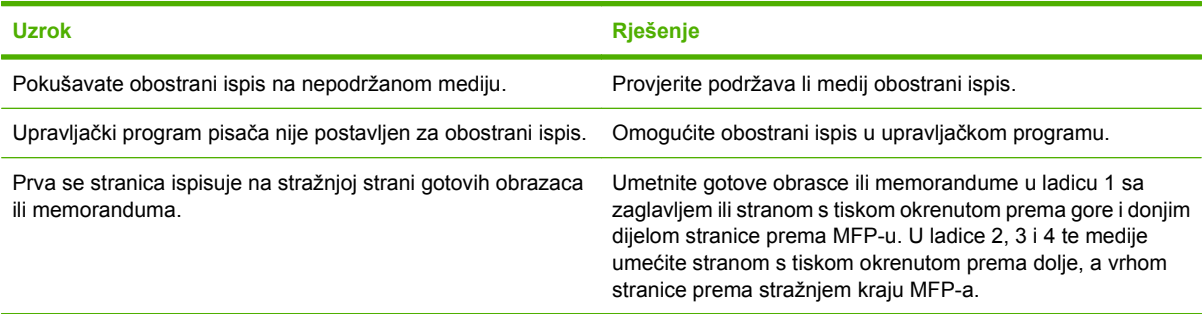

## **Uklanjanje problema s kvalitetom ispisa**

U ovom odjeljku nalaze se upute za lakše definiranje problema s kvalitetom ispisa i njihovo rješavanje. Problemi s kvalitetom ispisa često se mogu jednostavno riješiti ako se uređaj ispravno održava, ako se koriste mediji koji zadovoljavaju HP specifikacije ili tako da se napravi stranica za čišćenje.

### **Problemi s kvalitetom ispisa vezani uz medije**

Problemi s kvalitetom ispisa mogu ponekad nastati zbog upotrebe neodgovarajućih medija.

- Koristite medije koji su u skladu s HP specifikacijama. Pogledajte Podržane velič[ine papira i ispisnih](#page-94-0) [medija na stranici 81](#page-94-0) ili dokumentu *HP LaserJet Printer Family Print Media Guide* (Vodič za ispisne medije za seriju pisača HP LaserJet) dostupnog na [www.hp.com/support/ljpaperguide](http://www.hp.com/support/ljpaperguide).
- Površina medija je preglatka. Koristite medije koji su u skladu s HP specifikacijama. Pogledajte Podržane velič[ine papira i ispisnih medija na stranici 81](#page-94-0).
- Vlažnost je nejednoliko raspoređena, previsoka ili preniska. Koristite medije iz drugog izvora ili iz neotvorene rizme.
- Toner se ne može nanijeti na neke dijelove medija. Koristite medije iz drugog izvora ili iz neotvorene rizme.
- Memorandum koji koristite ispisan je na grubom papiru. Koristite glatkiji, fotokopirni papir. Ako ste na ovaj način riješili problem, od dobavljača memoranduma zatražite da koristi medije koji odgovaraju specifikacijama vašeg uređaja. Pogledajte Podržane velič[ine papira i ispisnih medija](#page-94-0) [na stranici 81](#page-94-0).
- Medij je pregrub. Koristite glatkiji, fotokopirni papir.
- Upravljački program nije ispravno postavljen. Dodatne informacije o promjeni postavke za vrstu medija potražite u odjeljku [Promjena postavki upravlja](#page-70-0)čkog programa pisača za Windows [na stranici 57](#page-70-0).
- Koristite medije koji su preteški za odabranu postavku vrste medija pa se toner ne može stopiti s medijem. Pogledajte Zadane moguć[nosti za izvornike na stranici 18](#page-31-0).

### **Problemi s kvalitetom ispisa vezani uz okruženje**

Ako uređaj radi u izuzetno vlažnom ili suhom okruženju, provjerite jesu li radni uvjeti u skladu sa specifikacijama. Pogledajte [Radna okolina na stranici 244](#page-257-0).

### **Problemi s kvalitetom ispisa vezani uz zaglavljenje papira**

Provjerite jeste li iz uređaja izvadili sve zaglavljene listove papira. Pogledajte [Uklanjanje zaglavljenog](#page-203-0) [papira na stranici 190.](#page-203-0)

- Ako se papir nedavno zaglavio, ispišite dvije do tri stranice kako biste očistili uređaj.
- Ako listovi papira ne prolaze kroz mehanizam za nanošenje tinte i slike na ispisanim dokumentima nisu ispravne, ispišite tri stranice kako biste očistili uređaj. Ako se problem i dalje javlja, ispišite i obradite stranicu za čišćenje. Pogledajte Čišć[enje MFP-a na stranici 166.](#page-179-0)

### **Blijedi ispis (dio stranice)**

**Slika 12-69** Blijedi ispis (dio stranice)

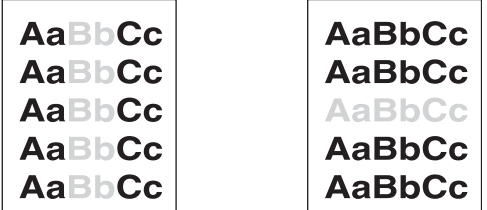

- **1.** Provjerite je li spremnik s tintom do kraja umetnut.
- **2.** Spremnik s tintom možda je neispravan. Zamijenite spremnik s tintom.
- **3.** Medij možda nije u skladu s HP specifikacijama (npr. medij je prevlažan ili pregrub). Pogledajte Podržane velič[ine papira i ispisnih medija na stranici 81](#page-94-0).

### **Blijedi ispis (cijela stranica)**

**Slika 12-70** Blijedi ispis (cijela stranica)

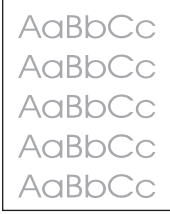

- **1.** Provjerite je li spremnik s tintom do kraja umetnut.
- **2.** Provjerite je li postavka Economode (Ekonomični način rada) isključena na upravljačkoj ploči i u upravljačkom programu uređaja.
- **3.** Otvorite izbornik Administration (Administracija) na upravljačkoj ploči uređaja. Otvorite izbornik Print Quality (Kvaliteta ispisa) i povećajte postavku Toner Density (Gustoća tonera). Pogledajte [Izbornik Print Quality \(Kvaliteta ispisa\) na stranici 45.](#page-58-0)
- **4.** Pokušajte koristiti drugu vrstu medija.
- **5.** Spremnik s tintom možda je neispravan. Zamijenite spremnik s tintom.

## **Mrlje**

#### **Slika 12-71** Mrlje

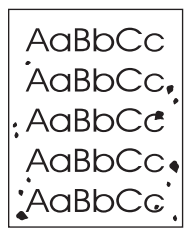

Mrlje se na stranici mogu pojaviti nakon što se iz uređaja izvadi zaglavljeni papir.

- **1.** Ispišite još nekoliko stranica kako biste vidjeli hoće li problem sam nestati.
- **2.** Očistite unutrašnjost uređaja i propustite stranicu za čišćenje. Pogledajte Čišć[enje MFP-a](#page-179-0) [na stranici 166](#page-179-0).
- **3.** Pokušajte koristiti drugu vrstu medija.
- **4.** Provjerite curi li spremnik za tintu. Ako spremnik za tintu curi, zamijenite ga.

### **Neotisnuti dijelovi**

**Slika 12-72** Neotisnuti dijelovi

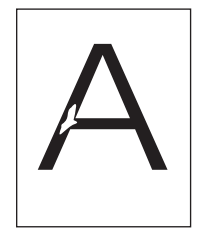

- **1.** Provjerite jesu li zadovoljene specifikacije radnog okruženja uređaja. Pogledajte [Radna okolina](#page-257-0) [na stranici 244](#page-257-0).
- **2.** Ako je medij grub i toner se lako skida, otvorite izbornik Administration (Administracija) na upravljačkoj ploči uređaja. Otvorite izbornik Print Quality (Kvaliteta ispisa), odaberite Fuser Modes (Načini grijača) te odaberite vrstu medija koju koristite. Pogledajte [Izbornik Print Quality \(Kvaliteta](#page-58-0) [ispisa\) na stranici 45](#page-58-0).
- **3.** Pokušajte koristiti glatkiji medij.

## **Linije**

#### **Slika 12-73** Linije

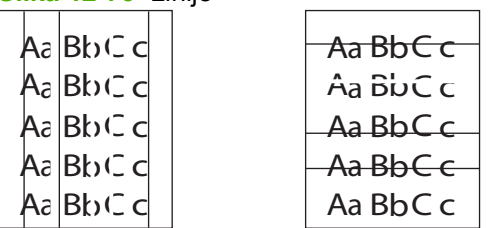

- **1.** Ispišite još nekoliko stranica kako biste vidjeli hoće li problem sam nestati.
- **2.** Očistite unutrašnjost uređaja i propustite stranicu za čišćenje. Pogledajte Čišć[enje MFP-a](#page-179-0) [na stranici 166](#page-179-0).
- **3.** Zamijenite spremnik s tintom.

#### **Siva pozadina**

**Slika 12-74** Siva pozadina

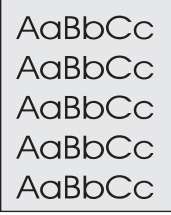

- **1.** Ne koristite medije koji su već prošli kroz uređaj.
- **2.** Pokušajte koristiti drugu vrstu medija.
- **3.** Ispišite još nekoliko stranica kako biste vidjeli hoće li problem sam nestati.
- **4.** Obrnite snop u ladici. Također pokušajte okrenuti snop za 180°.
- **5.** Otvorite izbornik Administration (Administracija) na upravljačkoj ploči uređaja. Na izborniku Print Quality (Kvaliteta ispisa) povećajte postavku Toner Density (Gustoća tonera). Pogledajte [Izbornik](#page-58-0) [Print Quality \(Kvaliteta ispisa\) na stranici 45.](#page-58-0)
- 6. Provjerite jesu li zadovoljene specifikacije radnog okruženja uređaja. Pogledajte [Radna okolina](#page-257-0) [na stranici 244](#page-257-0).
- **7.** Zamijenite spremnik s tintom.

#### **Razmazani toner**

**Slika 12-75** Razmazani toner

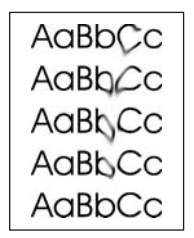

- **1.** Ispišite još nekoliko stranica kako biste vidjeli hoće li problem sam nestati.
- **2.** Provjerite jesu li ručice mehanizma za stapanje u donjem položaju (osim ako ispisujete na omotnicama).
- **3.** Pokušajte koristiti drugu vrstu medija.
- **4.** Provjerite jesu li zadovoljene specifikacije radnog okruženja uređaja. Pogledajte [Radna okolina](#page-257-0) [na stranici 244](#page-257-0).
- **5.** Očistite unutrašnjost uređaja i propustite stranicu za čišćenje. Pogledajte Čišć[enje MFP-a](#page-179-0) [na stranici 166](#page-179-0).
- **6.** Zamijenite spremnik s tintom.

Pogledajte i Tekući toner na stranici 219.

#### **Tekući toner**

**Slika 12-76** Tekući toner

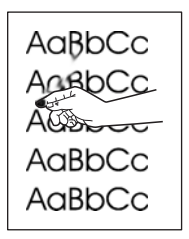

Tekući toner, u ovom kontekstu, jest toner koji se može razmazati po stranici.

- **1.** Provjerite jesu li ručice mehanizma za stapanje u donjem položaju (osim ako ispisujete na omotnicama).
- **2.** Ako koristite teške ili grube medije, otvorite izbornik Administration (Administracija) na upravljačkoj ploči uređaja. Na podizborniku Print Quality (Kvaliteta ispisa), odaberite Fuser Modes (Načini grijača) te odaberite vrstu medija koju koristite.
- **3.** Ako ste na jednoj strani medija primijetili grublju teksturu, ispis izvršite na strani koja je glatkija.
- 4. Provjerite jesu li zadovoljene specifikacije radnog okruženja uređaja. Pogledajte [Radna okolina](#page-257-0) [na stranici 244](#page-257-0).
- **5.** Provjerite jesu li vrsta i kvaliteta medija koje koristite u skladu s HP-ovim specifikacijama. Pogledajte Podržane velič[ine papira i ispisnih medija na stranici 81](#page-94-0).

### **Mrlje koje se ponavljaju**

**Slika 12-77** Mrlje koje se ponavljaju

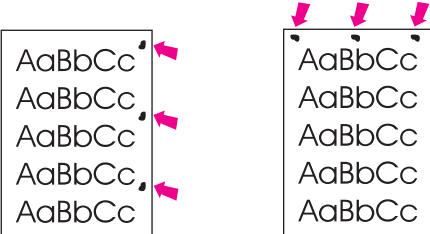

- **1.** Ispišite još nekoliko stranica kako biste vidjeli hoće li problem sam nestati.
- **2.** Ako su ponavljanja udaljena 44 mm, 53 mm, 63 mm ili 94 mm, možda treba zamijeniti spremnik s tintom.
- **3.** Očistite unutrašnjost uređaja i propustite stranicu za čišćenje. Pogledajte Čišć[enje MFP-a](#page-179-0) [na stranici 166](#page-179-0).

Pogledajte i Slika koja se ponavlja na stranici 220.

#### **Slika koja se ponavlja**

**Slika 12-78** Slika koja se ponavlja

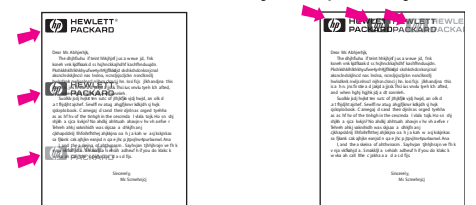

Ovakva pogreška može se javiti kada koristite unaprijed ispisane obrasce ili mnogo uskih medija.

- **1.** Ispišite još nekoliko stranica kako biste vidjeli hoće li problem sam nestati.
- **2.** Provjerite jesu li vrsta i kvaliteta medija koje koristite u skladu s HP-ovim specifikacijama Pogledajte Podržane velič[ine papira i ispisnih medija na stranici 81](#page-94-0).
- **3.** Ako su ponavljanja udaljena 44 mm, 53 mm, 63 mm ili 94 mm, možda treba zamijeniti spremnik s tintom.

### **Deformirani znakovi**

**Slika 12-79** Deformirani znakovi

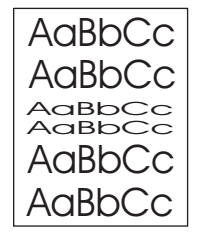

- **1.** Ispišite još nekoliko stranica kako biste vidjeli hoće li problem sam nestati.
- **2.** Provjerite jesu li zadovoljene specifikacije radnog okruženja uređaja. Pogledajte [Radna okolina](#page-257-0) [na stranici 244](#page-257-0).

### **Nakrivljena stranica**

**Slika 12-80** Nakrivljena stranica

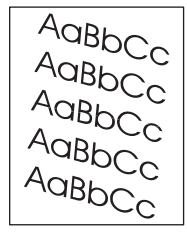

- **1.** Ispišite još nekoliko stranica kako biste vidjeli hoće li problem sam nestati.
- **2.** Provjerite nema li u uređaju potrganih dijelova medija.
- **3.** Provjerite jesu li mediji ispravno umetnuti i jesu li prilagođene sve postavke Pogledajte [Umetanje](#page-98-0) [papira i ispisni mediji na stranici 85.](#page-98-0) Provjerite nisu li vodilice u ladici preblizu ili predaleko u odnosu na medije.
- **4.** Obrnite snop u ladici. Također pokušajte okrenuti snop za 180°.
- **5.** Provjerite jesu li vrsta i kvaliteta medija koje koristite u skladu s HP specifikacijama. Pogledajte Podržane velič[ine papira i ispisnih medija na stranici 81](#page-94-0).
- **6.** Provjerite jesu li zadovoljene specifikacije radnog okruženja uređaja. (Pogledajte [Radna okolina](#page-257-0) [na stranici 244](#page-257-0).)
- **7.** Obavite postupak poravnavanja ladice tako što ćete otvoriti izbornik Administration (Administracija) na upravljačkoj ploči uređaja. Na podizborniku Print Quality (Kvaliteta ispisa) dodirnite Set Registration (Postavljanje registracije). Odaberite ladicu u Source (Izvor), a zatim ispišite probnu stranicu. Pojedinosti o tome možete pogledati u odjeljku [Izbornik Print Quality](#page-58-0) [\(Kvaliteta ispisa\) na stranici 45.](#page-58-0)

### **Izgužvan ili savijen papir**

**Slika 12-81** Izgužvan ili savijen papir

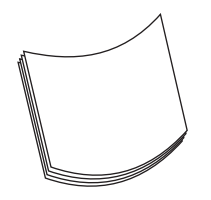

- **1.** Obrnite snop u ladici. Također pokušajte okrenuti snop za 180°.
- **2.** Provjerite jesu li vrsta i kvaliteta medija koje koristite u skladu s HP specifikacijama. (Pogledajte Podržane velič[ine papira i ispisnih medija na stranici 81](#page-94-0).)
- **3.** Provjerite jesu li zadovoljene specifikacije radnog okruženja uređaja. (Pogledajte [Radna okolina](#page-257-0) [na stranici 244](#page-257-0).)
- **4.** Pokušajte s ispisom u drugi izlazni spremnik.
- **5.** Ako koristite lake i glatke medije, otvorite izbornik Administration (Administracija) na upravljačkoj ploči uređaja. Na podizborniku Print Quality (Kvaliteta ispisa) dodirnite Fuser Modes (Načini grijača) te odaberite vrstu medija koju koristite. Postavku promijenite na opciju Low (Nisko), što će smanjiti temperaturu koja se koristi u postupku nanošenja tinte.

### **Naboran ili izgužvan papir**

**Slika 12-82** Naboran ili izgužvan papir

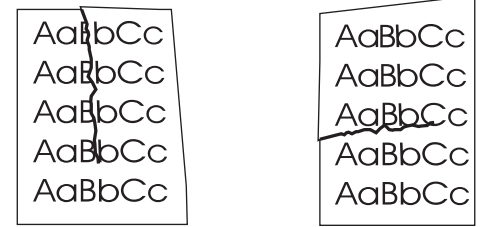

- **1.** Ispišite još nekoliko stranica kako biste vidjeli hoće li problem sam nestati.
- **2.** Provjerite jesu li zadovoljene specifikacije radnog okruženja uređaja. Pogledajte [Radna okolina](#page-257-0) [na stranici 244](#page-257-0).
- **3.** Obrnite snop u ladici. Također pokušajte okrenuti snop za 180°.
- **4.** Provjerite jesu li mediji ispravno umetnuti i jesu li prilagođene sve postavke Pogledajte [Umetanje](#page-98-0) [papira i ispisni mediji na stranici 85](#page-98-0).
- **5.** Provjerite jesu li vrsta i kvaliteta medija koje koristite u skladu s HP specifikacijama. Pogledajte Podržane velič[ine papira i ispisnih medija na stranici 81](#page-94-0).
- **6.** Ako se omotnice gužvaju, pokušajte ih spremiti tako da su ravno polegnute.

Ako gore navedene akcije ne uklone nabore i gužvanje, otvorite izbornik Administration (Administracija) na upravljačkoj ploči uređaja. Na podizborniku Print Quality (Kvaliteta ispisa), odaberite Fuser Modes (Načini grijača) te odaberite vrstu medija koju koristite. Postavku promijenite na opciju Low (Nisko), što će smanjiti temperaturu koja se koristi u postupku nanošenja tinte.

## **Okomite bijele linije**

**Slika 12-83** Okomite bijele linije

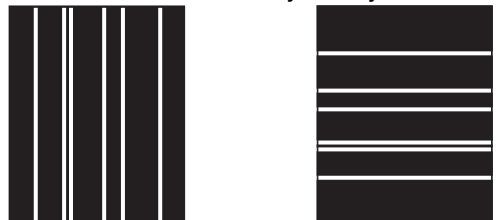

- **1.** Ispišite još nekoliko stranica kako biste vidjeli hoće li problem sam nestati.
- **2.** Provjerite jesu li vrsta i kvaliteta medija koje koristite u skladu s HP specifikacijama. Pogledajte Podržane velič[ine papira i ispisnih medija na stranici 81](#page-94-0).
- **3.** Zamijenite spremnik s tintom.

### **Tragovi guma**

**Slika 12-84** Tragovi guma

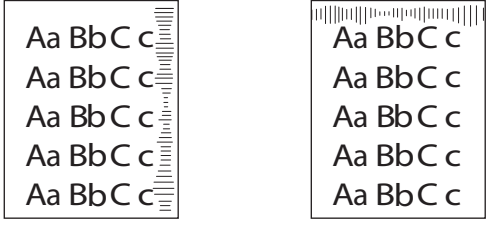

Ova se pogreška obično javlja kada je spremnik s tintom previše istrošen. Na primjer, ako ispisujete mnogo stranica s malim pokrićem tonera.

- **1.** Zamijenite spremnik s tintom.
- **2.** Smanjite broj stranica koje želite ispisati s malim pokrićem tonera.

### **Bijele točke na crnoj podlozi**

**Slika 12-85** Bijele točke na crnoj podlozi

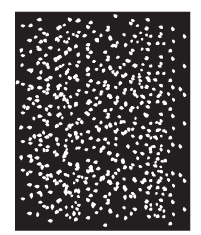

- **1.** Ispišite još nekoliko stranica kako biste vidjeli hoće li problem sam nestati.
- **2.** Provjerite jesu li vrsta i kvaliteta medija koje koristite u skladu s HP specifikacijama. Pogledajte Podržane velič[ine papira i ispisnih medija na stranici 81](#page-94-0).
- **3.** Provjerite jesu li zadovoljene specifikacije radnog okruženja uređaja. Pogledajte [Radna okolina](#page-257-0) [na stranici 244](#page-257-0).
- **4.** Zamijenite spremnik s tintom.

### **Razbacane linije**

**Slika 12-86** Razbacane linije

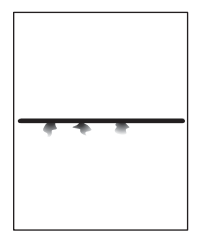

- **1.** Provjerite jesu li vrsta i kvaliteta medija koje koristite u skladu s HP specifikacijama. Pogledajte Podržane velič[ine papira i ispisnih medija na stranici 81](#page-94-0).
- 2. Provjerite jesu li zadovoljene specifikacije radnog okruženja uređaja. Pogledajte [Radna okolina](#page-257-0) [na stranici 244](#page-257-0).
- **3.** Obrnite snop u ladici. Također pokušajte okrenuti snop za 180°.
- **4.** Otvorite izbornik Administration (Administracija) na upravljačkoj ploči uređaja. Otvorite podizbornik Print Quality (Kvaliteta ispisa) i promijenite postavku Toner Density (Gustoća tonera). Pogledajte [Izbornik Print Quality \(Kvaliteta ispisa\) na stranici 45.](#page-58-0)

#### **Mutan ispis**

**Slika 12-87** Mutan ispis

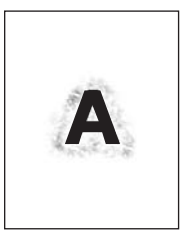

- **1.** Provjerite jesu li vrsta i kvaliteta medija koje koristite u skladu s HP specifikacijama. Pogledajte Podržane velič[ine papira i ispisnih medija na stranici 81](#page-94-0).
- 2. Provjerite jesu li zadovoljene specifikacije radnog okruženja uređaja. Pogledajte [Radna okolina](#page-257-0) [na stranici 244](#page-257-0).
- **3.** Obrnite snop u ladici. Također pokušajte okrenuti snop za 180°.
- **4.** Ne koristite medije koji su već prošli kroz uređaj.
- **5.** Smanjite gustoću tonera. Otvorite izbornik Administration (Administracija) na upravljačkoj ploči uređaja. Otvorite podizbornik Print Quality (Kvaliteta ispisa) i promijenite postavku Toner Density (Gustoća tonera). Pogledajte [Izbornik Print Quality \(Kvaliteta ispisa\) na stranici 45](#page-58-0).

### **Nasumično ponavljanje slike**

**Slika 12-88** Nasumično ponavljanje slike (1 od 2)

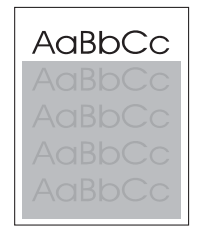

**Slika 12-89** Nasumično ponavljanje slike (2 od 2)

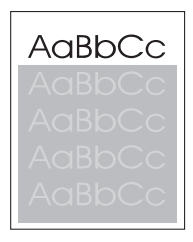

Ako je slika koja se pojavljuje na vrhu stranice (u crnoj boji) ponovo ispisana niže na stranici (u sivom polju), toner možda nije potpuno izbrisan nakon posljednjeg zadatka ispisa (ponovljena slika može biti svjetlija ili tamnija od polja u kojem je ispisana).

- Promijenite ton (nijansu) polja u kojem je slika ispisana.
- Promijenite redoslijed ispisa slika. Na primjer, na vrhu stranice ispišite svjetliju sliku, a tamniju niže na stranici.
- U programu cijelu stranicu okrenite za 180° kako bi se svjetlija slika ispisala prva.
- Ako se pogreška dogodi kasnije tijekom zadatka ispisa, uređaj isključite na 10 minuta, a zatim ga ponovo uključite kako biste ponovo pokrenuli zadatak ispisa.

## **Rješavanje problema s faksiranjem**

Pomoć u rješavanju problema s faksom potražite pod *Analog Fax Accessory 300 Fax Guide* (Vodič za korištenje analognog dodatka za faksiranje 300) i *Analog Fax Accessory 300 Send Fax Driver Guide* (Vodič za korištenje analognog dodatka za faksiranje 300).

Možete posjetiti i [http://www.hp.com/go/mfpfaxaccessory300.](http://www.hp.com/go/mfpfaxaccessory300)

## **Rješavanje problema kopiranja**

## **Sprječavanje problema prilikom kopiranja**

U nastavku je opisano nekoliko jednostavnih koraka za poboljšanje kvalitete kopiranja:

- Kopirajte s plošnog skenera. Tako će kvaliteta kopiranja biti viša od kvalitete koju dobivate ako kopirate iz uređaja za automatsko umetanje dokumenata (ADF).
- Koristite kvalitetne izvorne dokumente.
- Ispravno umetnite medije. Ako mediji nisu ispravno umetnuti, mogu se pomaknuti i uzrokovati nejasne slike i probleme OCR programa. Upute potražite na [Umetanje papira i ispisni mediji](#page-98-0) [na stranici 85](#page-98-0).
- Koristite ili napravite omot kako biste zaštitili izvorne dokumente.

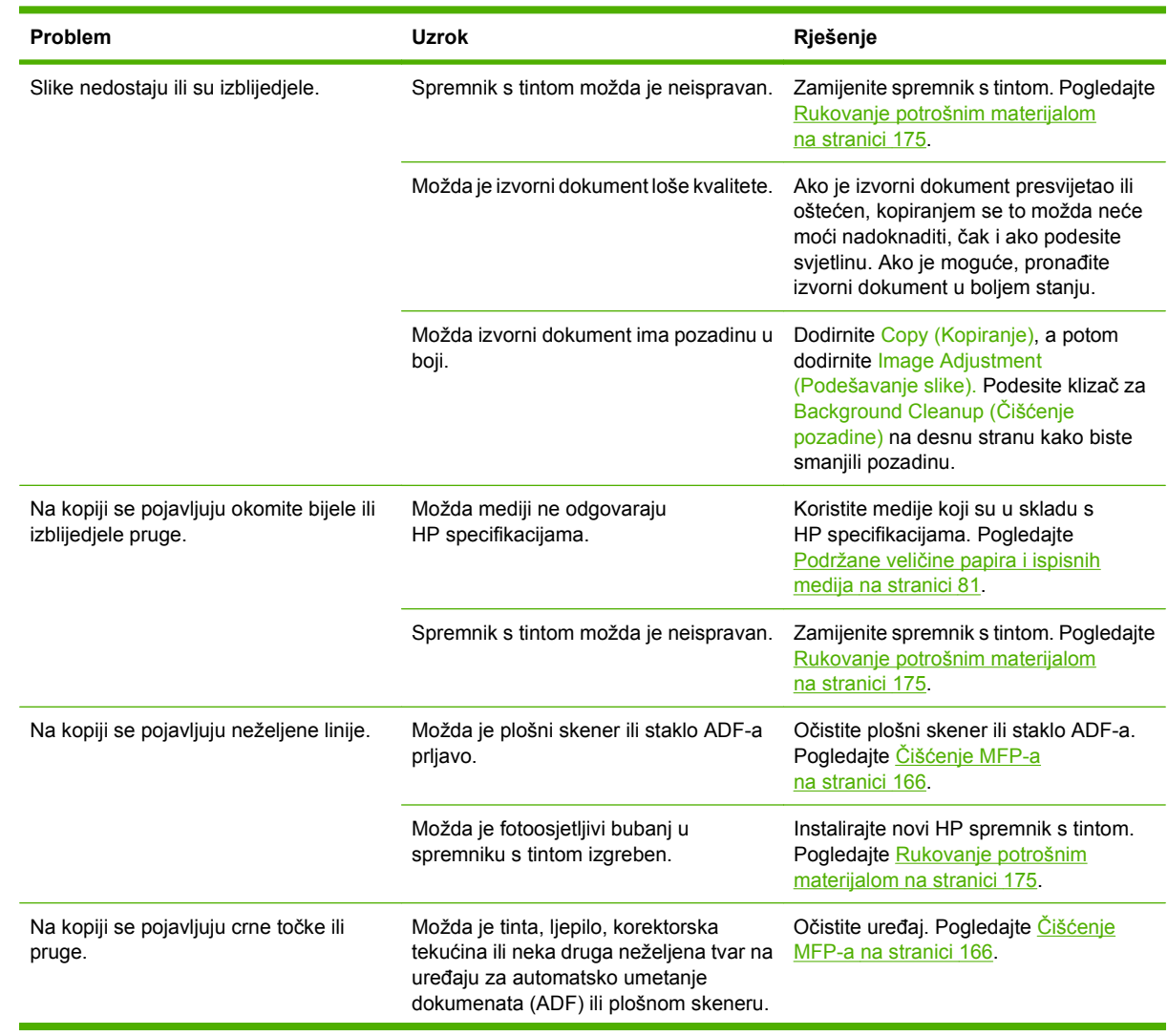

### **Problemi sa slikama**

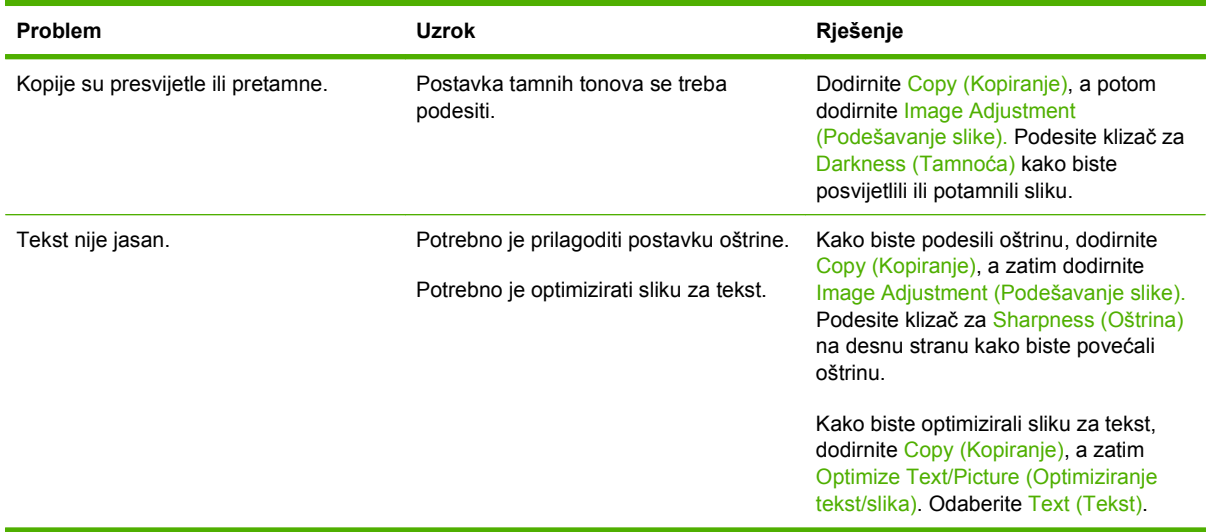

## **Problemi prilikom rukovanja medijima**

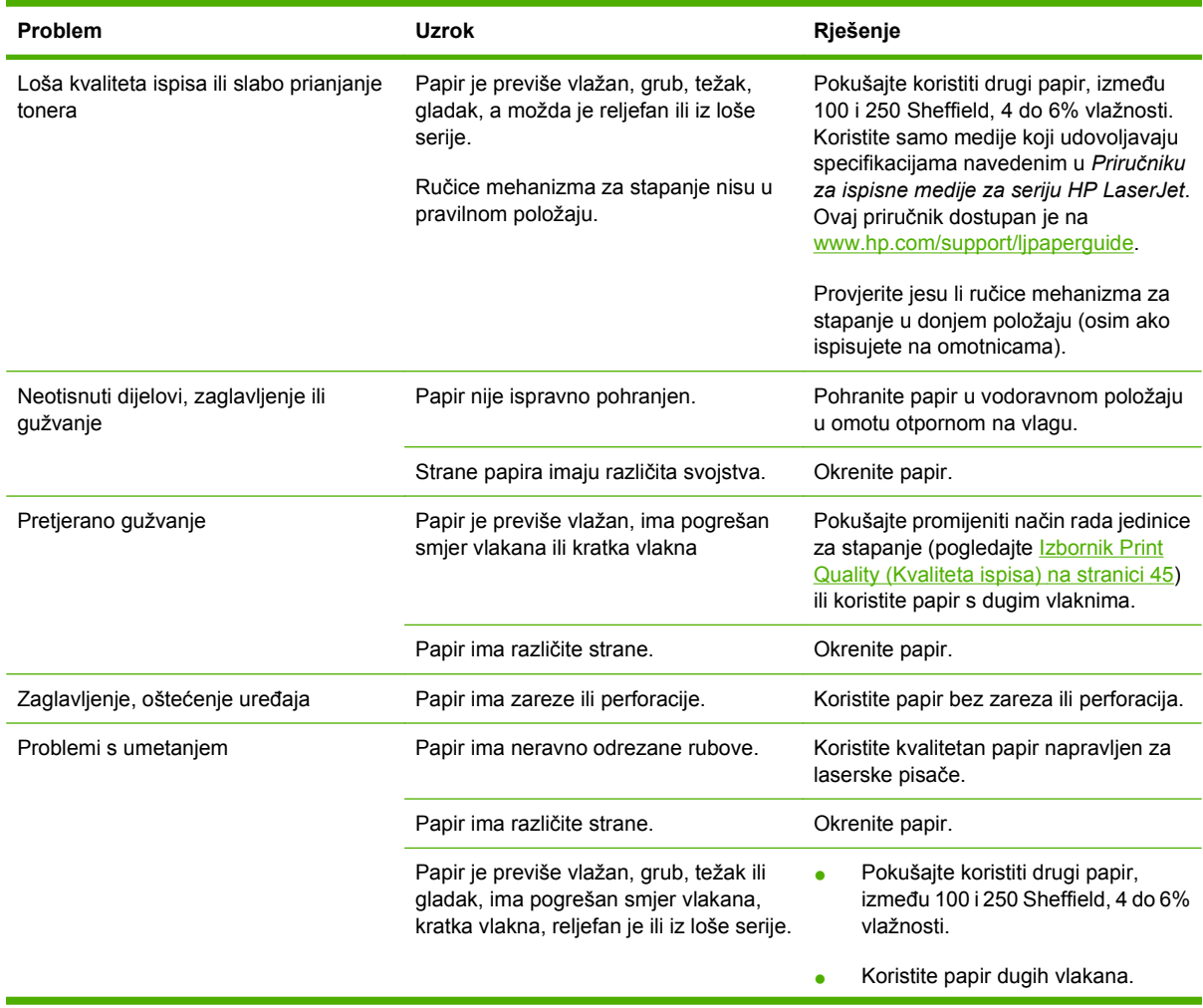

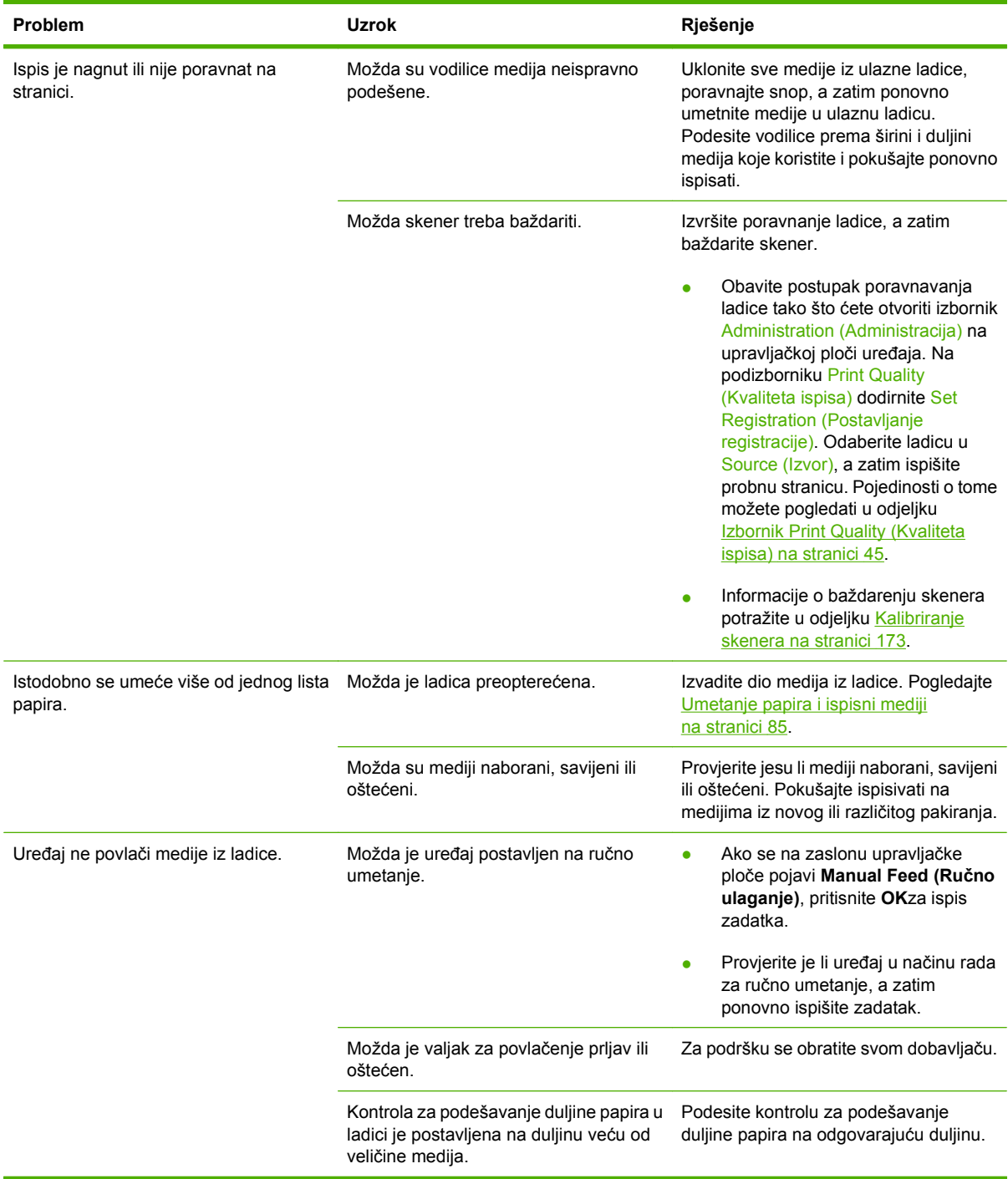

## **Problemi s izvedbom**

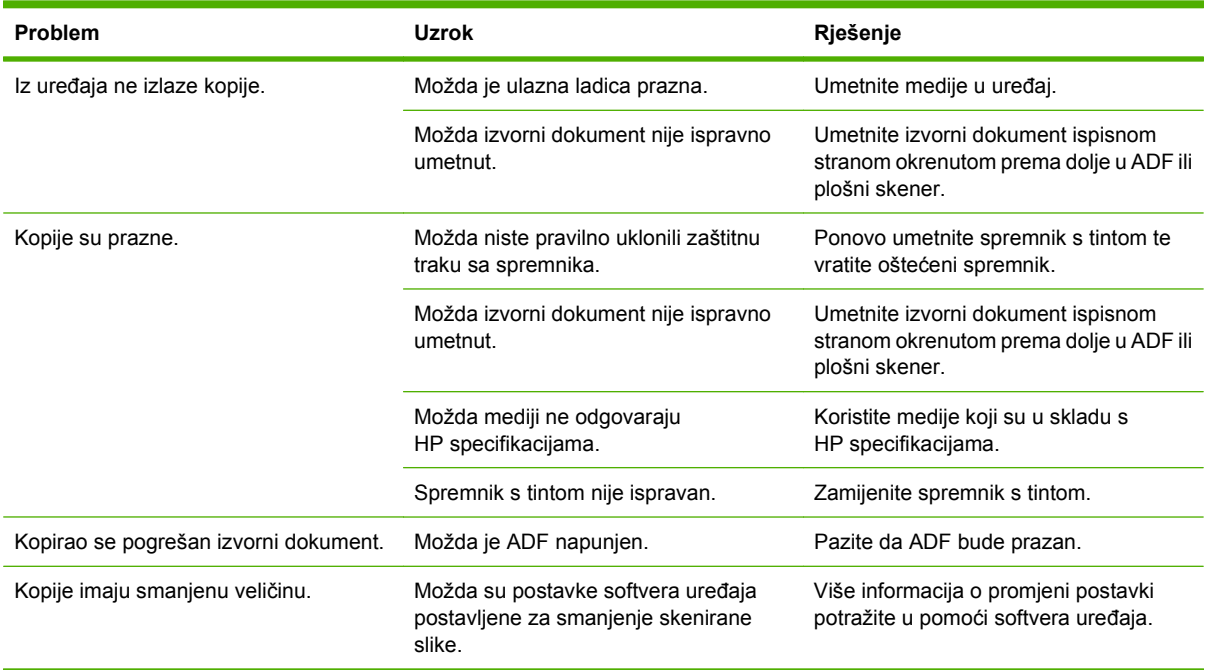

## **Rješavanje problema s e-poštom**

Ako niste u mogućnosti poslati e-poštu pomoću značajke digitalnog slanja, možda morate ponovno konfigurirati adresu SMTP ulaza ili adresu LDAP ulaza. Ispišite konfiguracijsku stranicu da biste saznali trenutačne adrese SMTP i LDAP propusnika. Pogledajte [Stranice s informacijama na stranici 150.](#page-163-0) Koristite sljedeće postupke za provjeru valjanosti adrese SMTP i LDAP pristupnika.

### **Provjera valjanosti adrese SMTP pristupnika**

**NAPOMENA:** Ovaj postupak je za operativne sustave Windows.

- **1.** Otvorite MS-DOS naredbu: pritisnite **Start**, zatim **Run** (Pokreni) i upišite cmd.
- **2.** Utipkajte telnet i adresu SMTP pristupnika, a zatim broj 25, koji predstavlja priključnicu preko koje komunicira MFP. Na primjer, upišite telnet 123.123.123.123 25 gdje "123.123.123.123" predstavlja adresu SMTP pristupnika.
- **3.** Pritisnite tipku Enter. Ako adresa SMTP pristupnika *nije* valjana, odgovor sadrži poruku Could not open connection to the host on port 25: Connect Failed (Ne može se otvoriti veza s računalom na priključku 25: povezivanje nije uspjelo).
- **4.** Ako adresa SMTP pristupnika nije valjana, obratite se administratoru mreže.

### **Provjera valjanosti adrese LDAP pristupnika**

**EX NAPOMENA:** Ovaj postupak je za operativne sustave Windows.

- **1.** Otvorite Windows Explorer. U adresnu traku utipkajte LDAP://, a odmah nakon toga adresu LDAP pristupnika. Utipkajte, na primjer, LDAP://12.12.12.12, gdje "12.12.12.12" predstavlja adresu LDAP pristupnika.
- **2.** Pritisnite tipku Enter. Ako je adresa LDAP pristupnika valjana, pojavit će se dijaloški okvir **Find People** (Traži osobe).
- **3.** Ako adresa LDAP pristupnika nije valjana, obratite se administratoru mreže.

## **Rješavanje problema s mrežnim povezivanjem**

Ako MFP ima problema pri komunikaciji s mrežom, poslužite se informacijama u ovom odjeljku da biste ih riješili.

#### **Rješavanje problema pri ispisivanju u mreži**

- Provjerite je li mrežni kabel dobro ukopčan u RJ45 priključak sklopa za proširenje.
- Provjerite svijetli li na ploči za proširenja RJ45 priključka LED žaruljica za povezivanje.
- Uvjerite se da je ulazno-izlazna kartica spremna. Ispišite konfiguracijsku stranicu (pogledajte [Stranice s informacijama na stranici 150](#page-163-0)). Ako je instaliran HP Jetdirect poslužitelj za ispis, prilikom ispisivanja stranice s konfiguracijom ispisuje se i druga stranica koja pokazuje postavke i stanje mreže.
- **EX NAPOMENA:** Ispisni poslužitelj HP Jetdirect podržava različite mrežne protokole (TCP/IP, IPX/ SPX, Novell NetWare, AppleTalk i DCL/LLC). Provjerite jesu li postavljeni odgovarajući protokoli i mrežni parametri.

Na konfiguracijskoj stranici ispisnog poslužitelja HP Jetdirect provjerite sljedeće stavke vezane uz mrežni protokol koji koristite:

- U konfiguraciji ispisnog poslužitelja HP Jetdirect status je "I/O Card Ready" ("Ulazno-izlazna kartica spremna").
- Status protokola je "Ready" ("Spreman").
- Navedena je IP adresa.
- Navedena je ispravna konfiguracijska metoda (Config by:). Obratite se administratoru mreže ako niste sigurni koja je metoda ispravna.
- Pokušajte ispisati zadatak s nekog drugog računala.
- Da biste provjerili radi li MFP s ijednim računalom, povežite ga izravno pomoću paralelnog kabela. Morat ćete ponovno instalirati softver za ispis. Ispišite dokument iz programa koji je i ranije ispravno ispisivao. Ako to uspije, možda postoji problem s mrežom.
- Za pomoć se obratite administratoru mreže.

#### **Provjera mrežne komunikacije**

Ako je na konfiguracijskoj stranici ispisnog poslužitelja HP Jetdirect za MFP navedena IP adresa, pomoću sljedećeg postupka provjerite možete li komunicirati s MFP-om u mreži.

**1. Windows**: kliknite **Start**, zatim **Run** (Pokreni) i upišite cmd. Otvorit će se naredbeni redak MS-DOS-a.

**ILI**

Mac: kliknite **Applications** (Aplikacije), zatim **Utilities** (Uslužni programi), a potom otvorite aplikaciju Terminal. Otvorit će se terminalski prozor.

**2.** Utipkajte ping, a zatim IP adresu. Utipkajte, na primjer, ping XXX.XXX.XXX.XXX, gdje je "XXX.XXX.XXX.XXX" IPv4 adresa navedena na konfiguracijskoj stranici ispisnog poslužitelja HP Jetdirect. Ako MFP komunicira putem mreže, odgovor će biti popis odgovora MFP-a.

- **3.** Pomoću naredbe protokola za rješavanje adresa (arp -a) uvjerite se da IP adresa nije dvostruka adresa na mreži. U naredbeni redak utipkajte arp -a. Pronađite IP adresu na popisu i usporedite njezinu fizičku adresu s hardverskom adresom navedenom na konfiguracijskoj stranici ispisnog poslužitelja HP Jetdirect u odjeljku HP Jetdirect Configuration (Konfiguracija ispisnog poslužitelja HP Jetdirect). Ako se adrese podudaraju, sve su mrežne komunikacije valjane.
- **4.** Ako ne možete potvrditi da MFP komunicira putem mreže, obratite se administratoru mreže.

## **Rješavanje čestih problema s Macintosh računalima**

U ovom su odjeljku opisani problemi koji se mogu javiti prilikom upotrebe Mac OS X.

#### **Tablica 12-1 Problemi s MAC OS X**

**Upravljački program pisača ne nalazi se na popisu u opciji Print Center (Centar za ispis) ili Printer Setup Utility (Uslužni program za postavljanje pisača).**

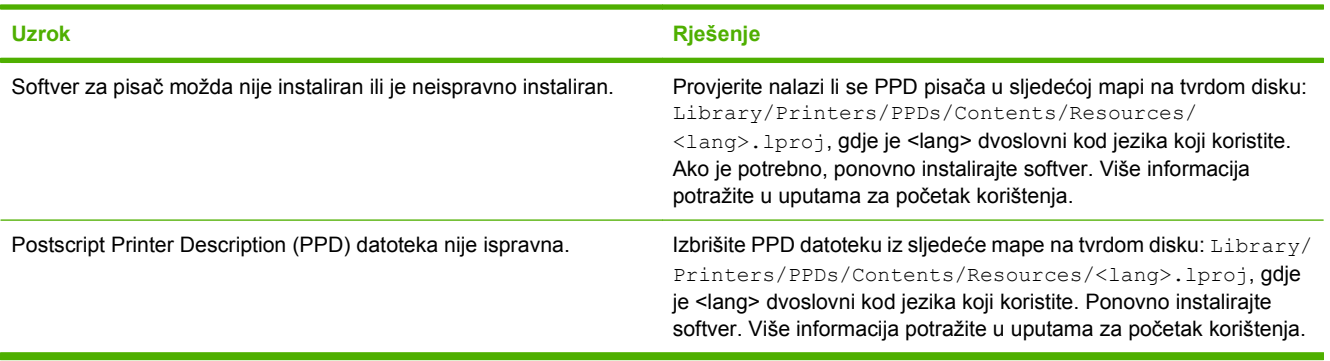

**Naziv pisača, IP adresa ili Rendezvous/Bonjour naziv glavnog računala se ne nalazi na popisu pisača u opciji Print Center (Centar za ispis) ili Printer Setup Utility (Uslužni program za postavljanje pisača).**

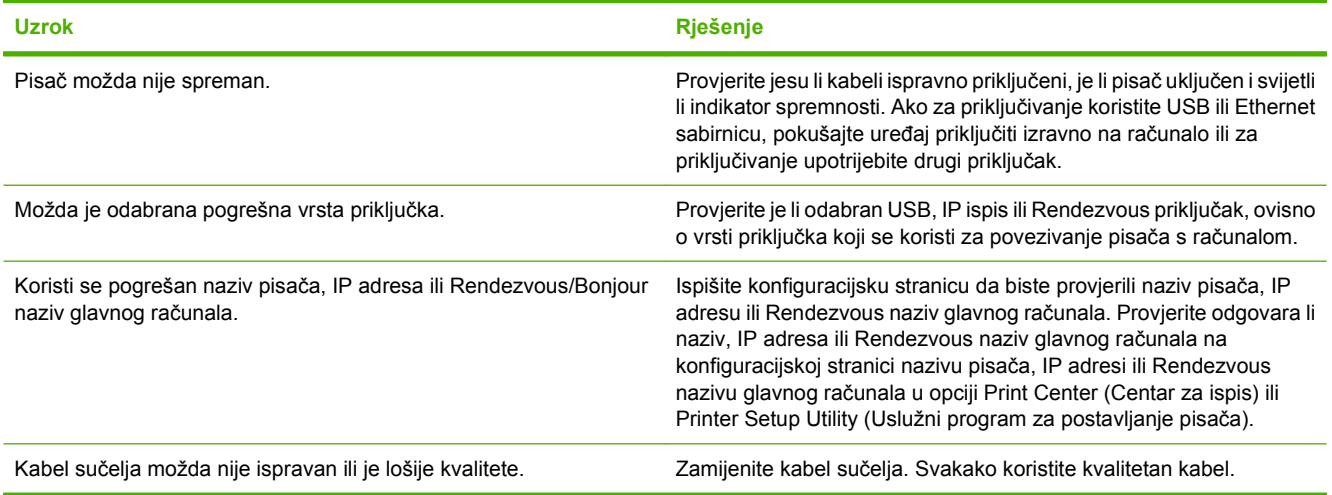

**Upravljački program pisača ne postavlja automatski odabrani pisač u opciji Print Center (Centar za ispis) ili Printer Setup Utility (Uslužni program za postavljanje pisača).**

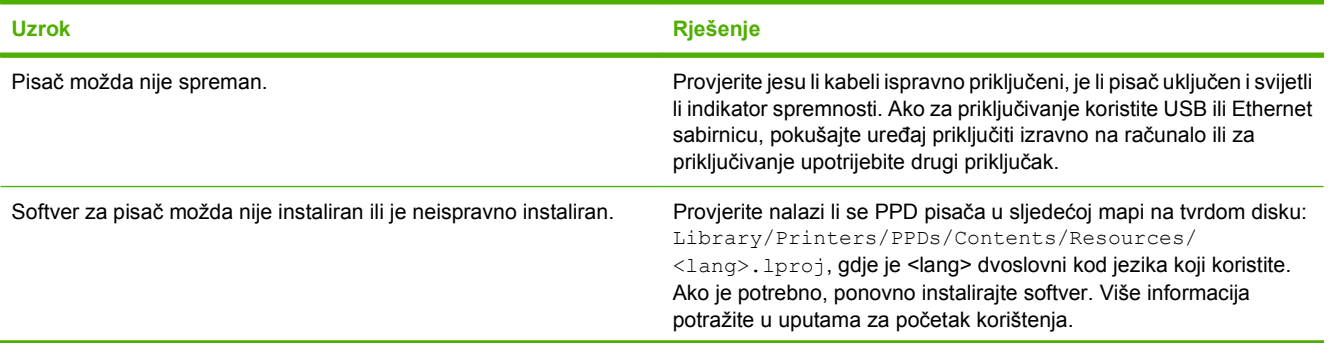

#### **Tablica 12-1 Problemi s MAC OS X (Nastavak)**

**Upravljački program pisača ne postavlja automatski odabrani pisač u opciji Print Center (Centar za ispis) ili Printer Setup Utility (Uslužni program za postavljanje pisača).**

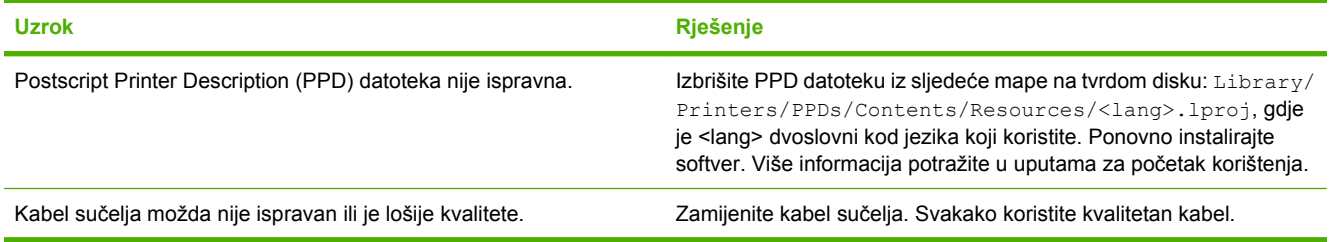

#### **Zadatak ispisa nije poslan željenom pisaču.**

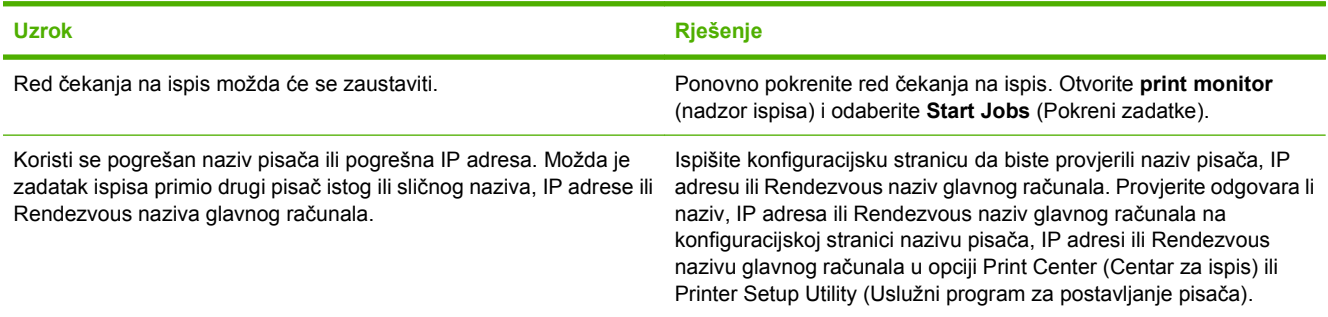

#### **U ispisu Encapsulated postscript (EPS) datoteke ne koriste se ispravni fontovi.**

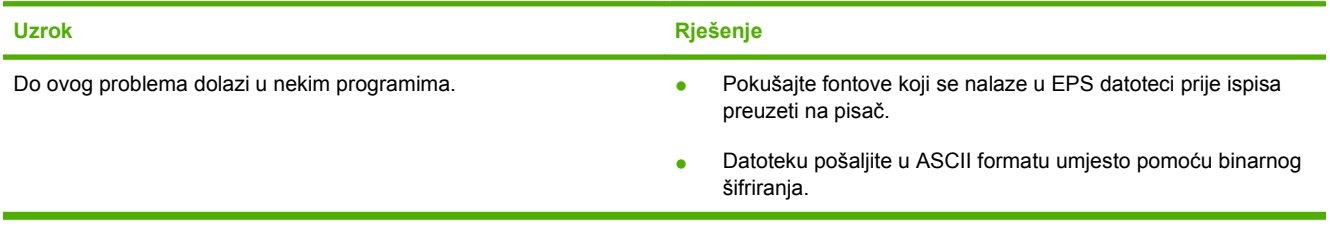

#### **Ne možete ispisivati s USB kartica drugih proizvođača.**

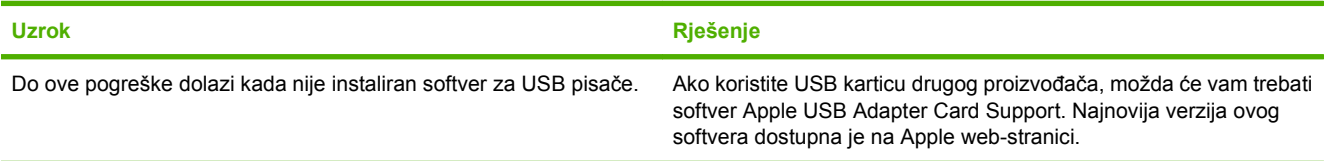

#### **Tablica 12-1 Problemi s MAC OS X (Nastavak)**

**Kad je priključen pomoću USB kabela, pisač se ne pojavljuje u opciji Print Center (Centar za ispis) ili Printer Setup Utility (Uslužni program za postavljanje pisača) nakon odabira upravljačkog programa.**

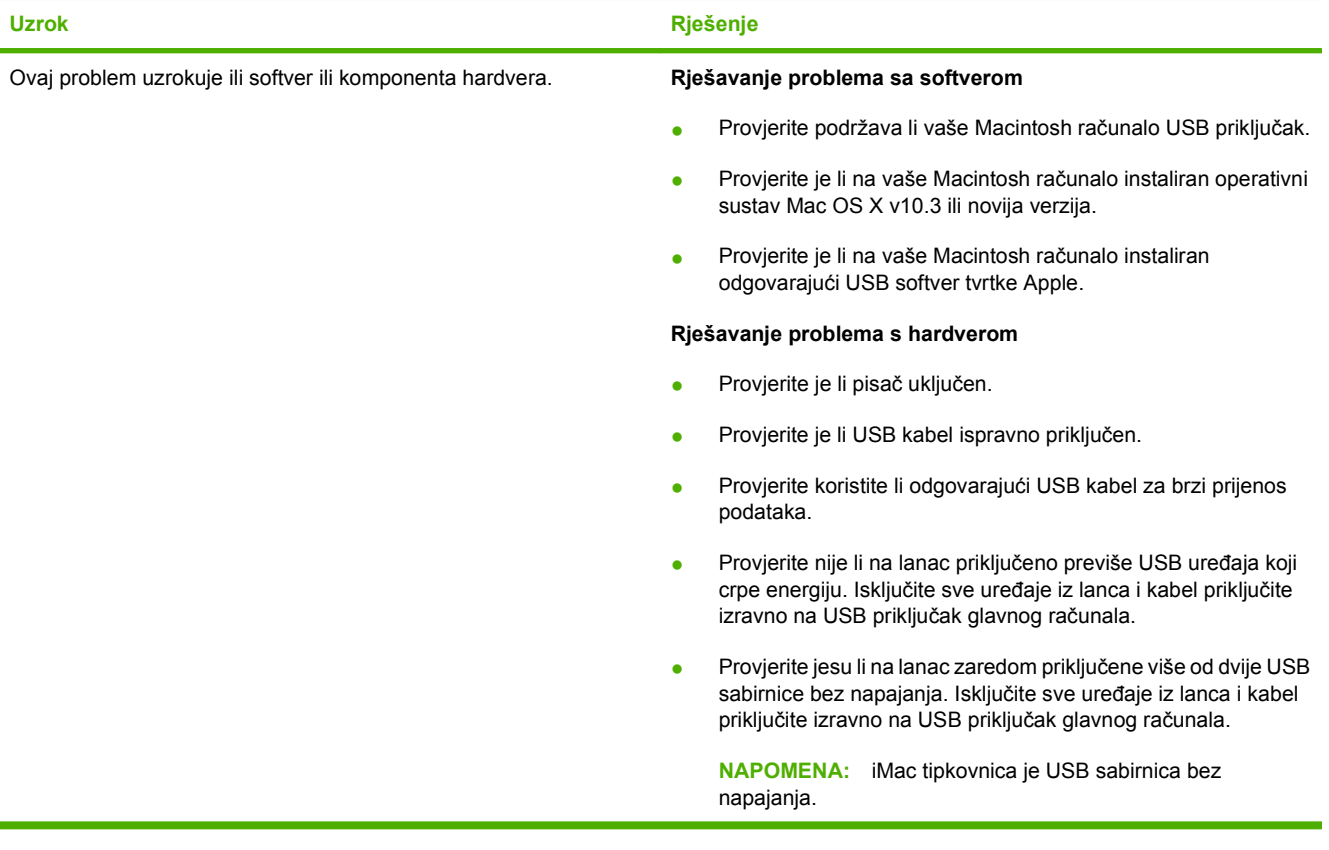

# **A Potrošni materijal i dodatna oprema**

Ovaj odjeljak sadrži informacije o naručivanju dijelova, potrošnog materijala i dodatne opreme. Koristite samo rezervne dijelove i dodatnu opremu koja je namijenjena ovom uređaju.

- [Narudžba dijelova, dodatne opreme i potrošnog materijala](#page-251-0)
- [Brojevi dijelova](#page-252-0)

## <span id="page-251-0"></span>**Narudžba dijelova, dodatne opreme i potrošnog materijala**

Želite li naručiti dijelove, dodatnu opremu ili potrošni materijal, obratite se svom dobavljaču.
## <span id="page-252-0"></span>**Brojevi dijelova**

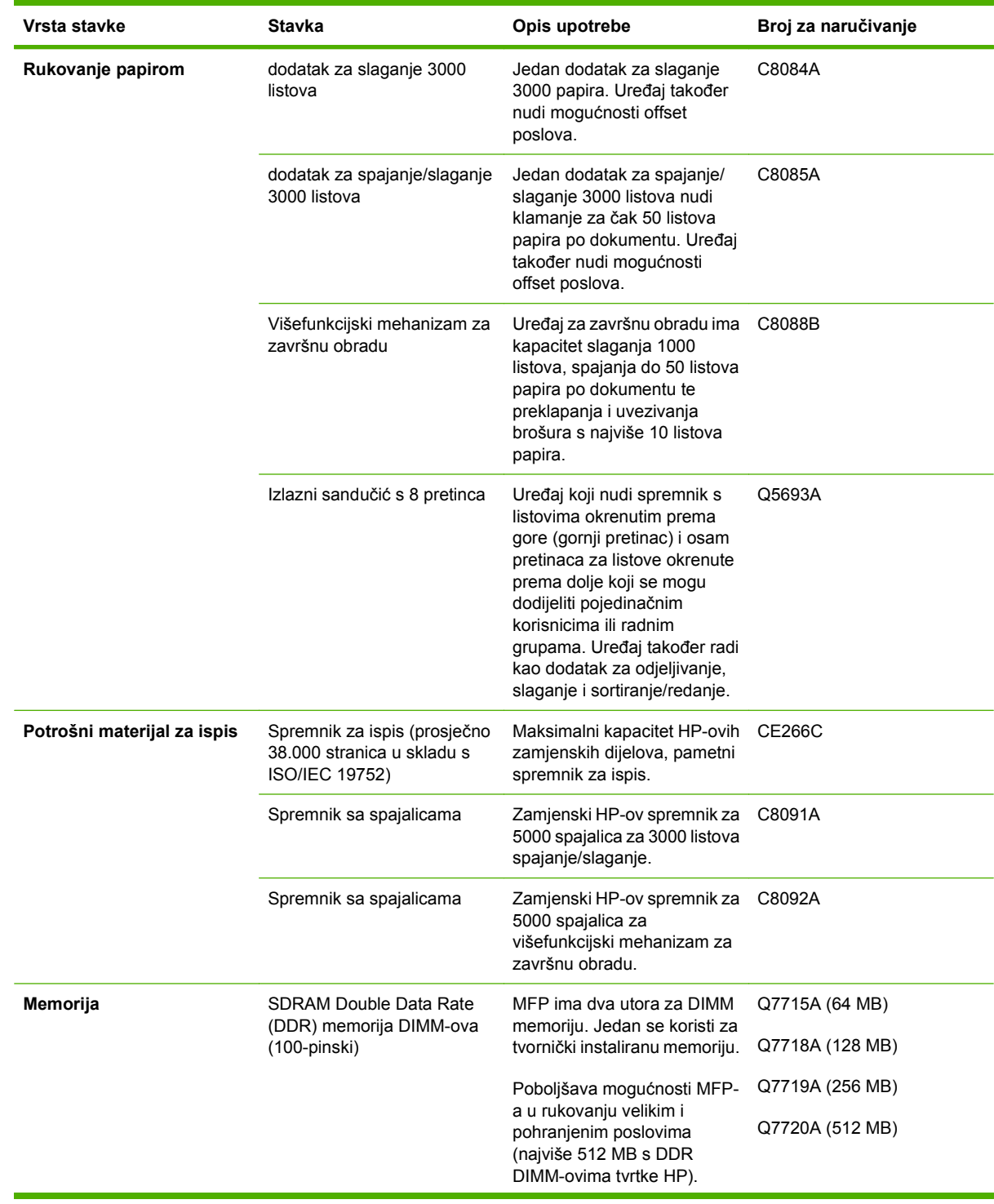

<span id="page-253-0"></span>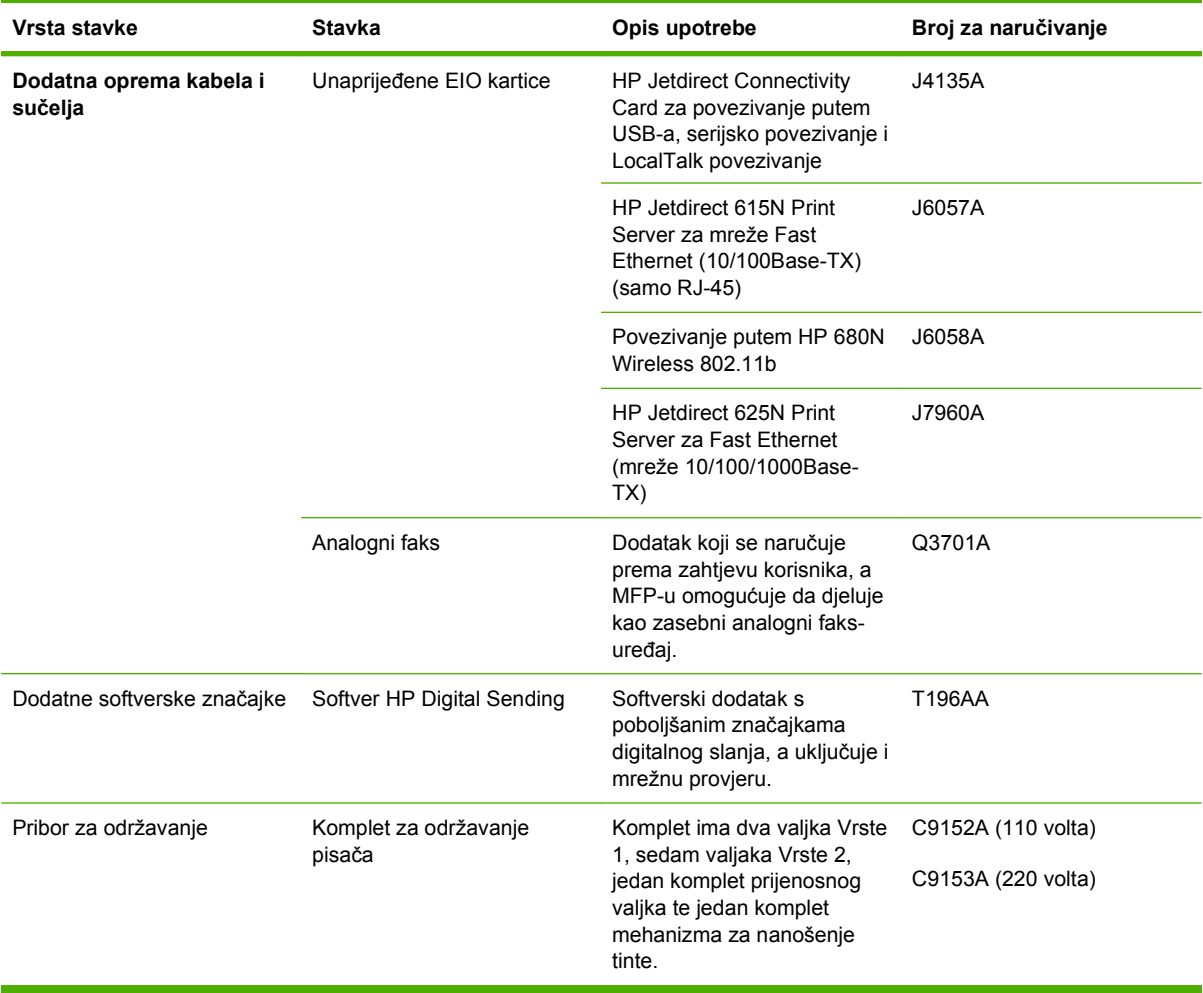

# **B Specifikacije**

- Fizič[ke specifikacije](#page-255-0)
- [Specifikacije napajanja](#page-256-0)
- **·** Akustič[ke emisije](#page-257-0)
- [Radna okolina](#page-257-0)

## <span id="page-255-0"></span>**Fizičke specifikacije**

#### **Tablica B-1 Dimenzije**

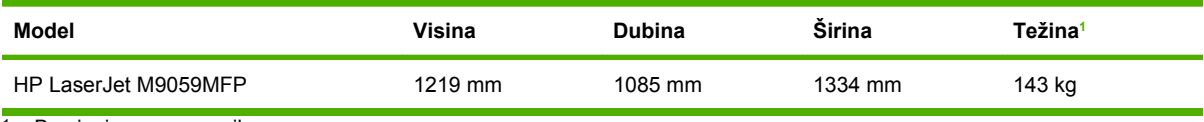

<sup>1</sup> Bez ispisnog spremnika

#### **Tablica B-2 Dimenzije uređaja sa svim vratima i ladicama potpuno otvorenima**

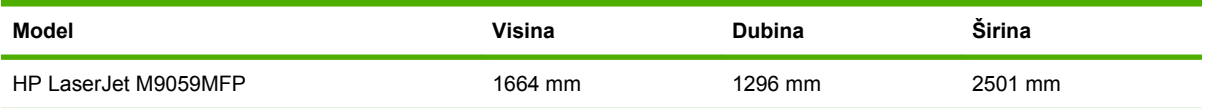

## <span id="page-256-0"></span>**Specifikacije napajanja**

#### **UPOZORENJE!** Zahtjevi vezani uz napajanje temelje se na državi/regiji u kojoj je uređaj prodan. Nemojte pretvarati radne napone. To može oštetiti uređaj i poništiti jamstvo proizvoda.

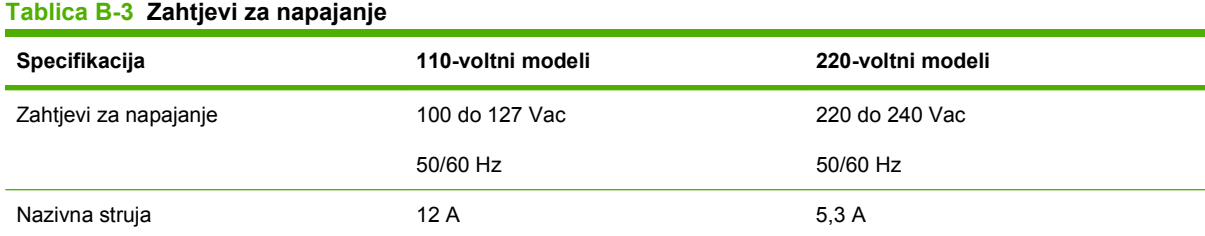

#### **Tablica B-4 Potrošnja energije (prosječna, u vatima)1**

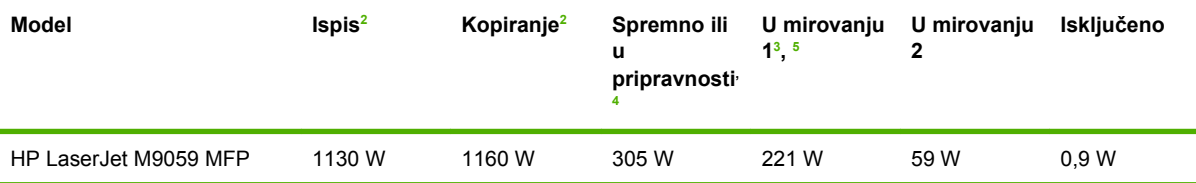

<sup>1</sup> Vrijednosti se temelje na pripremnim podacima. Najnovije informacije pogledajte na [www.hp.com/go/ljm9059mfp/regulatory](http://www.hp.com/go/ljm9059mfp/regulatory).

<sup>2</sup> Vrijednosti energije najviše su vrijednosti izmjerene pri standardnim voltažama.

 $3$  Zadano vrijeme od stanja pripravnosti do stanja mirovanja 1 = 15 minuta, a do stanja mirovanja 2 = 90 minuta.

<sup>4</sup> Gubitak topline u stanju pripravnosti = 1045 BTU/sat.

<sup>5</sup> Vrijeme povratka iz stanja mirovanja do početka ispisa = 20 sekunda, a iz mirovanja 2 do početka ispisa = 145 sekunda.

## <span id="page-257-0"></span>**Akustičke emisije**

Tablica B-5 Razina snage zvuka<sup>1</sup>, <sup>2</sup>

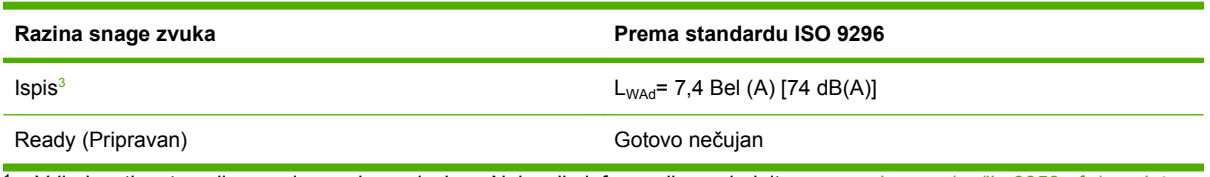

<sup>1</sup> Vrijednosti se temelje na pripremnim podacima. Najnovije informacije pogledajte na [www.hp.com/go/ljm9059mfp/regulatory](http://www.hp.com/go/ljm9059mfp/regulatory).

<sup>2</sup> Testirana konfiguracija: Osnovna jedinica kontinuiranog ispisa i skeniranja s ADF-om na papiru A4 bez izlaznog uređaja.

<sup>3</sup> Brzina ispisa je 50 sl./min.

#### **Tablica B-6 Razina zvučnog tlaka1 , 2**

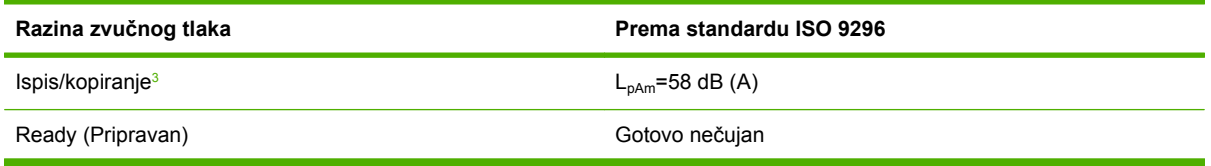

<sup>1</sup> Vrijednosti podložne promjenama. Najnovije informacije pogledajte na [www.hp.com/support/ljm9059mfp.](http://www.hp.com/support/ljm9059mfp)

<sup>2</sup> Testirana konfiguracija: Osnovna jedinica kontinuiranog ispisa i skeniranja s ADF-om na papiru A4 bez izlaznog uređaja.

<sup>3</sup> Brzina ispisa je 50 sl./min.

## **Radna okolina**

#### **Tablica B-7 Nužni uvjeti**

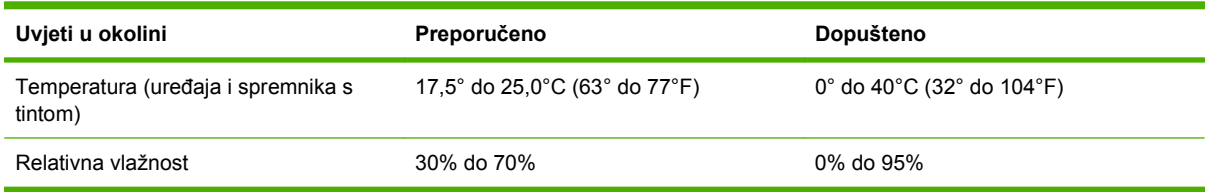

**E NAPOMENA:** Optimalna izvedba uređaja osigurana je na preporučenim vrijednostima temperature i vlažnosti. Može doći do opadanja kvalitete ispisa i do češće pojave zaglavljivanja papira ako uređaj ne radi unutar preporučenih vrijednosti temperature i vlažnosti.

# **C Informacije o propisima**

## <span id="page-259-0"></span>**FCC propisi**

Ova oprema je testirana i sukladna je ograničenjima za digitalne uređaje Klase A, prema Članku 15 FCC propisa. Ta su ograničenja sastavljena kako bi se omogućila odgovarajuća zaštita od štetnih smetnji pri kućnoj instalaciji. Oprema generira, koristi i može zračiti energiju na radijskim frekvencijama. Ako se oprema ne instalira i ne koristi u skladu s uputama, može uzrokovati štetne smetnje u radijskoj komunikaciji. No ne može se jamčiti da do takvih smetnji neće doći ni u jednom slučaju. Ako oprema uistinu uzrokuje štetne smetnje pri radijskom ili televizijskom prijemu, a to se može odrediti uključivanjem i isključivanjem opreme, korisniku se preporuča sprečavanje smetnji pomoću sljedećih mjera:

- preusmjerite ili promijenite položaj prijamne antene
- povećajte razmak između opreme i prijamnika
- opremu uključite u utičnicu koja se ne nalazi unutar strujnog kruga prijamnika
- posavjetujte se s distributerom ili iskusnim radiotelevizijskim tehničarom

**E NAPOMENA:** Bilo kakva promjena ili preinaka pisača koju HP nije izričito odobrio mogla bi poništiti korisnikovo ovlaštenje za upotrebu ove opreme.

Radi sukladnosti s ograničenjima za Klasu A u članku 15 FCC pravila obavezna je upotreba zaštićenog kabela sučelja.

## <span id="page-260-0"></span>**Program očuvanja okoliša**

## **Zaštita okoliša**

Tvrtka Hewlett-Packard nastoji na ekološki način proizvesti kvalitetne proizvode. Dizajn ovog proizvoda sadrži nekoliko atributa koji smanjuju negativan utjecaj na okoliš.

## **Emisija ozona**

Ovaj proizvod ne emitira značajnije količine ozona  $(O_3)$ .

## **Potrošnja energije**

Korištenje energije značajno je smanjeno u stanju Spreman/Spavanje, pri čemu se čuvaju prirodni resursi i ostvaruje ušteda novca bez utjecaja na visoke performanse ovog proizvoda. Da biste utvrdili ENERGY STAR® kvalifikacijski status ovog proizvoda, pogledajte podatke o proizvodu ili specifikaciju proizvoda. Popis kvalificiranih proizvoda možete naći i na:

<http://www.hp.com/hpinfo/globalcitizenship/environment/productdesign/ecolabels.html>

## **Potrošnja tonera**

U ekonomičnom načinu rada potrošnja tonera značajno je smanjena, čime se produžuje vijek trajanja spremnika s tintom.

## **Upotreba papira**

Značajka ručnog/opcijskog automatskog dvostrukog ispisa, te sposobnost ispisa N-na-1 (ispisa više stranica na jednu stranicu) može smanjiti korištenje papira, a time i trošenje prirodnih resursa.

### **Plastika**

Plastični dijelovi teži od 25 grama označeni su u skladu s međunarodnim standardima kako bi se prilikom odlaganja proizvoda na otpad lakše identificirala plastika za reciklažu.

## <span id="page-261-0"></span>**Potrošni materijal za HP LaserJet**

Vraćanje i besplatno recikliranje praznih HP LaserJet uložaka s tonerom lako je moguće kod HP Planet Partners. Višejezične informacije i upute za program nalaze se u svakom novom HP-ovom LaserJet ulošku s tonerom i paketu s opremom. Dodatno pomažete umanjiti opterećenje okoliša istovremenim vraćanjem nekoliko uložaka, umjesto svakog zasebno.

HP je posvećen proizvodnji inventivnih, visoko-kvalitetnih proizvoda i usluga koje su sigurne za okoliš, od dizajna i izrade proizvoda do njegove distribucije, upotrebe i recikliranja. Kada sudjelujete u HP Planet Partners programu, osiguravamo da se vaši vraćeni HP-ovi LaserJet ulošci s tonerom recikliraju na odgovarajući način, te ih prerađujemo da bismo obnovili plastične mase i metale za nove proizvode i spriječili nastajanje milijuna tona otpada na odlagalištima otpada. Budući da se ovaj uložak reciklira i koristi u novim materijalima, neće vam biti vraćen. Hvala vam na brizi za okoliš!

**E NAPOMENA:** Koristite naljepnicu samo za vraćanje originalnih HP LaserJet uložaka s tonerom. Ne koristite ovu naljepnicu za HP ispisne uloške, uloške koje nije proizveo HP, koji su ponovno napunjeni ili prerađeni ili za one koji se vraćaju u jamstvenom roku. Za informacije o recikliranju HP uložaka s tonerom idite na<http://www.hp.com/recycle>.

## **Upute za vraćanje i recikliranje**

#### **Sjedinjene Države i Portoriko**

Priložena naljepnica na HP LaserJet kutiji uloška s tonerom služi za vraćanje i recikliranje jednog ili više HP LaserJet uložaka nakon uporabe. Slijedite primjenjive upute u nastavku.

#### **Povrat više uložaka (dva do osam uložaka)**

- **1.** Upakirajte svaki HP LaserJet uložak s tonerom u originalnu kutiju i torbu.
- **2.** Zalijepite do osam zasebnih kutija zajedno pomoću ljepljive trake (do 35 kg).
- **3.** Upotrijebite jednu frankiranu naljepnicu za otpremu.

**ILI**

- **1.** Upotrijebite vlastitu prikladnu kutiju ili zatražite besplatnu kutiju za pakiranje uložaka na <http://www.hp.com/recycle>ili 1-800-340-2445 (stane do osam HP LaserJet uložaka s tonerom).
- **2.** Upotrijebite jednu frankiranu naljepnicu za otpremu.

#### **Vraćanje jednog uloška**

- **1.** Upakirajte HP LaserJet uložak s tonerom u originalnu kutiju i torbu.
- **2.** Stavite naljepnicu za otpremu na prednju stranu kutije.

#### **Otprema**

Za sve povrate HP LaserJet uložaka s tonerom radi recikliranja, predajte paket UPS-u tijekom sljedeće dostave ili otpreme, ili ga odnesite u ovlašteno UPS-ovo središte. Za lokaciju vašeg mjesnog UPS otpremnog središta nazovite 1-800-PICKUPS ili posjetite [http://www.ups.com.](http://www.ups.com) Ako uložak vraćate putem USPS naljepnice, predajte paket djelatniku U.S. Poštanske službe ili ga predajte u poštanski ured. Za više pojedinosti ili naručivanje dodatnih naljepnica ili kutija za veće pošiljke, posjetite <http://www.hp.com/recycle>ili nazovite 1-800-340-2445. Zatražena otprema UPS-om bit će vam naplaćena po standardnoj tarifi za otpremu. Podaci su podložni promjenama bez prethodnog upozorenja.

### **Povrat izvan SAD-a**

Kako biste sudjelovali u HP Planet Partners programu za povrat i recikliranje, slijedite jednostavne upute iz priručnika za recikliranje (pronaći ćete ga u pakiranju pribora vašeg novog pisača) ili posjetite [http://www.hp.com/recycle.](http://www.hp.com/recycle) Odaberite svoju državu/regiju kako biste dobili informacije o povratu HP LaserJet opreme za ispis.

## **Papir**

Uz ovaj proizvod možete koristiti reciklirani papir koji je u skladu sa smjernicama navedenima u *HP LaserJet Printer Family Print Media Guide* (Vodič za potrošni materijal za HP LaserJet pisače). Ovaj proizvod prikladan je za korištenje recikliranog papira sukladno s EN12281:2002.

## <span id="page-263-0"></span>**Korišteni materijali**

Ovaj HP proizvod sadrži živu u fluorescentnoj lampi skenera i/ili zaslonu s tekućim kristalima na upravljačkoj ploči kojima treba posebno rukovati na kraju vijeka trajanja.

Ovaj HP proizvod sadrži bateriju za čije ćete odlaganje na otpad možda morati slijediti posebne upute. Baterije koje se nalaze u kompletu ili one koje za ovaj proizvod nabavite od tvrtke Hewlett-Packard sadrže sljedeće:

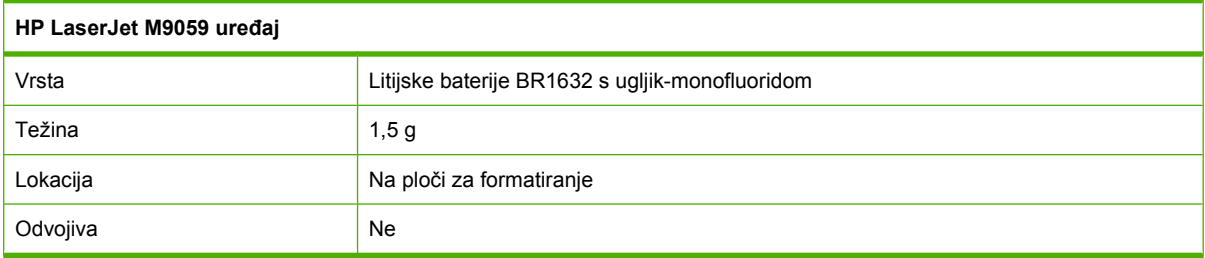

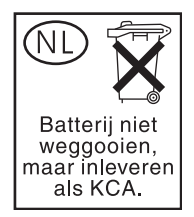

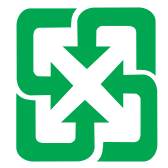

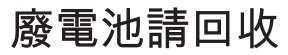

Informacije o reciklaži možete pronaći na [www.hp.com/recycle](http://www.hp.com/recycle) ili se obratite lokalnom nadležnom tijelu, odnosno Savezu elektroničke industrije (Electronics Industries Alliance): [www.eiae.org.](http://www.eiae.org)

## **Upute za odlaganje uređaja na otpad za korisnike u Europskoj uniji**

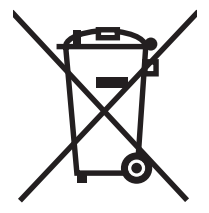

Ovaj simbol može se nalaziti na proizvodu ili na ambalaži, a označava kako se proizvod ne smije odložiti zajedno s kućanskim otpadom. Vaša je odgovornost ovaj proizvod predati na odgovarajuće prikupljalište za reciklažu električne i elektroničke opreme. Poseban način prikupljanja i reciklaže ovakve opreme prilikom odlaganja na otpad pomoći će u očuvanju prirodnih resursa i tako ćete osigurati da se proizvod reciklira na način koji vodi računa o ljudskom zdravlju i prirodnom okolišu. Više informacija o prikupljalištima za reciklažu proizvoda zatražite od lokalne uprave, komunalnog poduzeća ili u trgovine u kojoj ste kupili proizvod.

## <span id="page-264-0"></span>**Tablica s podacima o sigurnosti materijala (MSDS, Material safety data sheet)**

Podaci o sigurnosti materijala za opremu koja sadrži kemijske tvari (npr. toner) mogu se dobiti na HPovom web-mjestu na adresi [www.hp.com/go/msds](http://www.hp.com/go/msds) ili [www.hp.com/hpinfo/globalcitizenship/](http://www.hp.com/hpinfo/globalcitizenship/environment/index.html) [environment](http://www.hp.com/hpinfo/globalcitizenship/environment/index.html).

## **Za više informacija**

Za informacije o ovim ekološkim temama:

- List s ekološkim profilom proizvoda za ovaj i mnoge srodne HP proizvode
- Predanost tvrtke HP očuvanju okoliša
- **•** Sustav za očuvanje okoliša tvrtke HP
- Program tvrtke HP za vraćanje proizvoda na kraju vijeka trajanja i za recikliranje
- **•** List s podacima o materijalnoj sigurnosti

Posjetite [www.hp.com/go/environment](http://www.hp.com/go/environment) ili [www.hp.com/hpinfo/globalcitizenship/environment.](http://www.hp.com/hpinfo/globalcitizenship/environment)

## **Izjave koje se odnose na određenu državu/regiju**

## **Izjava o sukladnosti**

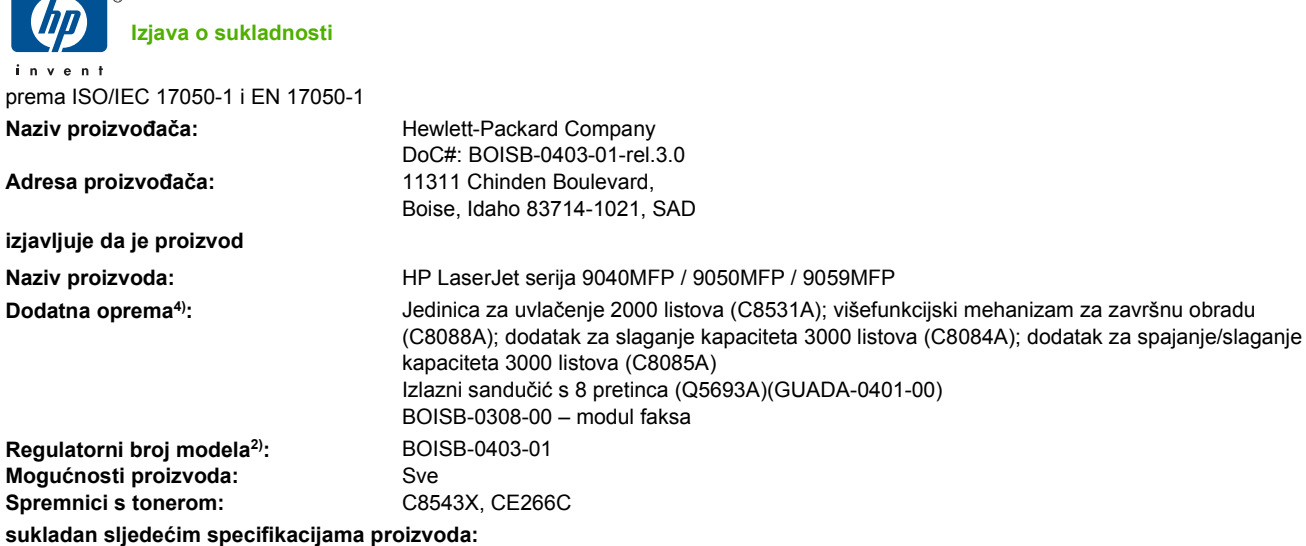

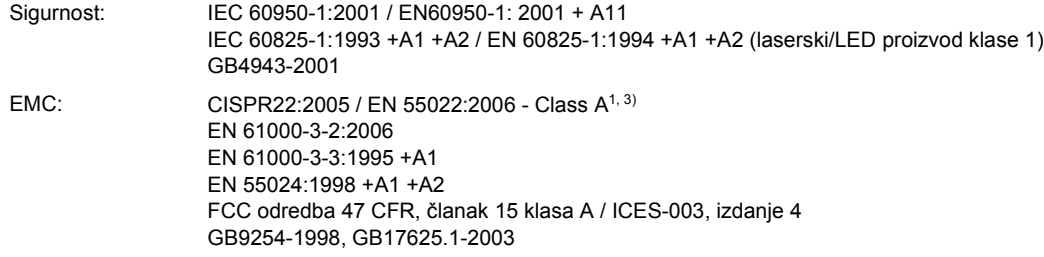

Telekomunikacije: TBR-21:1998, EG 201 121:1998

#### **Dodatne informacije:**

Ovim se potvrđuje da proizvod udovoljava zahtjevima direktive R&TTE 1999/5/EEC, dodatak II, direktive EMC 2004/108/EEC i direktive o niskonaponskim uređajima 2006/95/EC te nosi odgovarajuću oznaku CE $\bigcap$ .

Ovaj je uređaj u skladu s člankom15 pravila FCC-a. Njegov je rad odobren uz sljedeća dva uvjeta: (1) ovaj uređaj ne smije uzrokovati štetne smetnje i (2) ovaj uređaj mora prihvatiti sve smetnje, uključujući one koje bi mogle uzrokovati neželjene posljedice.

1) Proizvod je bio ispitivan u tipičnoj konfiguraciji koristeći Hewlett-Packardova osobna računala.

2) U regulativne je svrhe ovome proizvodu dodijeljen Regulativni broj modela. Taj broj nije identičan nazivu proizvoda niti broju/brojevima proizvoda.

3) Uređaj je sukladan odredbama EN55022 & CNS13438 klase A, što znači da vrijedi sljedeće: "Upozorenje – Ovo je proizvod klase A. U kućanstvima ovaj proizvod može uzrokovati smetnje radijskom prijemu, a u tom slučaju korisnik će možda morati poduzeti potrebne mjere".

4) Tvrtka Hewlett-Packard dobila je sva svjetska modularna odobrenja za analogni faks pod registracijskim brojem modela BOISB-0308-00 u koja je uključen Multi-Tech Systems MT5634SMI modul vanjskog modema.

Boise, Idaho , SAD

#### **Ožujak 2009.**

#### **Za pitanja vezana isključivo uz regulativne teme,**

Kontakt u Europi: Lokalna prodajna i servisna podružnica Hewlett-Packarda ili Hewlett-Packard GmbH, Department HQ-TRE / Standards Europe, Herrenberger Straße 140, D-71034 Böblingen, Njemačka, (FAKS: +49-7031-14-3143), [www.hp.com/go/](http://www.hp.com/go/certificates) [certificates](http://www.hp.com/go/certificates)

Kontakt u SAD-u: Product Regulations Manager, Hewlett-Packard Company,, PO Box 15, Mail Stop 160,, Boise, Idaho 83707-0015, SAD, (Telefon: 208-396-6000)

## <span id="page-266-0"></span>**Sigurnost lasera**

Centar za uređaje i utjecaj zračenja na zdravlje (Center for Devices and Radiological Health, CDRH) pri Uredu za hranu i lijekove u SAD-u (U.S. Food and Drug Administration) od 1. kolovoza 1976. primjenjuje propise za laserske uređaje. Uređaji dostupni u Sjedinjenim Američkim Državama moraju biti u skladu s ovim propisima. Ovaj je uređaj certificiran kao laserski proizvod "Klase 1", prema Standardu zračenja koji je Ministarstvo zdravstva Sjedinjenih Američkih Država (Department of Health and Human Services, DHHS) sastavilo prema Zakonu o kontroli zdravlja i sigurnosti iz 1968. Kako zaštitna kućišta i vanjski poklopci u potpunosti zadržavaju zračenje koje se emitira unutar uređaja, laserska zraka ne može izaći iz uređaja ni u jednoj fazi ispravne upotrebe uređaja.

**UPOZORENJE!** Korištenje kontrola, prilagođavanje ili izvršavanje postupaka koji nisu u skladu s uputama u ovom korisničkom priručniku može uzrokovati izloženost opasnom zračenju.

## **Kanadski DOC propisi**

Complies with Canadian EMC Class A requirements.

« Conforme à la classe A des normes canadiennes de compatibilité électromagnétiques. « CEM ». »

## **VCCI izjava (Japan)**

この装置は、情報処理装置等電波障害自主規制協議会(VCCI)の基準 に基づくクラスA情報技術装置です。この装置を家庭環境で使用すると電波 妨害を引き起こすことがあります。この場合には使用者が適切な対策を講ず るよう要求されることがあります。

## **Izjava o kabelu za napajanje (Japan)**

製品には、同梱された電源コードをお使い下さい。 同梱された電源コードは、他の製品では使用出来ません。

## **EMC izjava (Koreja)**

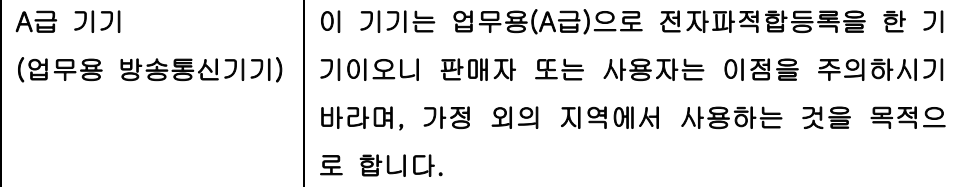

## **EMI izjava (Tajvan)**

警告使用者:

這是甲類的資訊產品,在居住的環境中使用時,可能會造成射頻 干擾,在這種情況下,使用者會被要求採取某些適當的對策。

## <span id="page-267-0"></span>**Izjava o laseru za Finsku**

#### **Luokan 1 laserlaite**

#### Klass 1 Laser Apparat

HP LaserJet M9059, laserkirjoitin on käyttäjän kannalta turvallinen luokan 1 laserlaite. Normaalissa käytössä kirjoittimen suojakotelointi estää lasersäteen pääsyn laitteen ulkopuolelle. Laitteen turvallisuusluokka on määritetty standardin EN 60825-1 (1994) mukaisesti.

#### **VAROITUS !**

Laitteen käyttäminen muulla kuin käyttöohjeessa mainitulla tavalla saattaa altistaa käyttäjän turvallisuusluokan 1 ylittävälle näkymättömälle lasersäteilylle.

#### **VARNING !**

Om apparaten används på annat sätt än i bruksanvisning specificerats, kan användaren utsättas för osynlig laserstrålning, som överskrider gränsen för laserklass 1.

#### **HUOLTO**

HP LaserJet M9059 - kirjoittimen sisällä ei ole käyttäjän huollettavissa olevia kohteita. Laitteen saa avata ja huoltaa ainoastaan sen huoltamiseen koulutettu henkilö. Tällaiseksi huoltotoimenpiteeksi ei katsota väriainekasetin vaihtamista, paperiradan puhdistusta tai muita käyttäjän käsikirjassa lueteltuja, käyttäjän tehtäväksi tarkoitettuja ylläpitotoimia, jotka voidaan suorittaa ilman erikoistyökaluja.

#### **VARO !**

Mikäli kirjoittimen suojakotelo avataan, olet alttiina näkymättömällelasersäteilylle laitteen ollessa toiminnassa. Älä katso säteeseen.

#### **VARNING !**

Om laserprinterns skyddshölje öppnas då apparaten är i funktion, utsättas användaren för osynlig laserstrålning. Betrakta ej strålen. Tiedot laitteessa käytettävän laserdiodin säteilyominaisuuksista: Aallonpituus 775-795 nm Teho 5 m W Luokan 3B laser.

## **Kazalo**

### **A**

ADF podržane veličine [137](#page-150-0) ADF (automatski ulagač dokumenata) čišćenje gornje staklene trake [169](#page-182-0) čišćenje izlaznog sklopa [168](#page-181-0) čišćenje valjaka [171](#page-184-0) kapacitet [4](#page-17-0) pronalaženje [7](#page-20-0) adresa, pisač Macintosh, otklanjanje poteškoća [234](#page-247-0) akustičke specifikacije [244](#page-257-0) AppleTalk postavke [31](#page-44-0) automatski ulagač dokumenata (ADF): čišćenje valjaka [171](#page-184-0) pogrešna ulaganja [171](#page-184-0) ažuriranje programskih datoteka, Macintosh [64](#page-77-0)

### **B**

baterije u kompletu [250](#page-263-0) baždarenje skenera [173](#page-186-0) bijele ili izblijedjele pruge [227](#page-240-0) bijele linije ili mrlje, uklanjanje problema [223](#page-236-0) blijedi ispis rješavanje problema [216](#page-229-0) books (knjige) kopiranje [128](#page-141-0) brisanje tvrdog diska [162](#page-175-0) brošure, izrada [9](#page-22-0) brze postavke [100](#page-113-0) brzina mikroprocesora [3](#page-16-0)

## **C**

canceling (poništavanje) copy jobs (zadaci kopiranja): [130](#page-143-0) collating copies (redanje kopija) [127](#page-140-0) Configuration Page (Konfiguracijska stranica) ispis [150](#page-163-0) izbornik Information (Informacije) [16](#page-29-0)

## **Č**

čišćenje čišćenje izlaznog sklopa ADFa [168](#page-181-0) MFP (Multifunkcionalni uređaj) [166,](#page-179-0) [168](#page-181-0) put papira [166](#page-179-0) staklo [168](#page-181-0) touch-screen (dodirni zaslon) [168](#page-181-0)

### **D**

datum, postavka [24,](#page-37-0) [165](#page-178-0) deformirani znakovi, uklanjanje problema [221](#page-234-0) deinstalacija Macintosh softvera [66](#page-79-0) desna vrata pronalaženje [7](#page-20-0) diagnostics (dijagnostika) mreže [31](#page-44-0) digitalno faksiranje [148](#page-161-0) digitalno slanje imenici [139](#page-152-0) izbornik Setup (Postavljanje) [39](#page-52-0) konfiguriranje e-pošte [134](#page-147-0) LDAP podrška [134](#page-147-0)

mape [142](#page-155-0) o tome [133](#page-146-0), [137](#page-150-0) popisi primatelja [139](#page-152-0) postavke posla [141](#page-154-0) postavke upravljačke-ploče [136](#page-149-0) provjera valjanosti adrese pristupnika [231](#page-244-0) rješavanje problema [187](#page-200-0) slanje dokumenata [137](#page-150-0) SMTP podrška [134](#page-147-0) učitavanje dokumenata [137](#page-150-0) Workflow (Tijek rada) [143](#page-156-0) zadane postavke [22](#page-35-0) DIMM mogućnosti proširivanja [3](#page-16-0) DIMM-ovi instaliranje [178](#page-191-0) naručivanje [239](#page-252-0) provjera instalacije [181](#page-194-0) utori [178](#page-191-0) DLC/LLC postavke [31](#page-44-0) dnevnik aktivnosti, faks [151](#page-164-0) dodatak za obostrani ispis pronalaženje [7](#page-20-0) dodatak za slaganje 3000 listova kapacitet [5](#page-18-0) naručivanje [239](#page-252-0) značajke [8](#page-21-0) dodatak za spajanje zadane postavke [19](#page-32-0) dodatak za spajanje/slaganje odabir izlazne pozicije [95](#page-108-0) prazan, postavke za prekid ili nastavak rada [106](#page-119-0) stapling (spajanje) [105](#page-118-0) umetanje, spajalice [106](#page-119-0) zaglavljene spajalice, uklanjanje [205](#page-218-0)

dodatak za spajanje/slaganje 3000 listova kapacitet [5](#page-18-0) naručivanje [239](#page-252-0) odabir izlazne pozicije [95](#page-108-0) spajanje dokumenata [8](#page-21-0) spremnici [94](#page-107-0) spremnik spajalica, naručivanje [239](#page-252-0) zaglavljene spajalice, uklanjanje [205](#page-218-0) zaglavljivanje, uklanjanje [196](#page-209-0) dodatna oprema naručivanje [239](#page-252-0) narudžba [238](#page-251-0) pronalaženje [7](#page-20-0) dpi, postavke [45](#page-58-0), [64](#page-77-0) dvostrani ispis Macintosh postavke [64](#page-77-0) prazne stranice, zadane postavke [41](#page-54-0) zadane postavke [23](#page-36-0) dvostrano kopiranje dokumenata [124](#page-137-0) prazne stranice, zadane postavke [41](#page-54-0) zadane postavke [23](#page-36-0)

#### **E**

Economode (Ekonomični način rada) [45](#page-58-0) EIO disk zaključavanje [163](#page-176-0) značajke [6](#page-19-0) EIO kartice naručivanje [240](#page-253-0) obuhvaćeno [5](#page-18-0) utori, pronalaženje [7](#page-20-0) električne specifikacije [243](#page-256-0) e-pošta imenici [139](#page-152-0) konfiguriranje [134](#page-147-0) o tome [133](#page-146-0), [137](#page-150-0) provjera valjanosti adrese pristupnika [231](#page-244-0) rješavanje problema [187](#page-200-0) slanje dokumenata [137](#page-150-0) zadane postavke [21](#page-34-0)

e-pošta funkcija za automatski dovršetak [138](#page-151-0) imenici [139](#page-152-0) popisi primatelja [139](#page-152-0) EPS datoteke, otklanjanje poteškoća [235](#page-248-0) ethernet podrška [5](#page-18-0) Europska unija, odlaganje otpada [250](#page-263-0) Explorer, podržane verzije ugrađeni web-poslužitelj [152](#page-165-0) e-pošta LDAP podrška [134](#page-147-0) postavke posla [141](#page-154-0) postavke upravljačke-ploče [136](#page-149-0) slanie dokumenata [137](#page-150-0) SMTP podrška [134](#page-147-0) učitavanje dokumenata [137](#page-150-0)

#### **F**

faks dodatak plan ispisa [25](#page-38-0) priključenje telefonske linije [146](#page-159-0) faksiranje, digitalno [148](#page-161-0) FastRes [3](#page-16-0) Fax Activity Log (Dnevnik aktivnosti faksa) čišćenje [50](#page-63-0) FCC propisi [246](#page-259-0) Finska izjava o sigurnosti lasera [254](#page-267-0) firmver ažuriranja [6](#page-19-0) fizičke specifikacije [242](#page-255-0) flash memorija nadogradnja [178](#page-191-0) fontovi EPS datoteke, otklanjanje poteškoća [235](#page-248-0) popis, ispis [17,](#page-30-0) [151](#page-164-0) postavke Courier [43](#page-56-0) prijenos za Macintosh [64](#page-77-0) fotografije kopiranje [128](#page-141-0) umetanje [137](#page-150-0) FTP, slanje u [143](#page-156-0)

#### **G**

grafički zaslon, upravljačka ploča [12](#page-25-0) gumb Home (Početna stranica), zaslon osjetljiv na dodir na upravljačkoj ploči [14](#page-27-0) gumbi, upravljačka ploča pronalaženje [12](#page-25-0) touchscreen (dodirni zaslon) [14](#page-27-0) zvukovi, postavke [40](#page-53-0) gumb Menu (Izbornik) [12](#page-25-0) gumb pogreške, zaslon osjetljiv na dodir na upravljačkoj ploči [14](#page-27-0) gumb pomoći, zaslon osjetljiv na dodir na upravljačkoj ploči [14](#page-27-0) gumb Reset (Ponovno postavlianie) [12](#page-25-0) gumb Sleep (Stanje mirovanja) [12](#page-25-0) gumb Start [12](#page-25-0) gumb Start, zaslon osjetljiv na dodir na upravljačkoj ploči [14](#page-27-0) gumb Status [12](#page-25-0) gumb Stop [12](#page-25-0) gumb upozorenja, zaslon osjetljiv na dodir na upravljačkoj ploči [14](#page-27-0) gustoća postavke [45](#page-58-0), [64](#page-77-0) rješavanje problema [216](#page-229-0)

### **H**

HP Jetdirect ispisni poslužitelj modeli uključujući [2](#page-15-0) postavke [27](#page-40-0) HP Jetdirect server za pisače postavljanje [77](#page-90-0) HP korisnička linija za obavijesti o krivotvorinama [175](#page-188-0) HP Printer Utility [64](#page-77-0) HP Universal Print Driver (univerzalni upravljački program pisača) [54](#page-67-0) HP-UX softver [59](#page-72-0) HP Web Jetadmin provjera razine tonera [176](#page-189-0)

#### **I**

imenici, e-pošta čišćenje [50](#page-63-0) dodavanje adrese [139](#page-152-0) popisi primatelja [139](#page-152-0) popis primatelja, stvaranje [139](#page-152-0) imenici, e-pošta funkcija za automatski dovršetak [138](#page-151-0) imenici, e-pošta LDAP podrška [134](#page-147-0) imenik, e-pošta brisanje adresa [140](#page-153-0) instaliranje komplet za održavanje pisača [177](#page-190-0) Macintosh softver za izravno povezivanje [62](#page-75-0) Macintosh softver za mreže [63](#page-76-0) memorija [178](#page-191-0) Internet Explorer, podržane verzije ugrađeni web-poslužitelj [152](#page-165-0) Internetski faks [148](#page-161-0) IP adresa Macintosh, otklanjanje poteškoća [234](#page-247-0) promjena [74](#page-87-0) IPX/SPX postavke [76](#page-89-0) IPX/SPX - postavljanje [30](#page-43-0) ispis na dvije strane Windows [101](#page-114-0) ispis na obje strane Windows [101](#page-114-0) ispisni mediji podržano [81](#page-94-0) ispisni poslužitelj [5](#page-18-0) ispisni spremnici izbornik management (upravljanje) [26](#page-39-0) istek kod neaktivnosti [40](#page-53-0) izbornici, upravljačka ploča Administration (Administracija) [15](#page-28-0) Default Job Options (Zadane mogućnosti zadatka) [17](#page-30-0) Device Behavior (Rad uređaja) [40](#page-53-0)

E-mail Setup (Postavke epošte) [39](#page-52-0) Fax Setup (Postavljanje faksa) [36](#page-49-0) Information (Informacije) [16](#page-29-0) Initial Setup (Početno postavljanje) [27](#page-40-0) Management (Upravljanje) [26](#page-39-0) Print Quality (Kvaliteta ispisa) [45](#page-58-0) Resets (Ponovno postavljanje) [50](#page-63-0) Send Setup (Postavljanje slanja) [39](#page-52-0) Service (Servis) [50](#page-63-0) Time/Scheduling (Vrijeme/ planiranje) [24](#page-37-0) zakliučavanie [163](#page-176-0) izbornik Administration (Administracija), upravljačka ploča [15](#page-28-0) izbornik Default Job Options (Zadane mogućnosti za posao) [17](#page-30-0) izbornik Device Behavior (Ponašanje uređaja) [40](#page-53-0) izbornik E-mail Setup (Postavke epošte) [39](#page-52-0) izbornik Fax Setup (Postavljanje faksa) [36](#page-49-0) izbornik Information (Informacije) [16](#page-29-0) izbornik Initial Setup (Početno postavljanje) [27](#page-40-0) izbornik Management (Upravljanje) [26](#page-39-0) izbornik Print Quality (Kvaliteta ispisa), upravljačka ploča [45](#page-58-0) izbornik Resets (Ponovno postavljanje), upravljačka ploča [50](#page-63-0) izbornik Send Setup (Postavljanje slanja) [39](#page-52-0) izbornik Service (Servis), upravljačka ploča [50](#page-63-0) izbornik Vrijeme/planiranje, upravljačka ploča [24](#page-37-0) izgužvan papir, uklanjanje problema [222](#page-235-0), [228](#page-241-0) izjave o sigurnosti [253](#page-266-0), [254](#page-267-0)

izjave o sigurnosti lasera [253](#page-266-0), [254](#page-267-0) izlazni sandučić s 8 pretinaca spremnici [94](#page-107-0) zaglavljivanje, uklanjanje [208](#page-221-0) izlazni sandučić s 8 pretinca kapacitet [5](#page-18-0) naručivanje [239](#page-252-0) značajke [10](#page-23-0) izlazni spremnik odabir, Windows [102](#page-115-0) izvješća faksa, ispis [17](#page-30-0), [151](#page-164-0) izvješća šifri izdavanja računa, faks [151](#page-164-0) izvješće o pozivima, faks [151](#page-164-0)

#### **J**

Japanska VCCI izjava [253](#page-266-0) Jetadmin, HP Web [58,](#page-71-0) [156](#page-169-0) Jetdirect ispisni poslužitelj modeli uključujući [2](#page-15-0) postavke [27](#page-40-0) Jetdirect server za pisače postavljanje [77](#page-90-0) jezik, pisač zadane postavke [43](#page-56-0) jezik, upravljačka ploča [187](#page-200-0)

#### **K**

Kanadski DOC propisi [253](#page-266-0) kapacitet spremnici [4](#page-17-0) karakteristike zadane postavke [43](#page-56-0) kartica Digital Sending (Digitalno slanje), ugrađeni webposlužitelj [155](#page-168-0) kartica faksa, naručivanje [240](#page-253-0) kartica Networking (Umrežavanje), ugrađeni web-poslužitelj [155](#page-168-0) kartica Services (Usluge) Macintosh [70](#page-83-0) kartica Settings (Postavke), ugrađeni web-poslužitelj [153](#page-166-0) Kartica s informacijama, ugrađeni web-poslužitelj [153](#page-166-0) kartice, EIO naručivanje [240](#page-253-0) konfiguracija za pomoćnu vezu (Jetlink) [73](#page-86-0)

konfiguracije, modeli [2](#page-15-0) kopije, broj Windows [103](#page-116-0) kopiranje books (knjige) [128](#page-141-0) canceling (poništavanje) [130](#page-143-0) dvostranih dokumenti [124](#page-137-0) fotografije [128](#page-141-0) kretanje upravljačkom pločom [120](#page-133-0) kvaliteta, uklanjanje problema [227](#page-240-0) mediji, uklanjanje problema [228](#page-241-0) način zadatka [129](#page-142-0) prekid zadataka [42](#page-55-0) problemi, sprječavanje [227](#page-240-0) redanje [127](#page-140-0) rješavanje problema [230](#page-243-0) veličina, uklanjanje problema [230](#page-243-0) više izvornika [129](#page-142-0) zadane postavke [18,](#page-31-0) [19](#page-32-0) značajke [4](#page-17-0), [119](#page-132-0) Korejska EMC izjava [253](#page-266-0) korišteni materijali [250](#page-263-0) kvaliteta kopiranje, poboljšavanje [227](#page-240-0) kopiranje, uklanjanje problema [227](#page-240-0) postavke [45](#page-58-0) kvaliteta ispisa bijele linije [223](#page-236-0) bijele točke [223](#page-236-0) blijedi ispis [216](#page-229-0) deformirani znakovi [221](#page-234-0) kopiranje, poboljšavanje [227](#page-240-0) kopiranje, uklanjanje problema [227](#page-240-0) linije [218](#page-231-0) mediji [215](#page-228-0) mrlje [217](#page-230-0) mrlje koje se ponavljaju [220](#page-233-0) mutno [224](#page-237-0) neotisnuti dijelovi [217](#page-230-0) okruženje [215](#page-228-0) ponavljanje slika [225](#page-238-0) razbacane linije [224](#page-237-0) razmazani toner [219](#page-232-0) rješavanje problema [215](#page-228-0)

siva pozadina [218](#page-231-0) tekući toner [219](#page-232-0) tragovi guma [223](#page-236-0) zaglavljivanje, nakon [215](#page-228-0) kvaliteta slike kopiranje, poboljšavanje [227](#page-240-0) kopiranje, uklanjanje problema [227](#page-240-0) postavke [45](#page-58-0)

**L**

ladica 1 kapacitet [4](#page-17-0) mjesta zaglavljenja [190](#page-203-0) poluge mehanizma za stapanje [112](#page-125-0), [113](#page-126-0) pronalaženje [7](#page-20-0) umetanje omotnica [111](#page-124-0) umetanje papira [85](#page-98-0) zaglavljivanje, uklanjanje [193](#page-206-0) ladica 2 zaglavljivanje, uklanjanje [193](#page-206-0) ladica 2 ili ladica 3 kapacitet [4](#page-17-0) mediji prilagođene veličine, umetanje [90](#page-103-0) mjesta zaglavljenja [190](#page-203-0) pronalaženje [7](#page-20-0) umetanje neprepoznatljive veličine papira [88](#page-101-0) umetanje odredive veličine papira [86](#page-99-0) zaglavljivanje, uklanjanje [194](#page-207-0) ladica 3 zaglavljivanje, uklanjanje [193](#page-206-0) ladica 4 kapacitet [4](#page-17-0) pronalaženje [7](#page-20-0) zaglavljivanje, uklanjanje [195](#page-208-0) ladice kapacitet [4](#page-17-0) konfiguriranje [92](#page-105-0) Macintosh postavke [64](#page-77-0) obostrani ispis [69](#page-82-0) obuhvaćeno [2](#page-15-0) problemi s umetanjem, uklanjanje [229](#page-242-0) registracija, postavka [45](#page-58-0) zadane postavke [41](#page-54-0) zaglavljivanje, uklanjanje [193](#page-206-0) LAN faks [148](#page-161-0) language (jezik) zadano, postavka [40](#page-53-0) LAN priključak [5](#page-18-0) LDAP poslužitelji povezivanje s [134](#page-147-0) provjera valjanosti adrese pristupnika [231](#page-244-0) linije, uklanjanje problema kopije [227](#page-240-0) Linux softver [59](#page-72-0) LocalTalk veza [5](#page-18-0)

#### **M**

Macintosh AppleTalk postavke [31](#page-44-0) HP Printer Utility [64](#page-77-0) instalacija sustava za ispis za mreže [63](#page-76-0) instaliranje sustava za ispis za izravno povezivanje [62](#page-75-0) opcije klamanja [69](#page-82-0) podržani operativni sustavi [62](#page-75-0) postavke upravljačkog programa [65](#page-78-0), [67](#page-80-0) problemi, otklanjanje poteškoća [234](#page-247-0) promjena veličine dokumenata [67](#page-80-0) softver [62](#page-75-0) uklanjanje softvera [66](#page-79-0) upravljački programi, otklanjanje poteškoća [234](#page-247-0) USB kartica, otklanjanje poteškoća [235](#page-248-0) mapa izbornika ispis [150](#page-163-0) izbornik Information (Informacije) [16](#page-29-0) mape slanje u [142](#page-155-0) zadane postavke [22](#page-35-0) margine registracija, postavka [45](#page-58-0) maska podmreže [75](#page-88-0) mediji A4 Settings (A4 postavke) [43](#page-56-0) naboran [222](#page-235-0) načini nanošenja tinte [45](#page-58-0) nakrivljeno [221](#page-234-0)

podržane veličine [81](#page-94-0) prilagođena veličina, Macintosh postavke [67](#page-80-0) prilagođeno, umetanje [90](#page-103-0) prva stranica [67](#page-80-0) rješavanje problema [215,](#page-228-0) [228](#page-241-0) savijen [222,](#page-235-0) [228](#page-241-0) stranica po listu [68](#page-81-0) umetanje [85](#page-98-0) zadana veličina, odabir [23](#page-36-0) mehanizam za stapanje načini [45](#page-58-0) memorija dodavanje [178](#page-191-0) nadogradnja [178](#page-191-0) obuhvaćeno [2](#page-15-0) upravljanje [178](#page-191-0) memorija, zadatak osobno [115](#page-128-0) pohranjeno [117](#page-130-0) postavke [26](#page-39-0) pristupanje [114](#page-127-0) provjera i zadržavanje [115](#page-128-0) QuickCopy jobs (Zadaci brzog kopiranja): [116](#page-129-0) značajke [114](#page-127-0) memorija zadataka osobno [115](#page-128-0) pohranjeno [117](#page-130-0) postavke [26](#page-39-0) postavke za Macintosh [70](#page-83-0) pristupanje [114](#page-127-0) provjera i zadržavanje [115](#page-128-0) QuickCopy jobs (Zadaci brzog kopiranja): [116](#page-129-0) značajke [114](#page-127-0) modeli, značajke [2](#page-15-0) mreže AppleTalk postavke [31](#page-44-0) diagnostics (dijagnostika) [31](#page-44-0) DLC/LLC postavke [31](#page-44-0) HP Web Jetadmin [156](#page-169-0) IP adresa [74](#page-87-0) IPX/SPX postavke [30](#page-43-0) ispisni poslužitelji obuhvaćeni [2](#page-15-0) konfiguracija adresa pristupnika [134](#page-147-0) konfiguriranje [74](#page-87-0)

Macintosh instalacija [63](#page-76-0) Macintosh postavke [64](#page-77-0) maska podmreže [75](#page-88-0) onemogućavanje DLC/LLC [77](#page-90-0) onemogućavanje protokola [76](#page-89-0) postavke brzine veze [35](#page-48-0) provjera valjanosti adrese pristupnika [231](#page-244-0) security (sigurnost) [31](#page-44-0) SMTP poslužitelji [134](#page-147-0) stranica s konfiguracijom protokola, ispis [35](#page-48-0) TCP/IP postavke [27](#page-40-0), [74](#page-87-0) testiranje SMTP postavki [135](#page-148-0) zadani pristupnik [75](#page-88-0) Mrežna mapa, skeniranje u [142](#page-155-0) mrlje, uklanjanje problema [217](#page-230-0), [223](#page-236-0) mutan ispis, uklanjanje problema [224](#page-237-0)

#### **N**

naboran papir, uklanjanje problema [222](#page-235-0) način zadatka, kopiranje [129](#page-142-0) način zamjenskog zaglavlja [103](#page-116-0) nadzor poslova pisača [92](#page-105-0) nagnute stranice [221](#page-234-0) nakrivljene stranice [221](#page-234-0) napajanje rješavanje problema [186](#page-199-0) napon, rješavanje problema [187](#page-200-0) napredne opcije ispisa Windows [103](#page-116-0) narudžba potrošni materijal i dodatna oprema [238](#page-251-0) naslovnice [67](#page-80-0), [100](#page-113-0) neotisnuti dijelovi, uklanjanje problema [217](#page-230-0) Netscape Navigator, podržane verzije ugrađeni web-poslužitelj [152](#page-165-0) n-maks. ispis Windows [101](#page-114-0) number of copies (broj kopija) zadane postavke [19](#page-32-0)

### **O**

obavijesti, e-pošta [64](#page-77-0)

obavijesti e-poštom [64](#page-77-0) obje strane, ispis na Macintosh postavke [64](#page-77-0) prazne stranice zadane postavke [41](#page-54-0) zadane postavke [23](#page-36-0) obje strane, kopiranje zadane postavke [18](#page-31-0) obostrani ispis Macintosh postavke [64](#page-77-0) prazne stranice, zadane postavke [41](#page-54-0) Windows [101](#page-114-0) zadane postavke [23](#page-36-0) obostrano Macintosh postavke [64](#page-77-0) obostrano kopiranje zadane postavke [18](#page-31-0) odgoda, mirovanje [182](#page-195-0) odjeća, pranje tonera [167](#page-180-0) odlaganje, otpad [250](#page-263-0) odlaganje na otpad [250](#page-263-0) okolina pisača specifikacije [244](#page-257-0) okomita prijenosna vrata pronalaženje [7](#page-20-0) okomite bijele ili izblijedjele pruge [227](#page-240-0) okomito usmjerenje postavljanje, Windows [101](#page-114-0) okruženje uređaja rješavanje problema [215](#page-228-0) omotnice ispis [111](#page-124-0) izgužvano, uklanjanje problema [222](#page-235-0) zaglavljivanje [213](#page-226-0) online pomoć, upravljačka ploča [14](#page-27-0) opcije klamanja Macintosh [69](#page-82-0) opcije za klamanje Windows [102](#page-115-0) osobni zadaci [115](#page-128-0) output quality (kvaliteta ispisa) postavke [45](#page-58-0)

### **P**

papir A4 Settings (A4 postavke) [43](#page-56-0)

naboran [222](#page-235-0) načini nanošenja tinte [45](#page-58-0) nakrivljeno [221](#page-234-0) naslovnice, korištenje različitih papira [100](#page-113-0) podržane veličine [81](#page-94-0) prilagođena veličina, Macintosh postavke [67](#page-80-0) prilagođena veličina, odabir [100](#page-113-0) prilagođene veličine [83](#page-96-0) prva i posljednja stranica, korištenje različitog papira [100](#page-113-0) prva stranica [67](#page-80-0) rješavanje problema [215,](#page-228-0) [228](#page-241-0) savijen [222,](#page-235-0) [228](#page-241-0) stranica po listu [68](#page-81-0) veličina, odabir [100](#page-113-0) vrsta, odabir [100](#page-113-0) zadana veličina, odabir [23](#page-36-0) papir sa zaglavljem, umetanje [103](#page-116-0) PCL upravljački programi univerzalni [54](#page-67-0) zadane postavke [43](#page-56-0) PIN-ovi, osobni zadaci [115](#page-128-0) pjege, uklanjanje problema [217](#page-230-0), [223](#page-236-0) početni zaslon, upravljačka ploča [13](#page-26-0) podrška online [103](#page-116-0) podržani mediji [81](#page-94-0) podržani operativni sustavi [52,](#page-65-0) [62](#page-75-0) pogrešna ulaganja u ADF [171](#page-184-0) pohrana, zadatak Macintosh postavke [64](#page-77-0) pomoć, upravljačka ploča [14](#page-27-0) ponavljanja, uklanjanje problema [220](#page-233-0), [225](#page-238-0) ponavljanje slike, uklanjanje problema [225](#page-238-0) poništavanje ispis [110](#page-123-0) ispisa [110](#page-123-0) poništavanje zahtjeva za ispisom [110](#page-123-0)

popis blokiranih brojeva faksa, ispis [151](#page-164-0) popis brojeva za brzo biranje, ispis [151](#page-164-0) popisi primatelja [139](#page-152-0) Poruka za obavljanje održavanja pisača [177](#page-190-0) poruke numerički popis [189](#page-202-0) obavijesti e-poštom [64](#page-77-0) vrste [188](#page-201-0) zadane postavke [40](#page-53-0) poruke o pogreškama numerički popis [189](#page-202-0) obavijesti e-poštom [64](#page-77-0) održavanje, poništavanje [177](#page-190-0) vrste [188](#page-201-0) zadane postavke [40](#page-53-0) poseban papir smjernice [84](#page-97-0) poslovi pisača zadane postavke [23](#page-36-0) postavka Economy (Ekonomični načina rada) [182](#page-195-0) postavke izbornik Default Job Options (Zadane mogućnosti za posao) [17](#page-30-0) prednost [65](#page-78-0) prethodne postavke upravljačkog programa (Macintosh) [67](#page-80-0) prioritet [56](#page-69-0) upravljački programi [57,](#page-70-0) [65](#page-78-0) postavke A4 papira [43](#page-56-0) postavke AppleTalk [77](#page-90-0) postavke brzine veze [35](#page-48-0) postavke fonta Courier [43](#page-56-0) postavke isteka vremena [27,](#page-40-0) [40](#page-53-0) postavke Macintosh upravljačkih programa kartica Services (Usluge) [70](#page-83-0) papir prilagođene veličine [67](#page-80-0) vodeni žigovi [68](#page-81-0) postavke mirovanja odgoda [182](#page-195-0) stanje mirovanja [182](#page-195-0) wake time (vrijeme aktivacije) [182](#page-195-0)

postavke papira prilagođene veličine Macintosh [67](#page-80-0) postavke poravnavanja, ladice [45](#page-58-0) postavke upravljačkog programa za Macintosh memorija zadataka [70](#page-83-0) postavke za Bonjour [64](#page-77-0) potrošni materijal izbornik management (upravljanje) [26](#page-39-0) izbornik Resets (Ponovno postavljanje) [50](#page-63-0) naručivanje [239](#page-252-0) narudžba [238](#page-251-0) reciklaža [248](#page-261-0) status, pregled pomoću programa HP Printer Utility [64](#page-77-0) status, pregled s ugrađenim web-poslužiteljem [153](#page-166-0) stranica statusa, ispis [150](#page-163-0) povezivanje pomoćno [73](#page-86-0) USB [72](#page-85-0) prazne kopije, uklanjanje problema [230](#page-243-0) prečaci [100](#page-113-0) prednost, postavke [65](#page-78-0) prednja vrata mjesta zaglavljenja [190](#page-203-0) pronalaženje [7](#page-20-0) preduvjeti vlage [176](#page-189-0) prethodne postavke (Macintosh) [67](#page-80-0) pribor za održavanje naručivanje [240](#page-253-0) Prijenos datoteka, Macintosh [64](#page-77-0) priključnice otklanjanje poteškoća Macintosh [235](#page-248-0) prilagođavanje veličine dokumenata Macintosh [67](#page-80-0) prilagođena veličina papira zadane postavke [23](#page-36-0) prilagođene veličine papira [83](#page-96-0) prioritet, postavke [56](#page-69-0)

pristupnici konfiguriranje [134](#page-147-0) provjera valjanosti adresa [231](#page-244-0) testiranje [135](#page-148-0) privatni zadaci Windows [102](#page-115-0) problemi s umetanjem, mediji [228](#page-241-0) program očuvanja okoliša [247](#page-260-0) proizvod ne sadrži živu [250](#page-263-0) promjena veličine dokumenata Macintosh [67](#page-80-0) Windows [101](#page-114-0) provjera i zadržavanje Windows [102](#page-115-0) provjera i zadržavanje zadataka [115](#page-128-0) provjera valjanosti adrese pristupnika [231](#page-244-0) pruge, uklanjanje problema [227](#page-240-0) prva stranica brzina, specifikacije [3](#page-16-0) korištenje različitog papira [67](#page-80-0) PS emulacijski upravljački program zadane postavke [43](#page-56-0) PS emulacijski upravljački programi [53](#page-66-0) put papira čišćenje [166](#page-179-0) put za automatski obostrani ispis kopiranje dokumenata [124](#page-137-0)

### **R**

radna okolina, specifikacije [176](#page-189-0) radni kapacitet [3](#page-16-0) radni tijek, slanje u [143](#page-156-0) razmazani toner, uklanjanje problema [219](#page-232-0) reciklaža [248](#page-261-0) recikliranje Program povrata HP-ove opreme i zaštite okoliša [248](#page-261-0) redoslijed stranica, promjena [103](#page-116-0) registar datoteka, ispis [151](#page-164-0) registracija, poravnavanje ladice [45](#page-58-0) Resolution Enhancement technology (REt, Tehnologija za poboljšanje rezolucije) [45](#page-58-0)

REt (Resolution Enhancement technology - tehnologija za poboljšanje rezolucije) [45](#page-58-0) REt (tehnologija poboljšanja rezolucije) [64](#page-77-0) rezolucija postavke [45](#page-58-0), [64](#page-77-0) rješavanje problema s kvalitetom [215](#page-228-0) rješavanje problema adrese pristupnika [231](#page-244-0) bijele točke [223](#page-236-0) blijedi ispis [216](#page-229-0) digitalno slanje [187](#page-200-0) dvostrano [214](#page-227-0) EPS datoteke [235](#page-248-0) gumb pogreške, zaslon osjetljiv na dodir na upravljačkoj ploči [14](#page-27-0) izgužvan papir [222](#page-235-0) kopiranje [227](#page-240-0), [230](#page-243-0) kvaliteta ispisa [215](#page-228-0) kvaliteta kopiranja [227](#page-240-0) kvaliteta teksta [221,](#page-234-0) [224](#page-237-0) linije [218,](#page-231-0) [223](#page-236-0) linije, kopije [227](#page-240-0) Macintosh problemi [234](#page-247-0) mediji [215,](#page-228-0) [228](#page-241-0) mreže [31](#page-44-0) mrlie [217](#page-230-0) mrlje koje se ponavljaju [220](#page-233-0) mutan ispis [224](#page-237-0) naboran papir [222](#page-235-0) nakrivljene stranice [221](#page-234-0) neotisnuti dijelovi [217](#page-230-0) okruženje [215](#page-228-0) ponavljanje slika [225](#page-238-0) popis za provjeru [186](#page-199-0) poruke, vrste [188](#page-201-0) poruke upravljačke ploče, numerički [189](#page-202-0) problemi prilikom rukovanja medijima [211](#page-224-0) prozirne folije [213](#page-226-0) razbacane linije [224](#page-237-0) razmazani toner [219](#page-232-0) siva pozadina [218](#page-231-0) tragovi guma [223](#page-236-0) upravljačka ploča [187](#page-200-0)

veličina kopiranja [230](#page-243-0) zaglavljivanje [190](#page-203-0), [209](#page-222-0)

### **S**

samoljepljive naljepnice ispis [85](#page-98-0) sat postavka [165](#page-178-0) sat stvarnog vremena [165](#page-178-0) savijen papir, uklanjanje problema [222](#page-235-0) security (sigurnost) brisanje diska [162](#page-175-0) postavke [31](#page-44-0) sigurno brisanje diska [162](#page-175-0) sigurnost zaključavanje izbornika upravljačke ploče [163](#page-176-0) siva pozadina, uklanjanje problema [218](#page-231-0) skaliranje dokumenata Windows [101](#page-114-0) skeniranje bez čekanja [41](#page-54-0) zadane postavke [18](#page-31-0) skeniranje e-pošte provjera valjanosti adrese pristupnika [231](#page-244-0) skeniranje u e-poštu imenici [139](#page-152-0) konfiguriranje [134](#page-147-0) o tome [133](#page-146-0), [137](#page-150-0) rješavanje problema [187](#page-200-0) slanje dokumenata [137](#page-150-0) zadane postavke [21](#page-34-0) skeniranje u e-poštu imenici [139](#page-152-0) popisi primatelja [139](#page-152-0) skeniranje u e-poštu LDAP podrška [134](#page-147-0) postavke posla [141](#page-154-0) postavke upravljačke-ploče [136](#page-149-0) slanje dokumenata [137](#page-150-0) SMTP podrška [134](#page-147-0) učitavanje dokumenata [137](#page-150-0) skeniranje u mapu [142](#page-155-0) skeniranje u radni tijek [143](#page-156-0) slanje na e-poštu imenici [139](#page-152-0)

o tome [133](#page-146-0), [134](#page-147-0), [137](#page-150-0) provjera valjanosti adrese pristupnika [231](#page-244-0) rješavanje problema [187](#page-200-0) slanje dokumenata [137](#page-150-0) zadane postavke [21](#page-34-0) slanje na e-poštu LDAP podrška [134](#page-147-0) postavke [136](#page-149-0) postavke posla [141](#page-154-0) slanje dokumenata [137](#page-150-0) SMTP podrška [134](#page-147-0) učitavanje dokumenata [137](#page-150-0) slanje u e-poštu imenici [139](#page-152-0) popisi primatelja [139](#page-152-0) Slanje u mapu [142](#page-155-0) slanie u radni tijek [143](#page-156-0) slika u minuti [3](#page-16-0) SMTP poslužitelji konfiguracija adrese pristupnika [134](#page-147-0) povezivanje s [134](#page-147-0) provjera valjanosti adrese pristupnika [231](#page-244-0) testiranje [135](#page-148-0) softver deinstalacija na Macintosh računalu [66](#page-79-0) HP Printer Utility [64](#page-77-0) HP Web Jetadmin [58](#page-71-0) instaliranje izravnog povezivanja, Macintosh [62](#page-75-0) Macintosh [62](#page-75-0) mrežna instalacija, Macintosh [63](#page-76-0) podržani operacijski sustavi [52](#page-65-0) podržani operativni sustavi [62](#page-75-0) postavke [56](#page-69-0), [65](#page-78-0) ugrađeni web-poslužitelj [58](#page-71-0), [66](#page-79-0) Windows [51](#page-64-0) softver HP Digital Sending, naručivanje [240](#page-253-0) Solaris softver [59](#page-72-0) specifikacije akustika [244](#page-257-0) električna struja [243](#page-256-0) fizičke [242](#page-255-0)

mediji [79](#page-92-0) radna okolina [176,](#page-189-0) [244](#page-257-0) specifikacije energije [243](#page-256-0) specifikacije napajanja [243](#page-256-0) specifikacije napona [243](#page-256-0) specifikacije radne okoline [176](#page-189-0), [244](#page-257-0) specifikacije temperature [244](#page-257-0) specifikacije zvuka [244](#page-257-0) spremanje, zadatak postavke za Macintosh [70](#page-83-0) spremanje zadataka Windows [102](#page-115-0) spremljeni zadaci [117](#page-130-0) spremnici izbornik management (upravljanje) [26](#page-39-0) kapacitet [4](#page-17-0) odabir [95](#page-108-0) pronalaženje [94](#page-107-0) reciklaža [248](#page-261-0) višefunkcijski mehanizam za završnu obradu [94](#page-107-0) zadane postavke [23](#page-36-0) spremnici, ispis naručivanje [239](#page-252-0) spremnici, spajalice prazan, postavke za prekid ili nastavak rada [106](#page-119-0) umetanie [106](#page-119-0) zaglavljivanje, uklanjanje iz dodatka za spajanje/ slaganje [205](#page-218-0) spremnici s tintom Macintosh status [70](#page-83-0) spremnici s tintom, za ispis Macintosh status [70](#page-83-0) spremnici s tonerom reciklaža [248](#page-261-0) spremnik sa spajalicama prazan, postavke za prekid ili nastavak rada [106](#page-119-0) umetanje [106](#page-119-0) spremnik s tintom izvorni HP [175](#page-188-0) nije HP-ovo [175](#page-188-0) pohranjivanje [175](#page-188-0) provjera [175](#page-188-0) provjera razine tonera [176](#page-189-0)

upravljanje [175](#page-188-0) vijek trajanja [176](#page-189-0) spremnik za brošuru, mehanizam s više funkcija za završnu obradu [95](#page-108-0) staklo podržane veličine [137](#page-150-0) stanje mirovanja postavke [24](#page-37-0), [26](#page-39-0) specifikacije napajanja [243](#page-256-0) stanje mirovanja, postavka [25,](#page-38-0) [182](#page-195-0) stapling (spajanje) [105](#page-118-0) status HP Printer Utility, Macintosh [64](#page-77-0) Macintosh kartica Services (Usluge) [70](#page-83-0) početni zaslon, upravljačka ploča [13](#page-26-0) poruke, vrste [188](#page-201-0) ugrađeni web-poslužitelj [153](#page-166-0) status potrošnog materijala, kartica Services (Usluge) Macintosh [70](#page-83-0) Windows [103](#page-116-0) status uređaja Macintosh kartica Services (Usluge) [70](#page-83-0) stranica po listu Windows [101](#page-114-0) stranica s konfiguracijom Macintosh [64](#page-77-0) stranica s konfiguracijom protokola, ispis [35](#page-48-0) stranica upotrebe, ispis [150](#page-163-0) stranica za odvajanje Windows [102](#page-115-0) stranice s informacijama [150](#page-163-0) stranice s PDF pogreškama [43](#page-56-0) stranice s PS pogreškama zadane postavke [43](#page-56-0) svijetlo kopiranje [228](#page-241-0)

### **T**

Tablica s podacima o sigurnosti materijala (MSDS, Material safety data sheet) [251](#page-264-0) Tajvanska EMI izjava [253](#page-266-0) tamno kopiranje [228](#page-241-0)

TCP/IP postavke [27](#page-40-0) tehnologija Memory Enhancement (MEt) [3](#page-16-0) tehnologija poboljšanja rezolucije (REt) [64](#page-77-0) tekst, rješavanje problema deformirani znakovi [221](#page-234-0) mutno [224,](#page-237-0) [228](#page-241-0) neotisnuti dijelovi [217](#page-230-0) tekst u boji crno-bijeli ispis [103](#page-116-0) tekući toner, uklanjanje problema [219](#page-232-0) telefonska linija, priključenje faks dodatka [146](#page-159-0) temperatura preduvjeti [176](#page-189-0) testovi mreže [31](#page-44-0) time zone (vremenska zona) [24](#page-37-0) tipke, upravljačka ploča pronalaženje [12](#page-25-0) touchscreen (dodirni zaslon) [14](#page-27-0) zvukovi, postavke [40](#page-53-0) točaka po inču (dpi) [3](#page-16-0) točke, uklanjanje problema [217,](#page-230-0) [223,](#page-236-0) [227](#page-240-0) toner Economode (Ekonomični način rada) [45](#page-58-0) postavka gustoće [64](#page-77-0) problemi prianjanja, uklanjanje [228](#page-241-0) razmazani, uklanjanje problema [219](#page-232-0) tekući, uklanjanje problema [219](#page-232-0) tragovi guma, uklanjanje problema [223](#page-236-0) TrueType fontovi obuhvaćeni [4](#page-17-0) tvrdi disk brisanje [162](#page-175-0)

#### **U**

U/I konfiguracija mrežna konfiguracija [74](#page-87-0) ugrađeni web-poslužitelj dodjeljivanje lozinke [162](#page-175-0)

provjera razine tonera [176](#page-189-0) značajke [152](#page-165-0) uklanjanje Macintosh softvera [66](#page-79-0) uklanjanje problema obavijesti e-poštom [64](#page-77-0) uklanjanje zaglavljivanja glava dodatka za spajanje [205](#page-218-0) ulagač dokumenata Kopiranje dvostranih dokumenata [124](#page-137-0) ulazna ladica za 500 listova modeli uključujući [2](#page-15-0) ulazno-izlazna konfiguracija postavke [27](#page-40-0) umetanje dokumenti, podržane veličine [137](#page-150-0) podržane veličine [137](#page-150-0) spajalice [106](#page-119-0) staklo skenera [137](#page-150-0) univerzalni upravljački program pisača [54](#page-67-0) UNIX softver [59](#page-72-0) upravljačka ploča Administration Menu Map (Mapa izbornika Administracija) [15](#page-28-0) gumbi [12](#page-25-0) gumbi na zaslonu osjetljivom na dodir [14](#page-27-0) izbornik Default Job Options (Zadane mogućnosti za posao) [17](#page-30-0) izbornik Device Behavior (Ponašanje uređaja) [40](#page-53-0) izbornik E-mail Setup (Postavke e-pošte) [39](#page-52-0) izbornik Fax Setup (Postavljanje faksa) [36](#page-49-0) izbornik Information (Informacije) [16](#page-29-0) izbornik Initial Setup (Početno postavljanje) [27](#page-40-0) izbornik Management (Upravljanje) [26](#page-39-0) izbornik Print Quality (Kvaliteta ispisa) [45](#page-58-0) izbornik Resets (Ponovno postavljanje) [50](#page-63-0)

izbornik Send Setup (Postavljanje slanja) [39](#page-52-0) izbornik Service (Servis) [50](#page-63-0) izbornik Time/Scheduling (Vrijeme/planiranje) [24](#page-37-0) izvor [14](#page-27-0) početni zaslon [13](#page-26-0) poruke, numerički popis [189](#page-202-0) poruke, vrste [188](#page-201-0) poruke održavanja, poništavanje [177](#page-190-0) postavke [56](#page-69-0), [65](#page-78-0) pronalaženje [7](#page-20-0) rješavanje problema [187](#page-200-0) stranica za čišćenje, ispis [166](#page-179-0) zadane postavke [40](#page-53-0) zaključavanje izbornika [163](#page-176-0) zaslon Copy (Kopiranje) [120](#page-133-0) zaslon e-pošte [136](#page-149-0) zvukovi prilikom dodira tipki, zadane postavke [40](#page-53-0) žaruljice [12](#page-25-0) upravljački programi Macintosh, otklanjanje poteškoća [234](#page-247-0) Macintosh postavke [67](#page-80-0) podržano [53](#page-66-0) postavke [56](#page-69-0), [57,](#page-70-0) [65](#page-78-0) prečaci (Windows) [100](#page-113-0) prethodne postavke (Macintosh) [67](#page-80-0) univerzalni [54](#page-67-0) Windows, otvaranje [100](#page-113-0) USB konfiguracija [72](#page-85-0) USB priključak Macintosh instalacija [62](#page-75-0) USB priključnica otklanjanje poteškoća Macintosh [235](#page-248-0) usmjerenje postavljanje, Windows [101](#page-114-0) uvezivanje [10](#page-23-0)

### **V**

veličina, kopija rješavanje problema [230](#page-243-0) veličina, mediji A4 Settings (A4 postavke) [43](#page-56-0) zadana veličina, odabir [23](#page-36-0)

ventilatori, rješavanje problema [187](#page-200-0) višefunkcijski mehanizam za završnu obradu kapacitet [5](#page-18-0) naručivanje [239](#page-252-0) spremnik spajalica, naručivanje [239](#page-252-0) upotreba [8](#page-21-0) više stranica na jedan list [68](#page-81-0) više stranica po listu Windows [101](#page-114-0) višestruko umetanje [229](#page-242-0) vlaga rješavanje problema [215](#page-228-0) specifikacije [244](#page-257-0) vodeni žigovi Windows [101](#page-114-0) vodoravno usmjerenje postavljanje, Windows [101](#page-114-0) vrata desna, uklanjanje zastoja [193](#page-206-0) lijeva, uklanjanje zastoja [207](#page-220-0) mjesta zaglavljenja [190](#page-203-0) pronalaženje [7](#page-20-0) vrijeme, postavka [24,](#page-37-0) [165](#page-178-0) vrijeme aktivacije, postavka [25,](#page-38-0) [182](#page-195-0)

#### **W**

web-mjesta ažuriranja firmvera [6](#page-19-0) univerzalni upravljački program pisača [54](#page-67-0) web-stranice HP Web Jetadmin, preuzimanje [156](#page-169-0) Tablice s podacima o sigurnosti materijala (MSDS) [251](#page-264-0) Windows podržani operacijski sustavi [52](#page-65-0) podržani upravljački programi [53](#page-66-0) postavke upravljačkog programa [57](#page-70-0) univerzalni upravljački program pisača [54](#page-67-0) Windows 2000 faks [148](#page-161-0)

#### **Z**

zadaci Macintosh postavke [64](#page-77-0) zadane postavke copy (Kopiranje) [19](#page-32-0) e-pošta [21](#page-34-0) izbornik Device Behavior (Ponašanje uređaja) [40](#page-53-0) izbornik Resets (Ponovno postavljanje) [50](#page-63-0) izvornici [18](#page-31-0) print (ispis) [23](#page-36-0) slanje u mapu [22](#page-35-0) zadržani zadaci [115](#page-128-0) zadržavanje posla osobno [115](#page-128-0) pohranjeno [117](#page-130-0) pristupanje [114](#page-127-0) provjera i zadržavanje [115](#page-128-0) QuickCopy jobs (Zadaci brzog kopiranja): [116](#page-129-0) značajke [114](#page-127-0) zaglavljivanja, papira dodatak za spajanje/ slaganje [196](#page-209-0) sprečavanje [85](#page-98-0) višefunkcijski mehanizam za završnu obradu [198,](#page-211-0) [199,](#page-212-0) [200](#page-213-0) zaglavljivanje česti problemi [209](#page-222-0) kvaliteta ispisa nakon [215](#page-228-0) ladice, vađenje [193](#page-206-0) mjesta [190](#page-203-0) omotnice [213](#page-226-0) postavke vraćanja [40](#page-53-0) zaglavljivanje, spajalice dodatak za spajanje/ slaganje [205](#page-218-0) zahtjevi preglednika ugrađeni web-poslužitelj [152](#page-165-0) zahtjevi sustava ugrađeni web-poslužitelj [152](#page-165-0) zahtjevi web-preglednika ugrađeni web-poslužitelj [152](#page-165-0) zaključavanje izbornici upravljačke ploče [163](#page-176-0) zaključavanje resursa, Macintosh [64](#page-77-0)

zamjena spremnik sa spajalicama [106](#page-119-0) zaustavljanje zahtjeva za ispisom [110](#page-123-0) značajka sigurno brisanje [162](#page-175-0) značajke [2](#page-15-0) znakovi, deformirani [221](#page-234-0)

### **Ž**

žaruljica Attention (Pozor) pronalaženje [12](#page-25-0) žaruljica Data (Podaci) pronalaženje [12](#page-25-0) žaruljica Ready (Spreman) pronalaženje [12](#page-25-0) žaruliice upravljačka ploča [12](#page-25-0)

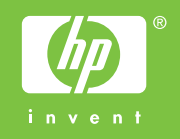

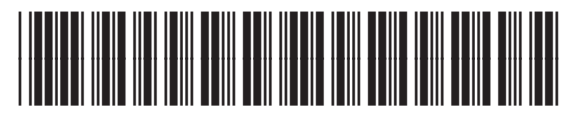

CE800-90906